# **SUQONIX®**

#### App-Bedienungsanleitung **Wi-Fi Codeschloss, IP55**

Bestell-Nr. 2365006

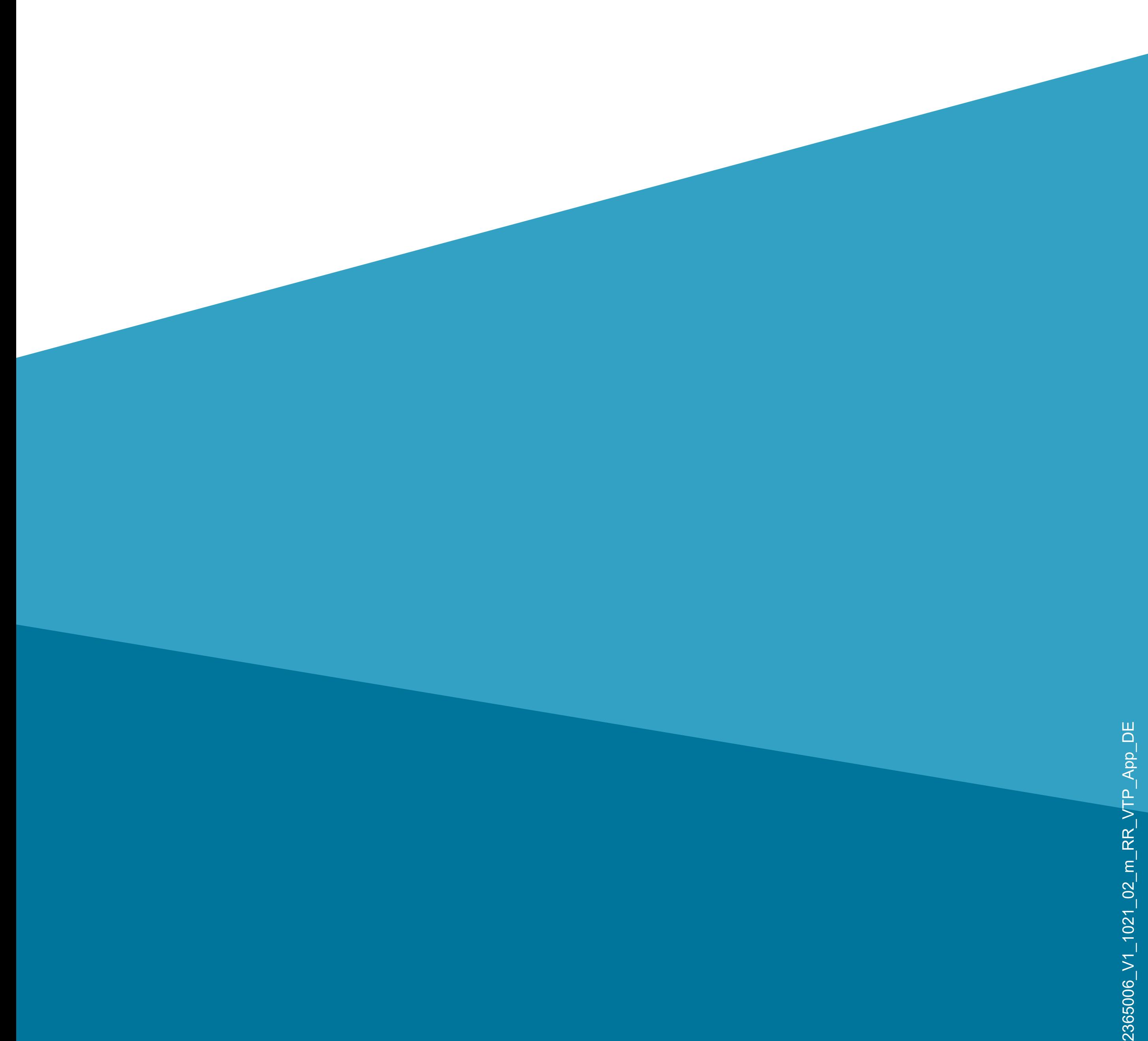

# **Inhalt**

#### **Inhalt**

#### **[Einführung](#page-3-0)**

#### **[Allgemeine Hinweise](#page-3-0)**

[Wichtige Informationen](#page-3-0)

[Aktuelle Bedienungsanleitungen](#page-4-0)

[Anforderungen](#page-4-0)

[Impressum](#page-4-0)

**[Mobile Anwendung \(App\)](#page-5-0)**

[Installation der App](#page-5-0)

[Erster Start der App](#page-6-0)

[Konto erstellen](#page-9-0)

#### [Anmelden](#page-12-0) [Erstellen eines Profils](#page-15-0) [Funktionen auf der Hauptseite der App](#page-24-0) **[Profil- und Einstellungsseite der App](#page-25-0)** [Profil des aktuellen Users \(B1\)](#page-27-0) [Familienverwaltung \(B2\)](#page-28-0) [Einstellungen \(B6\)](#page-30-0)

**[Konfiguration und Bedienung der Geräte](#page-32-0)** [Hinzufügen des Codeschlosses in der App](#page-32-0) [Übersicht der Bedienfunktionen](#page-51-0) [Benutzerverwaltung G7](#page-55-0) [Meldungen "Logbuch" G8](#page-70-0) [Einem Benutzer in App eine Benutzer-ID](#page-72-0)  [zuordnen](#page-72-0) [Alarm-Meldung G6](#page-81-0) [Temporäres Passwort G9](#page-89-0) [Weitere Funktionen/Automatisierung](#page-105-0) [Weitere Geräte-Einstellungen](#page-123-0)

# <span id="page-3-0"></span>**Einführung**

Die Software-Applikation (kurz "App") ermöglicht die drahtlose Bedienung des Wi-Fi Codeschlosses.

Diese Anleitung dient zur Erklärung der App-Installation, der Bedienung und der Handhabung.

Android<sup>™</sup> ist eine eingetragene Marke der Google LLC.

Alle enthaltenen Firmennamen und Produktbezeichnungen sind Warenzeichen der jeweiligen Inhaber. Alle Rechte vorbehalten.

# **Allgemeine Hinweise Wichtige Informationen**

Schenken Sie Informationen in einem orangefarbenen Rahmen besondere Aufmerksamkeit.

Der blaue Rahmen gibt Tipps zur Verwendung und zu Produktbesonderheiten.

## <span id="page-4-0"></span>**Aktuelle Bedienungsanleitungen**

Laden Sie aktuelle Bedienungsanleitungen über den Link [www.conrad.com/downloads](https://www.conrad.com/downloads) herunter oder scannen Sie den abgebildeten QR-Code.

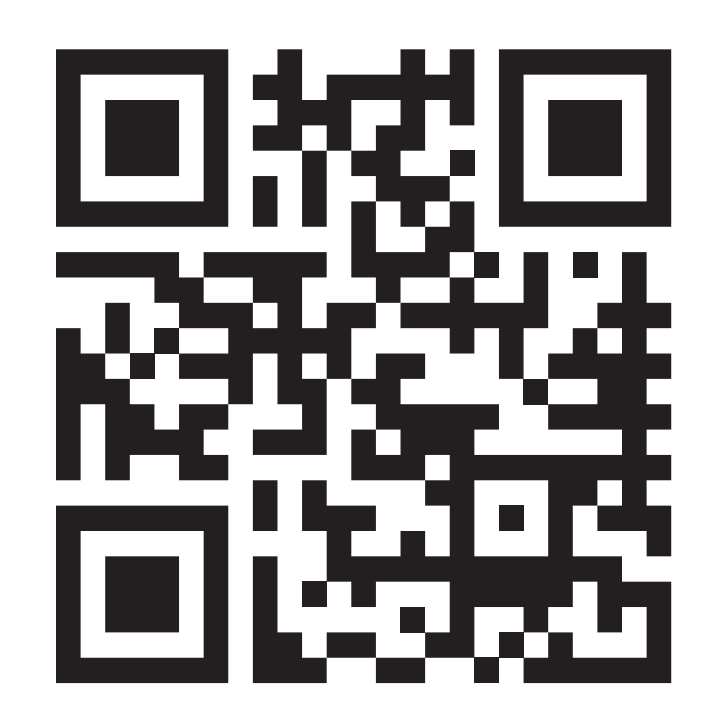

Befolgen Sie die Anweisungen auf der Webseite.

### **Anforderungen**

• Betriebssystem Android<sup>TM</sup> 5.0 oder höher; Apple iOS 10 oder höher

- Smartphone/Tablet mit WLAN 2,4 GHz (5 GHz wird nicht unterstützt)
- WLAN-Router oder Accesspoint mit 2,4 GHz

WLAN (5 GHz wird nicht unterstützt)

### **Impressum**

Dies ist eine Publikation der Conrad Electronic SE, Klaus-Conrad-Str. 1, D-92240 Hirschau ([www.conrad.com](https://www.conrad.com)).

Alle Rechte einschließlich Übersetzung vorbehalten. Reproduktionen jeder Art, z. B. Fotokopie, Mikroverfilmung oder die Erfassung in elektronischen Datenverarbeitungsanlagen bedürfen der schriftlichen Genehmigung des Herausgebers. Nachdruck, auch auszugsweise, sind verboten. Die Publikation entspricht dem technischen Stand bei Drucklegung.

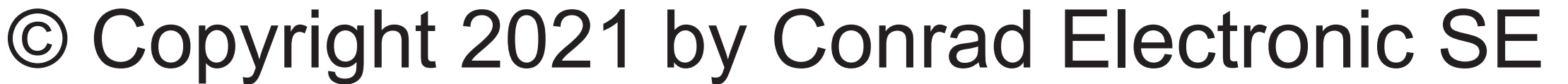

# <span id="page-5-0"></span>**Mobile Anwendung (App)**

In der nachfolgenden Beschreibung verwenden wir nur den Begriff Smartphone. Hierbei ist aber immer ein Android™-Smartphone oder -Tablet bzw. iPhone oder iPad gemeint.

Play". Falls Sie ein Gerät von Apple verwenden, öffnen Sie den "App Store" von Apple.

### **Installation der App**

• Offnen Sie auf Ihrem Smartphone den jeweiligen App-Store. Bei Android<sup>™</sup> öffnen Sie "Google

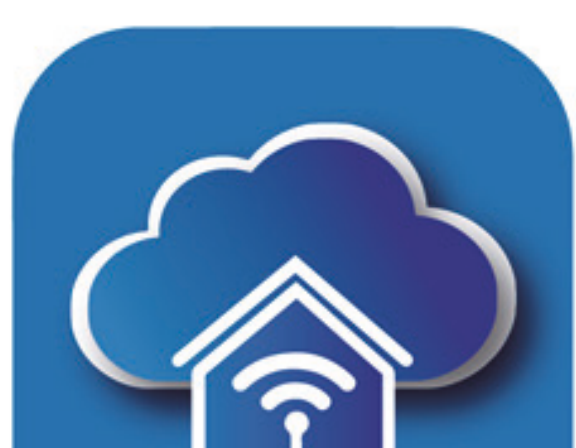

- 
- Suchen Sie nach der App "Access Plus" (blauer Hintergrund mit Haus-Symbol) und installieren Sie diese.
- Alternativ können Sie auch einfach unten den entsprechenden QR-Code scannen, oder auf den Namen darüber klicken. Sie werden dann auf die entsprechende Store Seite weitergeleitet.

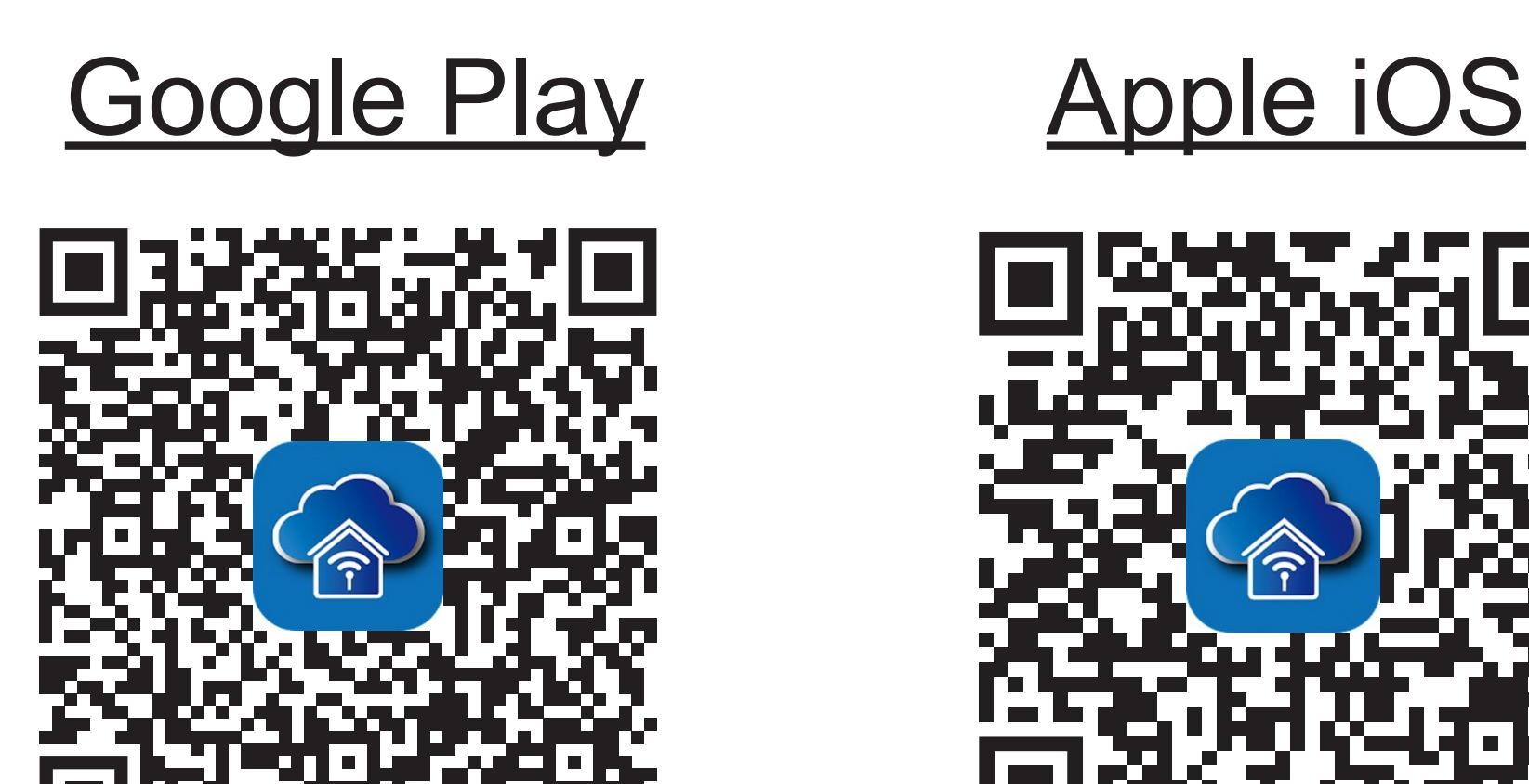

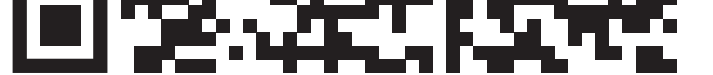

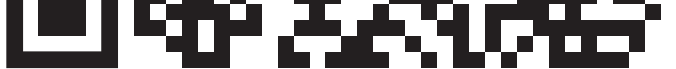

<span id="page-6-0"></span>Beachten Sie die Systemvoraussetzungen in dieser Anleitung und in der Beschreibung der App im jeweiligen Store.

Beachten Sie weiterhin, dass sich die nachfolgende Beschreibung durch eine neuere Version der App evtl. verändern könnte.

Wenn Sie schon einen Account erstellt haben, überspringen Sie das Kapitel ["Konto erstellen"](#page-9-0) und fahren Sie mit dem Kapitel "[Anmelden](#page-12-0)" fort.

### **Erster Start der App**

- Öffnen Sie die zuvor installierte App "**Access Plus**".
- Wenn Sie noch kein kostenloses Konto erstellt haben, tippen Sie auf den entsprechenden Button (Pfeil im Bild).
	-

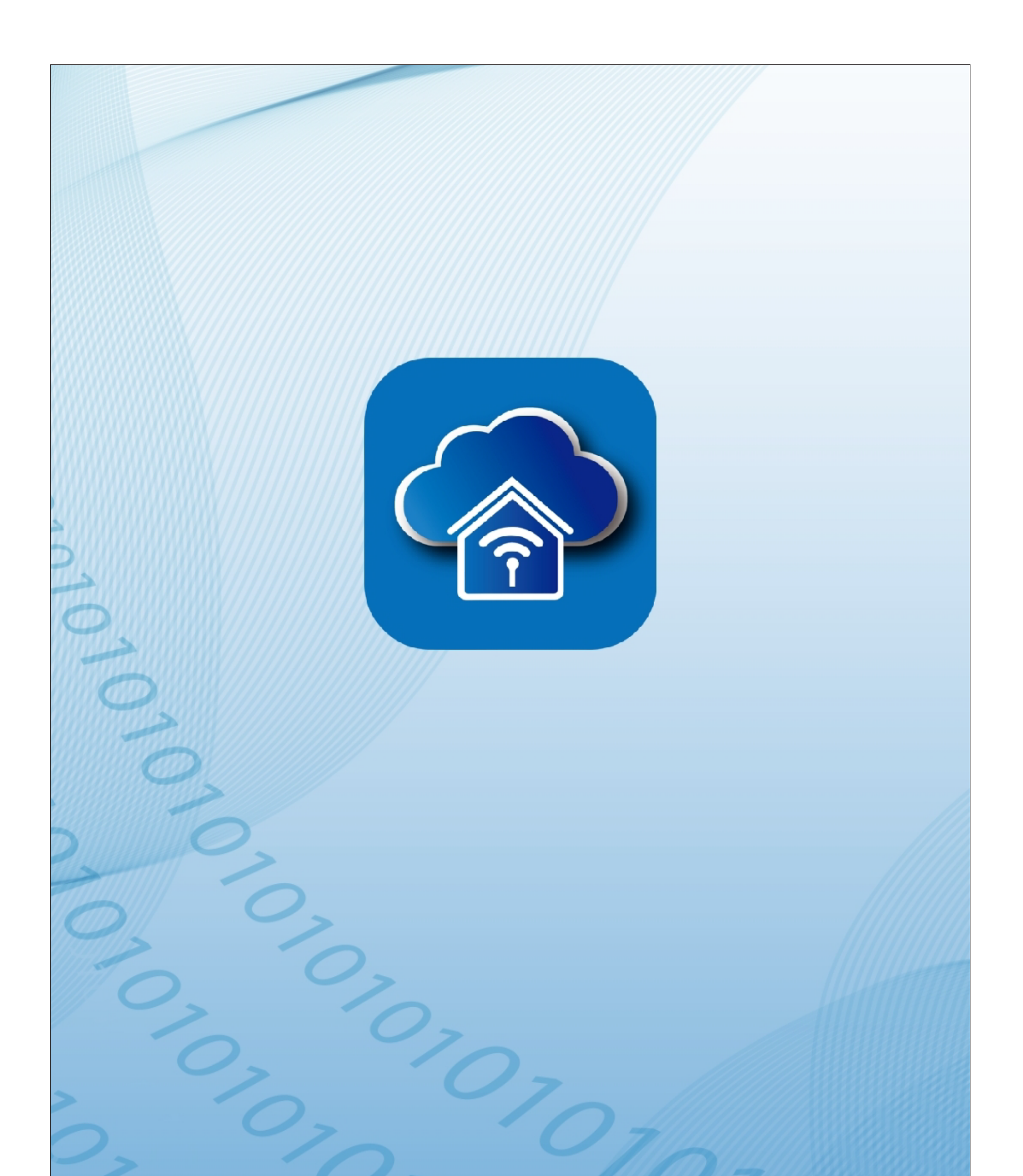

#### **Ein vorhandenes Konto** verwenden

#### Erstellen eines neuen Kontos

• Tippen Sie auf den rechten Button, um den Datenschutzrichtlinien zuzustimmen.

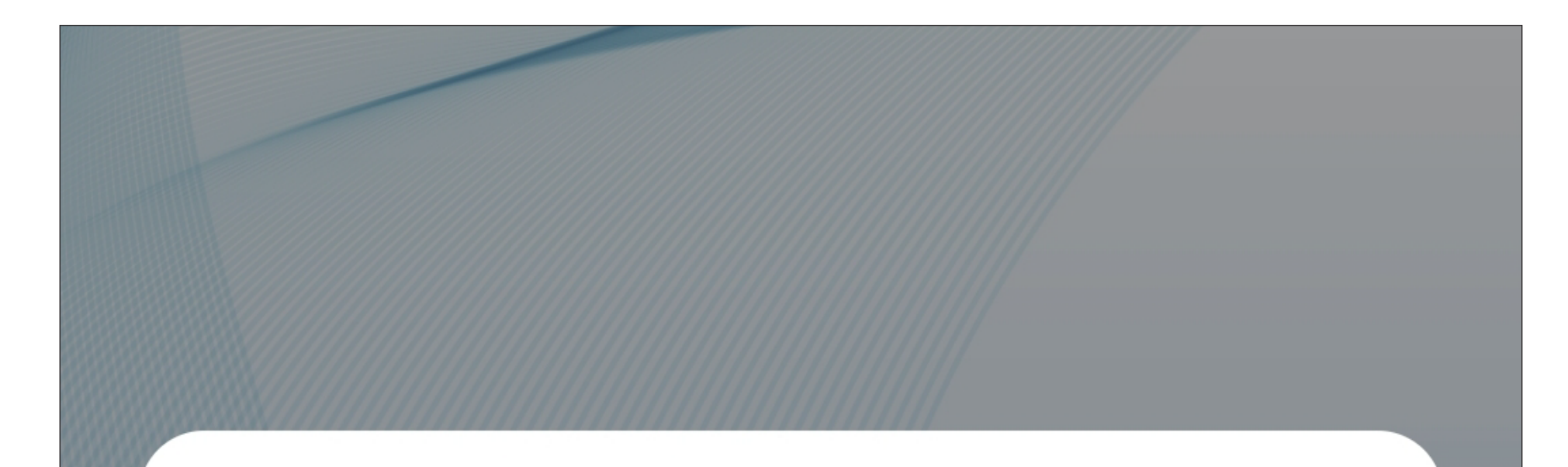

#### Benutzervereinbarung und **Datenschutzrichtlinie**

Wir sind uns der Bedeutung des Datenschutzes für Sie bewusst und haben unsere Datenschutzrichtlinie und Benutzervereinbarung im Detail gemäß den neuesten Gesetzen und Vorschriften überarbeitet, um unsere **Erfassung und Verwendung Ihrer** persönlichen Daten vollständiger darzustellen. Wenn Sie auf [Zustimmen] klicken, haben Sie den gesamten Inhalt der aktualisierten Datenschutzrichtlinie und Benutzervereinbarung vollständig gelesen, verstanden und akzeptiert. Bitte nehmen Sie sich etwas Zeit, um sich

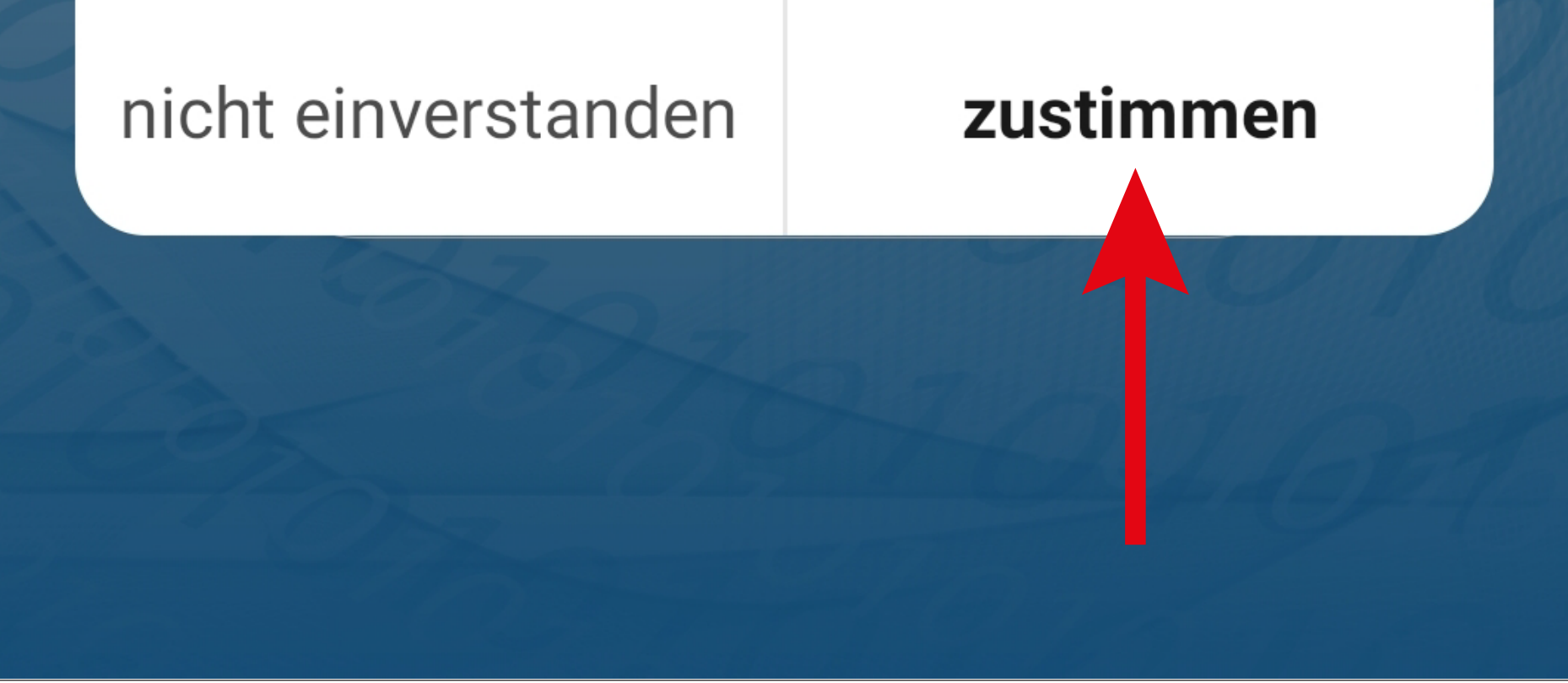

### <span id="page-9-0"></span>**Konto erstellen**

- Um ein Konto zu erstellen, benötigen Sie eine E-Mail-Adresse.
- Tippen Sie im folgenden Bildschirm zuerst auf den Pfeil nach rechts (Viereck im Bild) und wählen Ihr Land aus.
- Tragen Sie Ihre E-Mail-Adresse ein, mit der Sie sich registrieren wollen.
- Tippen Sie auf den blauen Button, um die Eingabe zu bestätigen und den Verifizierungscode zu versenden.

Der Haken ganz unten muss gesetzt bleiben. Die entsprechenden Erklärungen können Sie

#### durch Antippen einsehen.

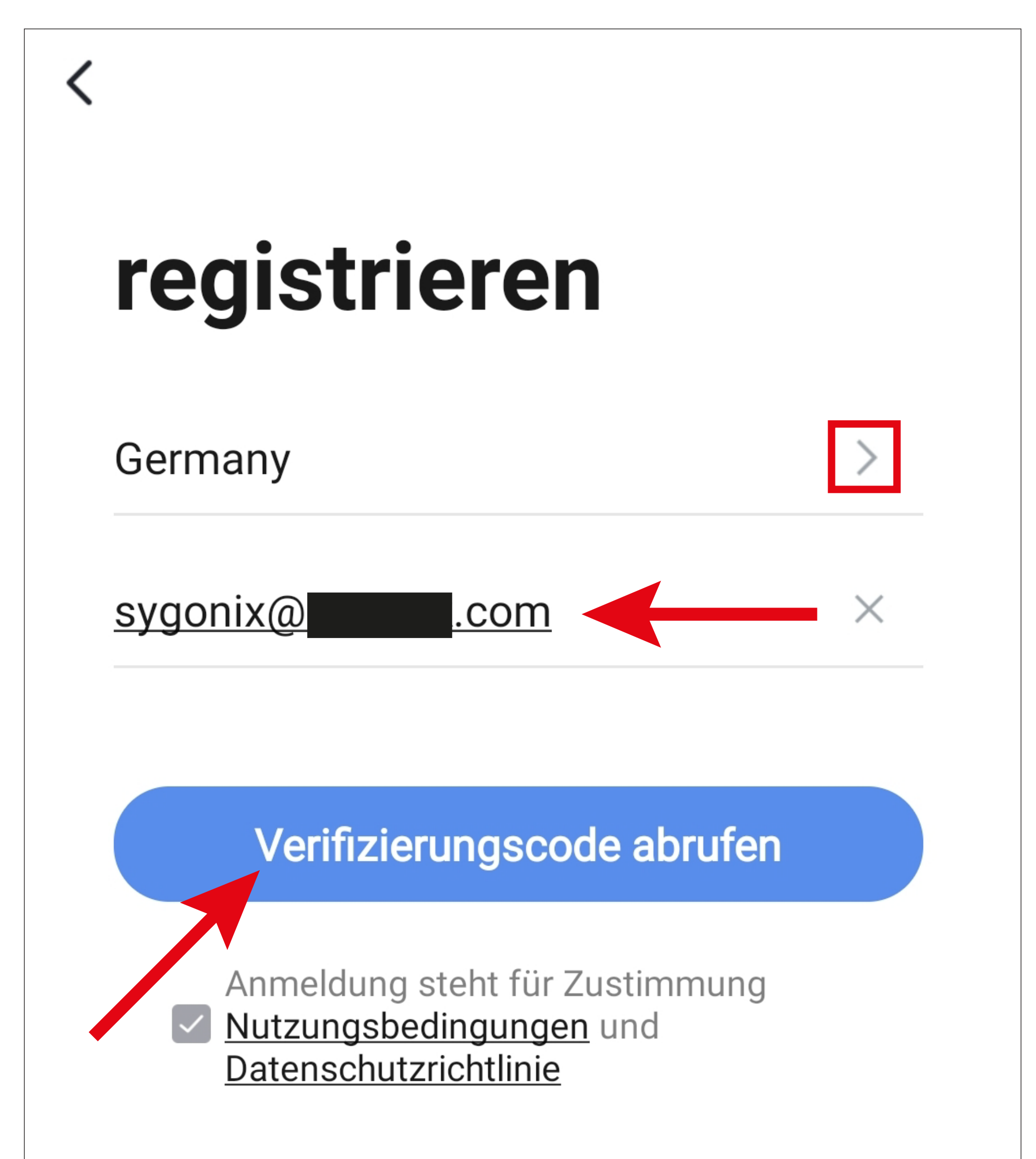

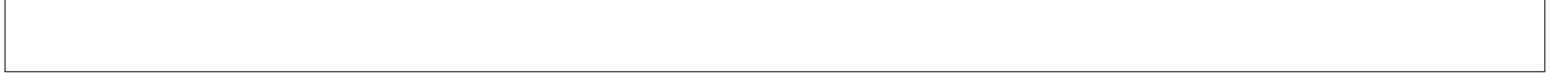

- Nachdem Sie den Verifizierungscode angefordert haben, erhalten Sie eine E-Mail mit dem Code.
- Tragen Sie den 6-stelligen Verifizierungscode in das Feld ein.

Sobald der Timer abgelaufen ist (unterer Pfeil im Bild), wird der Code erneut verschickt. Dies können Sie auch manuell durchführen, indem Sie unten auf den blauen Schriftzug tippen.

Falls Sie den Code nicht erhalten, kontrollieren Sie bitte Ihre Eingabe der E-Mail-Adresse und auch den Spamordner Ihres E-Mail-Postfaches.

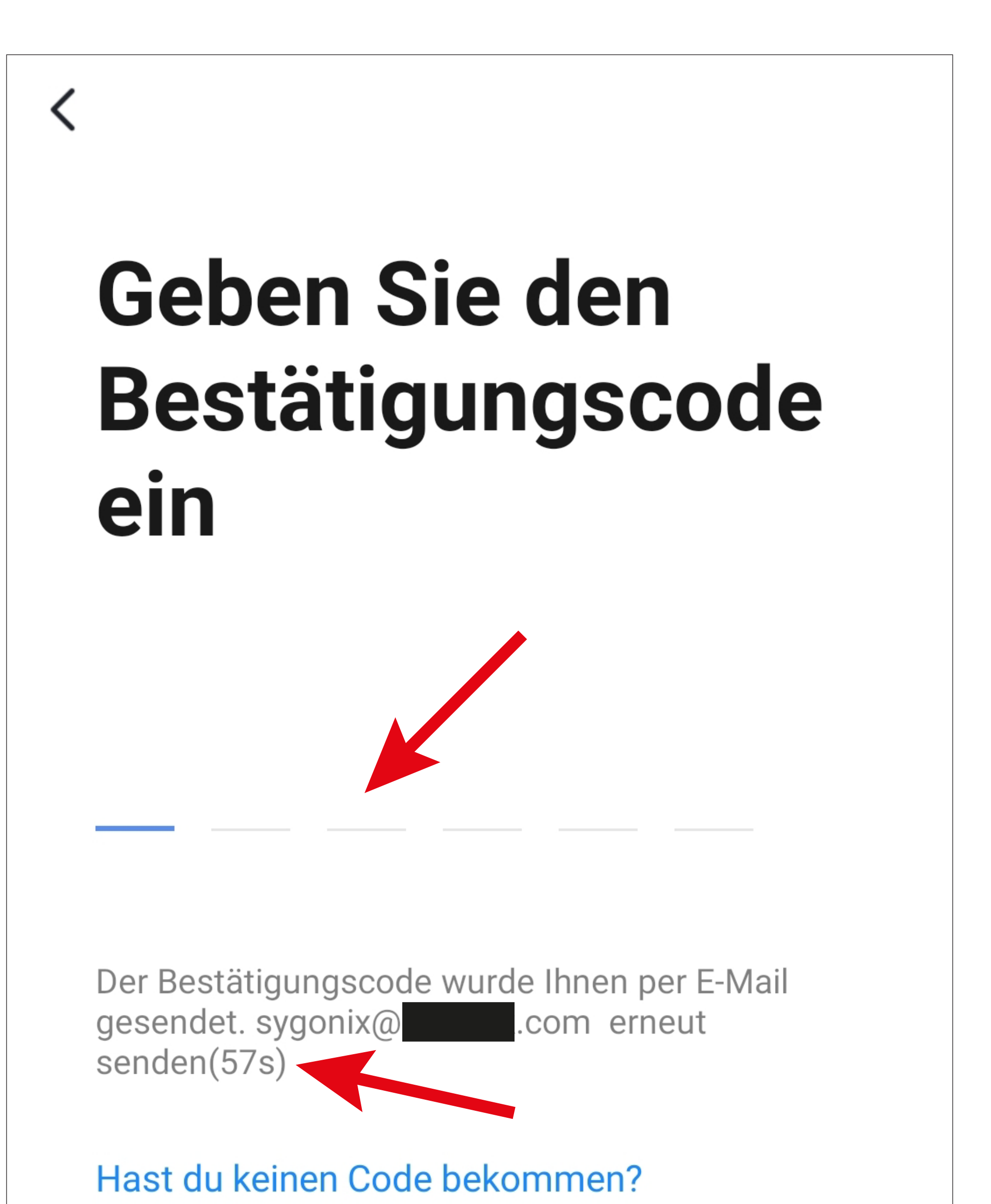

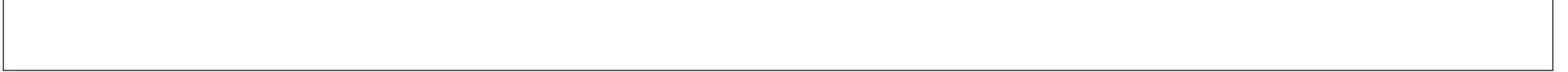

• Geben Sie ein sicheres Passwort mit min. 8 Zeichen ein.

Wir empfehlen ein Passwort aus Groß- und Kleinbuchstaben sowie Zahlen und Sonderzeichen.

• Tippen Sie unten auf den blauen Button, um die Registrierung abzuschließen.

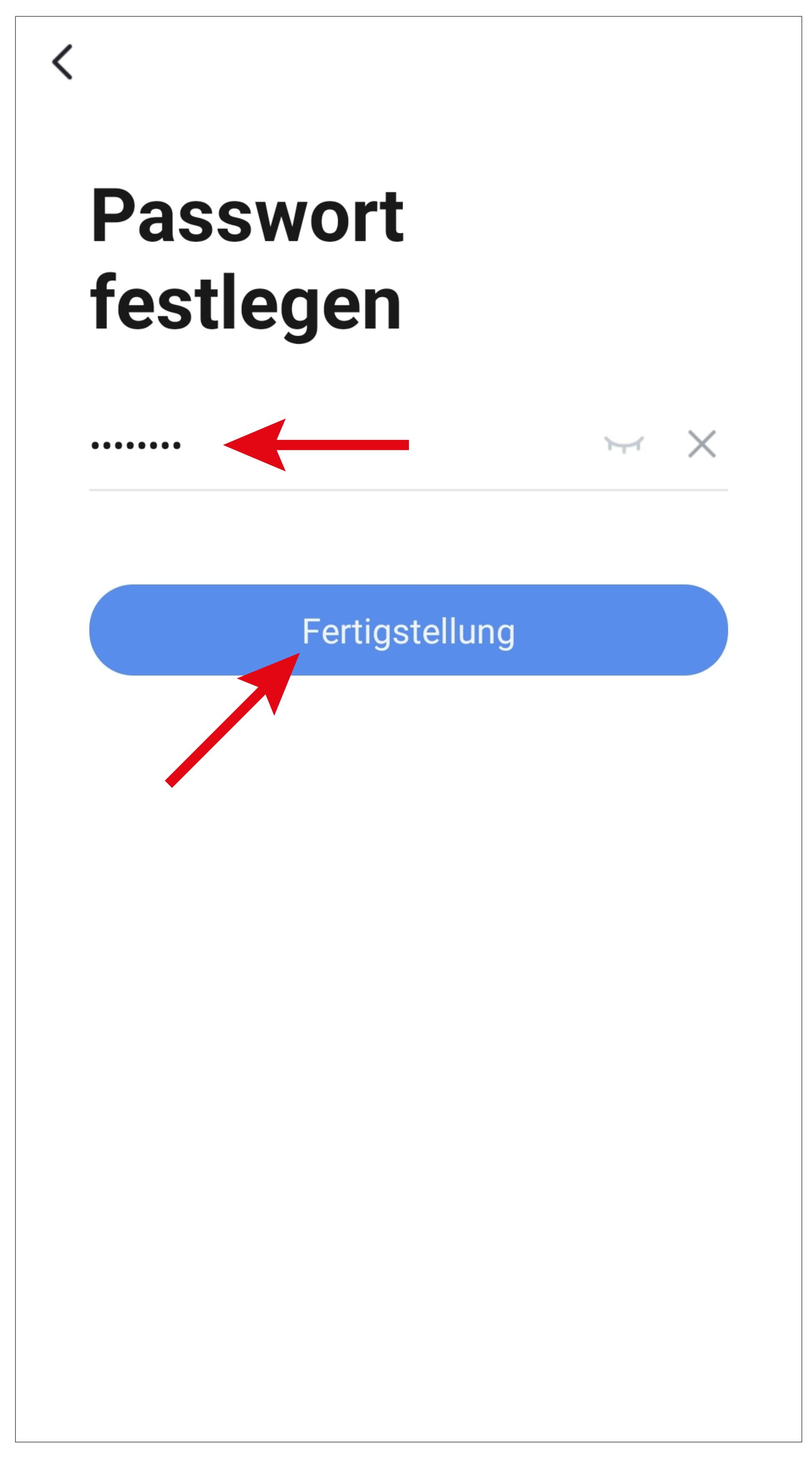

### <span id="page-12-0"></span>**Anmelden**

- Falls Sie nach der Registrierung nicht automatisch angemeldet werden oder wenn Sie bereits ein Konto haben, melden Sie sich jetzt in der App an.
- Tippen Sie dazu auf den oberen Button (siehe Pfeil im Bild).

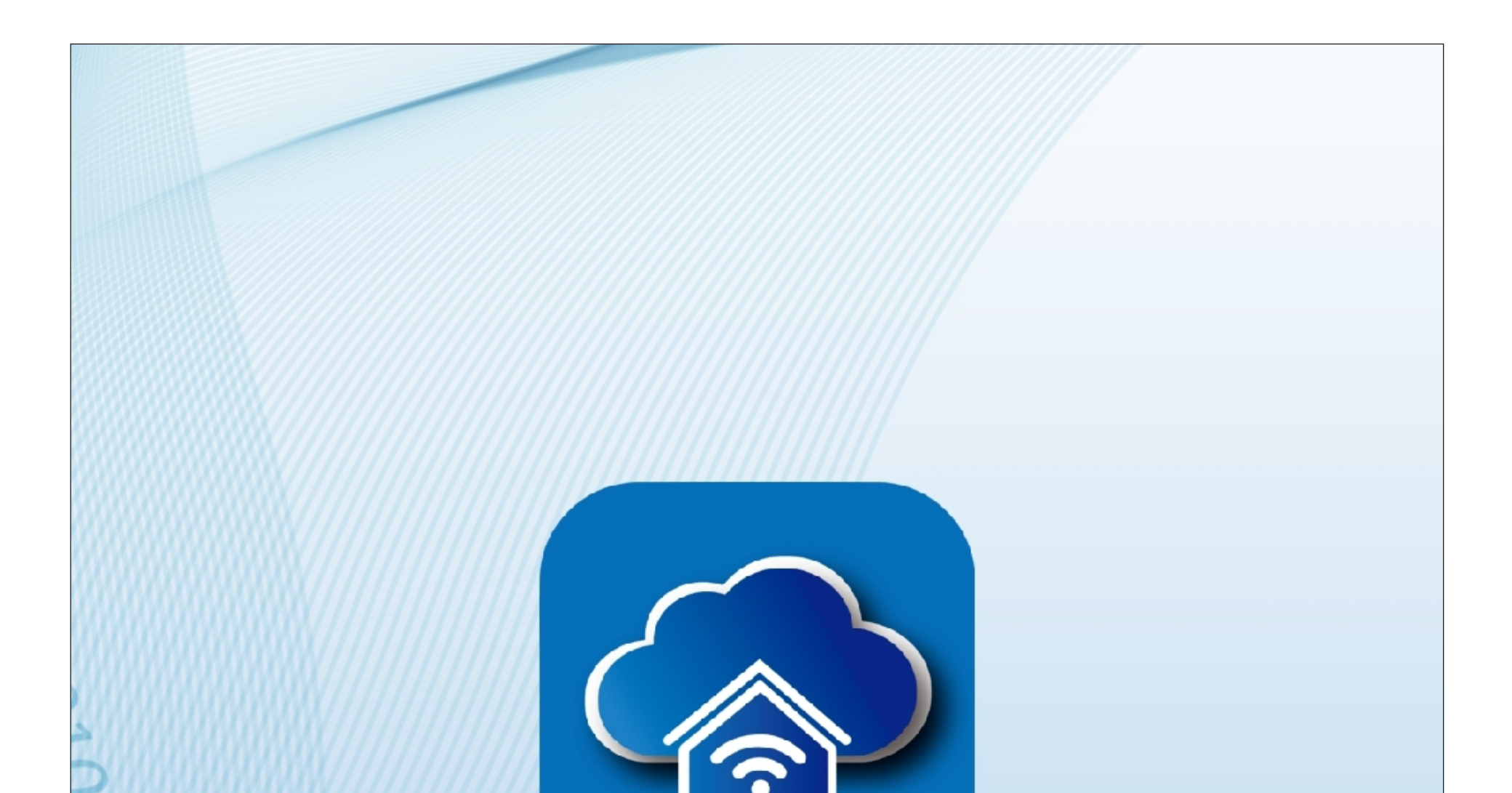

#### Ein vorhandenes Konto verwenden

Erstellen eines neuen Kontos

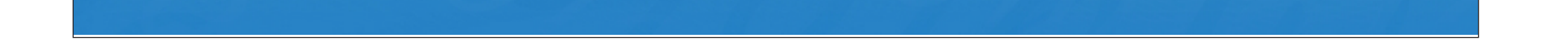

- Tippen Sie im folgenden Bildschirm zuerst auf den Pfeil nach rechts (Viereck im Bild) und wählen Ihr Land aus.
- Tragen Sie in das entsprechende Feld Ihre E-Mail-Adresse ein.
- Geben Sie jetzt noch Ihr Passwort ein und tippen Sie auf den Button zur Anmeldung.

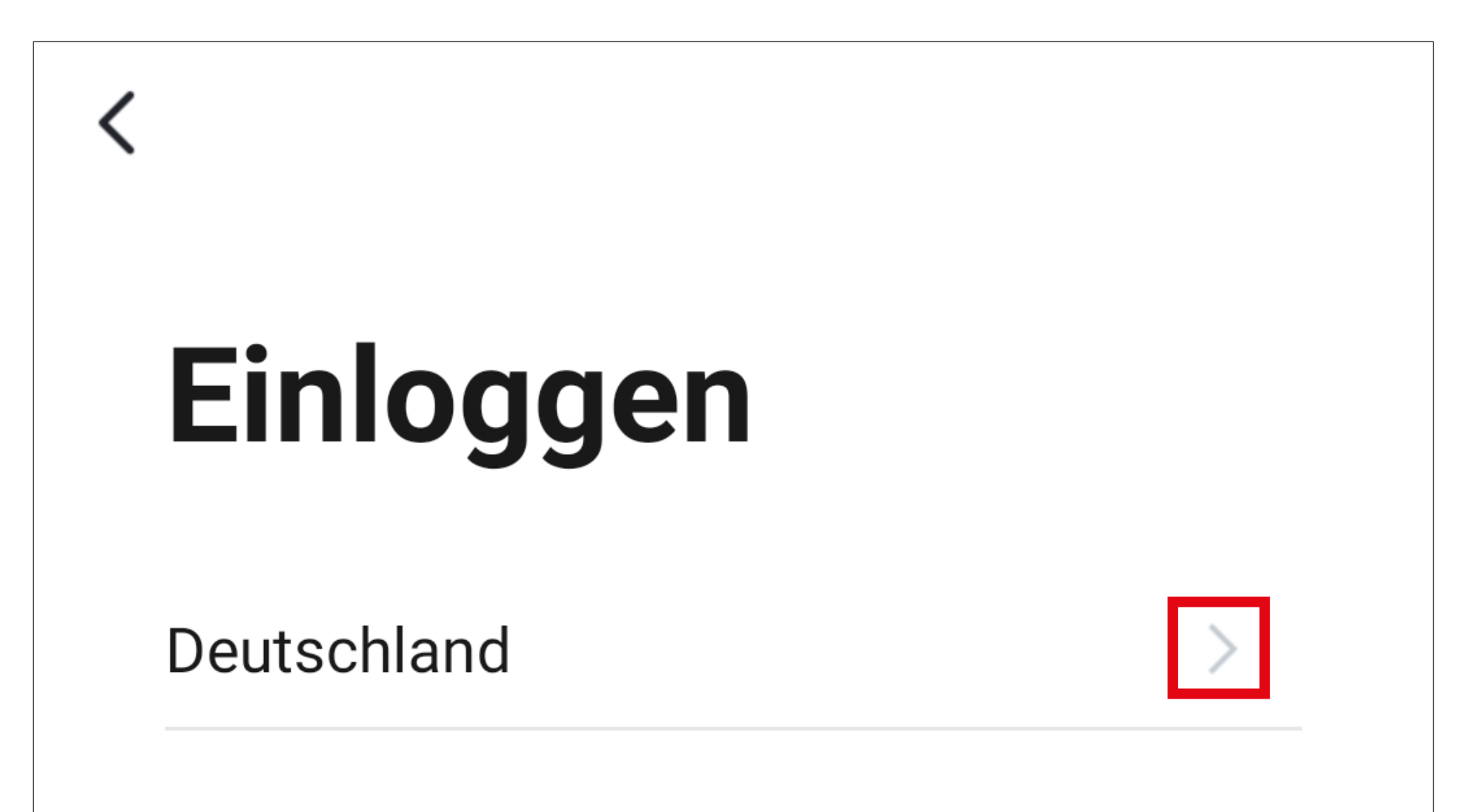

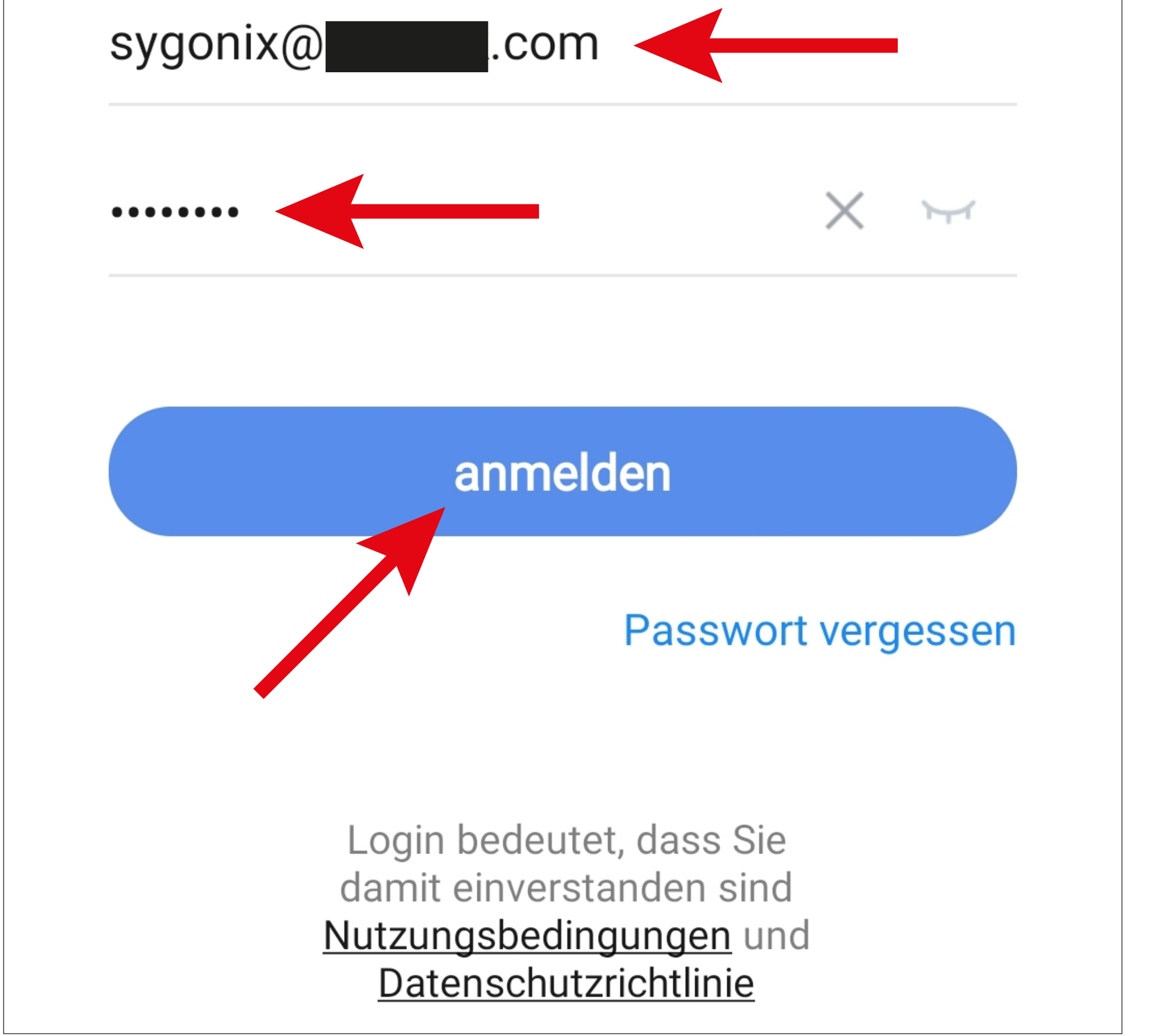

Sollten Sie Ihr Passwort vergessen haben, tippen Sie rechts unter dem blauen Anmeldebutton auf "Passwort vergessen". Anschließend folgen Sie den Anweisungen.

### **Erstellen eines Profils**

Ein Profil ist dafür da, verschiedene Orte zu verwalten (z.B. Ihr zu Hause, Büro, usw.).

• Tippen Sie auf der Hauptseite rechts unten auf den Button, um zu den Profileinstellungen zu wechseln.

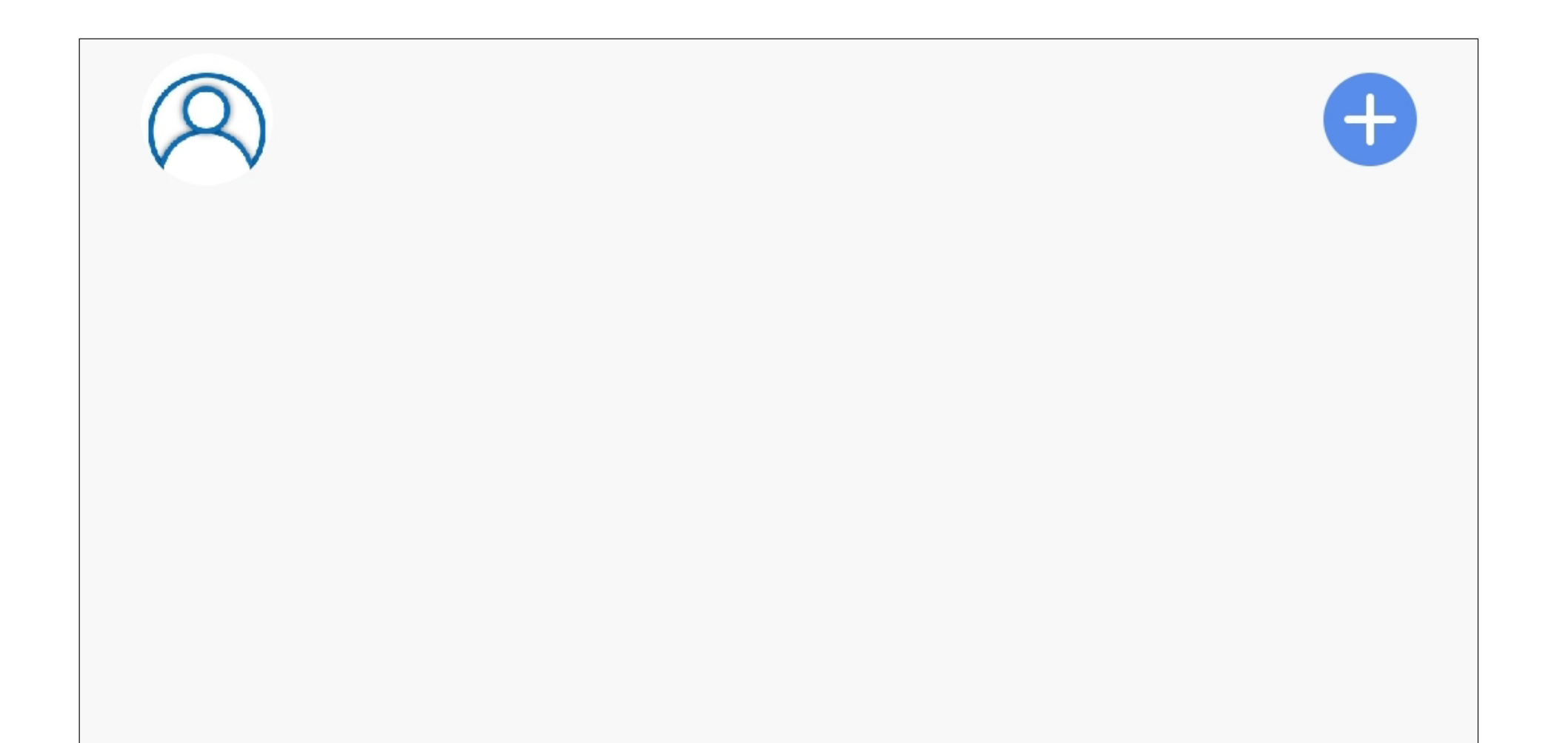

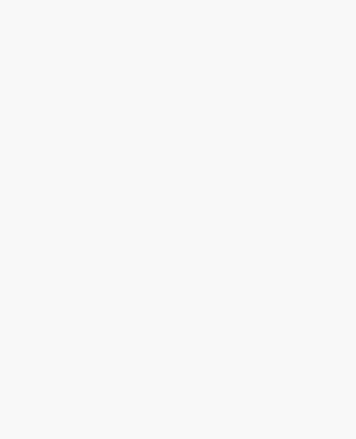

Keine Geräte; bitte hinzufügen

Gerät hinzufügen

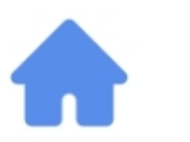

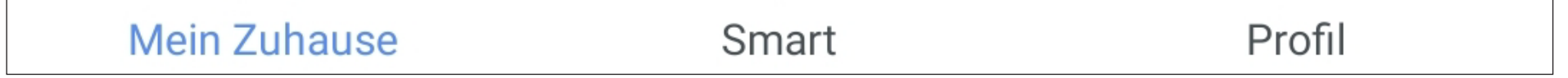

<span id="page-15-0"></span>• Wählen Sie den Punkt für die Familienverwaltung aus.

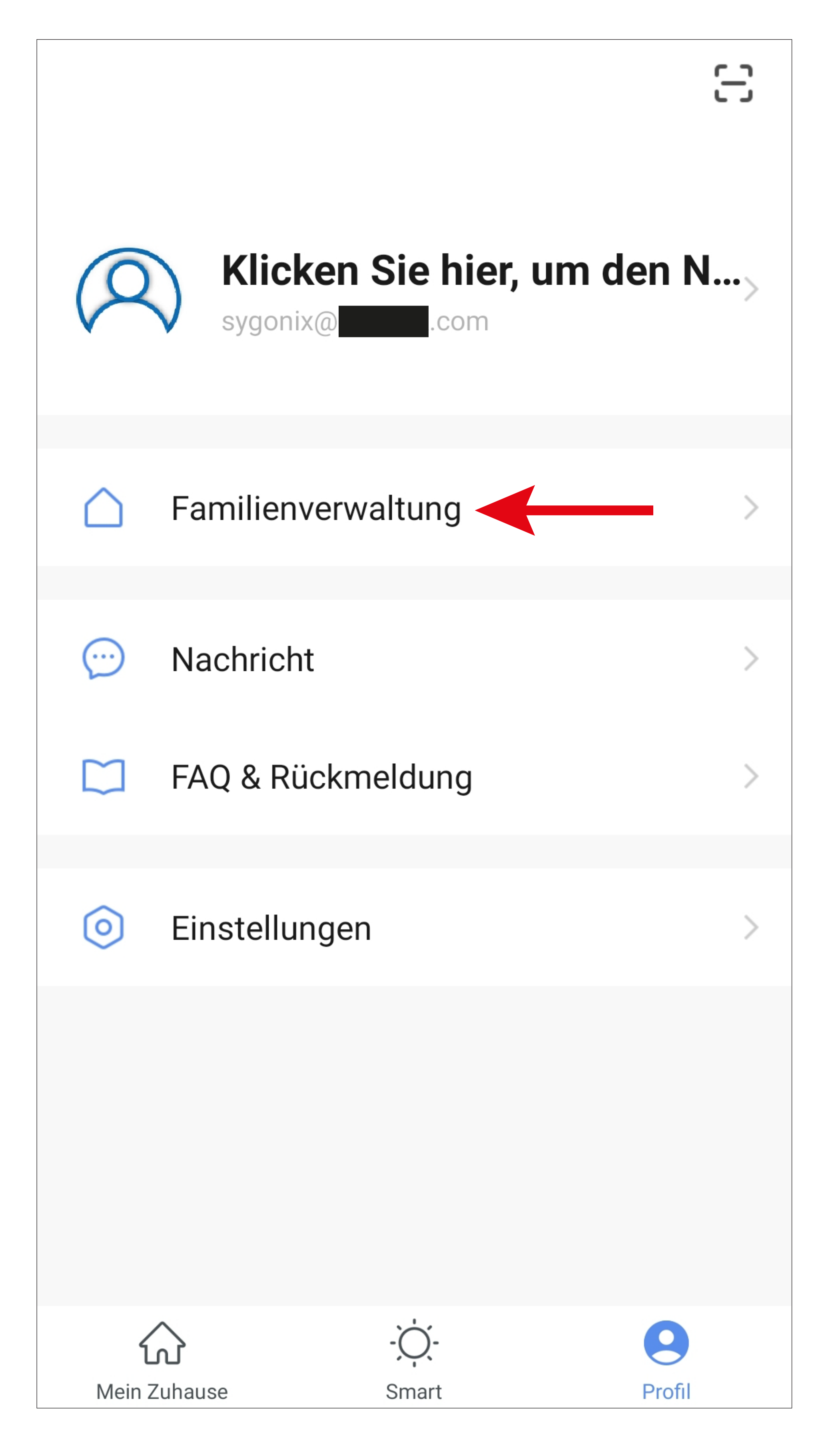

• Um ein Profil bzw. eine Familie zu erstellen, tippen Sie auf den entsprechenden blauen Schriftzug (roten Pfeil im Bild).

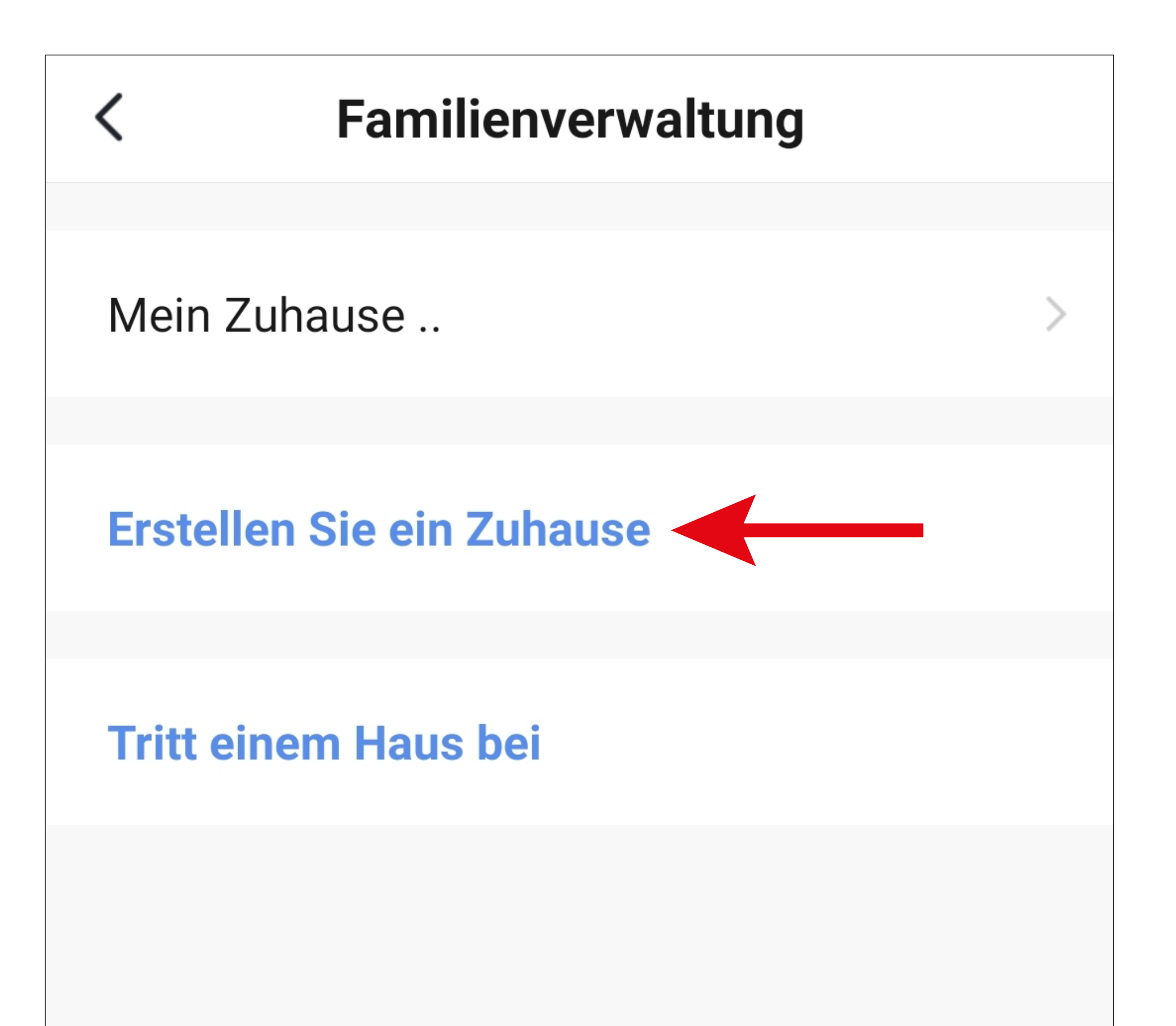

Alternativ zum Erstellen eines neuen Profils können Sie auch einfach das voreingestellte Profil "Mein Zuhause .." verwenden und entsprechend verändern.

Die Einstellung erfolgt hier genauso, wie es nachfolgend beschrieben ist, nur dass Sie zu Beginn auf "Mein Zuhause .." tippen müssen.

Zusätzlich wäre das Profil in diesem Fall, nach dem Speichern, auf der Hauptseite bereits ausgewählt.

- Tragen Sie oben in das Feld den gewünschten Namen für das Profil ein.
- Um einen Standort hinzuzufügen, tippen Sie auf den Pfeil nach rechts.
- Anschließend wählen Sie einen oder mehrere Räume aus, je nachdem, wo überall Smarthome-Geräte installiert sind.

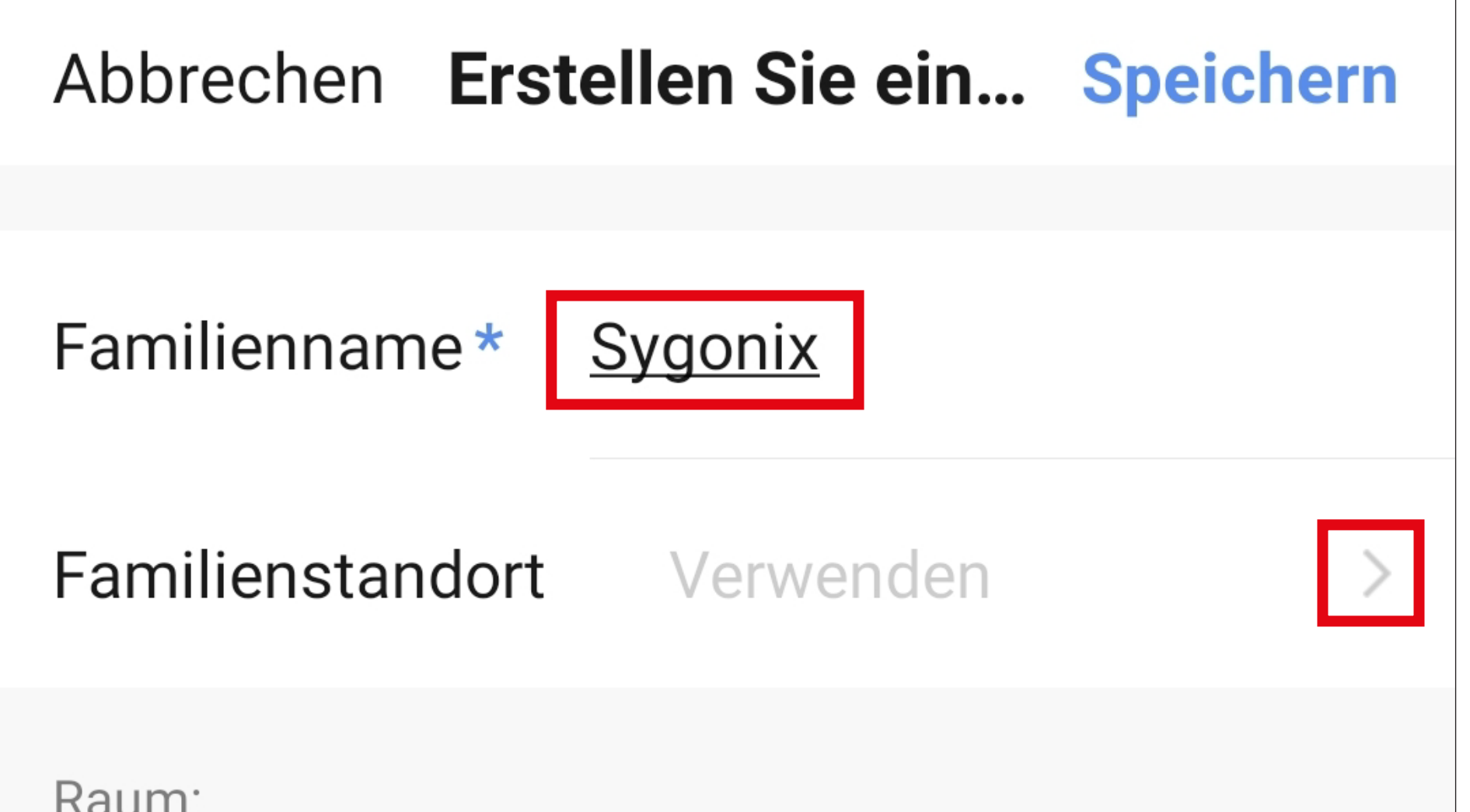

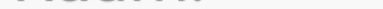

Wohnzimmer

Hauptschlafzimmer

Zweites Schlafzimmer

Esszimmer

Küche

Arbeitszimmer

**Fügen Sie andere Räume hinzu** 

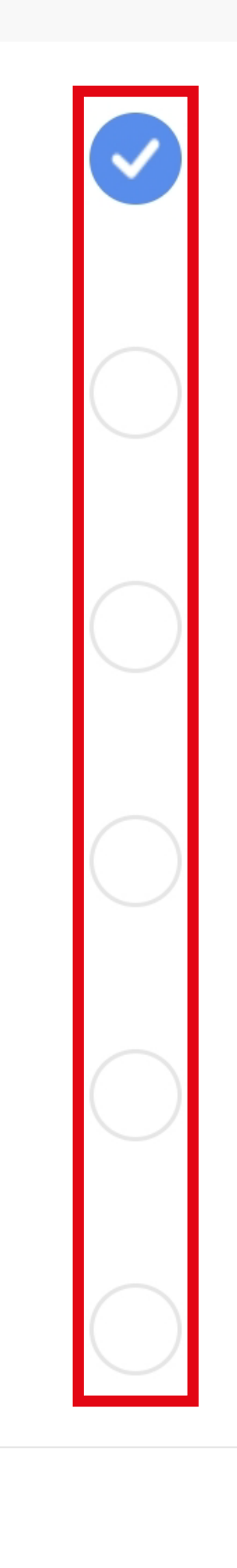

- Außerdem können Sie, falls nötig, auch selbst Räume hinzufügen. Tippen Sie dazu unten auf den entsprechenden Schriftzug (unterer Pfeil im Bild).
- Zum Schluss tippen Sie ganz oben rechts auf den Button, um die Einstellungen zu speichern und das Profil/Familie zu erstellen.

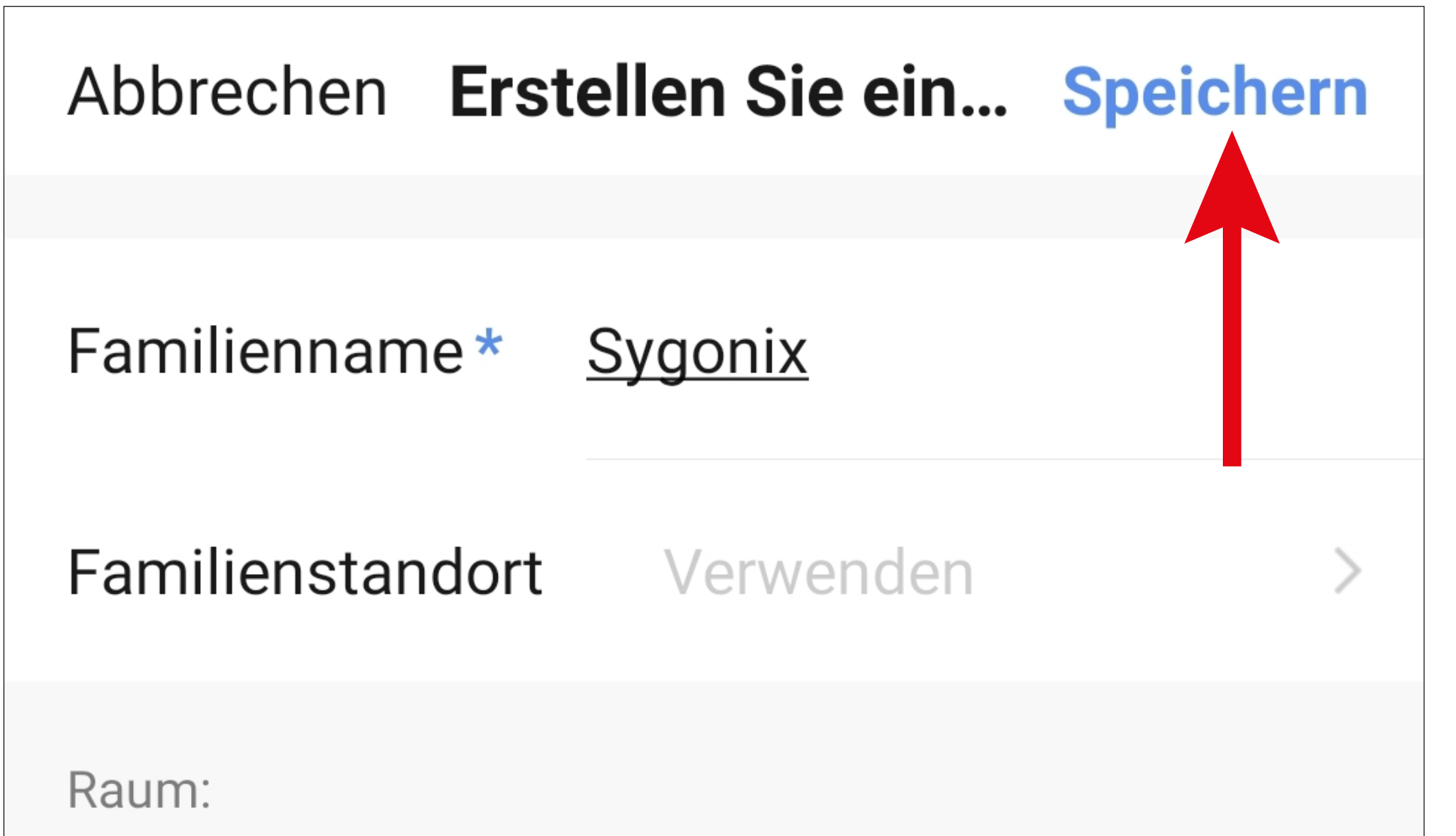

Wohnzimmer Hauptschlafzimmer Zweites Schlafzimmer Esszimmer Küche Arbeitszimmer Fügen Sie andere Räume hinzu

Sie können das Profil später in der App auch bearbeiten und z.B. Räume hinzufügen oder entfernen.

• Tippen Sie im folgenden Bildschirm noch auf den rechten Button (Pfeil im Bild) um das Erstellen des Profils fertig zu stellen.

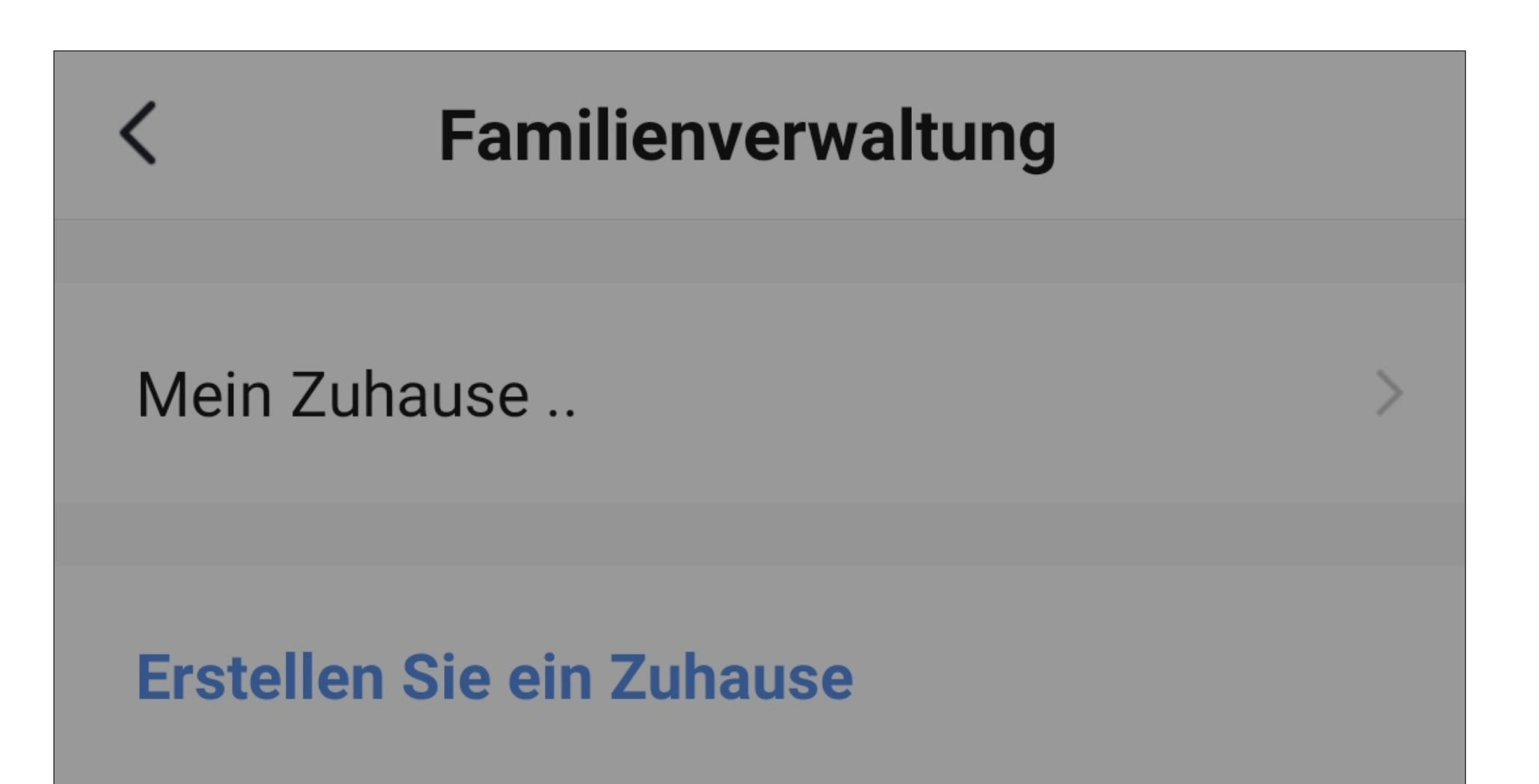

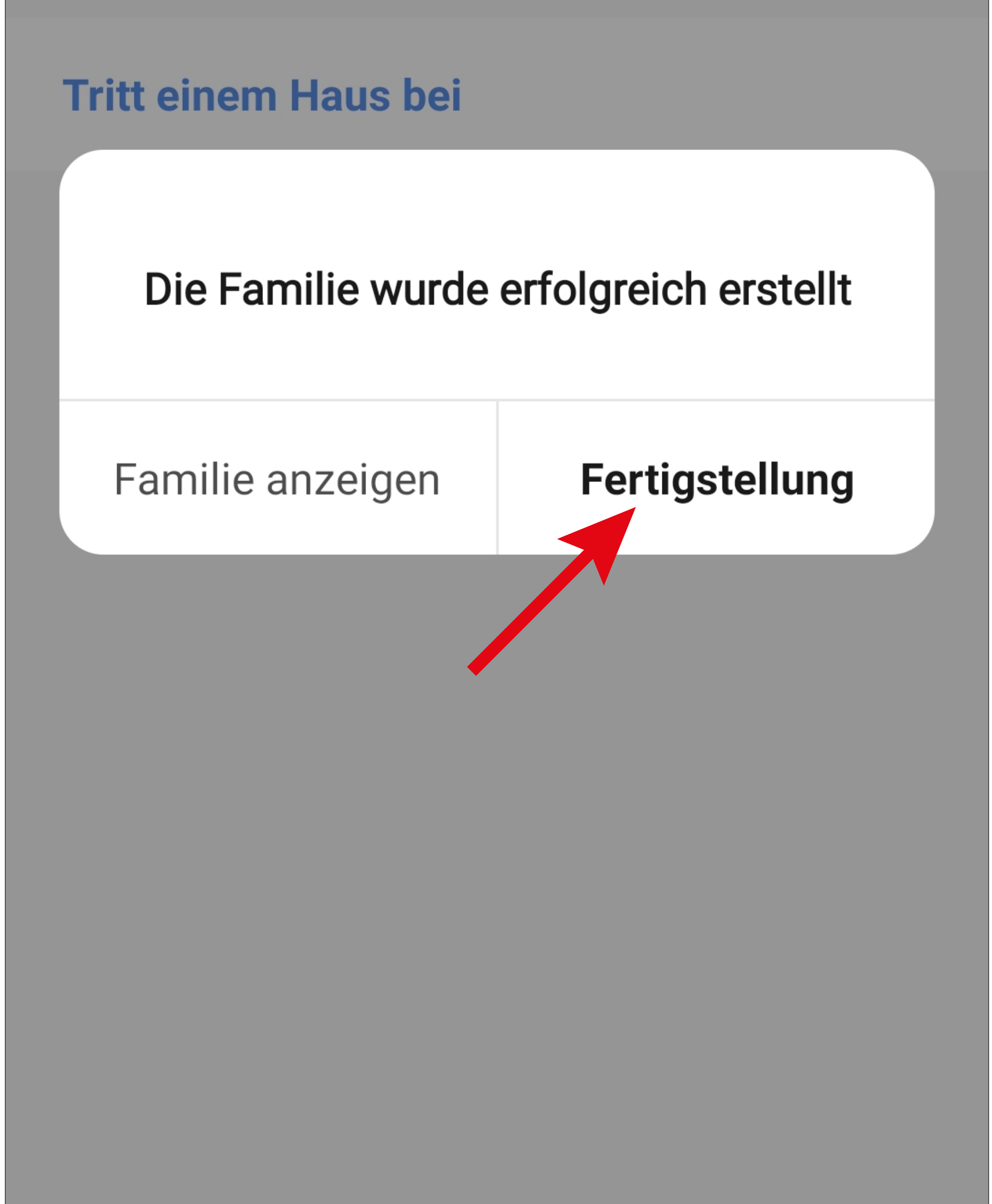

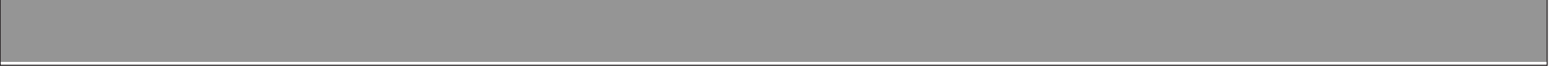

• Um die Familien-/Profilverwaltung zu verlassen, tippen Sie oben auf den Pfeil nach links (Viereck im Bild).

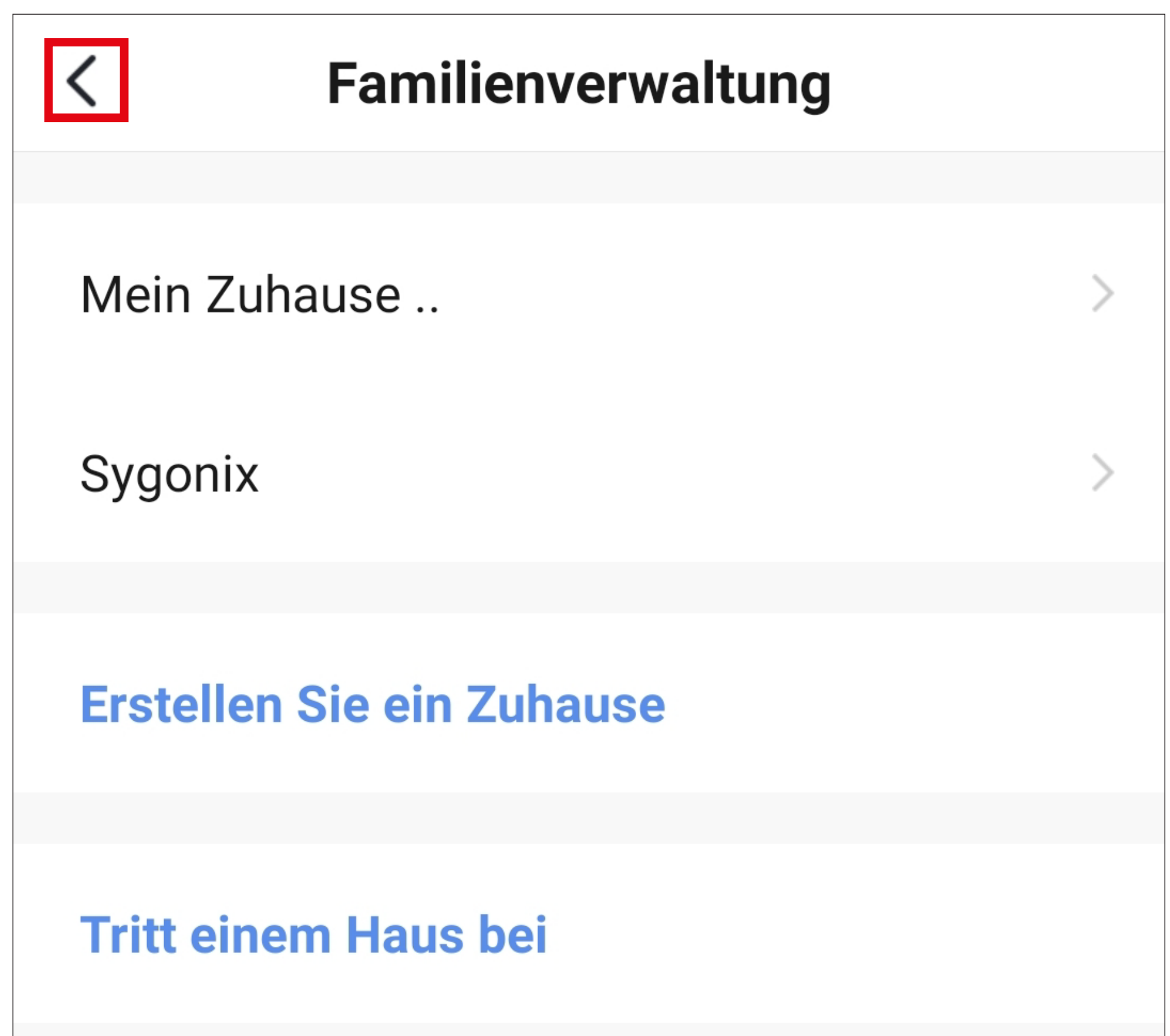

• Tippen Sie jetzt noch auf den Button unten links, um auf die Hauptseite zu wechseln.

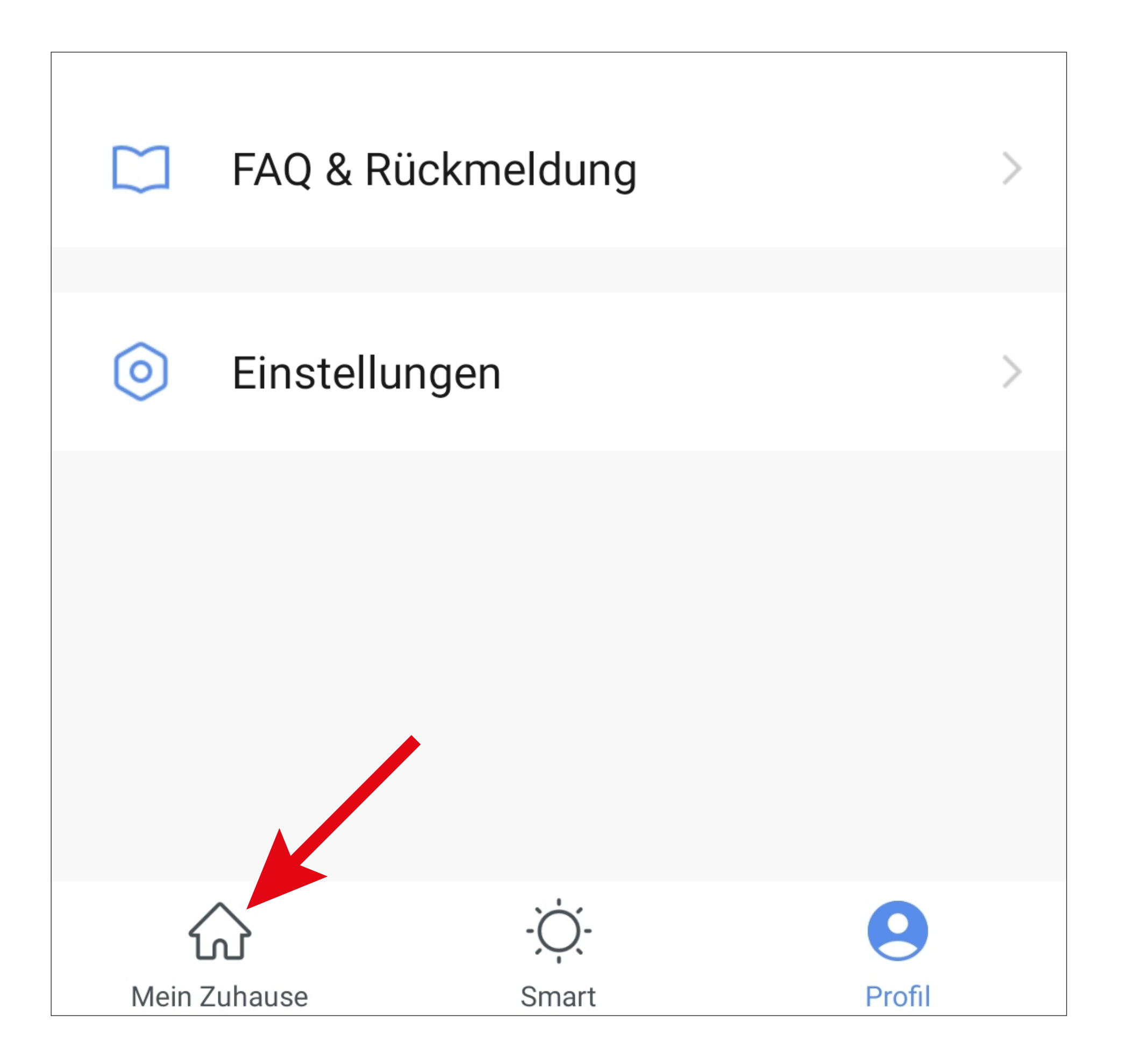

• Tippen Sie oben links auf den Button.

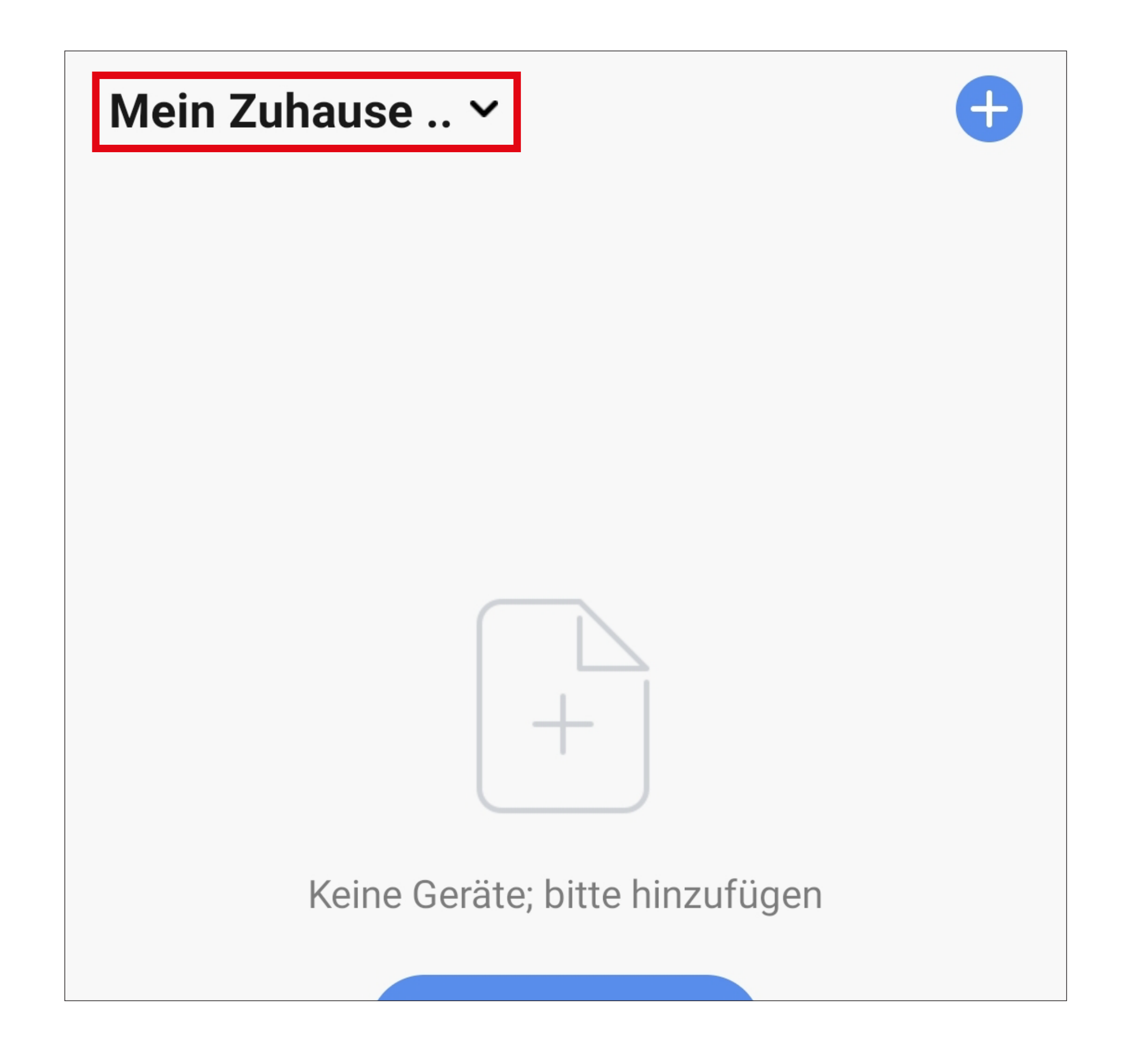

• In dem Dropdown Menü wählen Sie durch Tippen Ihr zuvor erstelltes Profil aus (roter Pfeil im Bild).

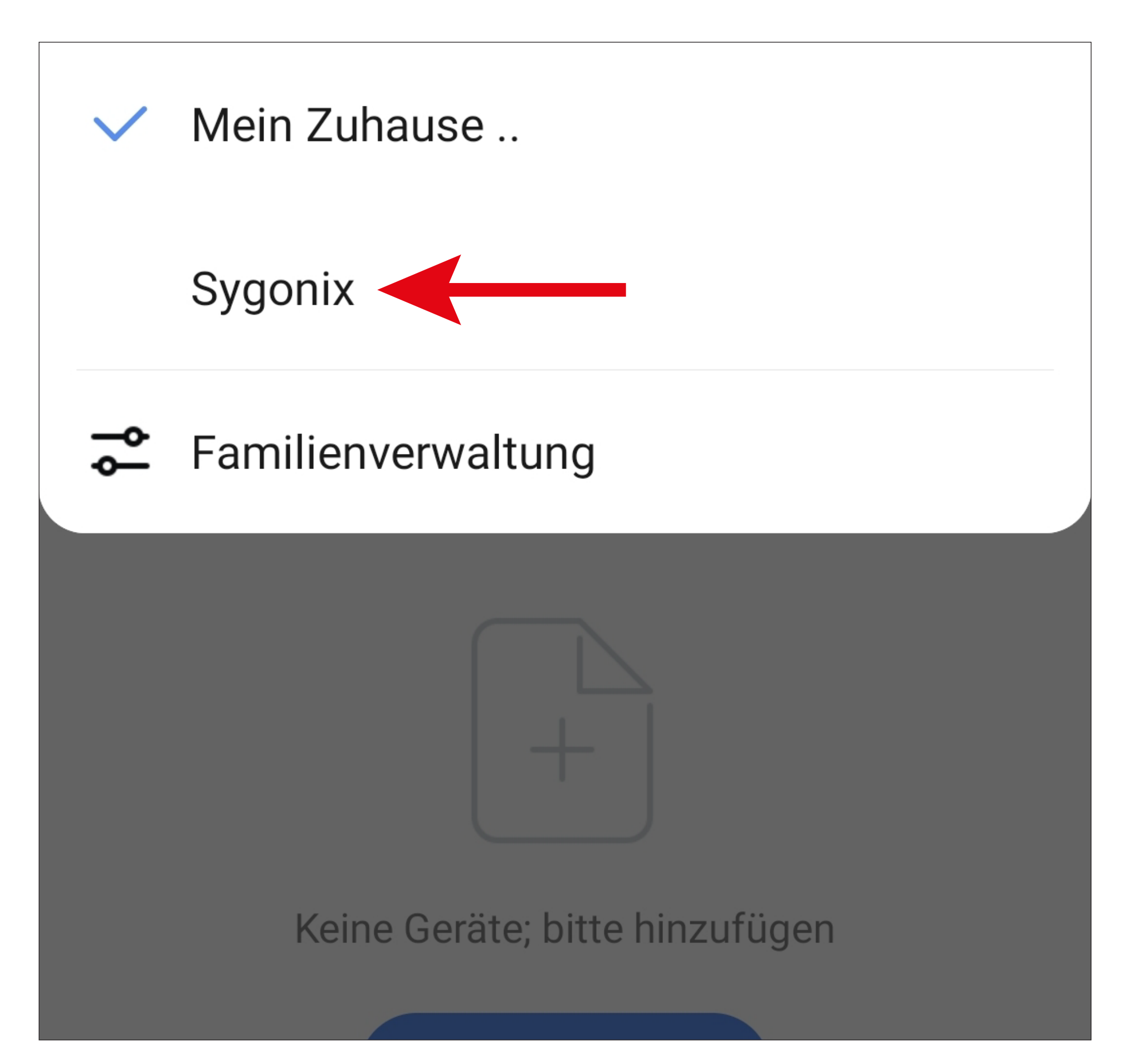

• Jetzt sehen Sie die Hauptansicht der App.

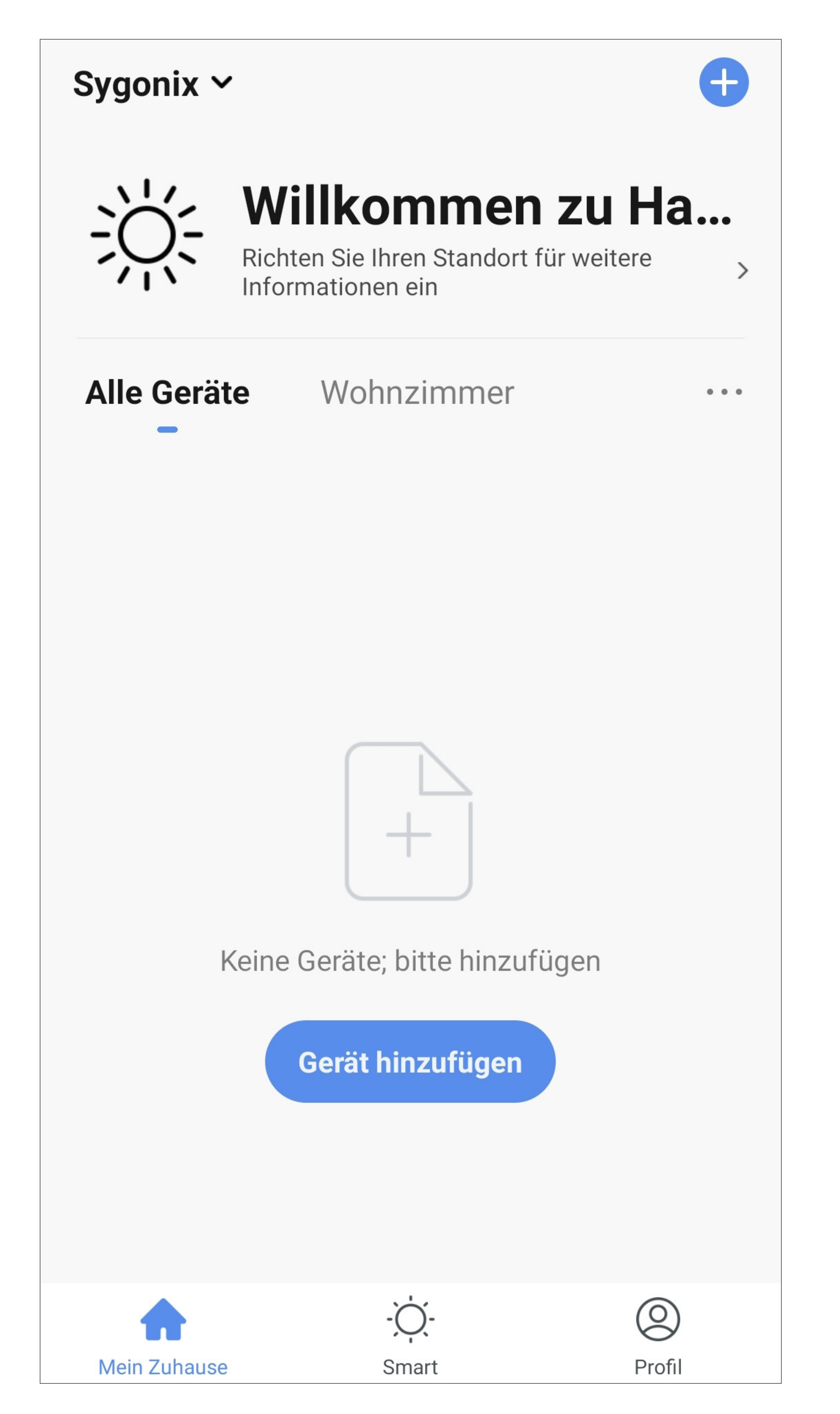

### **Funktionen auf der Hauptseite der App**

Hier erhalten Sie einen kurzen Überblick über die Bedienfunktionen auf der Hauptseite der App.

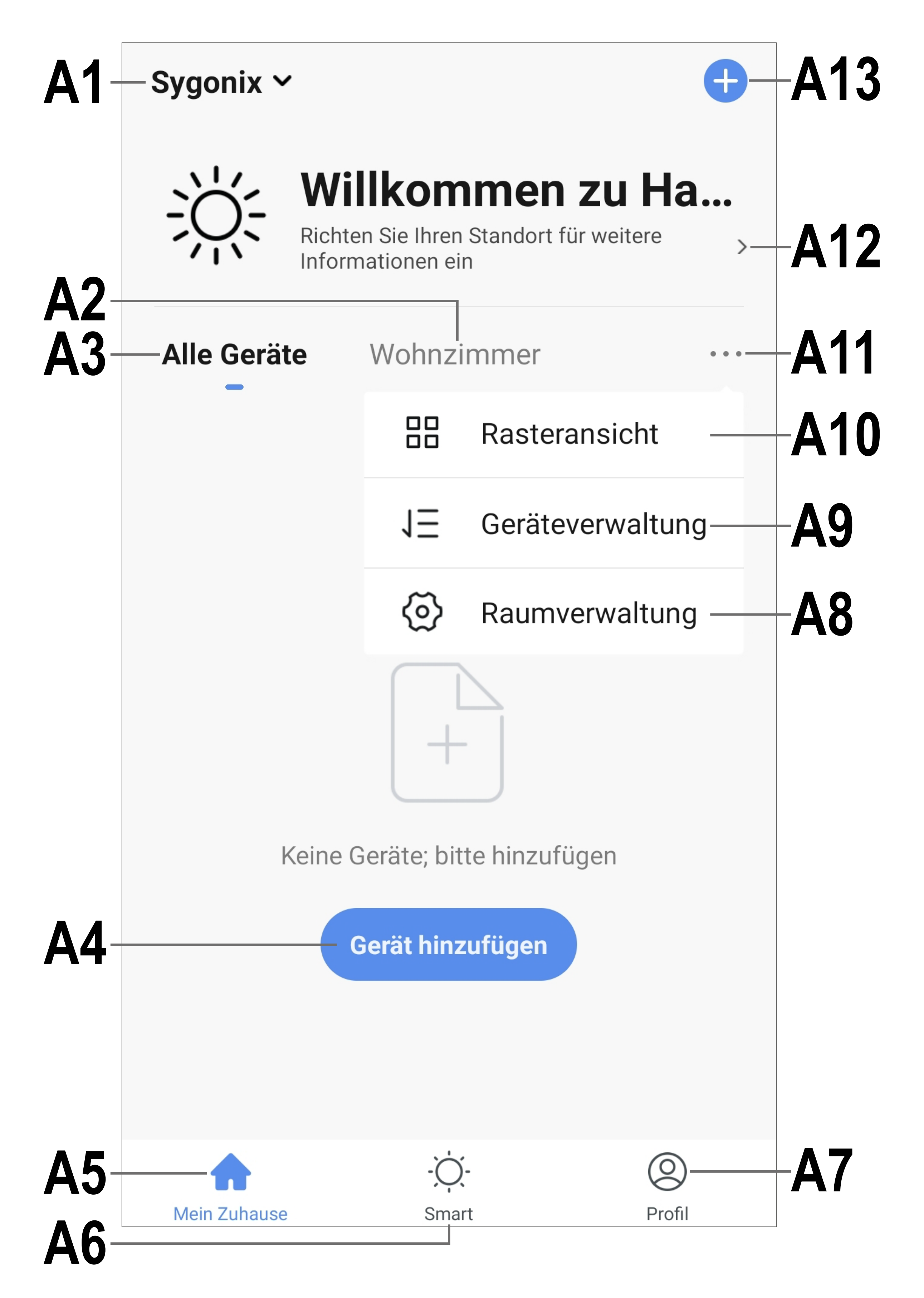

- <span id="page-24-0"></span>**A1** Öffnet ein kleines Menü, in welchem Sie das Profil bzw. die Familie auswählen können. Außerdem können Sie von hier direkt in die Familienverwaltung wechseln.
- **A2** Wechselt auf die Ansicht des jeweiligen Raums.
- **A3** Wechselt auf die Ansicht für alle Geräte.
- **A4** Fügt ein neues Gerät hinzu; gleich zu setzen mit **A13**.
- **A5** Wechselt auf die Hauptseite der App (diese Ansicht).
- **A6** Wechselt zu den Szenen und der Automatisierung.
- **A7** Wechselt zu Ihrem Profil und den Einstellungen.
- **A8** Öffnet direkt die Raumverwaltung.
- **A9** Wechselt zur Einstellungsseite für die Gerätereihenfolge.
- **A10** Wechselt die Ansicht der Geräte und Gruppen in der Hauptansicht zwischen einer Listenansicht und einer Rasteransicht (Icons nebeneinander).
- **A11** Die 3 Punkte öffnen das kleine Menü, siehe Punkt **A8, A9** und **A10**.
- **A12** Öffnet direkt die Standortauswahl.
- **A13** Fügt ein neues Gerät hinzu; gleich zu setzen mit **A4**.

Um zu aktualisieren, wischen Sie in dieser Ansicht der App einfach nach unten.

# <span id="page-25-0"></span>**Profil- und Einstellungsseite der App**

Hier erhalten Sie einen kurzen Überblick über die Funktionen der Profil- und Einstellungsseite der App.

• Um auf diese Seite zu wechseln, tippen Sie auf der Hauptseite der App auf den Profil-Button (**A7**) unten rechts (siehe Pfeil im Bild).

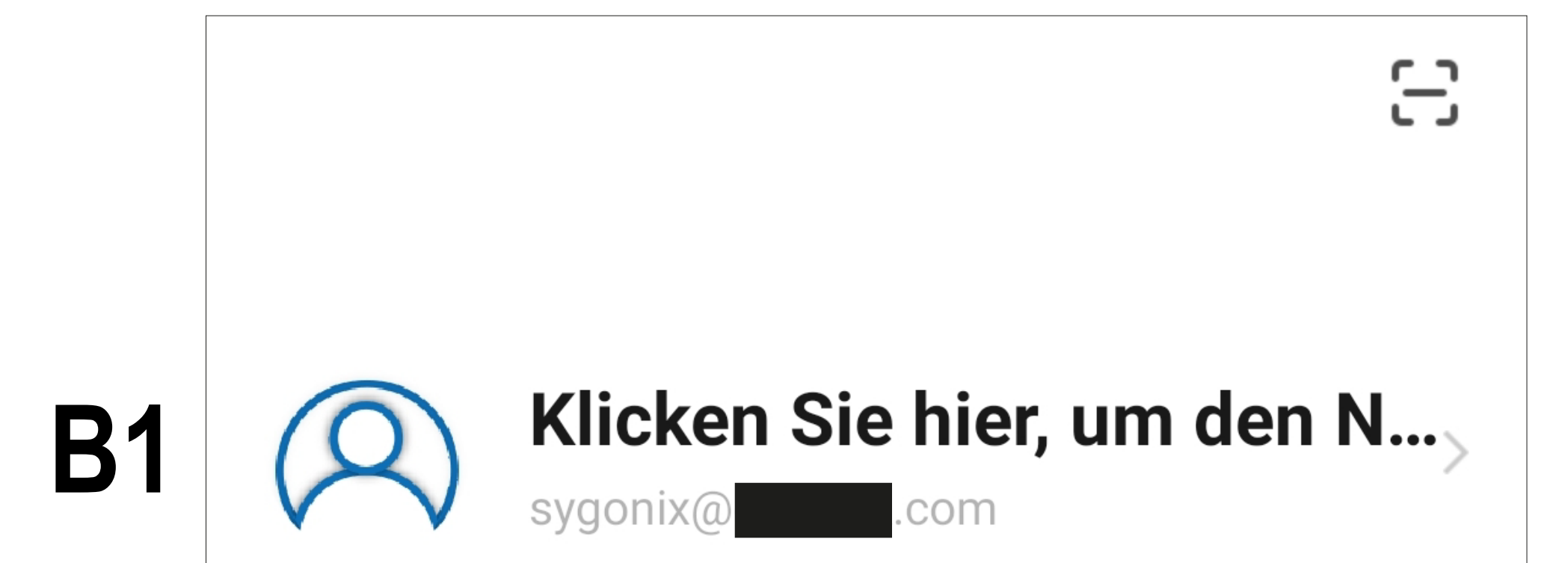

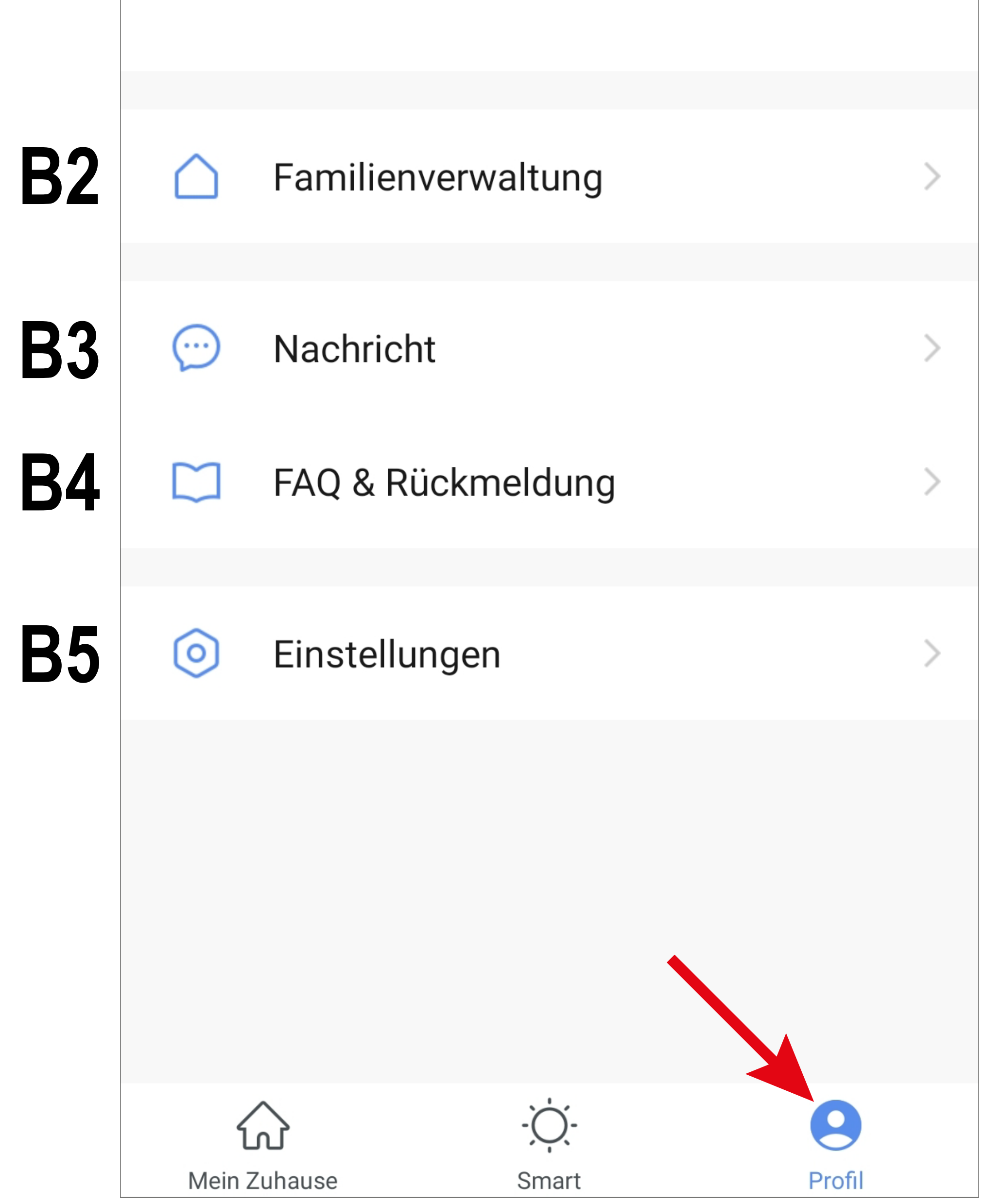

- **B1** Offnet das Profil des aktuellen Users (siehe **C1** bis **C5).**
- **B2** Öffnet die Familienverwaltung (siehe **D1** bis **D4** und **E1** bis **E6**).
- **B3** Öffnet das Nachrichtencenter, in dem Sie alle Benachrichtigungen einsehen und bearbeiten können.
- **B4** Öffnet das Hilfecenter. Hier finden Sie Fragen und Antworten für die Bedienung, Konfiguration sowie für bekannte Probleme. Außerdem können Sie hier Probleme melden.
- **B5** Offnet das Menü für die Einstellungen (siehe **F1** bis **F7**).

### <span id="page-27-0"></span>**Profil des aktuellen Users (B1)**

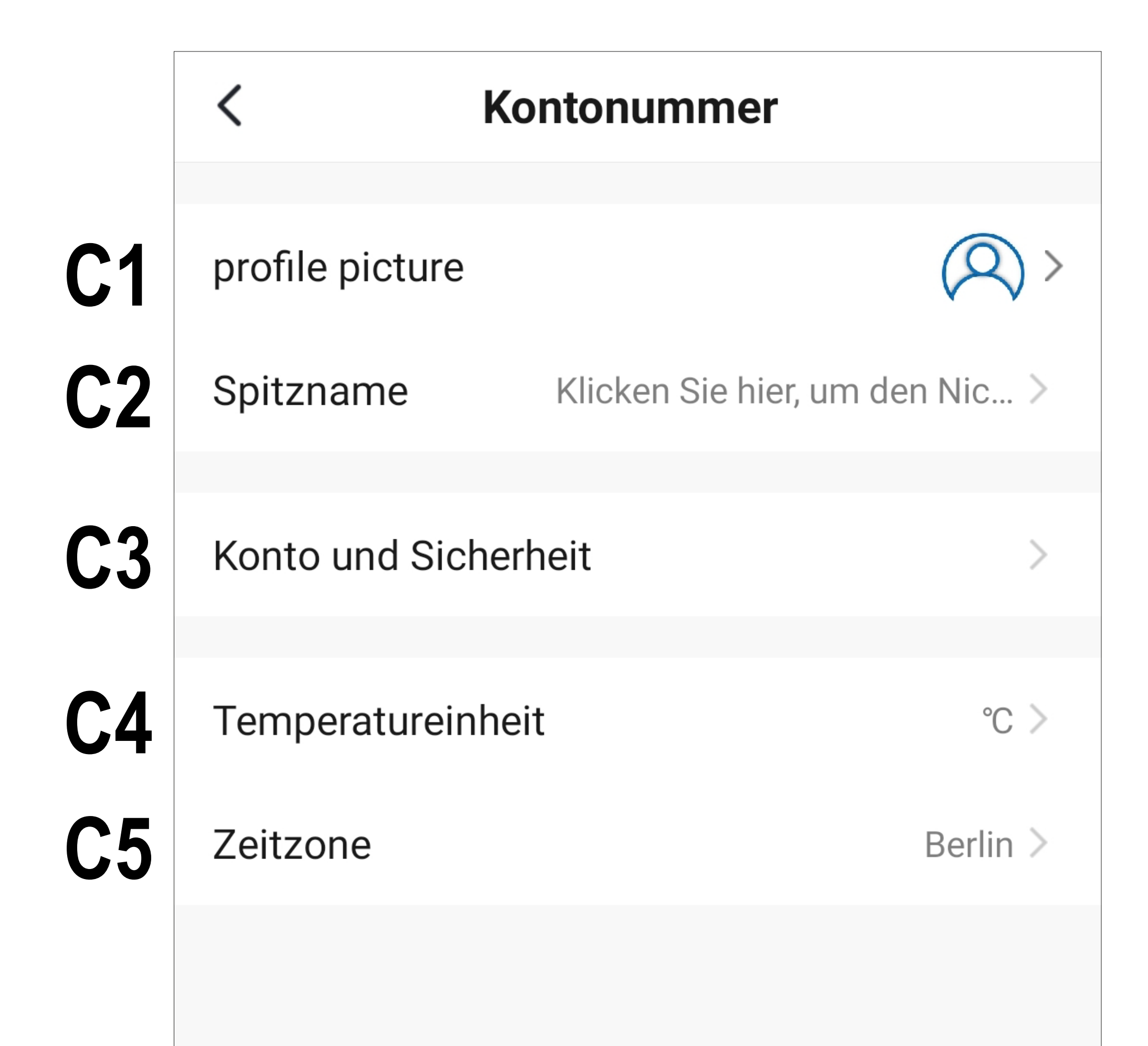

- **C1** Hier können Sie ein Profilbild hinterlegen.
- **C2** Bei diesem Punkt können Sie einen Spitznamen für dieses Benutzerprofil hinzufügen.
- **C3** Hier können Sie alle Einstellungen ansehen und verändern, die mit Ihrem Konto zusammenhängen.
- **C4** Hier können Sie die Temperatureinheit auswählen.
- **C5** Hier können Sie Ihre Zeitzone einstellen.

## <span id="page-28-0"></span>**Familienverwaltung (B2)**

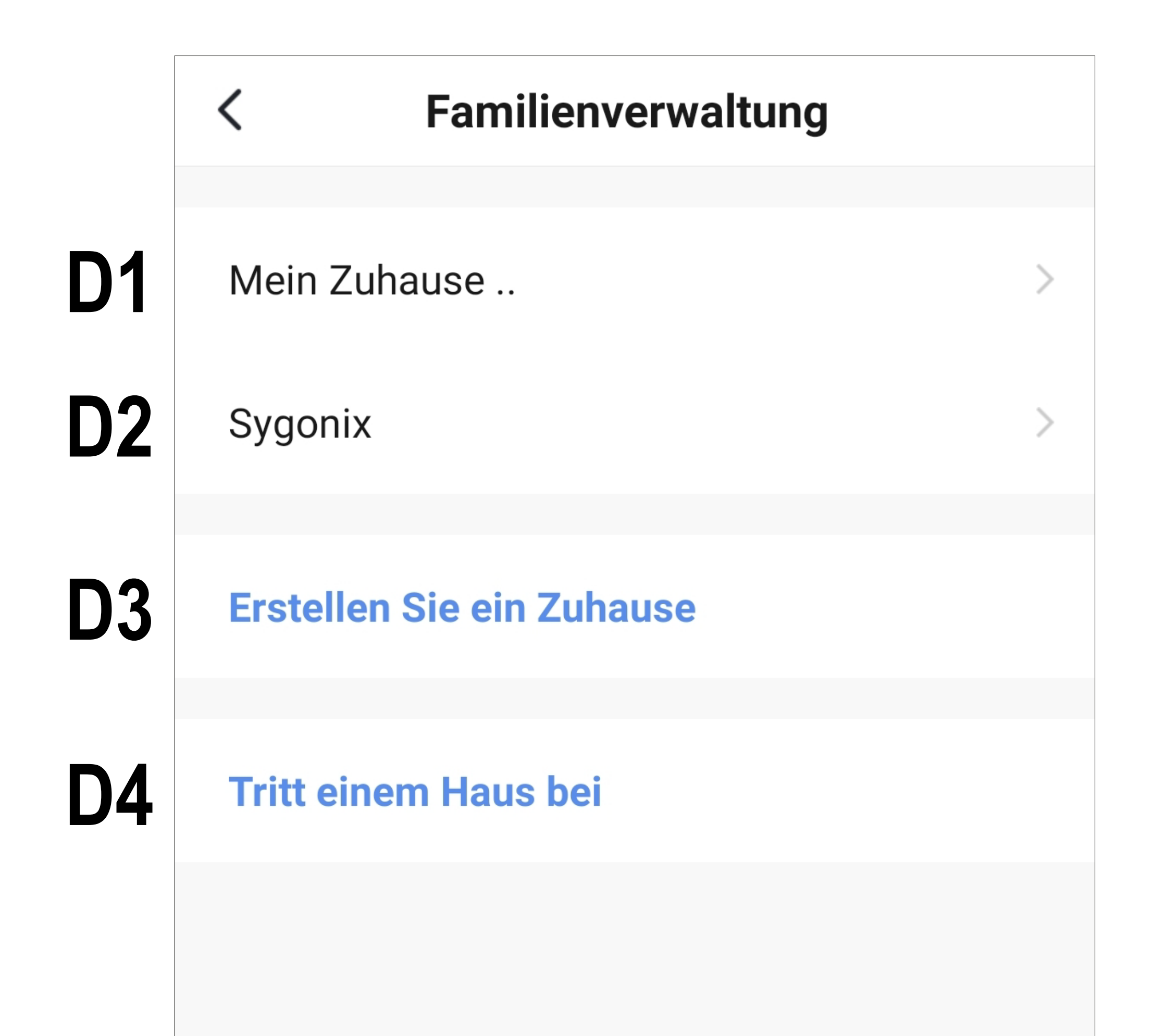

- **D1** Dies ist das voreingestellte Standardprofil. Um es zu bearbeiten, tippen Sie einfach darauf.
- **D2** Dieses Profil/Familie wurde zuvor bei der ersten Konfiguration erstellt. Um es zu bearbeiten, tippen Sie wieder einfach darauf.
- **D3** Mit diesem Button können Sie ein neues Profil/Familie erstellen.
- **D4** Hier können Sie einem Profil/Haus beitreten, dass z.B. von einem Familienmitglied erstellt wurde (siehe **E5**).
- Wählen Sie jetzt zuerst das Profil aus, das Sie bearbeiten möchten.

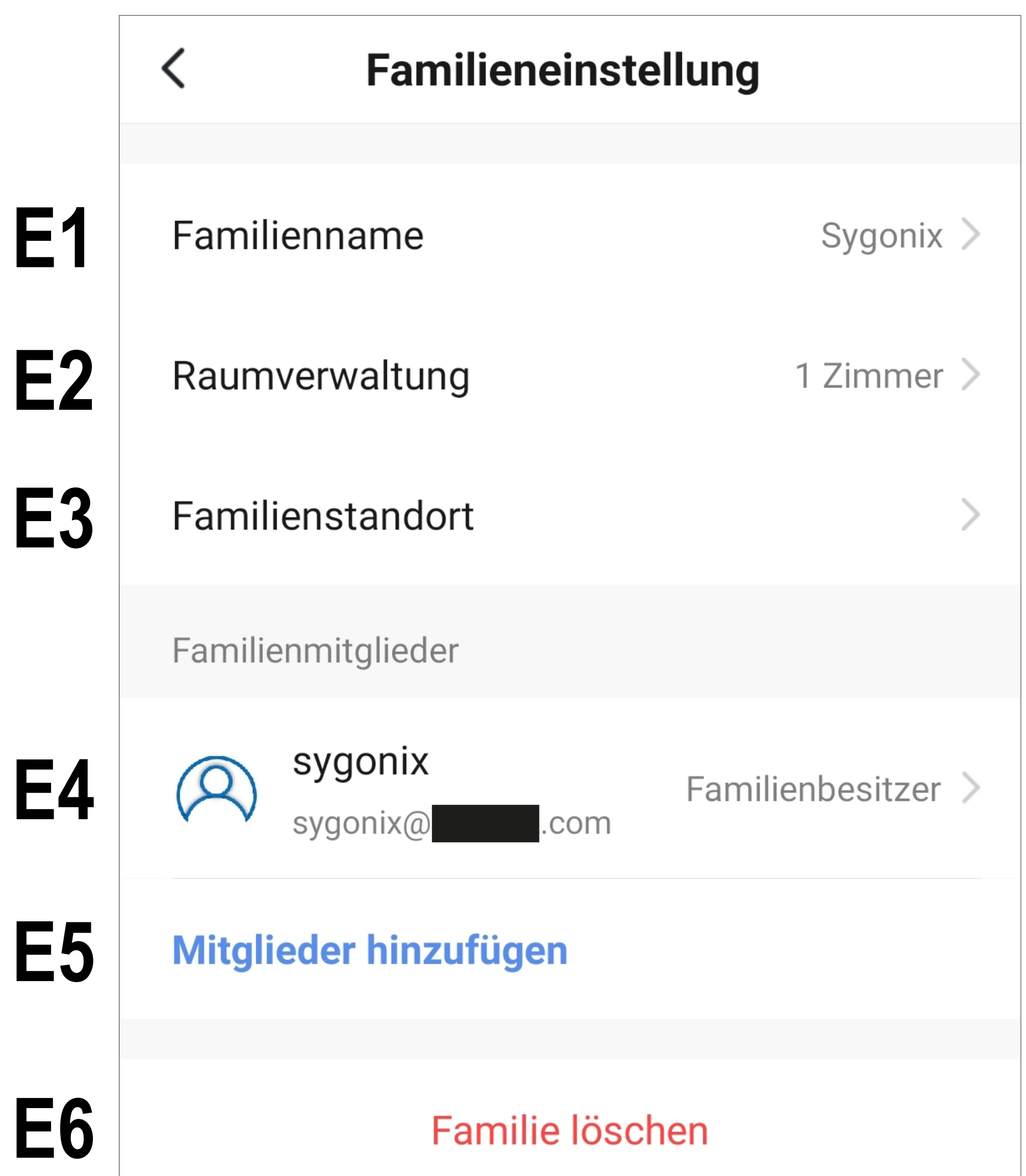

- **E1** Hier können Sie den Namen des Profils/Familie ändern.
- **E2** Dieser Punkt öffnet die Raumverwaltung, in der Sie z.B. neue Räume hinzufügen, oder alte löschen können.
- **E3** Hier können Sie den Standort einstellen bzw. hinzufügen.
- **E4** Hier können Sie die einzelnen Familienmitglieder verwalten. Tippen Sie einfach auf das Mitglied, dass Sie verwalten wollen.
- **E5** Hier können Sie neue Mitglieder zur Familie hinzufügen (siehe auch **D4**).
- **E6** Tippen Sie auf den letzten Punkt, wenn Sie das aktuelle Profil bzw. die Familie lö-

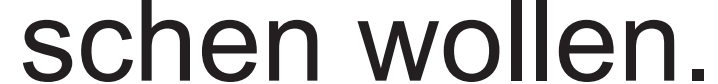

## <span id="page-30-0"></span>**Einstellungen (B6)**

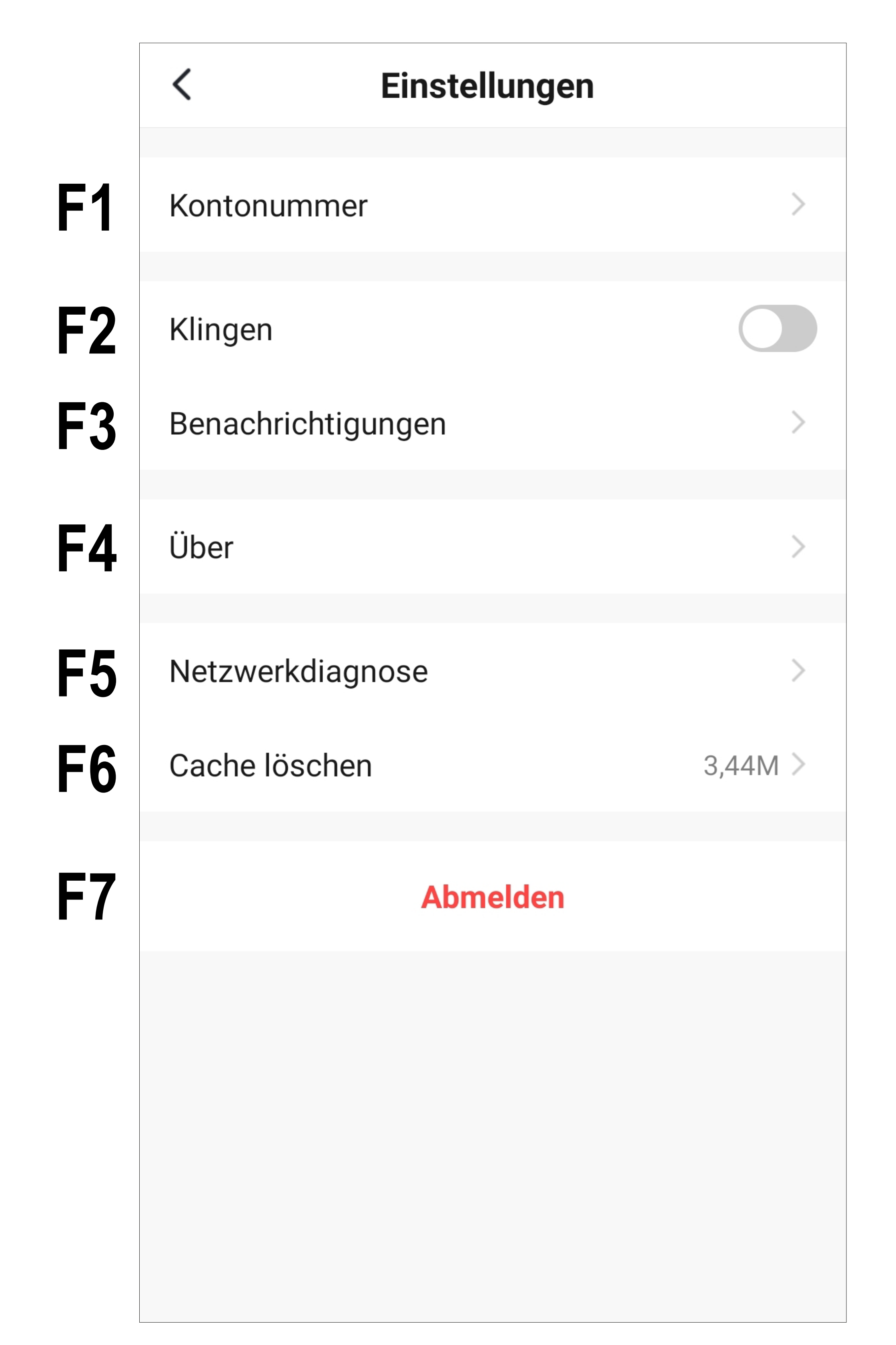

- **F1** Offnet das Profil des Hauptbenutzers der App. Gleichzusetzen mit **B1** (siehe Punkt "Profil des aktuellen Users").
- **F2** Hier können Sie den Sound für die App ein- und ausschalten.
- **F3** Dieser Punkt öffnet die Einstellungen für die Benachrichtigungen.
- **F4** Dieser Punkt zeigt alle Informationen zur App an.
- **F5** Hier können Sie eine Netzwerkdiagnose durchführen.
- **F6** In diesem Punkt können Sie die zwischengespeicherten Daten der App löschen.
- **F7** Tippen Sie auf den letzten Punkt, wenn Sie sich von der App abmelden wollen.

# <span id="page-32-0"></span>**Konfiguration und Bedienung der Geräte**

### **Hinzufügen des Codeschlosses in der App**

Nachfolgend erklären wir Ihnen, wie Sie das Wi-Fi Codeschloss mit der App verbinden.

Bevor Sie hier fortfahren, beachten Sie folgende Punkte.

- Das WLAN-Modul muss im Codeschloss korrekt verbaut sein.
- Das Codeschloss muss in Betrieb sein.
- Wenn sich das Codeschloss im normalen Betriebsmodus befindet, muss die mittlere LED schnell rot blinken.
- Ihr Smartphone sollte für die Konfiguration ganz normal mit Ihrem WLAN verbunden sein.

Bitte beachten Sie, dass das WLAN-Modul des Codeschlosses nur WLAN-Netzwerke mit 2,4 GHz unterstützt.

#### **Vorbereiten des Codeschlosses**

• Versetzen Sie als erstes das Codeschloss in den Programmiermodus.

Geben Sie dazu, wenn sich das Codeschloss im normalen Betriebsmodus befindet, den Mastercode ein (Grundeinstellung ab Werk "0000"). Bestätigen Sie die Eingabe durch kurzes Drücken der Tasten **El El** (2x die Stern-Taste drücken).

• Jetzt aktivieren Sie das WLAN-Modul im Codeschloss, so dass es in der App hinzugefügt werden kann.

Drücken Sie hierzu am Codeschloss nacheinander folgende Tasten:

Bei Problemen mit der Verbindung im "EZ-Modus" kann es behilflich sein, das WLAN-Modul erst zu aktivieren, wenn die Suche nach dem Gerät in der App bereits läuft. Zusätzlich können Sie das Codeschloss neu starten.

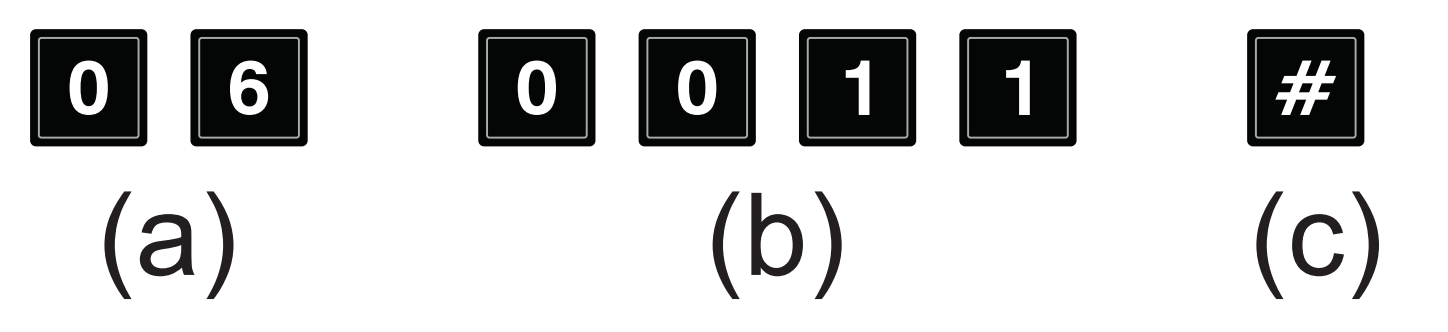

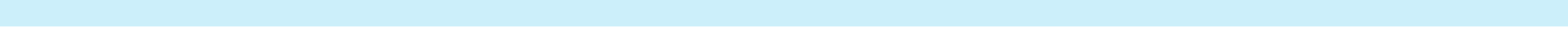

- (a) Programmiercode **06** zum hinzufügen und zurücksetzen des WLAN-Moduls
- (b) Setup Code **0011**
- (c) Programmierung speichern (Codeschloss gibt zwei Pieptöne aus und die mittlere LED blinkt kurz 2x orange, danach leuchtet sie dauerhaft orange und blinkt zusätzlich langsam rot)

• Wenn Sie den aktuellen Modus vorzeitig beenden wollen, geben Sie einfach den oberen Code nochmals ein.

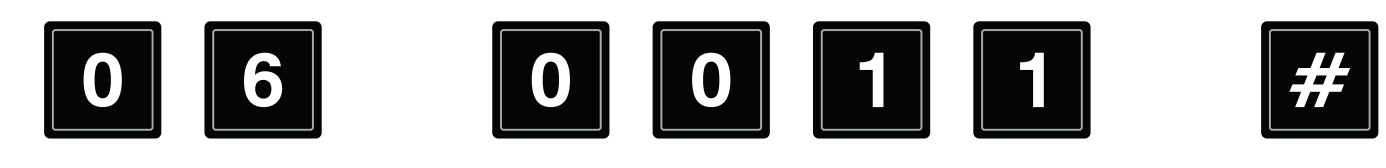

Wenn das Codeschloss in der App bereits hinzugefügt ist, können Sie mit der Eingabe des nachfolgenden Codes im Programmiermodus, das WLAN-Modul zurücksetzen und das Codeschloss aus der App entfernen.

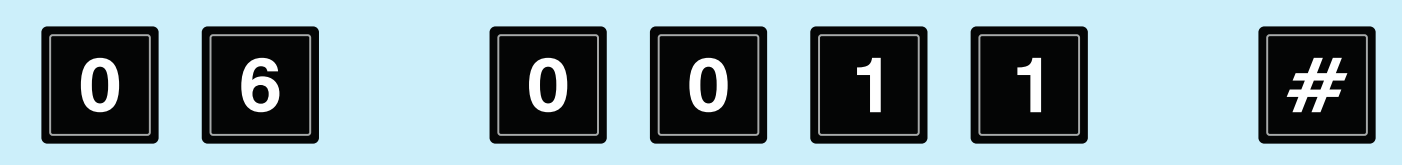

Achtung! Alle Programmierungen in der App, die das Codeschloss betreffen, gehen dadurch verloren!

#### **Hinzufügen des Codeschlosses (EZ-Modus)**

- Wenn Sie das Codeschloss so weit vorbereitet haben, können Sie jetzt fortfahren.
- Um ein neues Gerät hinzuzufügen, tippen Sie auf der Hauptseite der App entweder oben rechts auf das "+" oder unten auf den blauen Button (Pfeil im Bild).

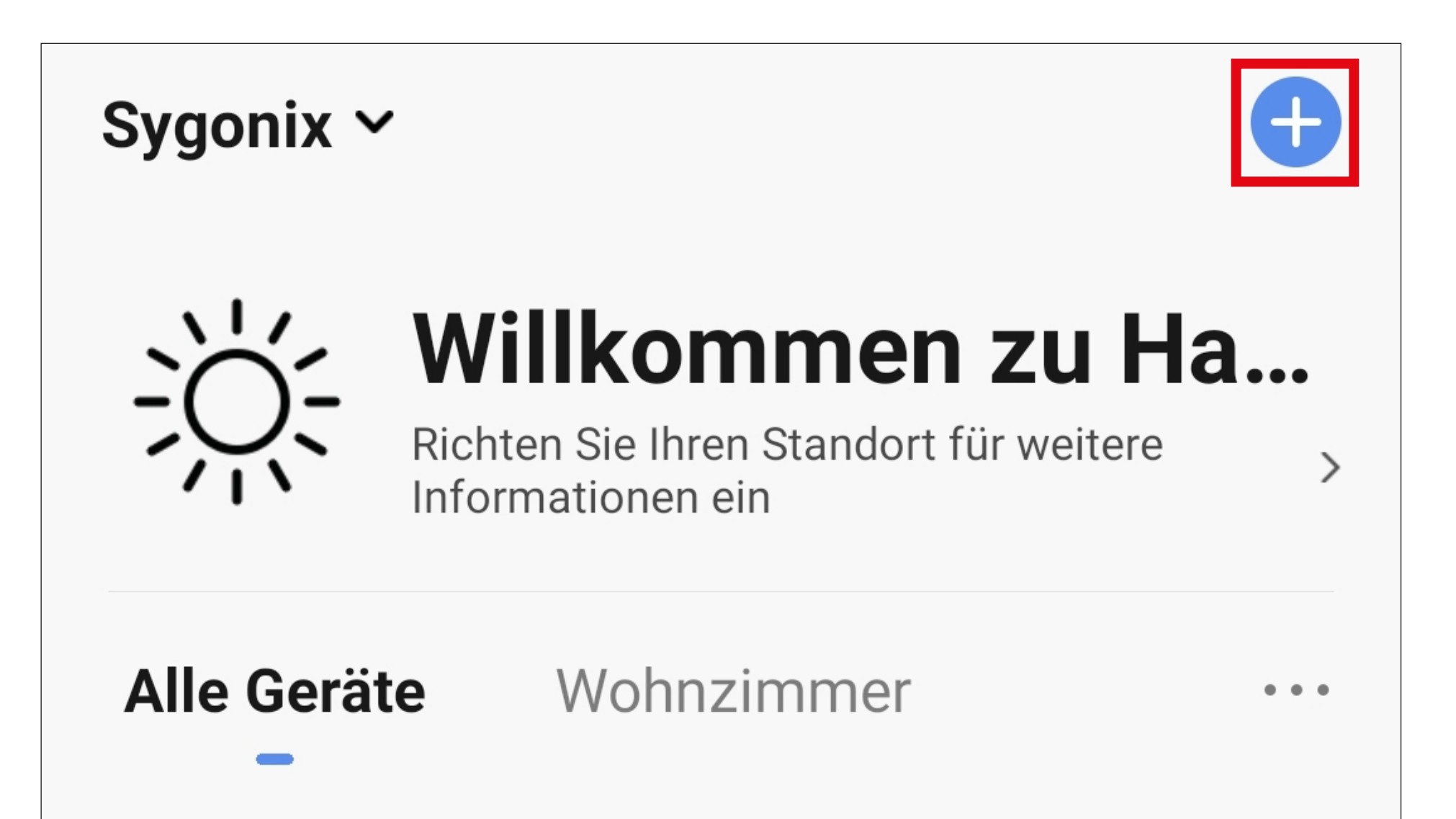

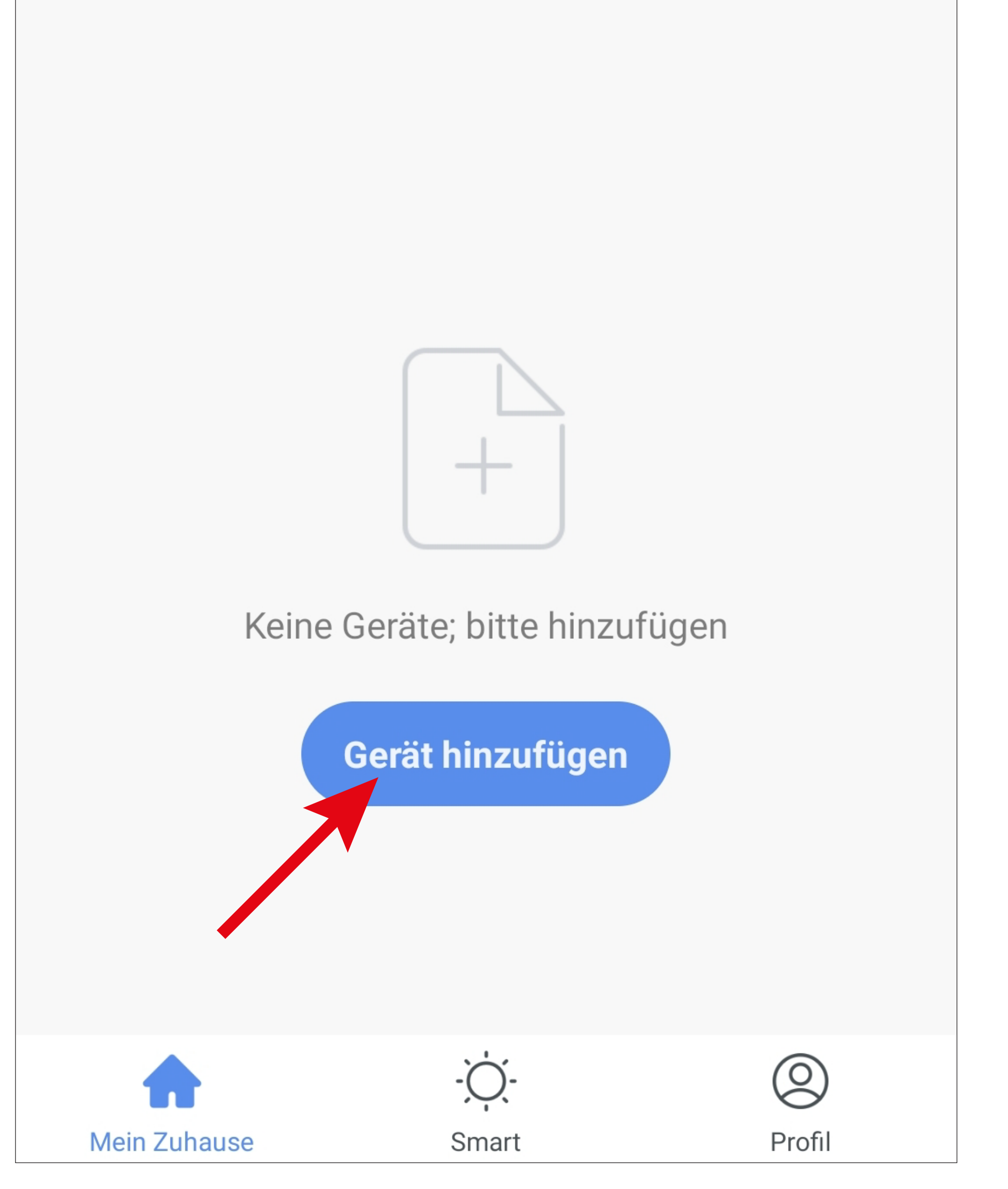
• Tippen Sie auf den Button "Access Control **(Wi-Fi)**".

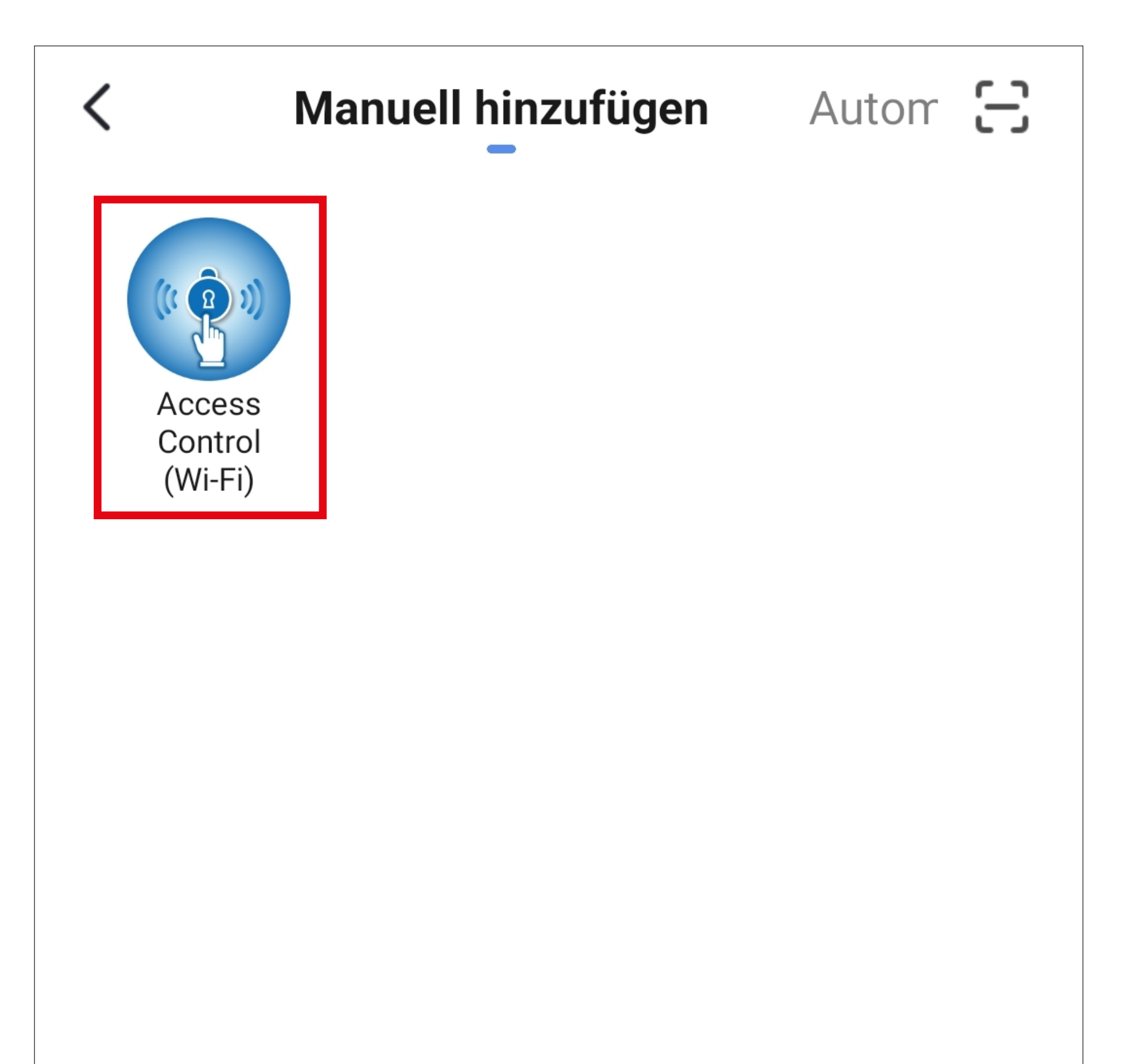

- Falls Ihr WLAN-Netzwerk nicht automatisch übernommen wird, wählen Sie dieses zuerst aus (rechts daneben auf den Doppelpfeil tippen) und geben anschließend darunter das WLAN-Kennwort ein.
- Tippen Sie auf den blauen Button, um die Auswahl zu speichern und fortzufahren.

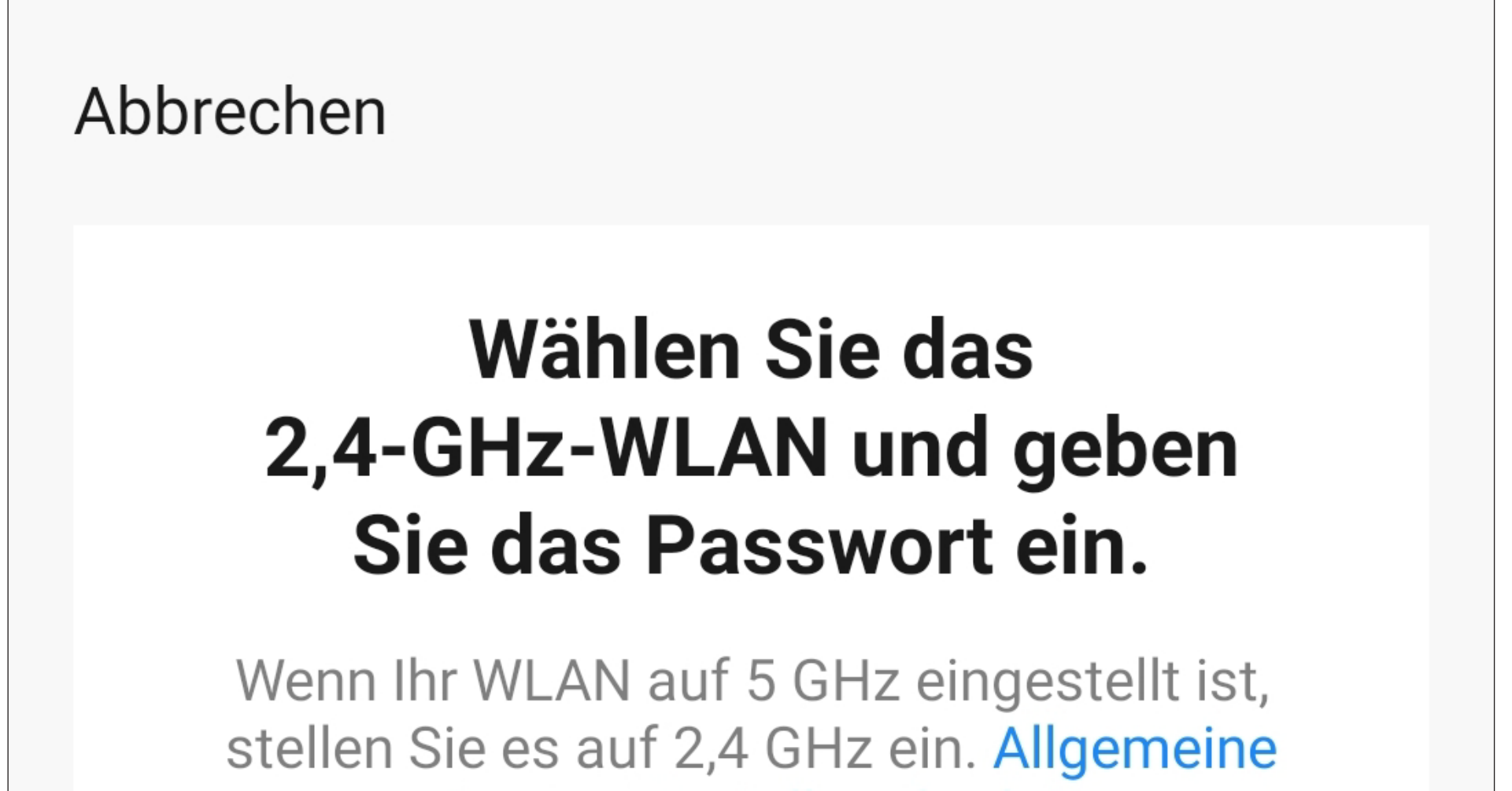

**Router-Einstellmethode** 

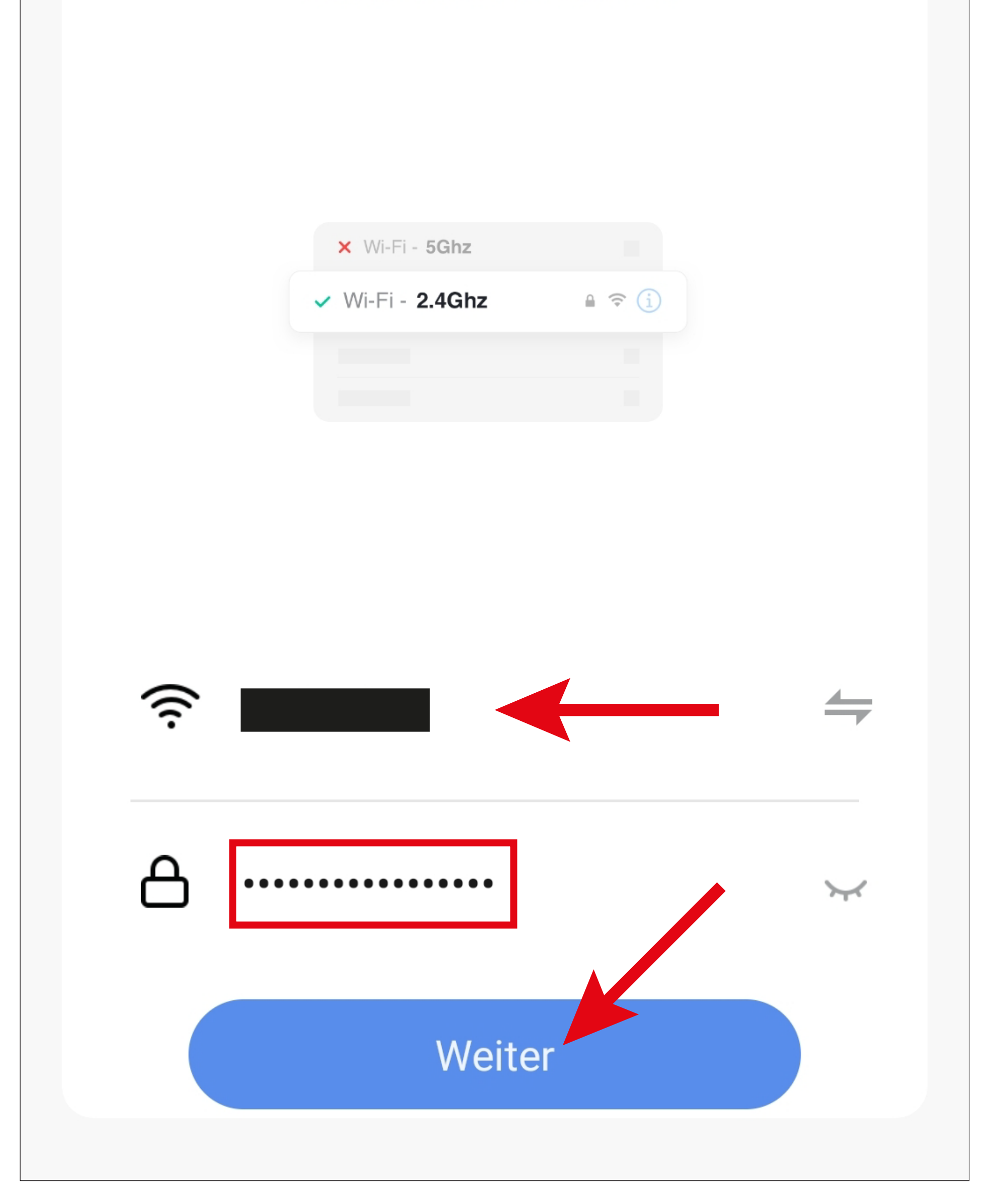

- Wenn die mittlere LED dauerhaft orange und zusätzlich langsam rot blinkt, setzen Sie jetzt den Haken (kleines Viereck im Bild), damit der untere Button blau wird und angetippt werden kann.
- Tippen Sie dann auf den unteren blauen Button.

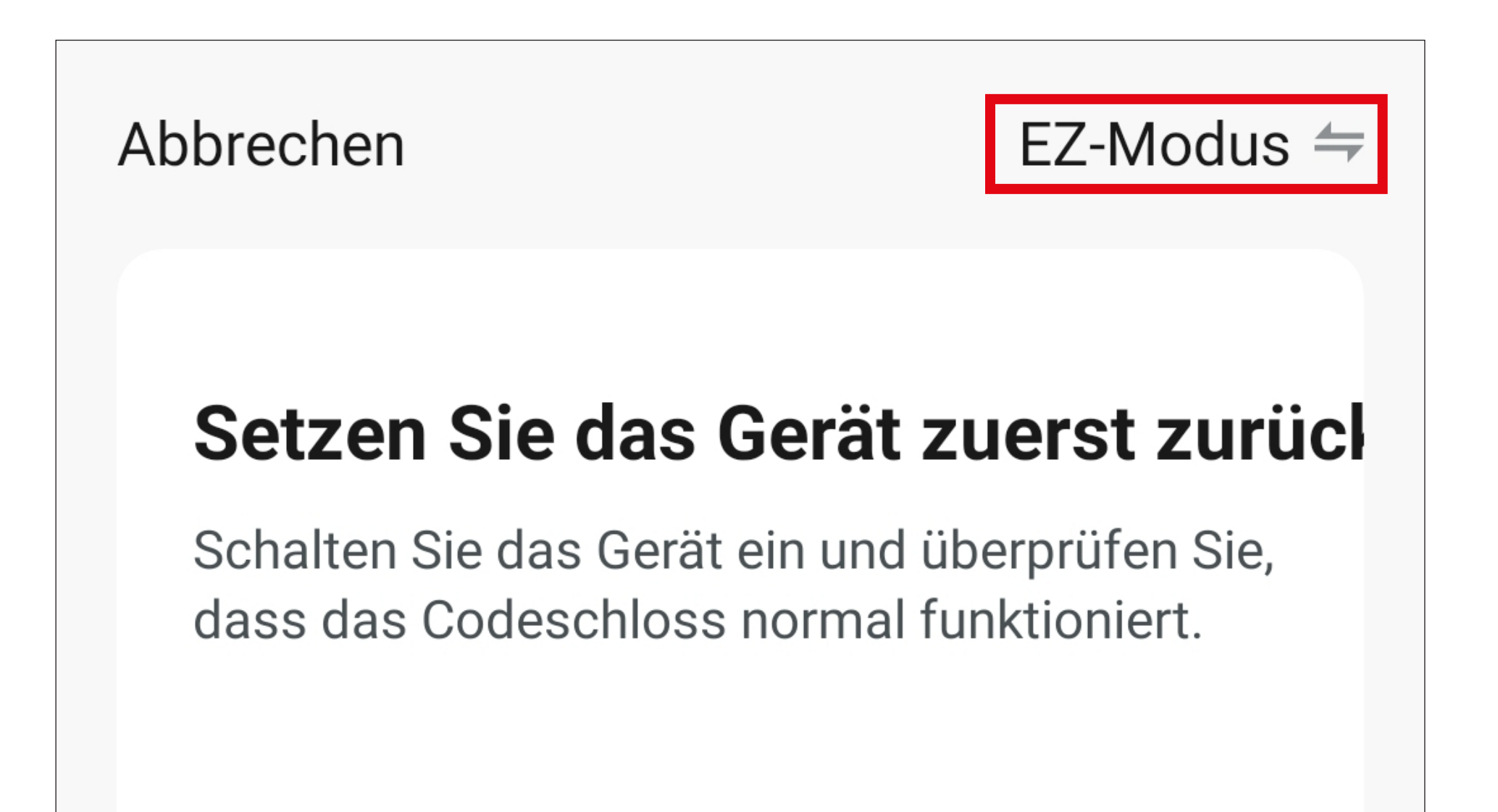

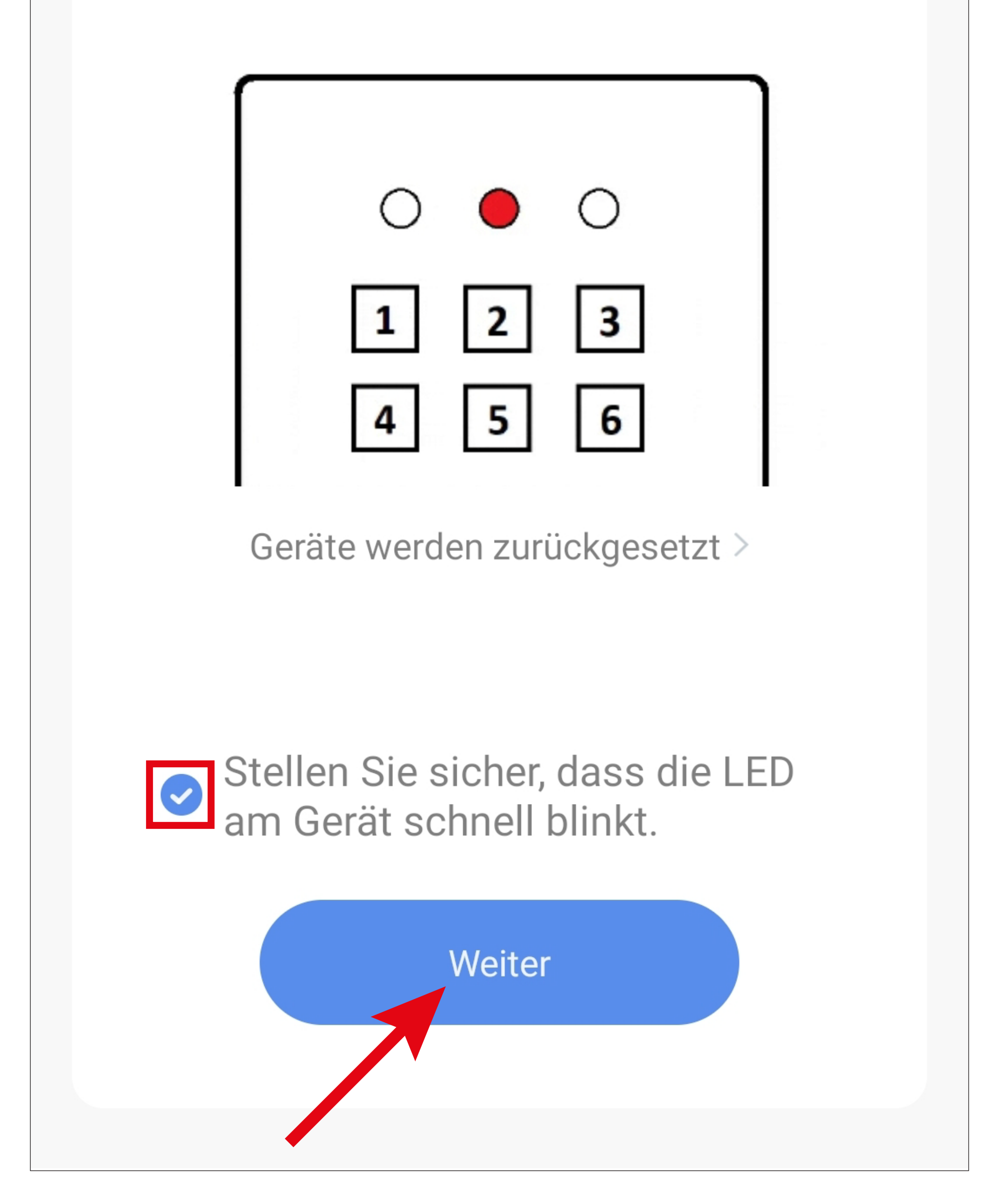

- Die App sucht jetzt nach dem Gerät und verbindet sich damit.
- Anschließend werden die WLAN-Einstellungen übertragen.

Beachten Sie, dass dieser Vorgang einige Sekunden dauern kann. Der aktuelle Fortschritt wird unten angezeigt.

Abbrechen

### Gerät hinzufügen...

Stellen Sie sicher, dass das WLAN-Signal gut ist.

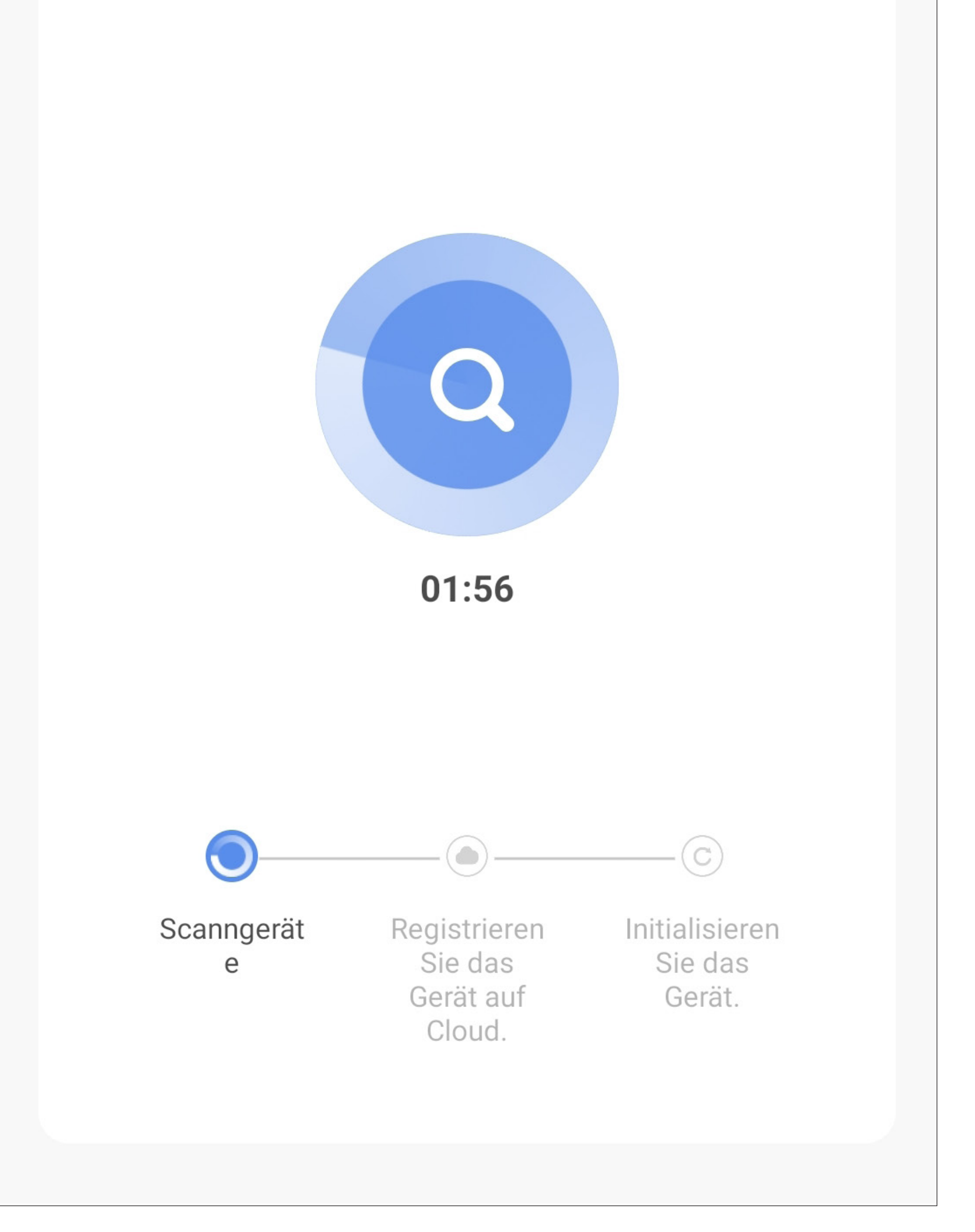

- Wenn die mittlere LED am Codeschloss dauerhaft orange leuchtet und zusätzlich etwa alle 2 Sekunden zweimal rot blinkt, wurde die Verbindung erfolgreich hergestellt.
- Um das neu hinzugefügte Gerät einem Raum zu zuordnen, tippen Sie unter dem Namen des Geräts auf den gewünschten Raum, so dass dieser blau hinterlegt ist.
- Wenn Sie auf den Stift tippen, können Sie dem neuen Gerät einen individuellen Namen zuordnen.
- Zum Schluss tippen Sie oben auf den blauen Schriftzug, um die Einrichtung fertigzustellen.

#### Erfolgreich hinzufügen

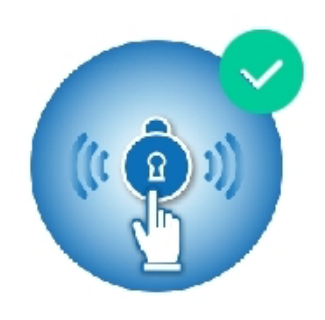

#### Codeschloss

das Gerät erfolgreich hinzugefügt

Wohnzimmer

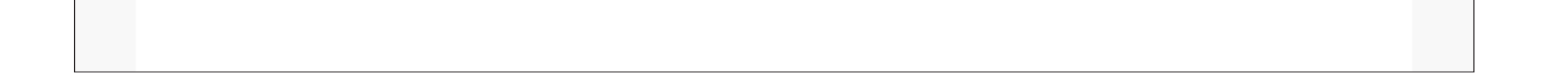

- Jetzt wird die Hauptseite der App mit dem neuen Gerät angezeigt. Falls das Codeschloss angezeigt wird, tippen Sie oben links auf den Pfeil.
- Wenn Sie den Geräten einen Raum zugeordnet haben, sind diese natürlich auch unter dem jeweiligen Raum zu sehen.
- Wenn Sie durch Tippen auf einen Raum wechseln, sehen Sie nur die Geräte, die mit dem jeweiligen Raum verknüpft sind.

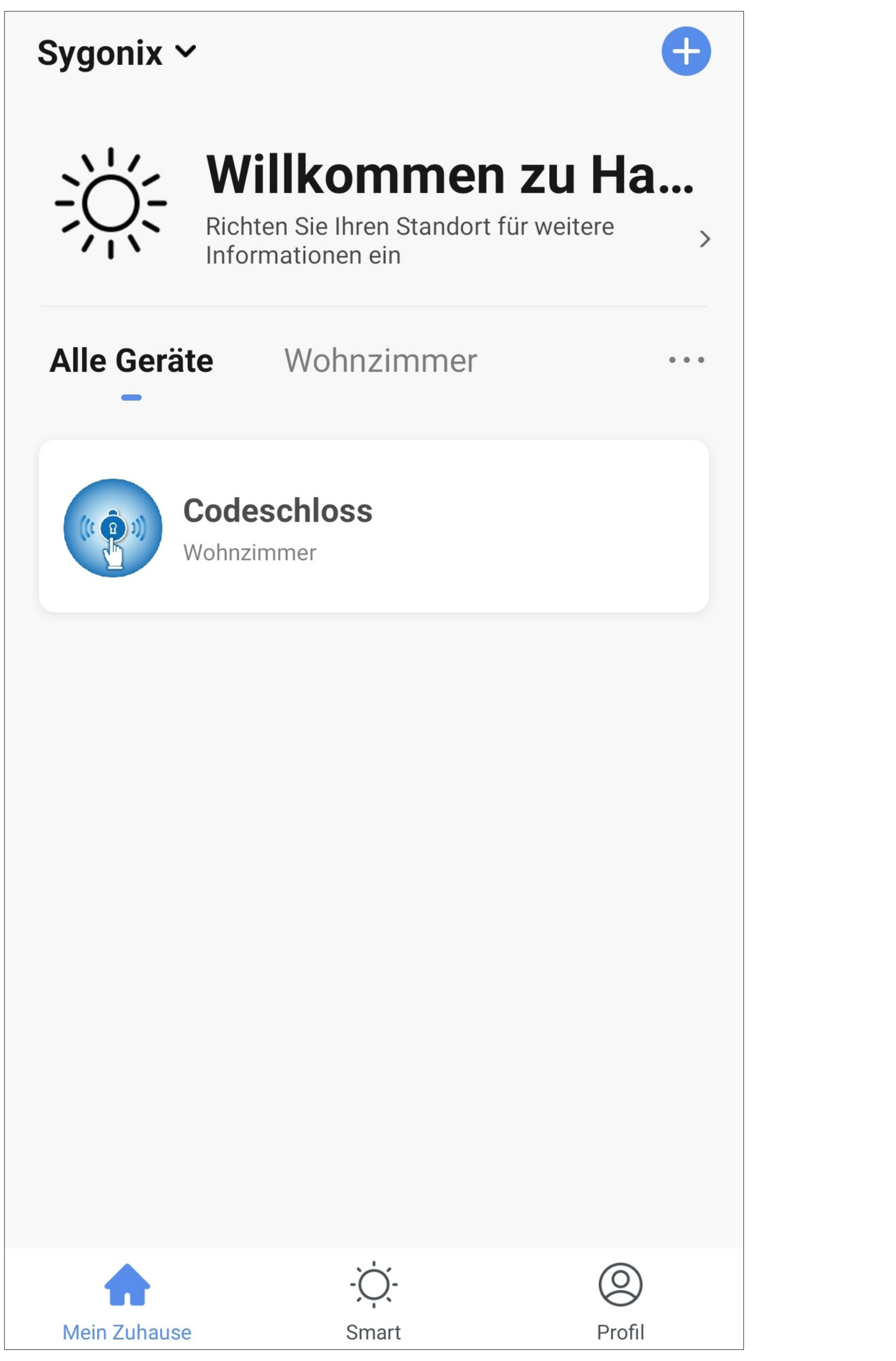

## **Hinzufügen des Codeschlosses (AP-Modus)**

Wenn im "**EZ-Modus**" keine Verbindung zu Stande kommt, obwohl Sie schon versucht haben das WLAN-Modul erst zu aktivieren, wenn die Suche schon läuft, können Sie den "AP-**Modus**" verwenden.

Die ersten Schritte des Einrichtens, bis zu der Abfrage, ob das Codeschloss entsprechend blinkt, sind identisch mit dem "**EZ-Modus**".

Das WLAN-Modul muss im "AP-Modus" schon von Anfang an aktiviert sein.

Zur Info. Sobald das WLAN-Modul aktiv ist, wird ein WLAN-Netzwerk bereitgestellt, mit dem Sie Ihr Smartphone während der Konfiguration im "AP-Modus" manuell verbinden müssen. Der Name des WLAN-Netzwerks lautet etwa wie folgt:

"**SmartLive-XXXX**" oder "**SL-XXXX**".

- Tippen Sie hier zuerst oben auf die Modi-Auswahl und wählen Sie den "AP-Modus" aus.
- Setzen Sie den Haken (kleines Viereck im Bild), damit der untere Button blau wird und angetippt werden kann.
- Tippen Sie dann auf den unteren blauen Button.

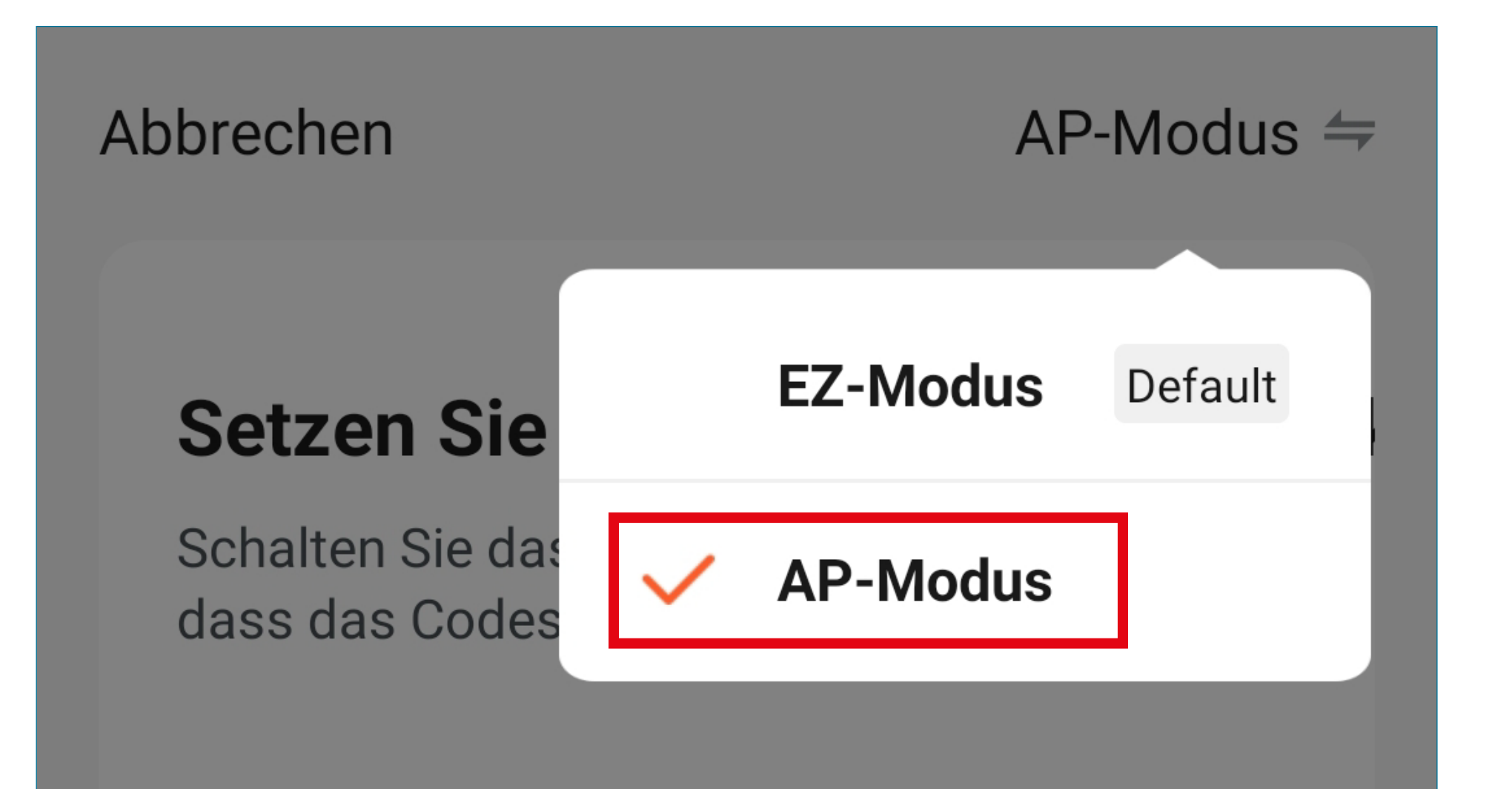

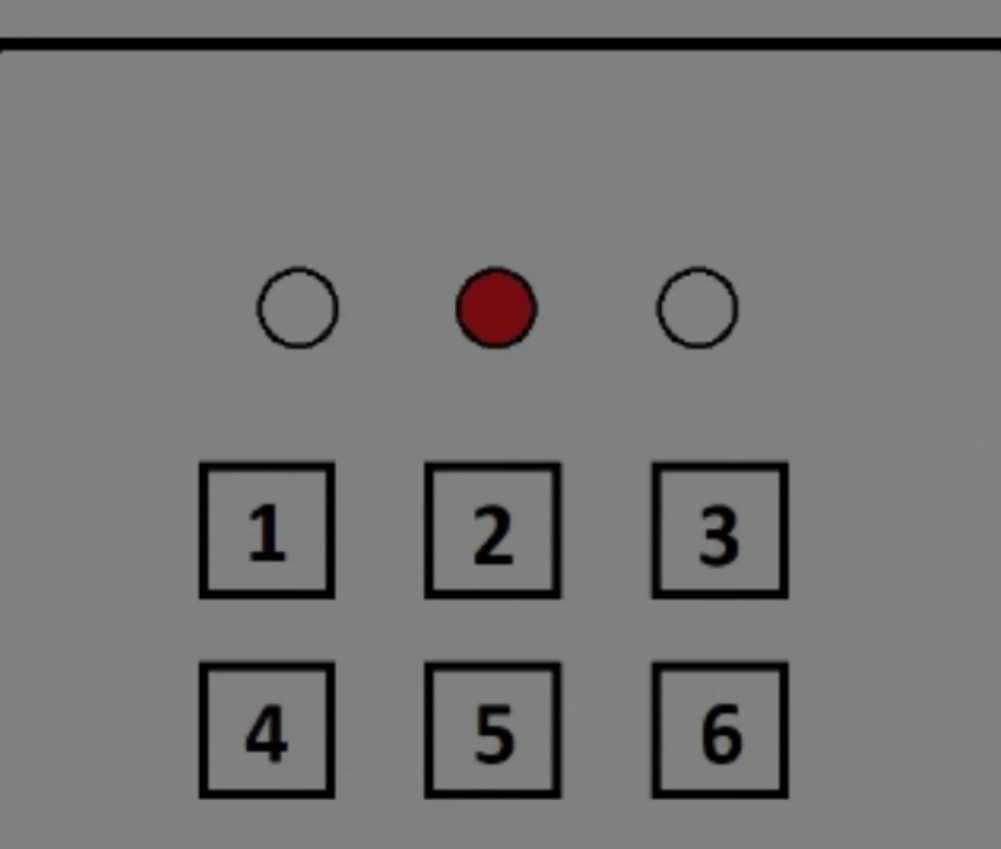

Geräte werden zurückgesetzt >

Stellen Sie sicher, dass die LED **De Stellen Sie sicher, dass die.**<br>Alternation der Angeland blinkt.

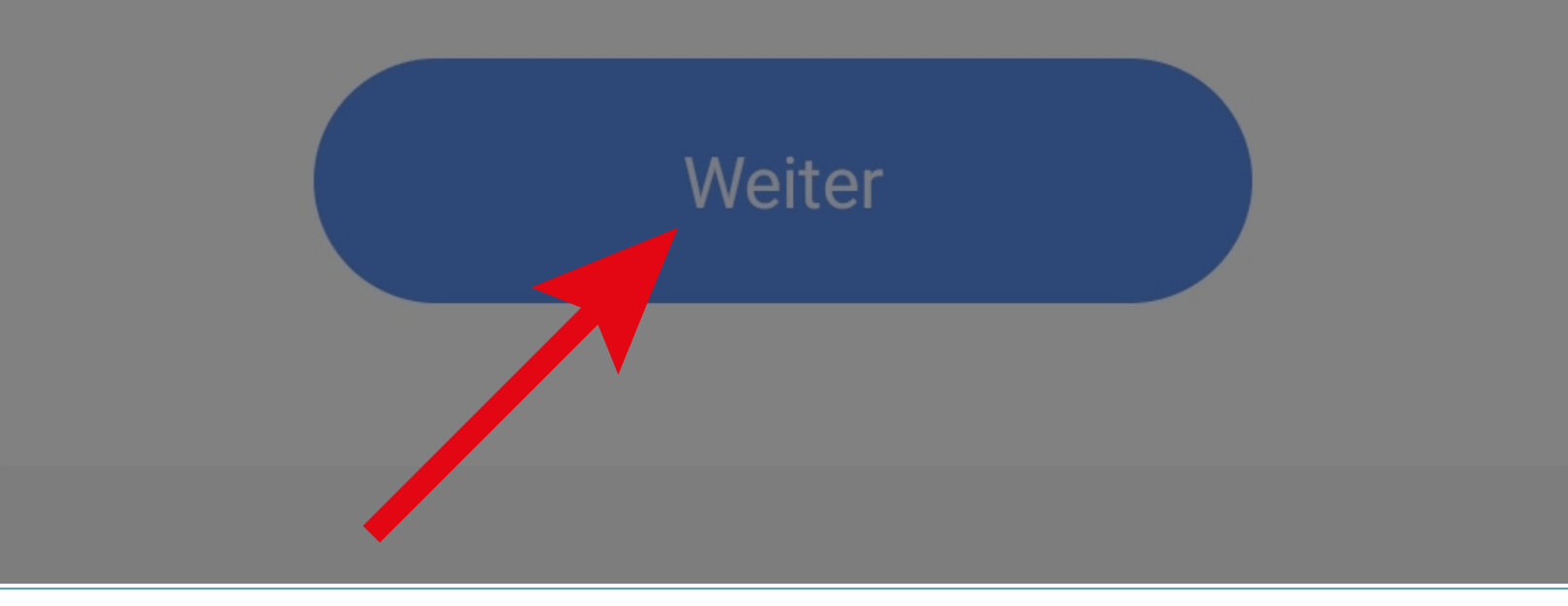

• Tippen Sie hier auf den unteren blauen Button, um automatisch zu den WLAN-Einstellungen Ihres Smartphones zu wechseln.

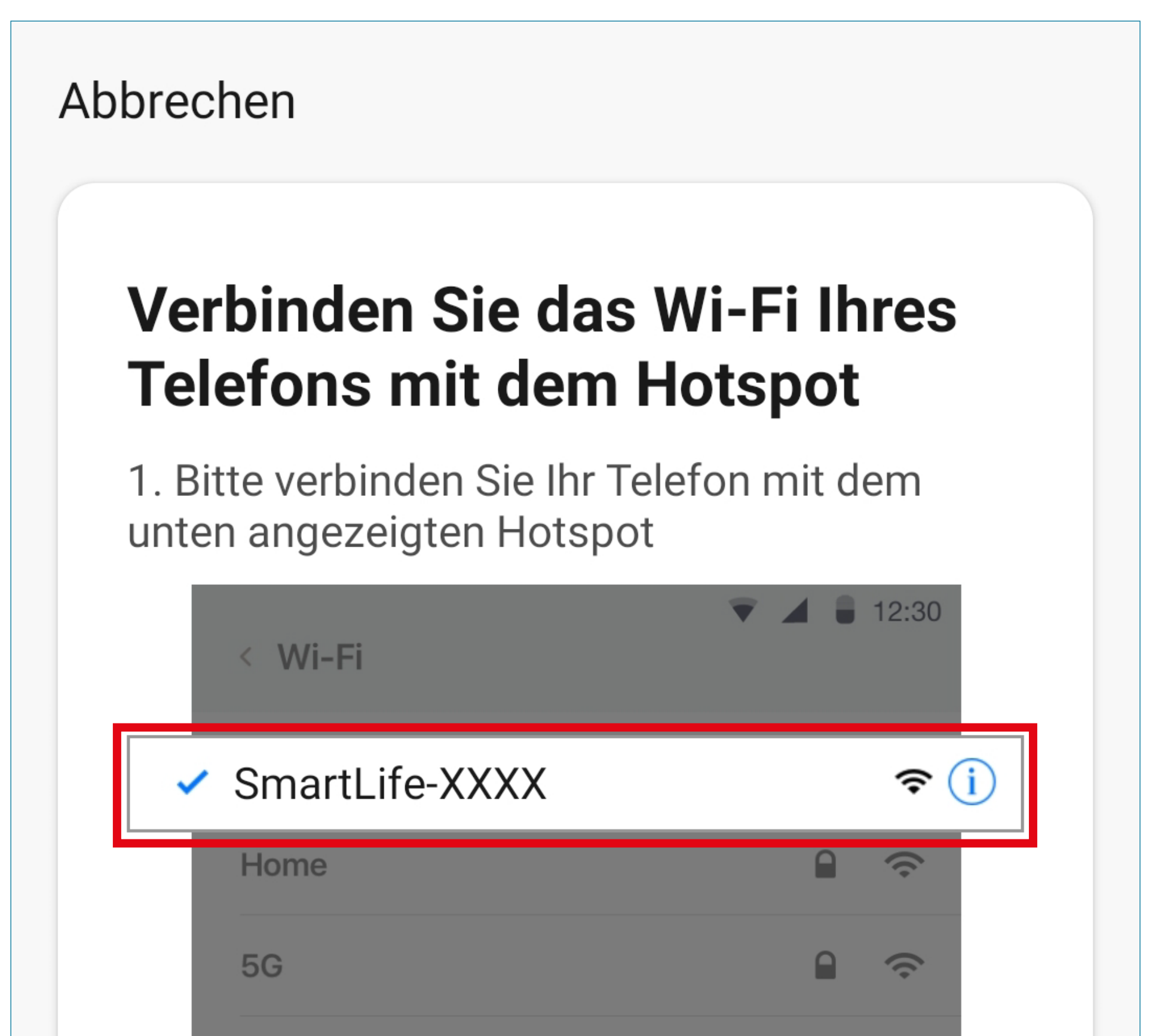

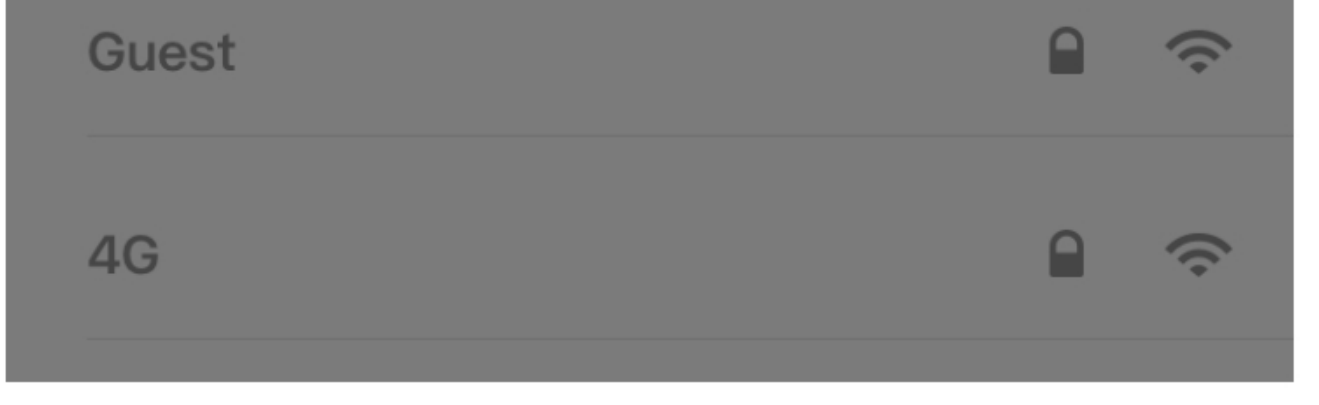

2. Kehren Sie zu dieser App zurück und fahren Sie mit dem Hinzufügen von Geräten fort

Jetzt verbinden

• Verbinden Sie jetzt Ihr Smartphone mit dem WLAN-Netzwerk des WLAN-Moduls vom Codeschloss und warten Sie, bis das Verbinden abgeschlossen ist.

### Bitte beachten Sie!

Ihr Smartphone wird Sie vermutlich darauf hinweisen, dass bei dem WLAN-Netzwerk kein Internetzugang besteht und Sie fragen, ob Sie die Verbindung wirklich herstellen, bzw. ob Sie verbunden bleiben wollen. Diese Abfrage bestätigen Sie.

• Wenn die Verbindung aktiv ist, tippen Sie oben links auf den Pfeil, um zur App zurückzuwechseln.

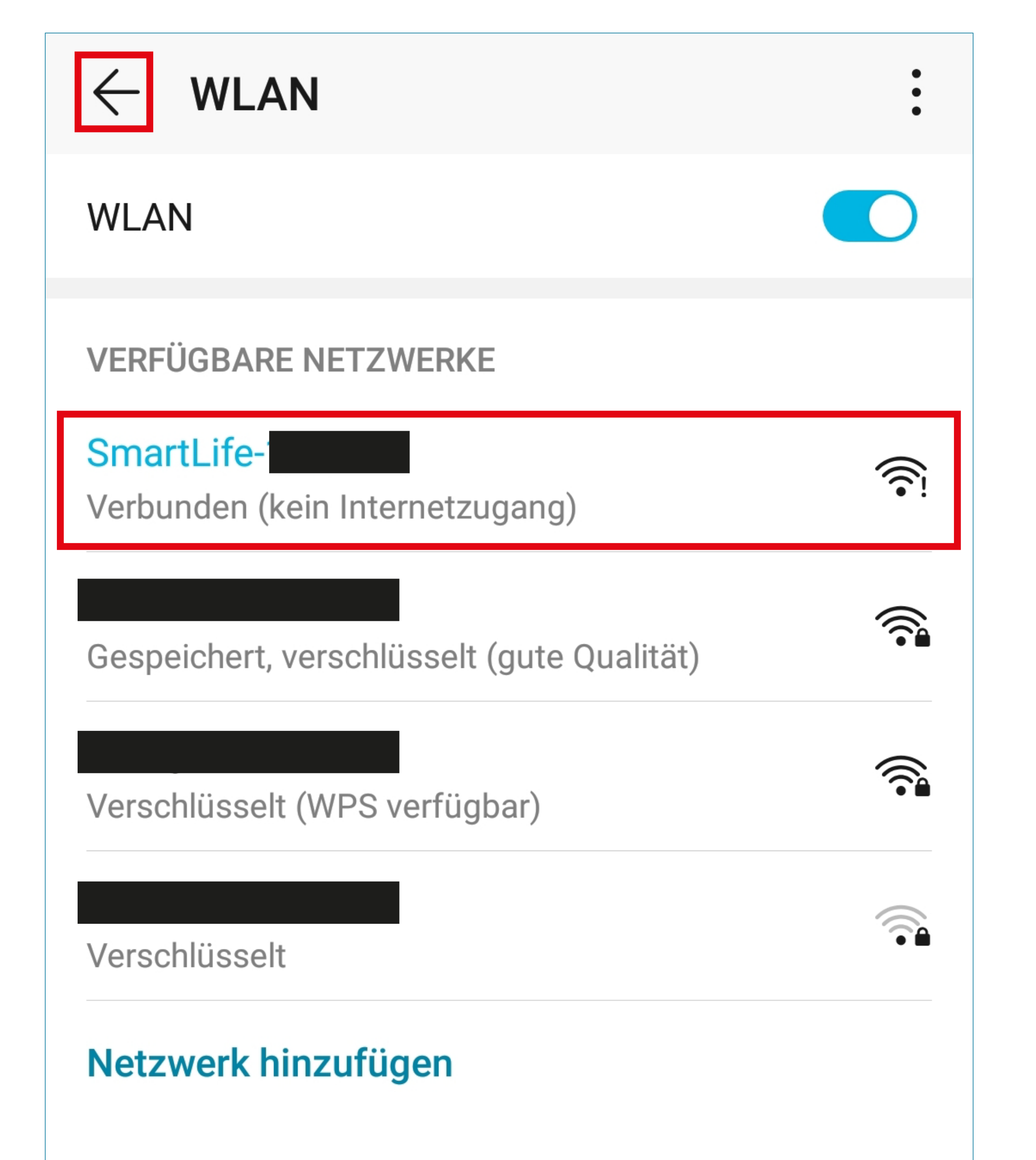

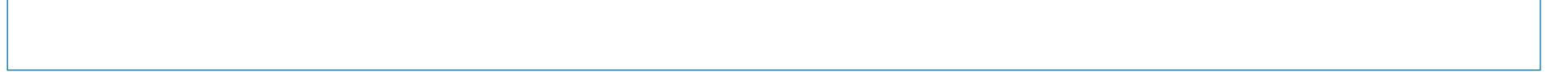

- Die App sucht jetzt nach dem Gerät und verbindet sich damit.
- Anschließend werden die WLAN-Einstellungen übertragen.

• Ab hier ist die weitere Konfiguration wieder identisch zum "**EZ-Modus**".

Abbrechen

### Gerät hinzufügen...

Stellen Sie sicher, dass das Gerät eingeschaltet ist.

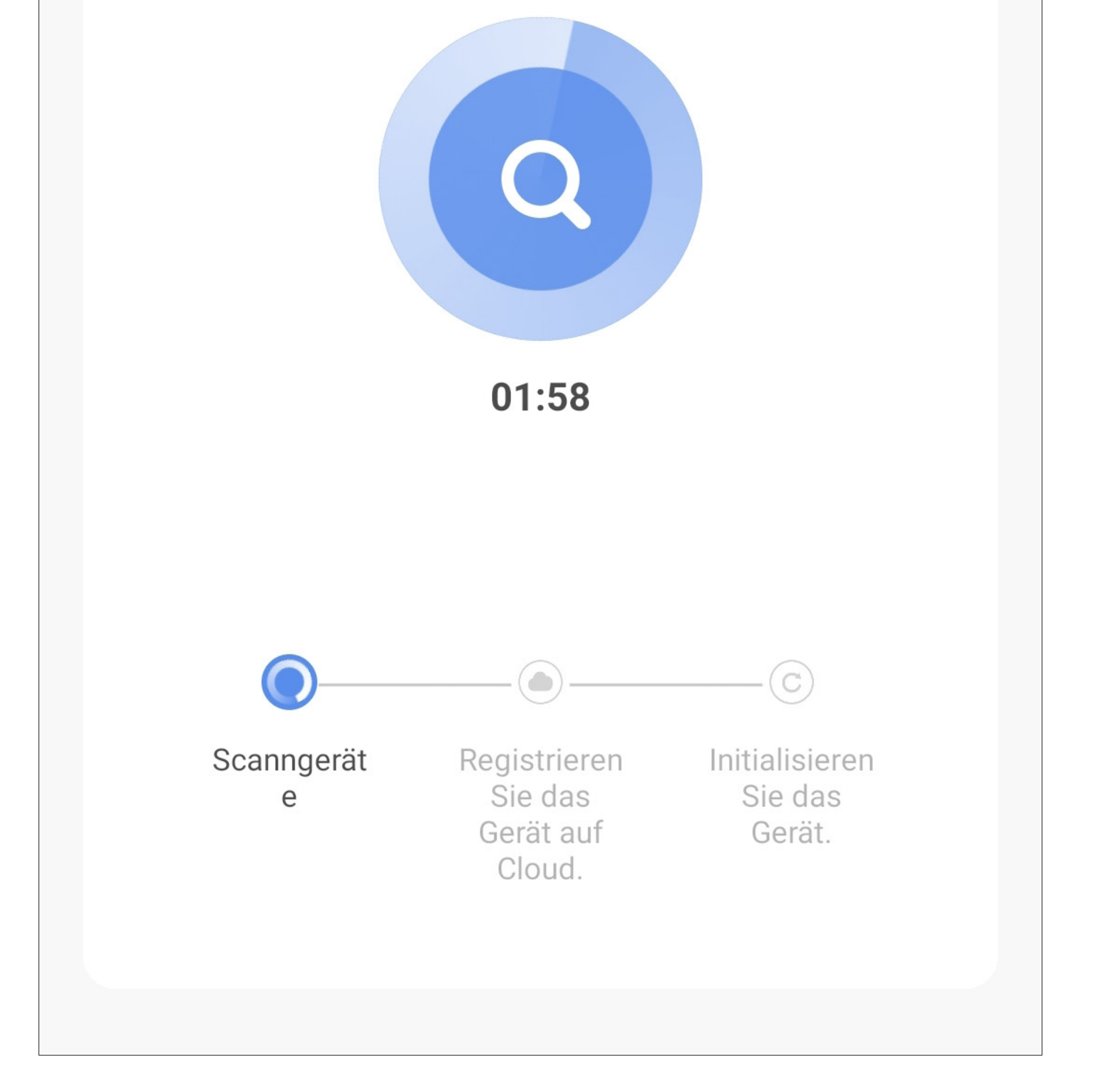

## <span id="page-47-0"></span>**Weitere Konfigurations-Möglichkeiten**

Um die nachfolgenden Programmierungen durchzuführen, muss sich das Codeschloss wieder im Programmiermodus befinden.

• Das WLAN-Modul lässt sich über eine Code-Eingabe am Codeschloss deaktivieren.

Sobald das WLAN-Modul mit dem Programmiercode 06 aktiviert wurde, ist auch der Programmiercode 07 aktiv, um das Modul nach der Konfiguration zu deaktivieren und auch wieder zu aktivieren.

Dabei wird das Codeschloss nicht aus der App entfernt und es wird auch nicht in der App angezeigt, dass das WLAN-Modul deaktiviert wurde.

Um das WLAN-Modul nach der Konfiguration zu deaktivieren oder auch wieder zu aktivieren, drücken Sie am Codeschloss nacheinander folgende Tasten:

$$
\begin{array}{c|c}\n\text{O} & \text{O} & \text{O} \\
\text{O} & \text{O} & \text{O} \\
\text{O} & \text{O} & \text{O}\n\end{array}
$$

(a) Programmiercode **07** deaktivieren/aktivieren des WLAN-Moduls

(b) **0**

WLAN-Modul deaktiviert; es werden keine Meldungen mehr an die App übertragen

**1**

WLAN-Modul aktiviert; alle Meldungen, Alarme und temporäre Codes werden mit der App synchronisiert

(c) Programmierung speichern

- Wenn im Codeschloss das WLAN-Modul aktiv und mit Ihrem WLAN verbunden ist, wird die Uhrzeit und die Zeitzone automatisch mit dem Internet synchronisiert.
	- Bei Bedarf kann die Zeitzone manuell festgelegt werden.
	- Um die Zeitzone zu konfigurieren, drücken Sie am Codeschloss nacheinander folgende Tasten:

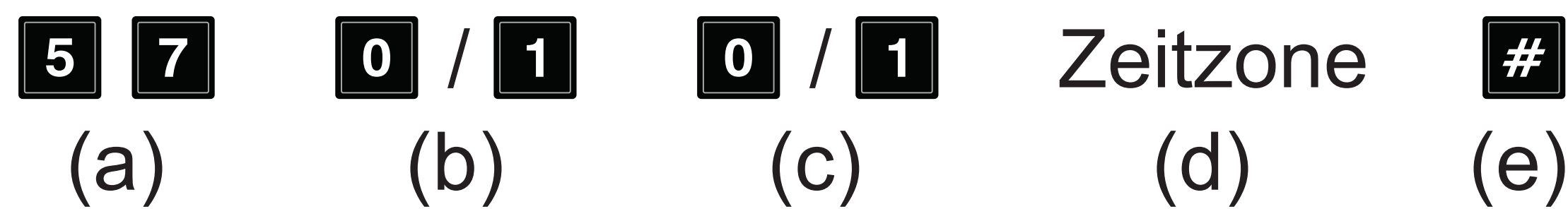

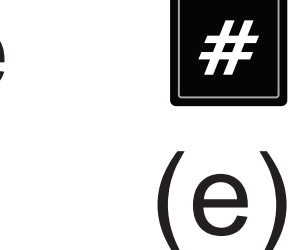

Zum Schluss verlassen Sie noch den Programmiermodus. Drücken Sie dazu kurz die Tasten **EE EE** (2x die Stern-Taste drücken).

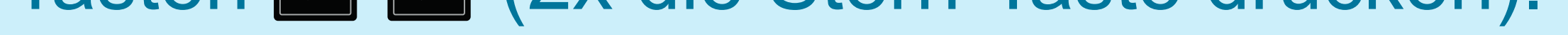

- (a) Programmiercode **57** Programmierung der Uhrzeit/Zeitzone
- (b) **0**  automatische Synchronisation der lokalen Zeit über das Internet (Grundeinstellung) **1** - manuelle Auswahl der Zeitzone
- (c) Ist nur aktiv, wenn zuvor 1 für eine manuelle Zeitzone ausgewählt wurde **0** - positive Zeitzone z.B. (GMT+01:00) **1** - negative Zeitzone z.B. (GMT-08:00)
- (d) Zeitzone, 4stellig z.B. 0100 (für 01:00) (e) Programmierung speichern Beispiele:

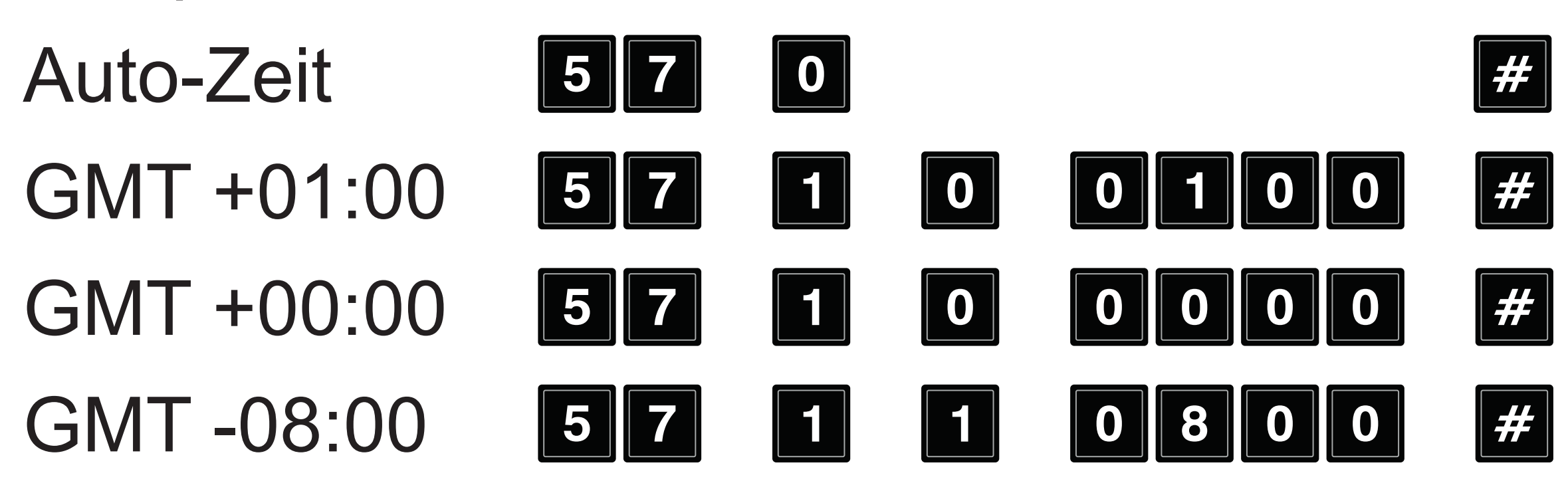

### **Fehlerbehebung**

Es gibt eine Reihe von Gründen, warum das Codeschloss nicht von Ihrem Smartphone gesteuert werden kann.

Die häufigsten Gründe haben wir nachfolgend aufgelistet.

• Das WLAN-Modul wurde nach Eingabe des Reset-Codes (**DDDD** 90 # im Programmiermodus) am Codeschloss deaktiviert.

Um das WLAN-Modul wieder zu aktivieren, führen Sie den Programmiercode 07 aus. Beach-ten Sie dazu das vorherige Unterkapitel "[Wei](#page-47-0)[tere Konfigurations-Möglichkeiten](#page-47-0)".

• Es wurde auf dem Codeschloss vergessen den Programmiermodus zu beenden.

Um den Programmiermodus zu verlassen, drücken Sie kurz die Tasten **Ei Ei** (2x die Stern-Taste drücken).

• Das Codeschloss hat die Verbindung zum Internet verloren.

Bitte überprüfen Sie die Verbindung zwischen dem Codeschloss und dem WLAN-Modul.

- Prüfen Sie die Verbindung zwischen dem Codeschloss und Ihrem WLAN-Router.
- Stellen Sie sicher, dass Ihr WLAN-Router korrekt mit dem Internet verbunden ist.

### **Offline-Status**

Die App überprüft das Codeschloss alle 15 Minuten.

Wenn das Codeschloss dreimal (45 Minuten) von der App nicht gefunden wird, wird das Codeschloss in der App als "Offline" angezeigt.

Dadurch kann die App den Status des Codeschlosses erkennen.

• Ansicht auf der Hauptseite der App:

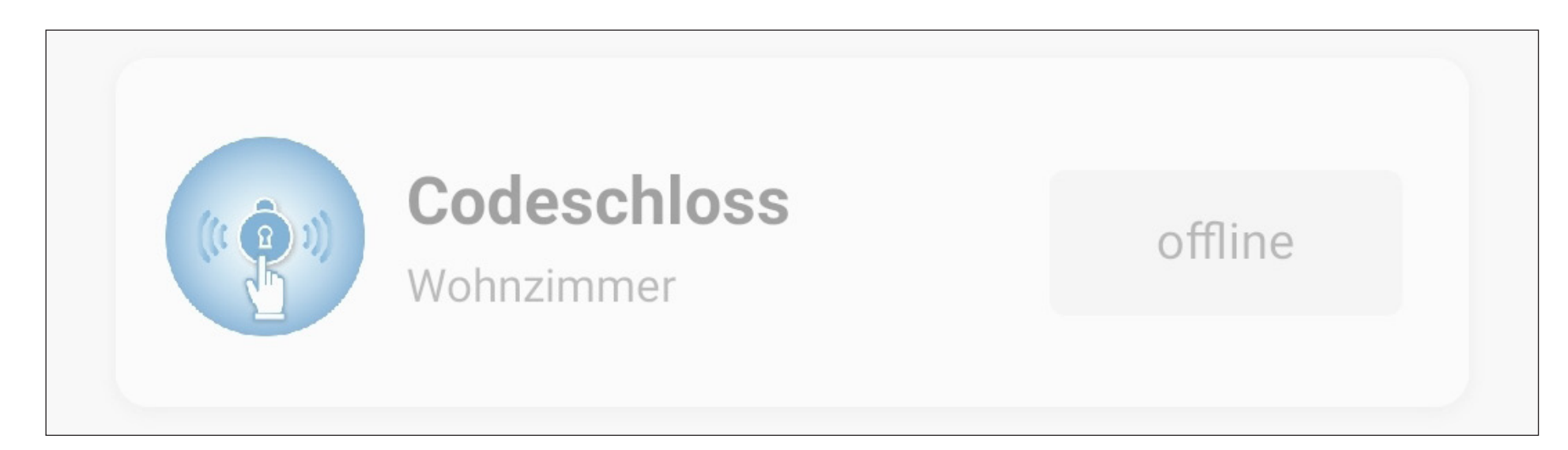

• Ansicht auf der Hauptseite vom Codeschloss:

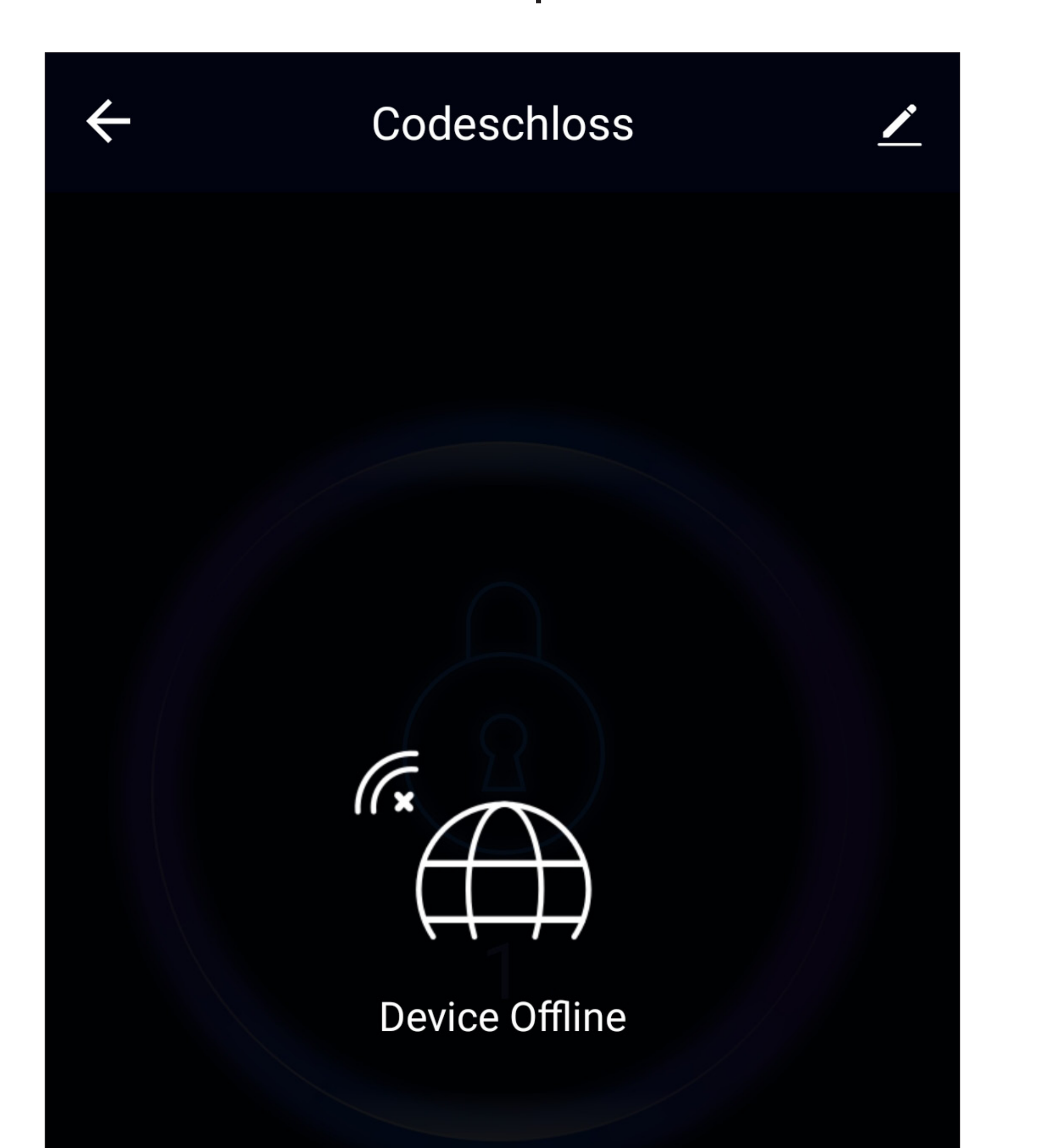

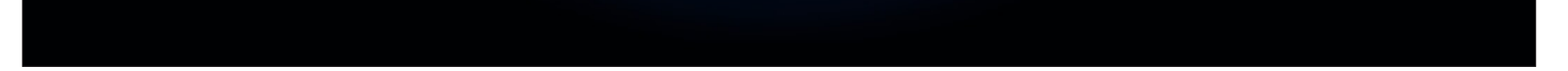

# **Übersicht der Bedienfunktionen**

Auf der Hauptseite der App können Sie durch tippen, das jeweilige Gerät zur Bedienung auswählen.

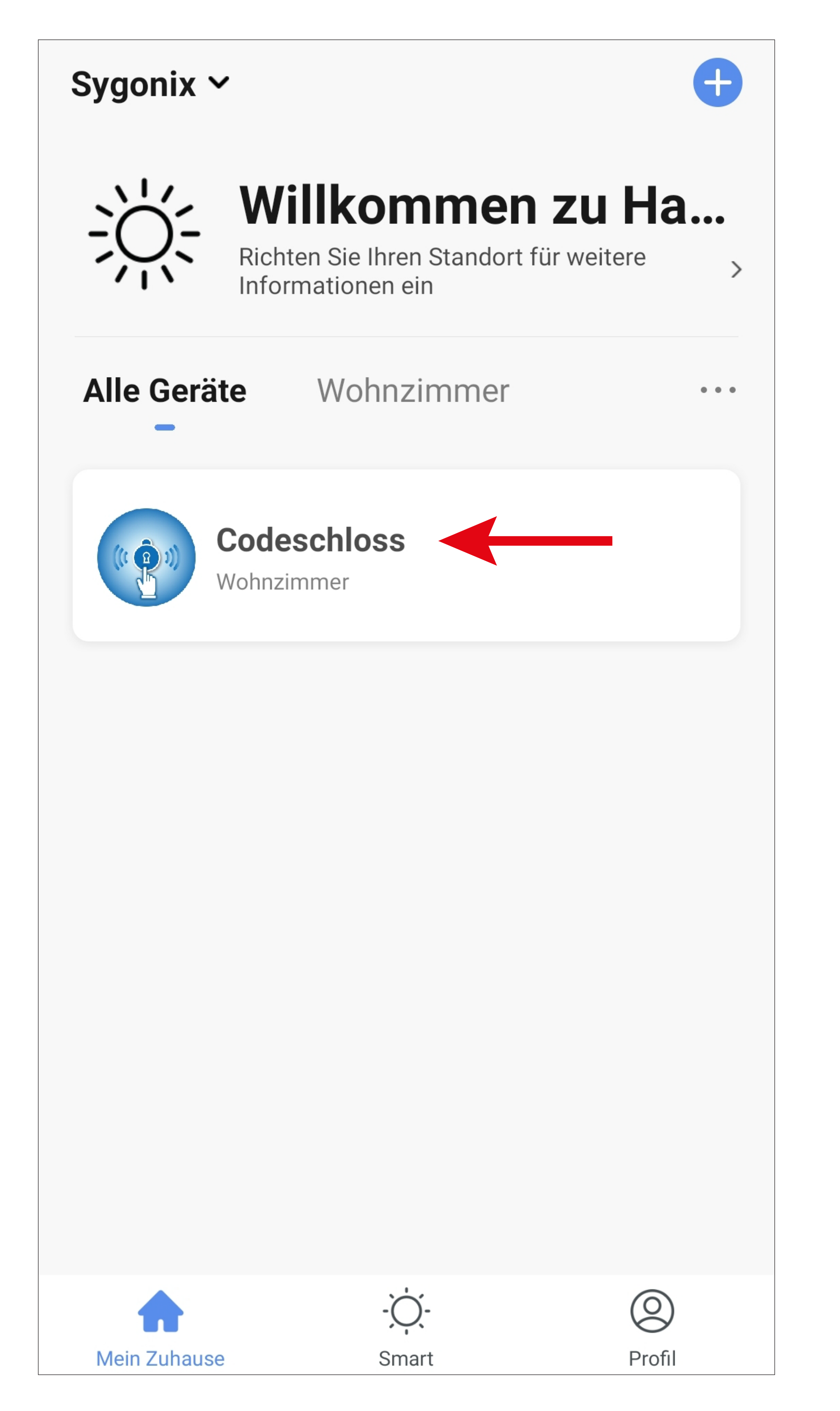

## **Hauptseite Codeschloss**

Hier erhalten Sie einen kurzen Überblick über die Bedien- und Einstellungsfunktionen des WLAN-Codeschlosses.

![](_page_52_Figure_2.jpeg)

- **G1** Wechselt zurück auf die Hauptseite der App.
- **G2** Öffnet die Grundeinstellungen des Codeschlosses.
- **G3** Button zum Öffnen des Ausgangs #1 für den Türöffner.
- **G4** Button zum Öffnen des Ausgangs #2 und #3 (wird von dem Codeschloss nicht unterstützt).
- **G5** Button zur Betätigung der Türklingel.
- **G6** Hier werden alle verschiedenen Alarm-Meldungen angezeigt (allgemeine Meldungen, Bedrohungs- bzw. Entführungsalarm und Meldungen der Türklingel). Wenn eine neue Meldung vorhanden ist,

blinkt der Button gelb.

- **G7** In diesem Punkt können die Einstellungen für die Benutzer konfiguriert werden.
- **G8** Hier werden alle Öffnungen des Ausgangs #1 mit Zeitangabe aufgelistet. Unterschieden werden Öffnungen direkt am Codeschloss, über die App und über ein temporäres Passwort.
- **G9** In diesem Punkt können Sie temporäre Passwörter erstellen und verwalten.

## **Bedienung der Button G3/G5**

- Um einen der beiden Butten zu betätigen, tippen Sie für etwa 1 Sekunde auf den Button.
- Nach einer kurzen Verzögerung wird der entsprechende Ausgang geöffnet.
- In der App wird dies quittiert, indem sich der äußere Ring des jeweiligen Buttons für eine kurze Zeit dreht.

![](_page_54_Picture_4.jpeg)

![](_page_54_Picture_5.jpeg)

# **Benutzerverwaltung G7**

Es gibt zwei verschiedene Arten von Benutzern; "Familienmitglieder" und "Nicht-Familienmitglieder".

• "Familienmitglieder"

Ein "Familienmitglied" kann das Codeschloss über die App steuern. Es kann die Alarm-Meldungen und Einträge im Logbuch überprüfen, sowie temporäre Passwörter einrichten.

Maximal sind 20 "Familienmitglieder" in einem Haus mit einem App-Konto möglich.

• "Nicht-Familienmitglieder" Sind normale Benutzer, die nur Zugang zum gesicherten Bereich benötigen.

- Ein "Nicht-Familienmitglied" wird immer von einem, "Familienmitglied" hinzugefügt, um die Einträge im Logbuch zu überprüfen.
- Es kann das Codeschloss aber nicht über die App steuern.
- Maximal sind 1000 "Nicht-Familienmitglieder" ohne App-Konto möglich.
- Um die Benutzerverwaltung zu öffnen, tippen Sie ganz unten auf den zweiten Button von links in der Hauptansicht des Codeschlosses.

• Um einen neuen Benutzer für das Codeschloss anzulegen, tippen Sie in der Benutzerverwaltung oben rechts auf das "+"

![](_page_56_Figure_1.jpeg)

- Um ein "Familienmitglied" hinzuzufügen, tippen Sie auf den oberen blauen Button.
- Um ein "Nicht-Familienmitglied" hinzuzufügen, tippen Sie auf den unteren blauen Button. Fahren Sie anschließend beim Kapitel ["Hinzufügen Nicht-Familienmitglied"](#page-66-0) fort.

![](_page_57_Figure_2.jpeg)

Sofort hinzufügen

### **Kein Familien Mitglied**

After adding

1. This user only appears in the member list of the current door lock and only corresponds to the door opening record

2. The user is unable to gain operational and administrative rights for any device

3. To grant the user access to the lock, use the share function

![](_page_57_Picture_9.jpeg)

## Hinzufügen "Familienmitglied"

- Geben Sie zuerst einen Namen ein.
- Wählen Sie gegebenenfalls das richtige Land für den neuen Benutzer aus.
- Geben Sie die E-Mail-Adresse vom App-Konto des neuen Benutzers ein.
- Zum Schluss wählen Sie unten noch die Familienrolle des neuen Benutzers aus.

Als "Administrator" hat das Mitglied alle Rechte zur Steuerung und Konfiguration, kann Benutzer und temporäre Passwörter hinzufügen sowie Alarm-Meldung und Aufzeichnung betrachten.

Ein "**Allgemeines Mitglied**" hat nur die Rechte zur Steuerung und darf Alarm-Meldung sowie die Aufzeichnung betrachten.

• Zum Speichern tippen Sie oben rechts auf den blauen Button.

![](_page_58_Figure_8.jpeg)

Damit Sie einen neuen Benutzer inkl. Konto hinzufügen können, muss dieser bereits ein Konto angelegt haben. Das Konto kann beim Einloggen in der App erstellt werden. Dies sollte der neue Benutzer auf seinem eigenen Smartphone durchführen.

• Nach dem Speichern taucht der neue Benutzer bereits in der Übersicht der Benutzerverwaltung auf.

![](_page_59_Figure_2.jpeg)

Dem Benutzer, der hinzugefügt wurde, wird automatisch eine Einladung zur Familie geschickt. Diese ist in der App ersichtlich, in der er mit seinem Account angemeldet ist. Hier muss die Einladung auch angenommen werden, damit der neue Benutzer das Gerät steuern kann.

- Tippen Sie in der App des neuen Benutzers auf der Hauptseite unten rechts auf den Button für die Profilverwaltung.
- Anschließend wählen Sie den Punkt für die Familienverwaltung aus.

![](_page_60_Figure_3.jpeg)

- Hinter dem Familienprofil, das jetzt angezeigt wird, ist ersichtlich, dass der Beitritt noch bestätigt werden muss.
- Tippen Sie auf das neue Familienprofil und bestätigen Sie im Popup mit dem rechten unteren Button.

![](_page_61_Figure_2.jpeg)

![](_page_61_Figure_3.jpeg)

• Sobald der Beitritt bestätig ist, wird auf der Hauptseite der App des neuen Benutzers auch das Codeschloss angezeigt.

# Löschen "Familienmitglied"

Nur der Familienbesitzer, also der Benutzer, der die Familie erstellt hat, darf Benutzer löschen.

- Um ein Familienmitglied zu löschen, tippen Sie zuerst auf der Hauptseite der App unten rechts auf den Button für die Profilverwaltung.
- Anschließend tippen Sie auf den Button für die Familienverwaltung.

![](_page_62_Picture_4.jpeg)

![](_page_62_Figure_5.jpeg)

• Tippen Sie auf das entsprechende Profil, aus dem Sie ein Familienmitglied löschen wollen.

![](_page_63_Figure_1.jpeg)

• Tippen Sie jetzt auf das Familienmitglied, das Sie löschen wollen.

![](_page_64_Figure_1.jpeg)

• Um das ausgewählte Familienmitglied zu löschen, tippen Sie unten auf den roten Button.

• Anschließend bestätigen Sie das Löschen noch mit "OK".

![](_page_65_Figure_1.jpeg)

![](_page_65_Figure_4.jpeg)

#### **Mitglied entfernen**

![](_page_65_Picture_5.jpeg)

# <span id="page-66-0"></span>Hinzufügen "Nicht-Familienmit**glied"**

- Nachdem Sie zuvor auf den unteren blauen Button getippt haben, um ein Nicht-Familienmitglied sofort hinzuzufügen, geben Sie jetzt einen Namen ein.
- Anschließend tippen Sie oben rechts auf den Button, um zu speichern.

![](_page_66_Figure_3.jpeg)

![](_page_66_Picture_4.jpeg)

• Nach dem Speichern taucht der neue Benutzer bereits in der Übersicht der Benutzerverwaltung unter dem Reiter für die Nicht-Familienmitglieder auf.

![](_page_67_Figure_1.jpeg)

# Löschen "Nicht-Familienmit**glied"**

- Um ein Nicht-Familienmitglied zu löschen, tippen Sie in der Benutzerverwaltung unter dem Reiter für die Nicht-Familienmitglieder auf den entsprechenden Benutzer (siehe Bild auf der vorherigen Seite).
- Zum Löschen tippen Sie unten auf den roten Button.

![](_page_68_Figure_3.jpeg)

![](_page_68_Picture_4.jpeg)

• Anschließend bestätigen Sie das Löschen noch mit "OK".

![](_page_69_Figure_1.jpeg)

# Meldungen "Logbuch" G8

Es gibt drei verschiedene Typen von Zutritts-Meldungen.

Die verschiedenen Einträge erklären wir Ihnen in der gleichen Reihenfolge, wie sie auf dem Bild zu sehen sind.

![](_page_70_Figure_3.jpeg)

## **"5 Ausgang 1 geöffnet"** (oberer Eintrag)

- Hier wurde der Ausgang direkt am Codeschloss geöffnet.
- Die "5" ist in unserem Beispiel die Benutzer-ID, die mit dem verwendeten Code/Karte am Codeschloss verknüpft ist. Die Benutzer-IDs können im Bereich von 000 bis 999 liegen, wobei die vorgestellten 0 im Eintrag nicht angezeigt werden (5 = Benutzer-ID 005).
- Die Benutzer-ID 900 ist für den Superuser-

![](_page_70_Picture_8.jpeg)

### **"Gast Geöffnet mit dem temporären Passwort"** (mittlerer Eintrag)

- Hier wurde der Ausgang mit dem temporären Passwort geöffnet.
- "**Gast**" ist hier der Name des temporären Passworts.

### **"Ausgang 1 über die App geöffnet"** (unterer Eintrag)

- Hier wurde der Ausgang direkt über die App geöffnet.
- Es können nur Familienmitglieder den Ausgang über die App öffnen.
- Der Eintrag zeigt allerdings nicht an, wer den Ausgang geöffnet hat.

Alle Meldungen im Logbuch, werden für ein Jahr gespeichert und automatisch nach Ablauf des Jahrs gelöscht.
# **Einem Benutzer in App eine Benutzer-ID zuordnen**

Es gibt zwei verschiedene Arten einem Benutzer in der App, eine Benutzer-ID, die im Codeschloss gespeichert ist, zuzuordnen.

• Die erste Möglichkeit ist die Zuordnung in der Benutzerverwaltung (**G7**).

Hier kann einem bereits vorhandenen Benutzer dann die entsprechende Benutzer-ID zugeordnet werden.

Die Benutzer-ID muss bereits im Codeschloss angelegt sein und dem Haupt-Administrator der App bekannt sein.

• Die andere Möglichkeit ist die Zuordnung über die Meldungen "**Logbuch**" (**G8**).

Die Benutzer-ID muss hier ebenfalls bereits im Codeschloss angelegt sein.

Wird der Code, der mit der gewünschten Benutzer-ID verknüpft ist, am Codeschloss benutzt, wird in den Meldungen ein Eintrag inkl. der Benutzer-ID angezeigt. Aus diesem kann man anschließend direkt einen bereits vorhandenen Benutzer in der App zuordnen.

Die Benutzer-ID muss hierbei dem Haupt-Administrator der App nicht bekannt sein. Daher eignet sich diese Möglichkeit gut, um nachträglich Benutzer zu verknüpfen.

#### Bitte beachten Sie!

Es werden keine Benutzer-Codes oder Karteninformationen in der App oder in der Cloud gespeichert. Nur die Benutzer-ID wird während der Verbindung übertragen.

Gespeichert werden nur Alarm-Meldungen, Benutzer und Meldungen im Logbuch.

• Tippen Sie in der Benutzerverwaltung unter dem Reiter für die Nicht-Familienmitglieder auf den Benutzer "**Vivian**".

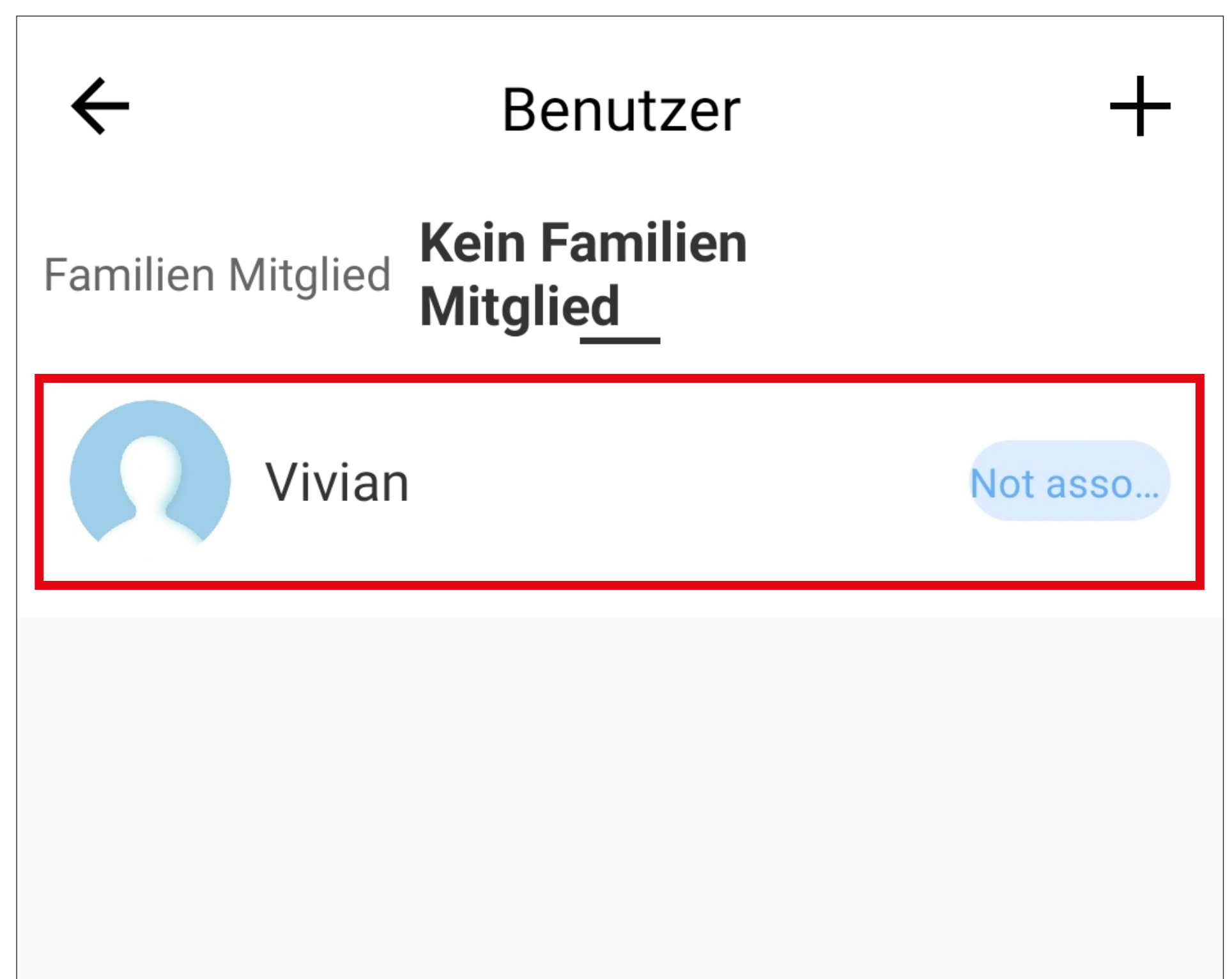

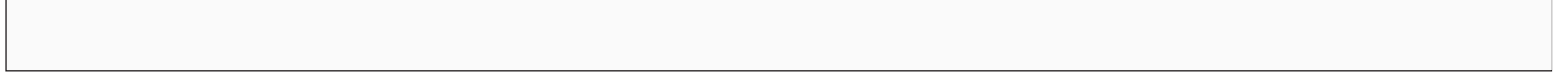

# **Zuordnung Benutzer-ID in der Benutzerverwaltung G7**

Beispiel:

Unter der Benutzer-ID "005" ist im Codeschloss ein Code bzw. eine Karte gespeichert. Diese soll nun mit dem Benutzer "Vivian" (Nicht-Fa-

milienmitglied) in der App verknüpft werden.

## **Einrichtung**

• Anschließend tippen Sie oben rechts auf den Button, um den Benutzer zu bearbeiten.

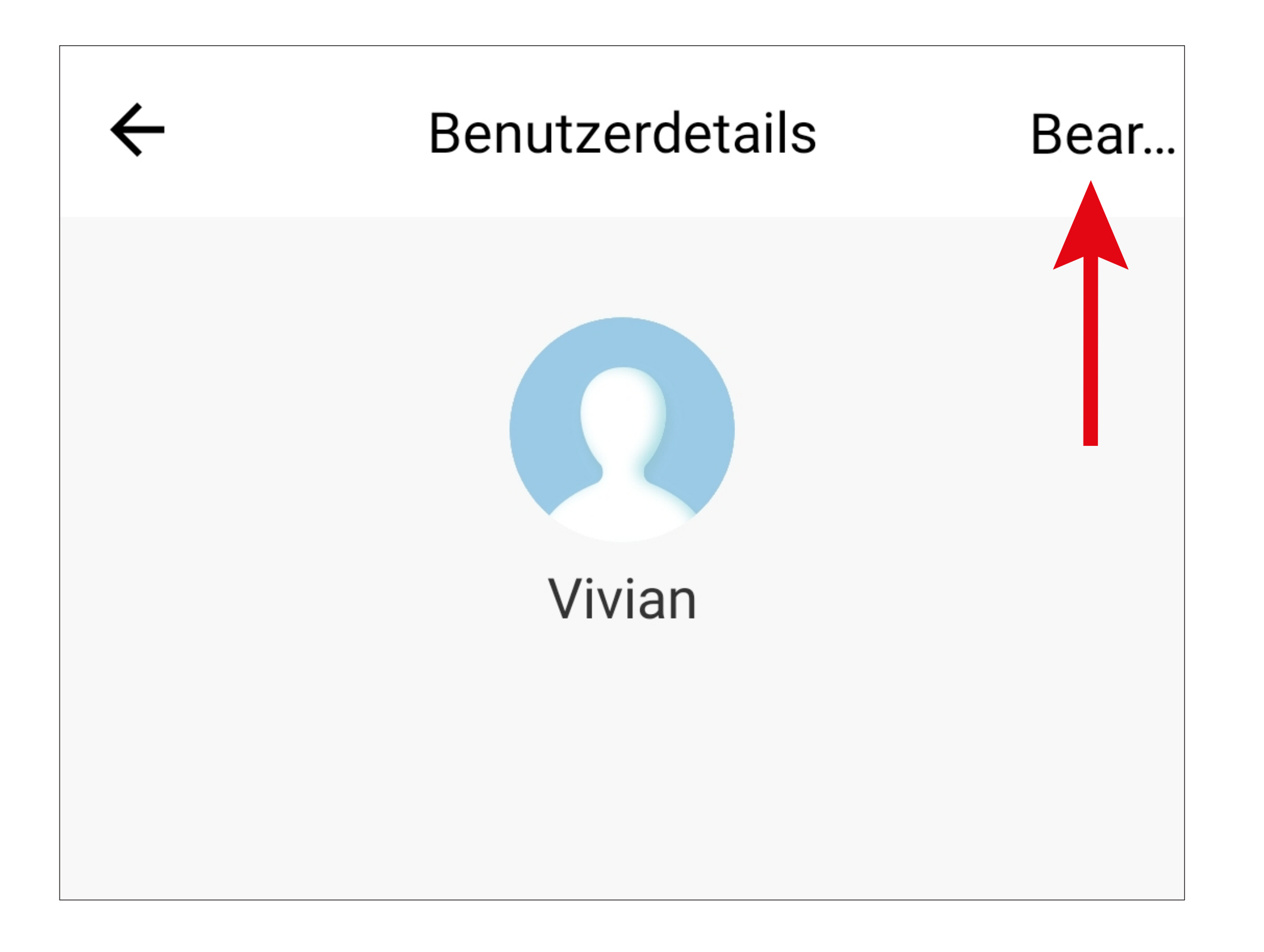

• Tippen Sie bei "**Ausgang 1 geöffnet**" auf den

#### Button mit dem "+"

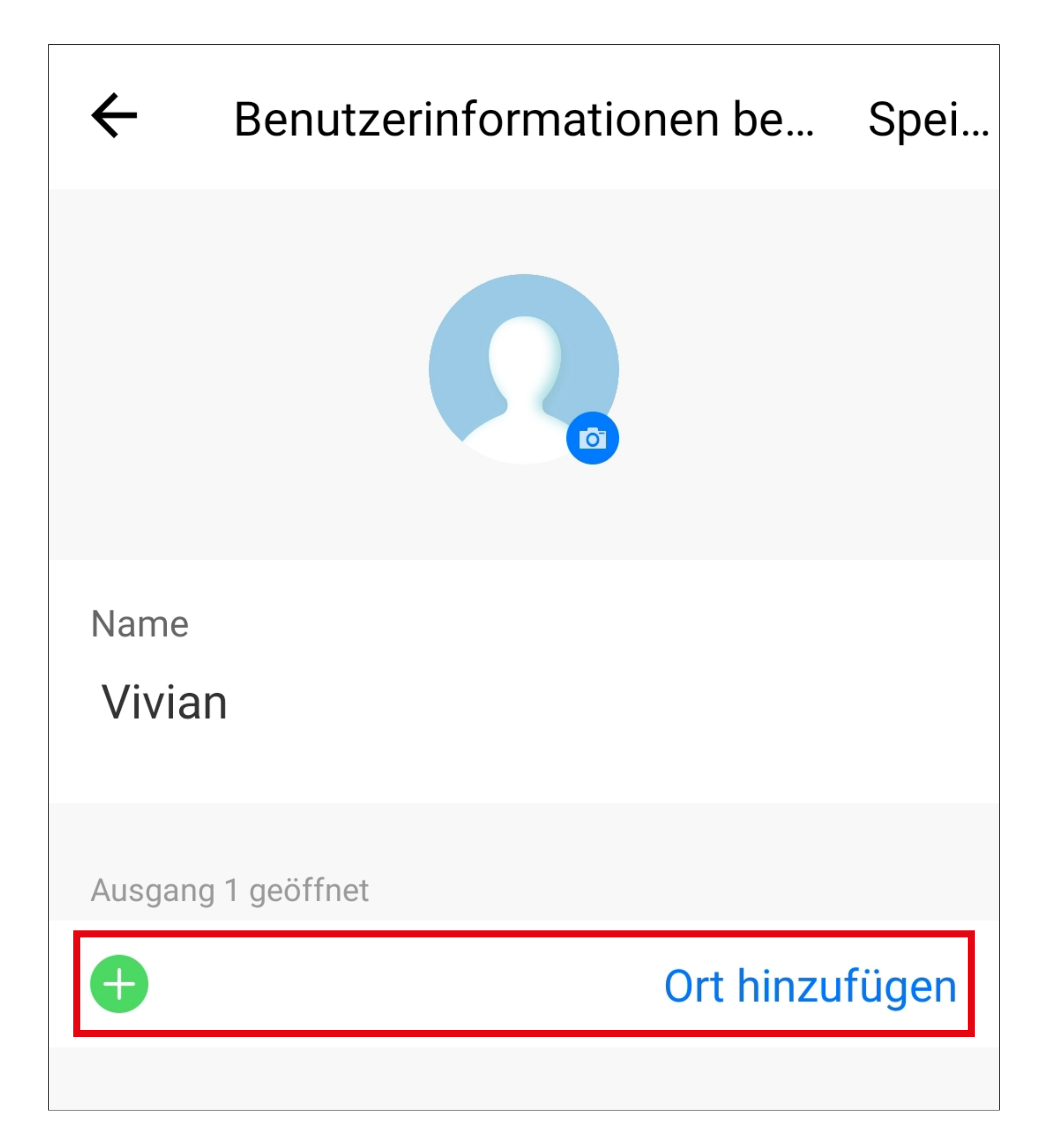

- Geben Sie hier die Benutzer-ID "5" ein (die beiden 0 am Anfang der Benutzer-ID können weggelassen werden).
- Tippen Sie oben links auf den Pfeil, um zurück auf den Benutzer zu wechseln.

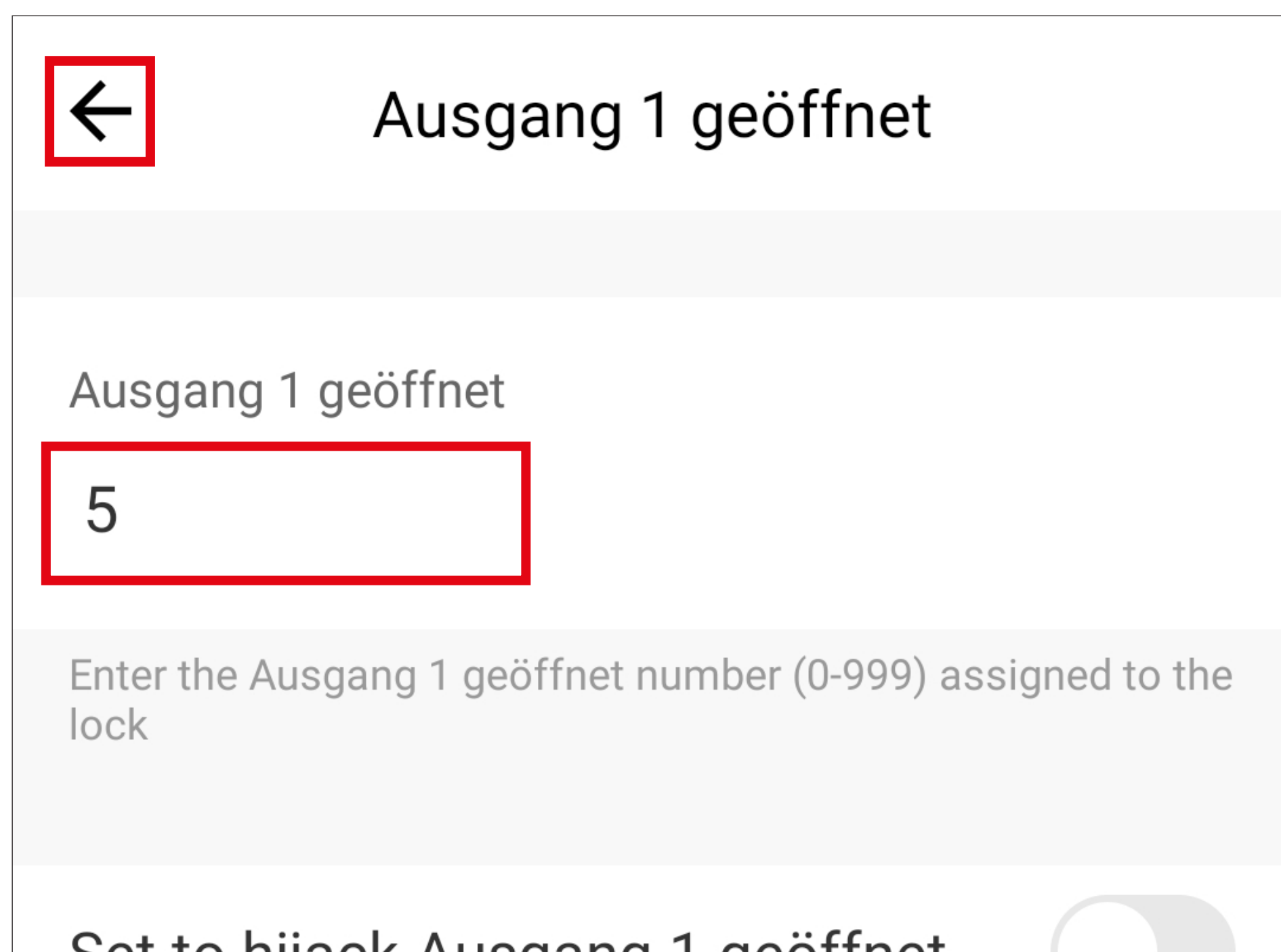

#### Set to hijack Ausgang 1 geöffnet

Anweisungen für das Entführungspasswort festlegen

• Tippen Sie hier noch oben rechts auf den Button, um die Programmierung zu speichern.

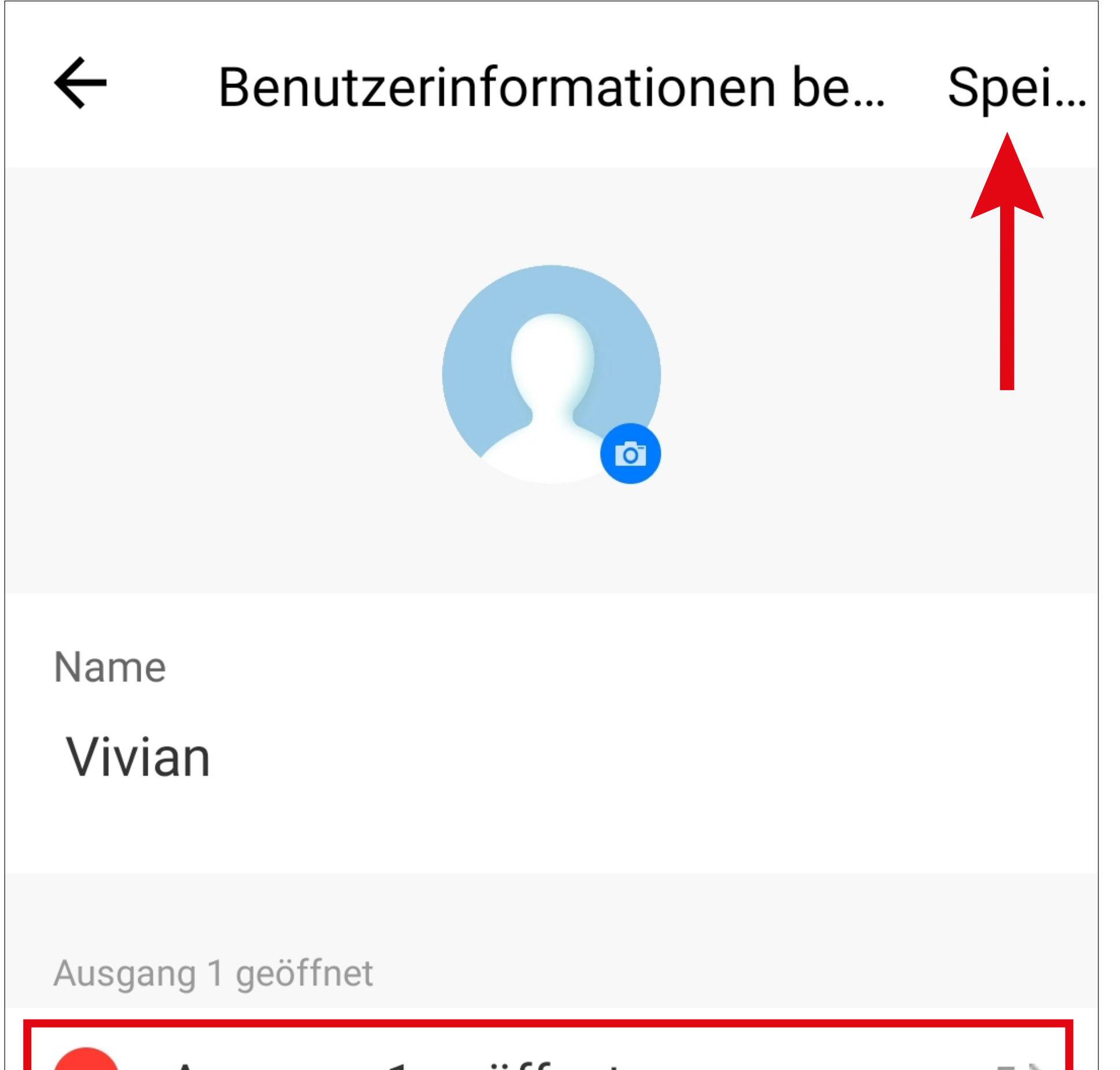

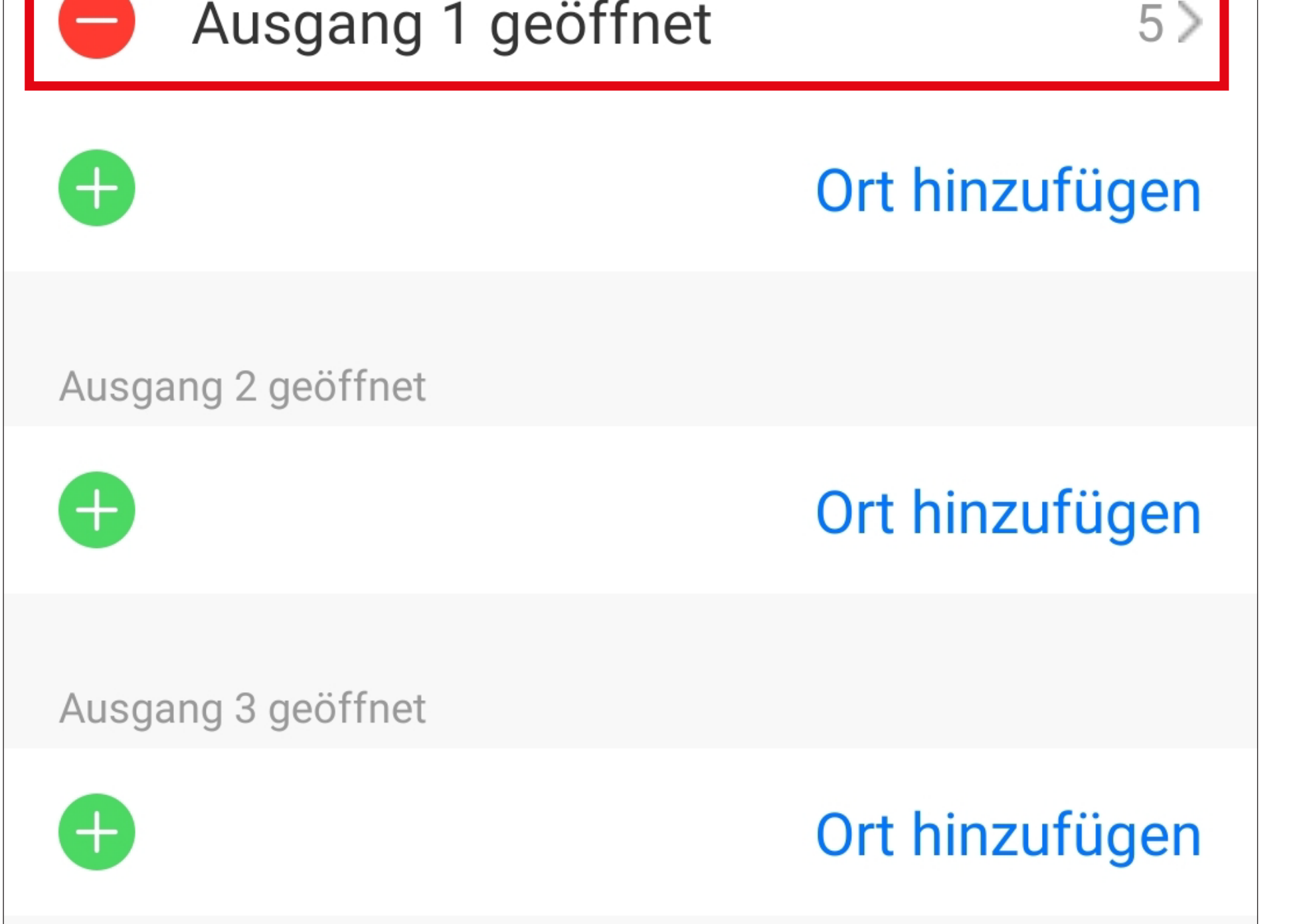

Um den Eintrag wieder zu löschen, tippen Sie im Bearbeitungsmodus (wie im Bild oben), einfach auf das "-" im roten Kreis vor dem Eintrag.

Es können auch mehrere Einträge angelegt werden.

• Nach dem Speichern wird auf der Hauptseite des Benutzers die verknüpfte Benutzer-ID angezeigt.

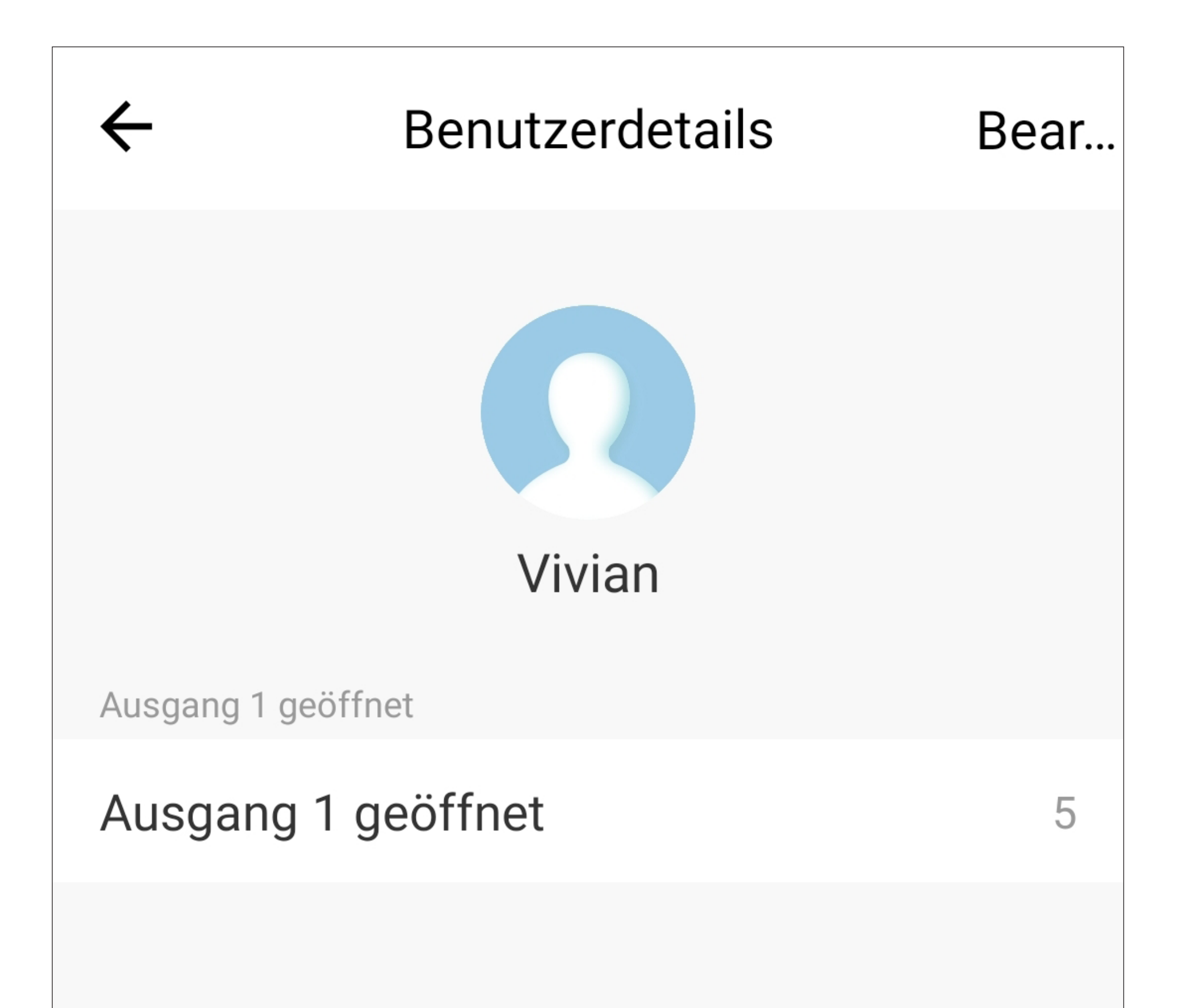

#### Benutzer löschen

### **Eintrag im "Logbuch" G8**

Gibt der Benutzer jetzt seinen Code ein bzw. benutzt seine Karte, um den Ausgang #1 zu öffnen, wird dies im "Logbuch" inkl. Benutzernamen, wie auf dem Bild zu sehen, angezeigt.

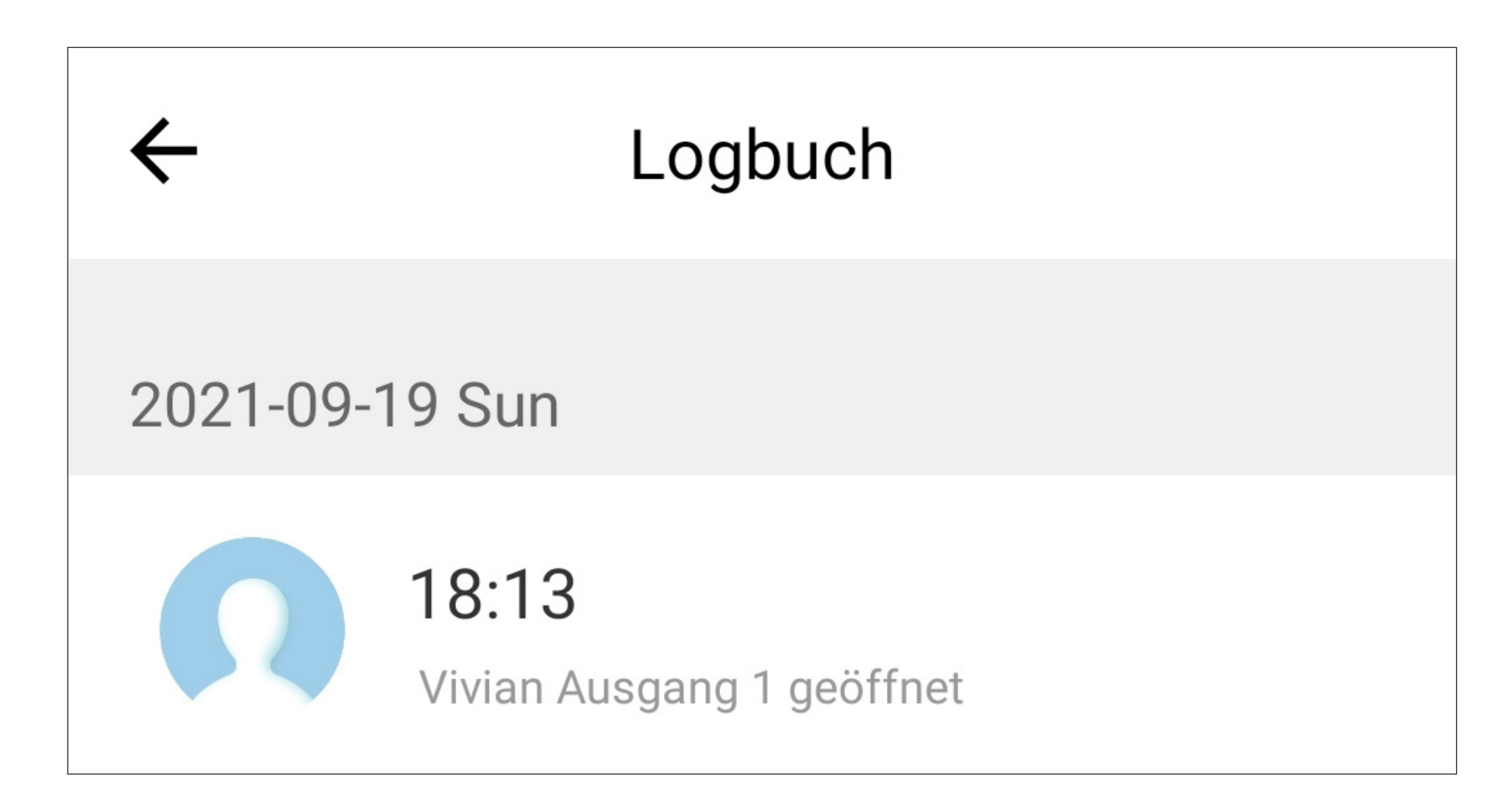

Die App kann keine Programmierungen am Codeschloss vornehmen!

Alle Code- und Karten-Programmierungen müssen direkt am Codeschloss erfolgen (Programmiercode 10).

Zur Sicherheit wird in der App nur die Benutzer-ID gespeichert, keine Codes o.ä..

# **Zuordnung Benutzer-ID in den**  Meldungen "Logbuch" G8 Beispiel:

Der Benutzer "Vivian" besitzt einen Code bzw. eine Karte für das Codeschloss. Die Benutzer-ID ist allerdings unbekannt.

Die Benutzer-ID kann jetzt direkt aus dem "Logbuch" heraus dem Benutzer "Vivian" zu-

Öffnet der Benutzer jetzt mit seinem Code bzw. seiner Karte am Codeschloss den Ausgang #1, wird im "Logbuch" eine entsprechende Meldung inkl. der Benutzer-ID (siehe Bild unten; Benutzer-ID = "5" entspricht "005" im Codeschloss) angezeigt.

## geordnet werden.

## **Einrichtung**

- Tippen Sie auf der Hauptseite des Codeschlosses auf den Button für das "Logbuch" (**G8**).
- Anschließend tippen Sie hinter dem entsprechenden Eintrag auf den Button mit dem Stift.

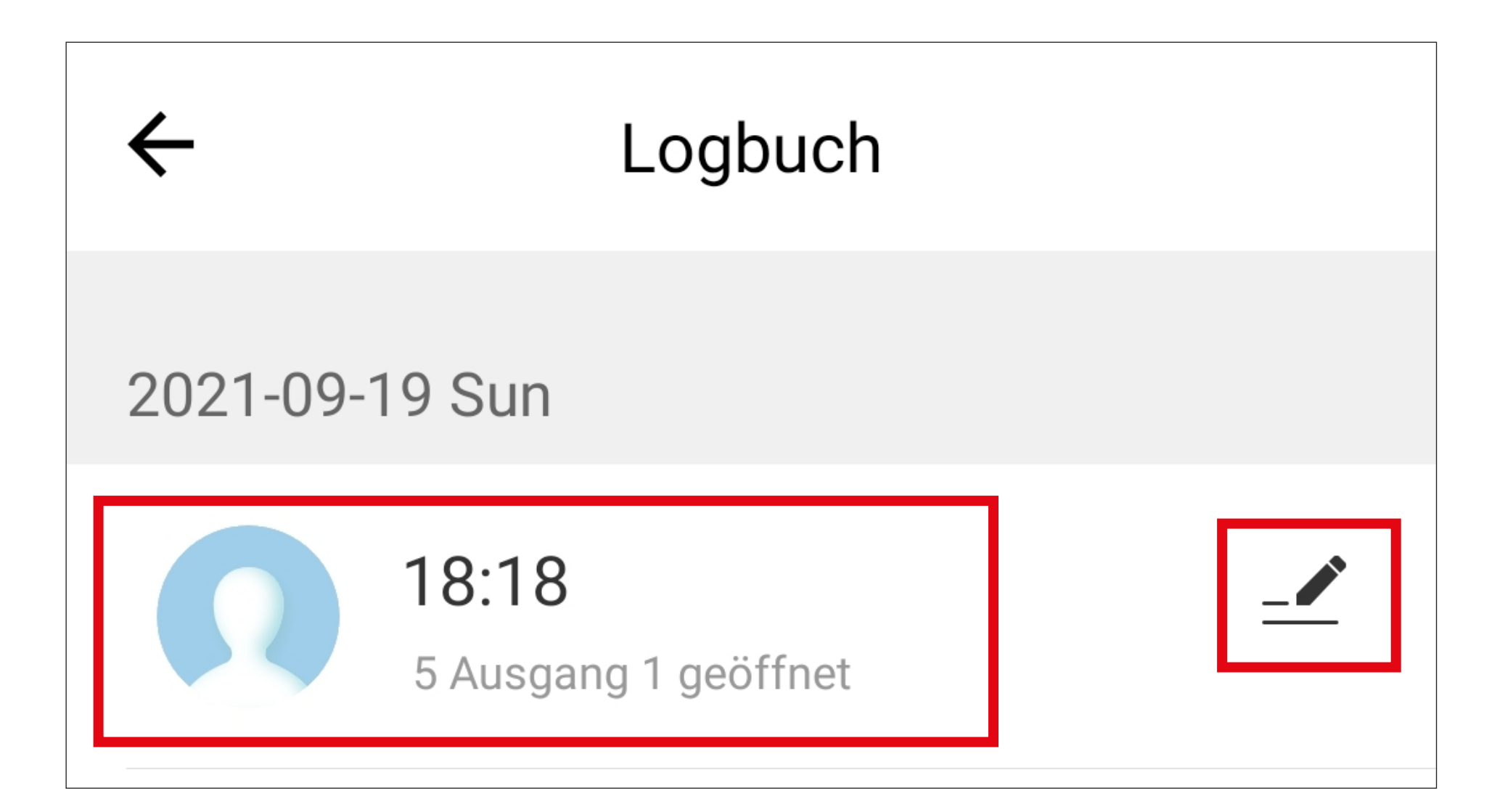

- Tippen Sie jetzt auf den Benutzer (in unserem Beispiel "Vivian"), dem Sie die Benutzer-ID (in unserem Beispiel "**005**") zuordnen wollen.
- Wenn hinter dem Namen ein grüner Hacken erscheint, tippen Sie oben rechts auf den Button um, zu speichern.

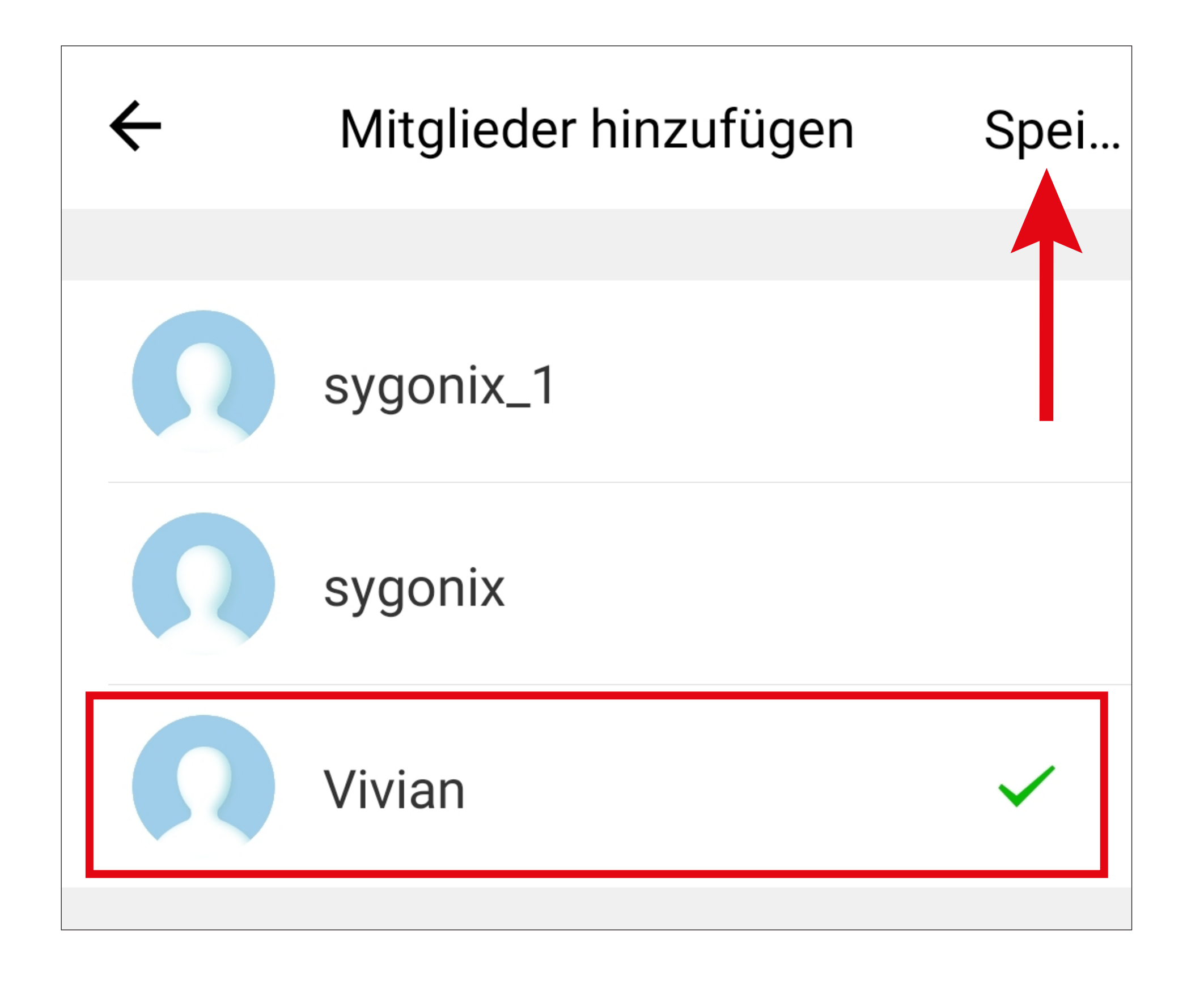

• Sobald die Benutzer-ID dem Benutzer zugeordnet ist, wird im "Logbuch" nicht mehr die Benutzer-ID, sondern der Namen des Benutzers angezeigt.

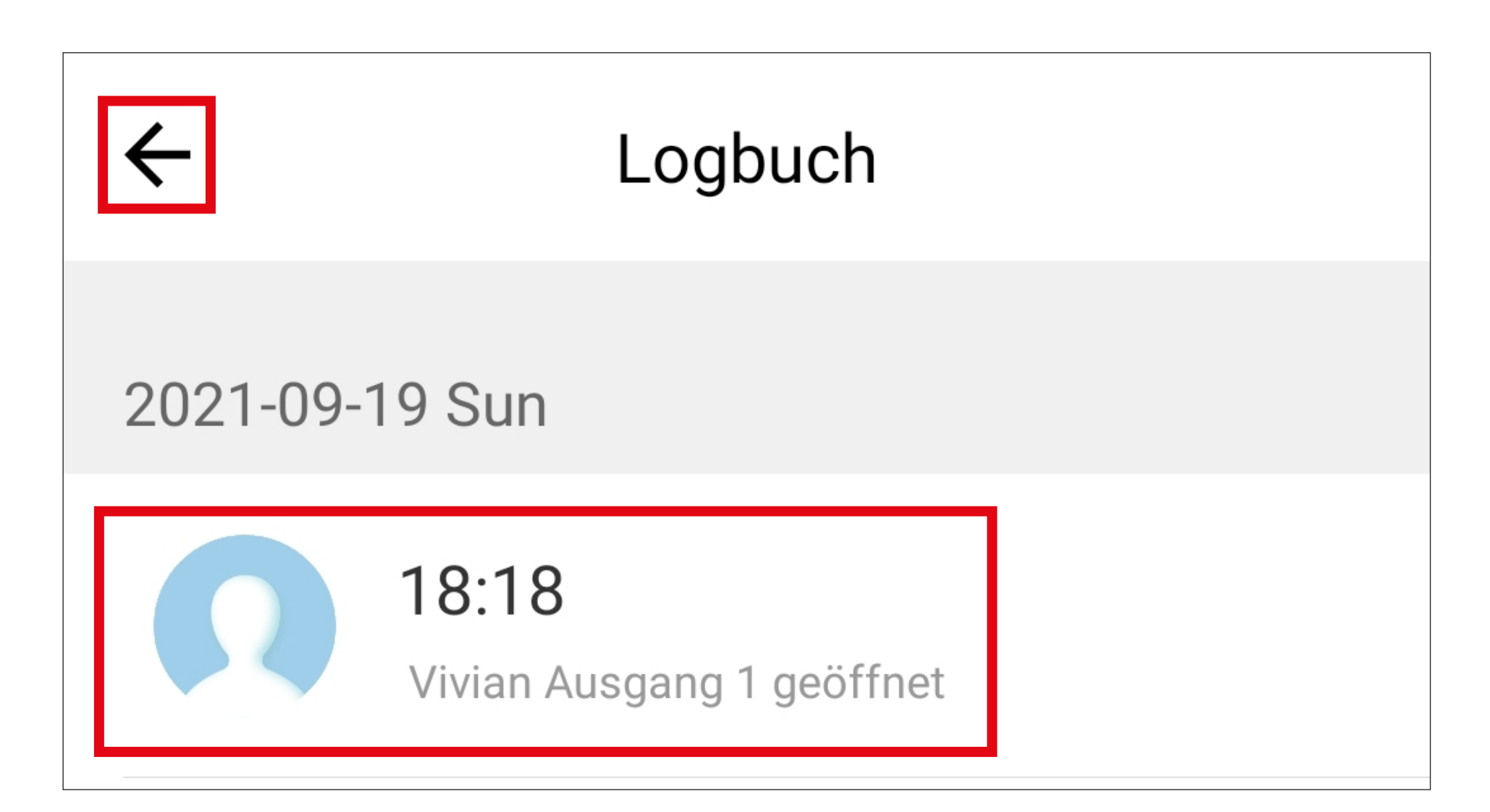

# **Alarm-Meldung G6**

Es gibt drei verschiedene Typen von Alarm-Meldungen.

- "Zugang verweigert" wird im Reiter "Alarm" angezeigt
- "**Entführungsalarm**"
- "**Alarm Türklingel**"

Alle Alarm-Meldungen, werden für ein Jahr gespeichert und automatisch nach Ablauf des Jahrs gelöscht.

### **Zugang verweigert" - "Alarm"**,

Die Meldung "Zugang verweigert" wird generiert, wenn z.B. auf der Tastatur ein falscher Code eingegeben oder eine falsche Karte eingelesen wird.

Zusätzlich wird noch eine Benachrichtigung direkt auf Ihrem Smartphone angezeigt und es erfolgt eine akustische Benachrichtigung für 1 Sekunde.

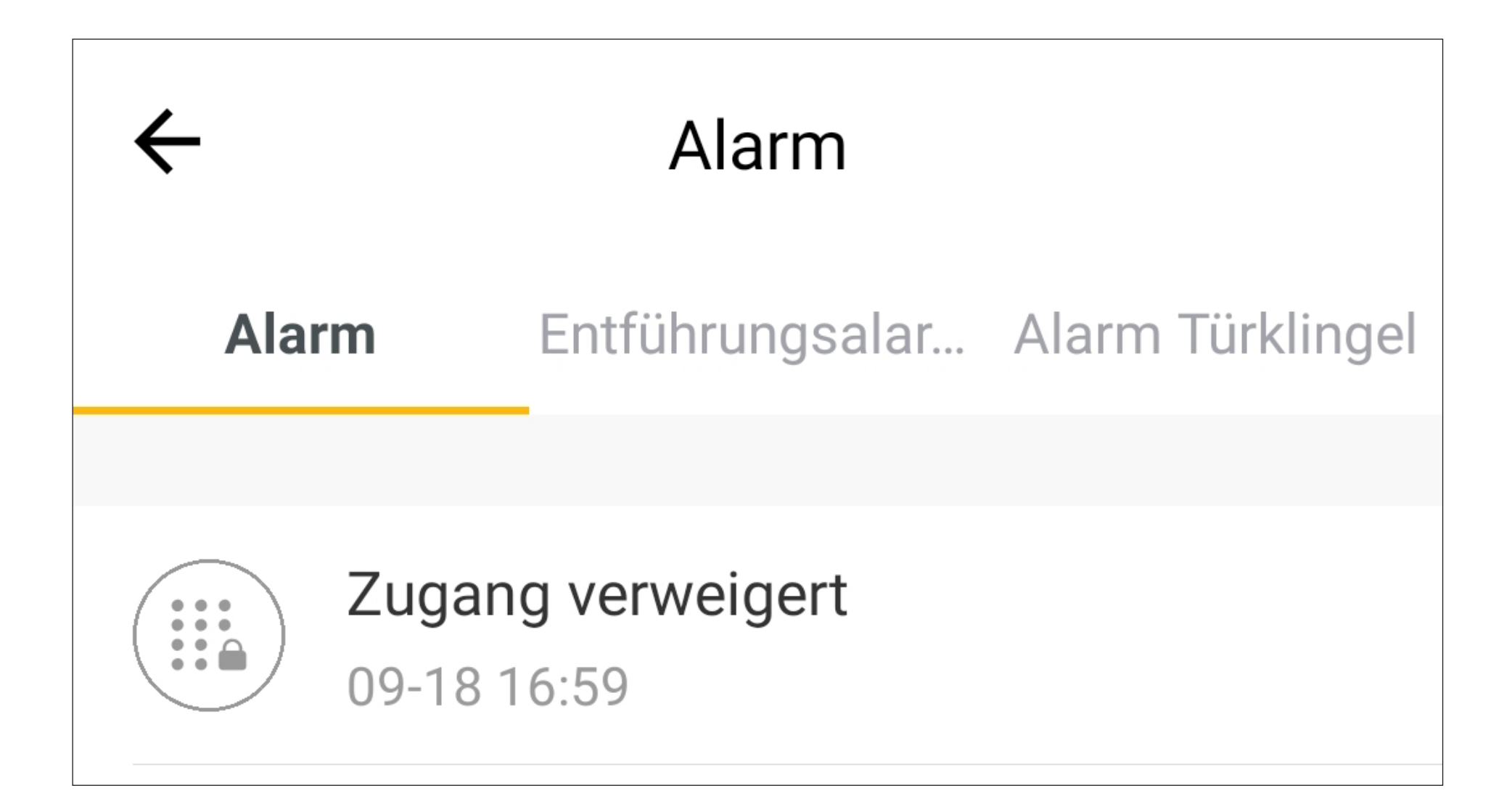

# **"Entführungsalarm"**

Der Entführungsalarm wird rein in der App, auf Basis eines im Codeschloss vorhandenen Benutzers, eingestellt. Unabhängig davon, ob es sich um ein Familien- oder Nicht-Familienmitglied handelt, kann der Entführungsalarm auf Basis des Codes oder Karte in Bezug auf die Benutzer-ID generiert werden.

Für den Benutzer "Vivian" (Nicht-Familienmitglied) soll ein Entführungsalarm mit dem Code "2244" auf der Benutzer-ID "010" in der App programmiert werden.

## **Einrichtung**

Beispiel:

• Tippen Sie in der Benutzerverwaltung unter dem Reiter für die Nicht-Familienmitglieder auf den Benutzer "**Vivian**".

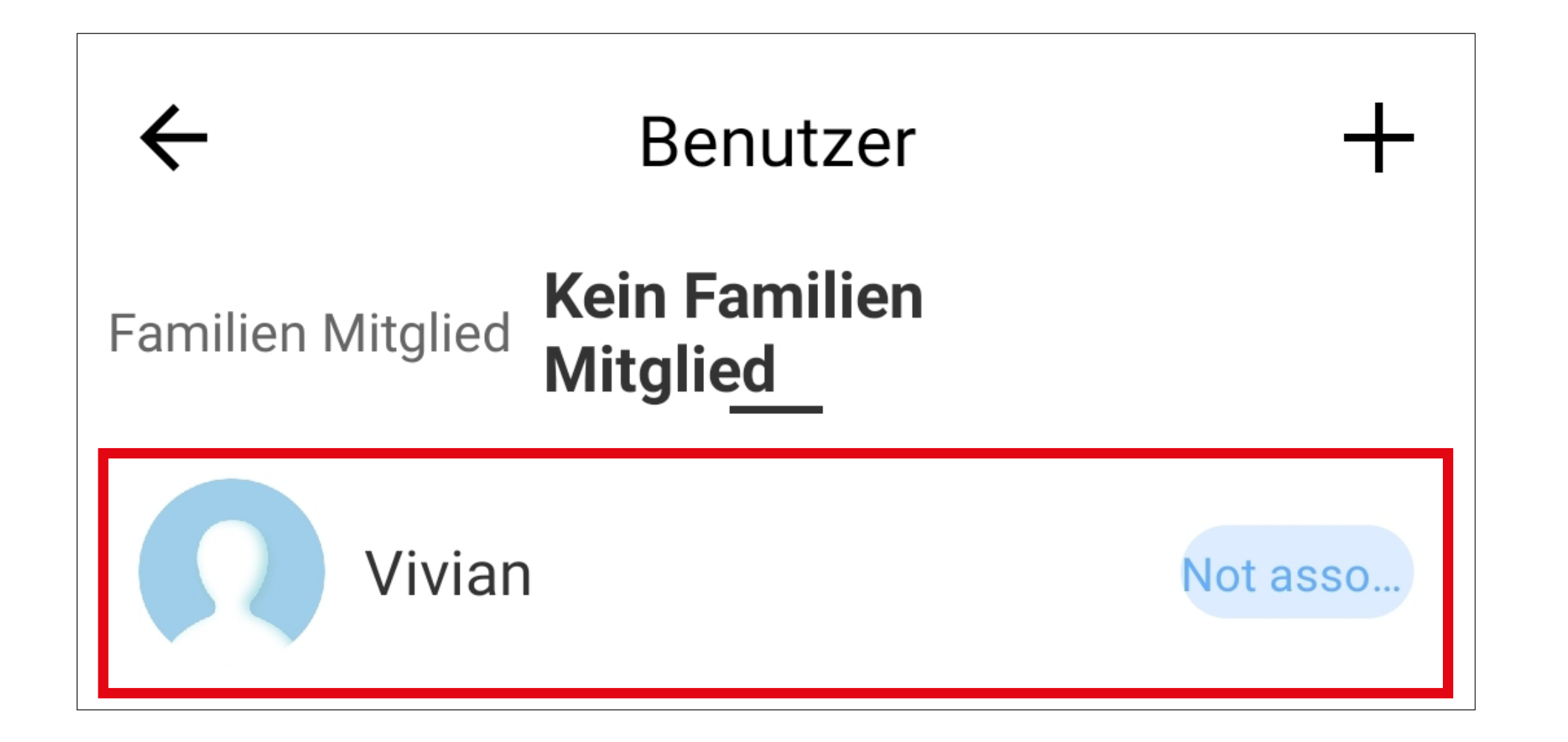

Wenn Sie einen Code oder eine Karte für einen Bedrohungs- bzw. Entführungsalarm einrichten, sollte dies immer zusätzlich zu den normalen Codes und Karten passieren. Im Ernstfall verwendet der/die Benutzer dann den Code bzw. die Karte, für den ein Bedrohungsalarm in der App programmiert ist. • Anschließend tippen Sie oben rechts auf den Button, um den Benutzer zu bearbeiten.

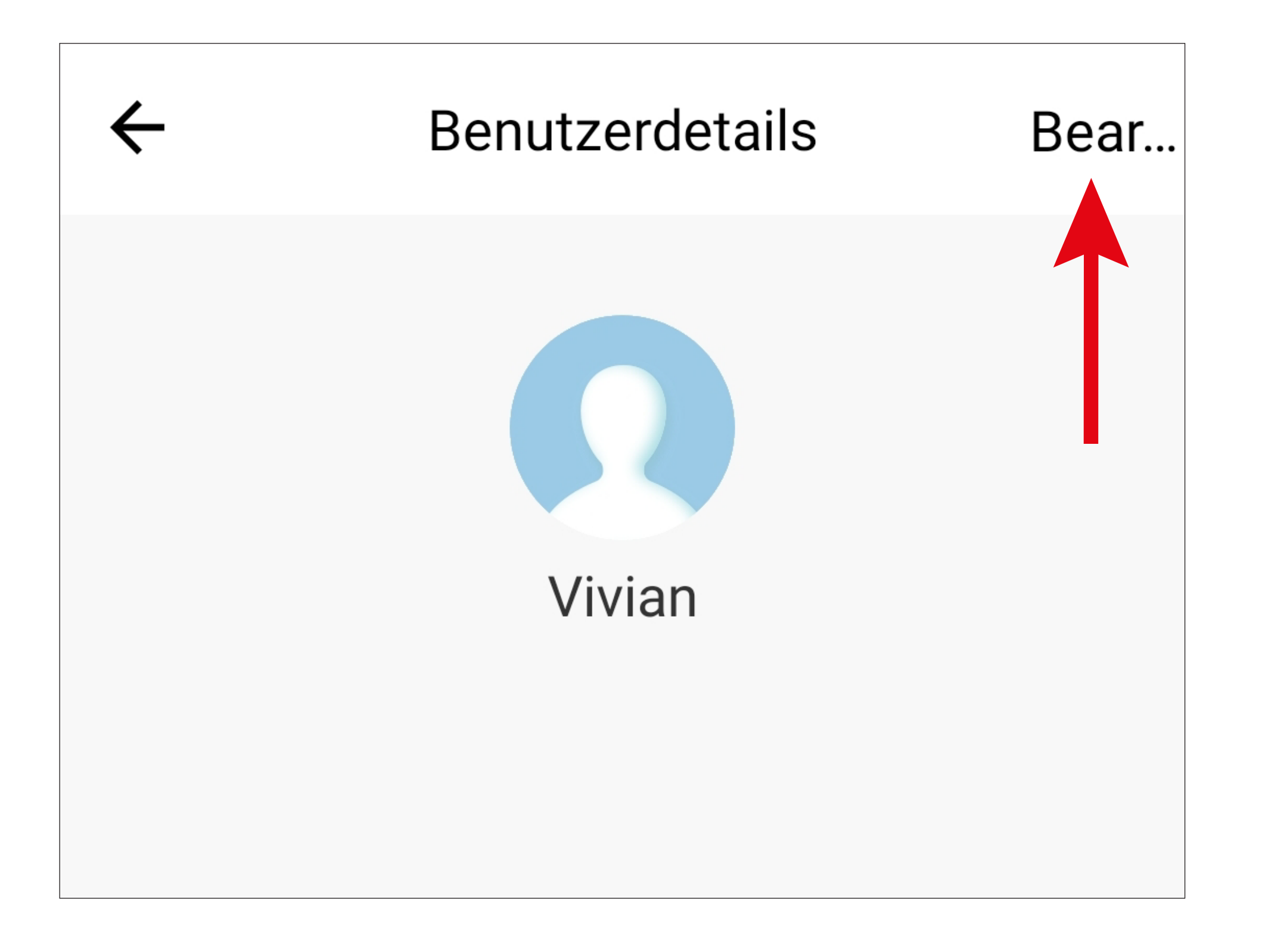

• Tippen Sie bei "**Ausgang 1 geöffnet**" auf den

#### Button mit dem "+"

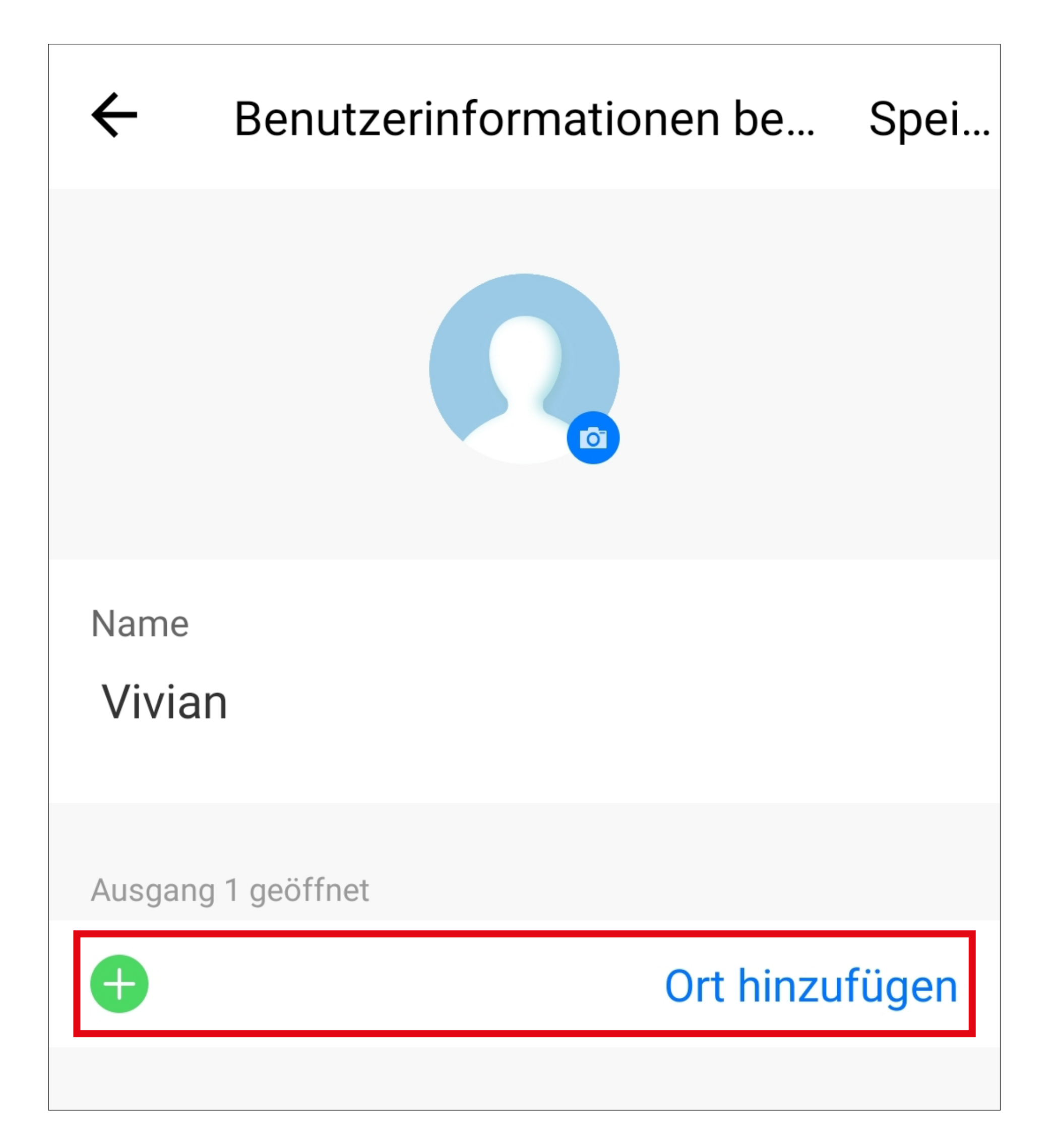

- Geben Sie hier die Benutzer-ID "10" ein (die 0 am Anfang der Benutzer-ID kann weggelassen werden) und tippen Sie, um den Entführungsalarm zu aktivieren, dahinter auf den Button, damit dieser grün angezeigt wird.
- Tippen Sie oben links auf den Pfeil, um zurück auf den Benutzer zu wechseln.

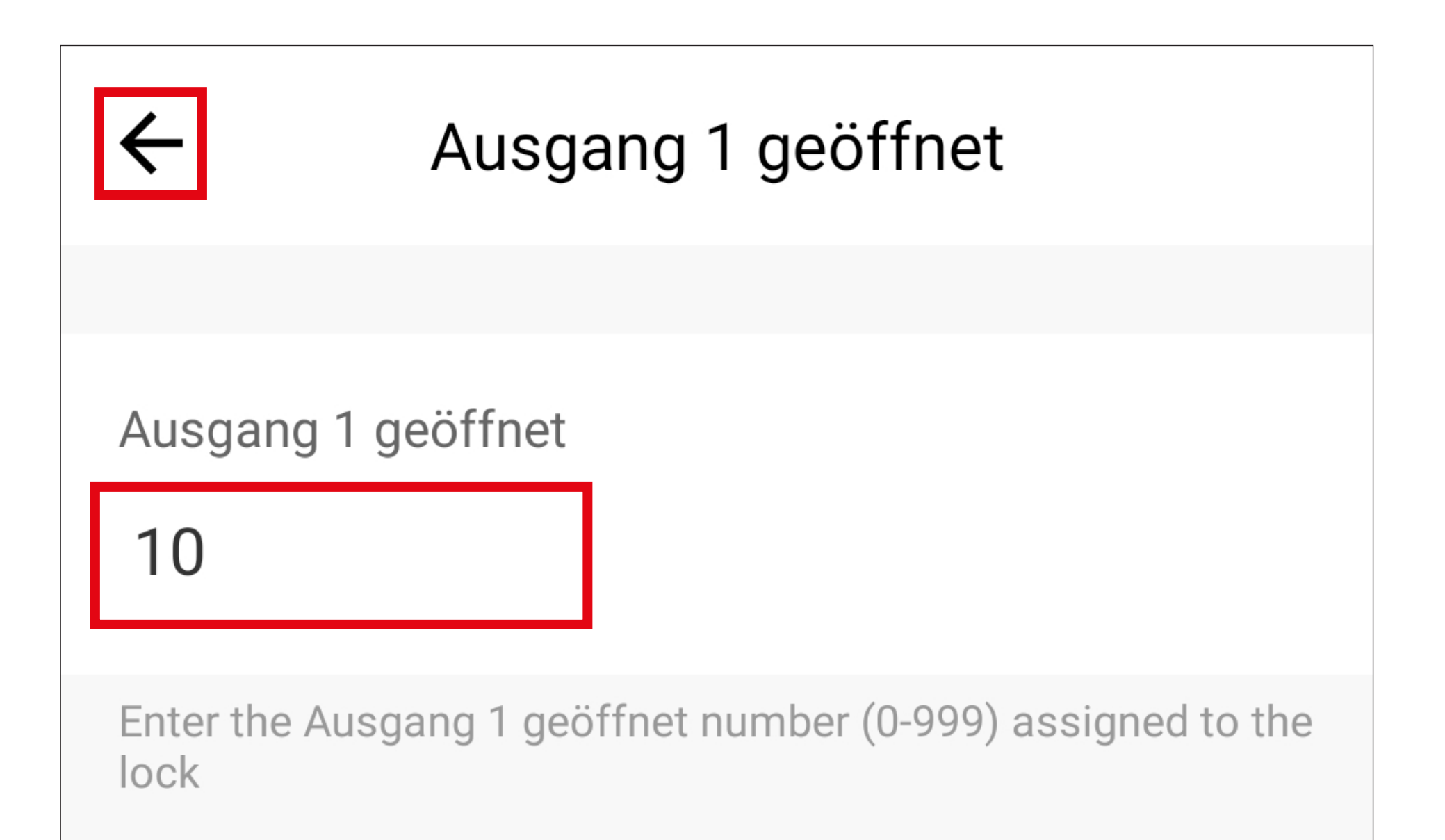

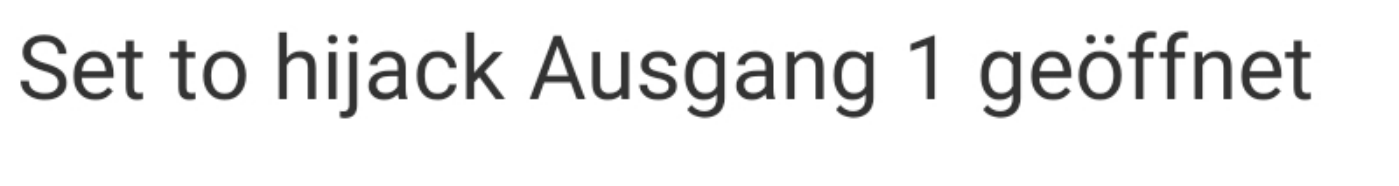

Anweisungen für das Entführungspasswort festlegen

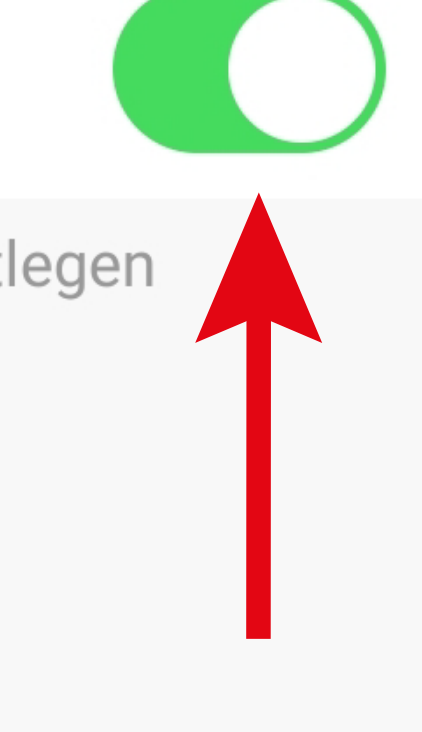

• Tippen Sie hier noch oben rechts auf den Button, um die Programmierung zu speichern.

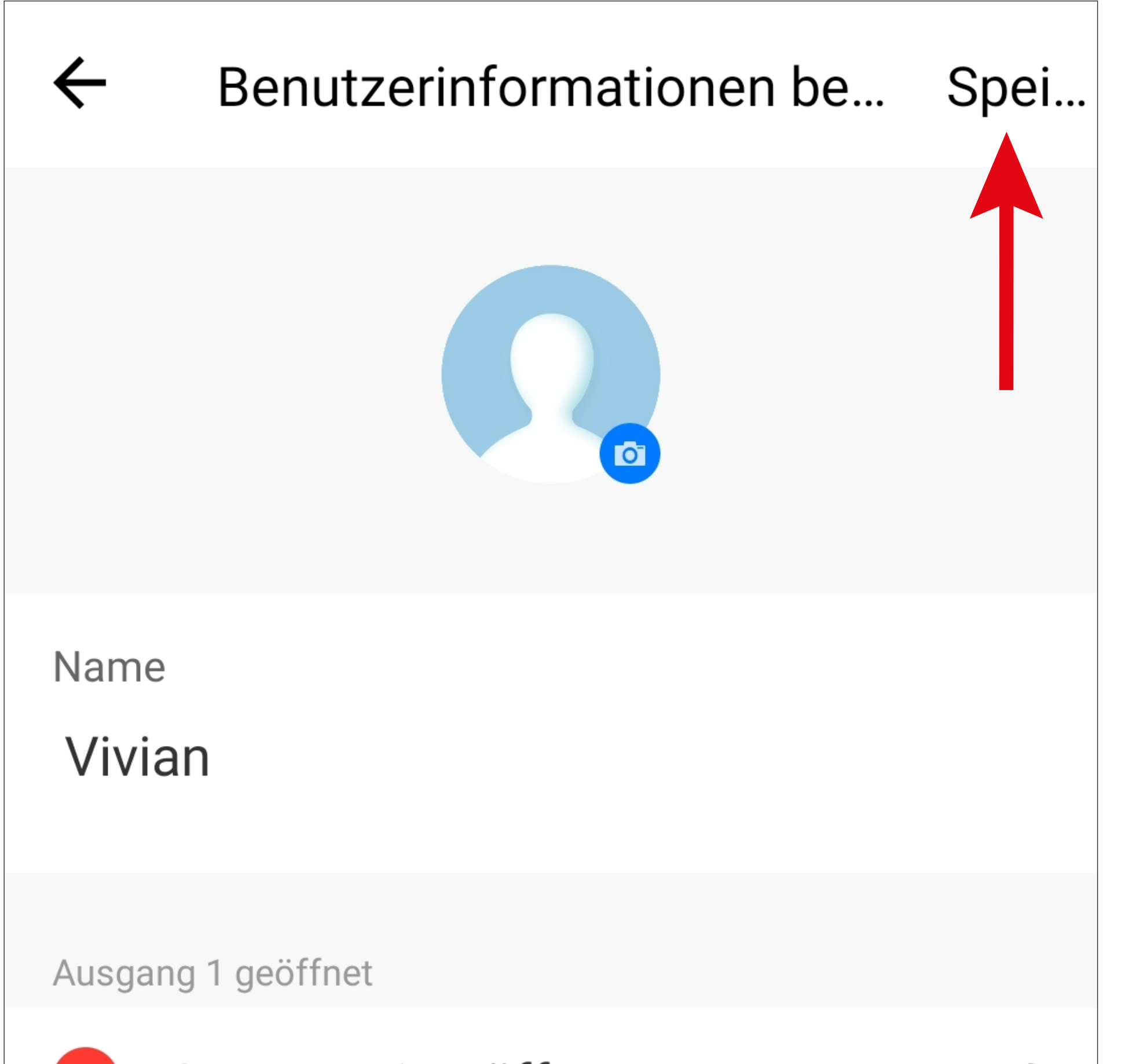

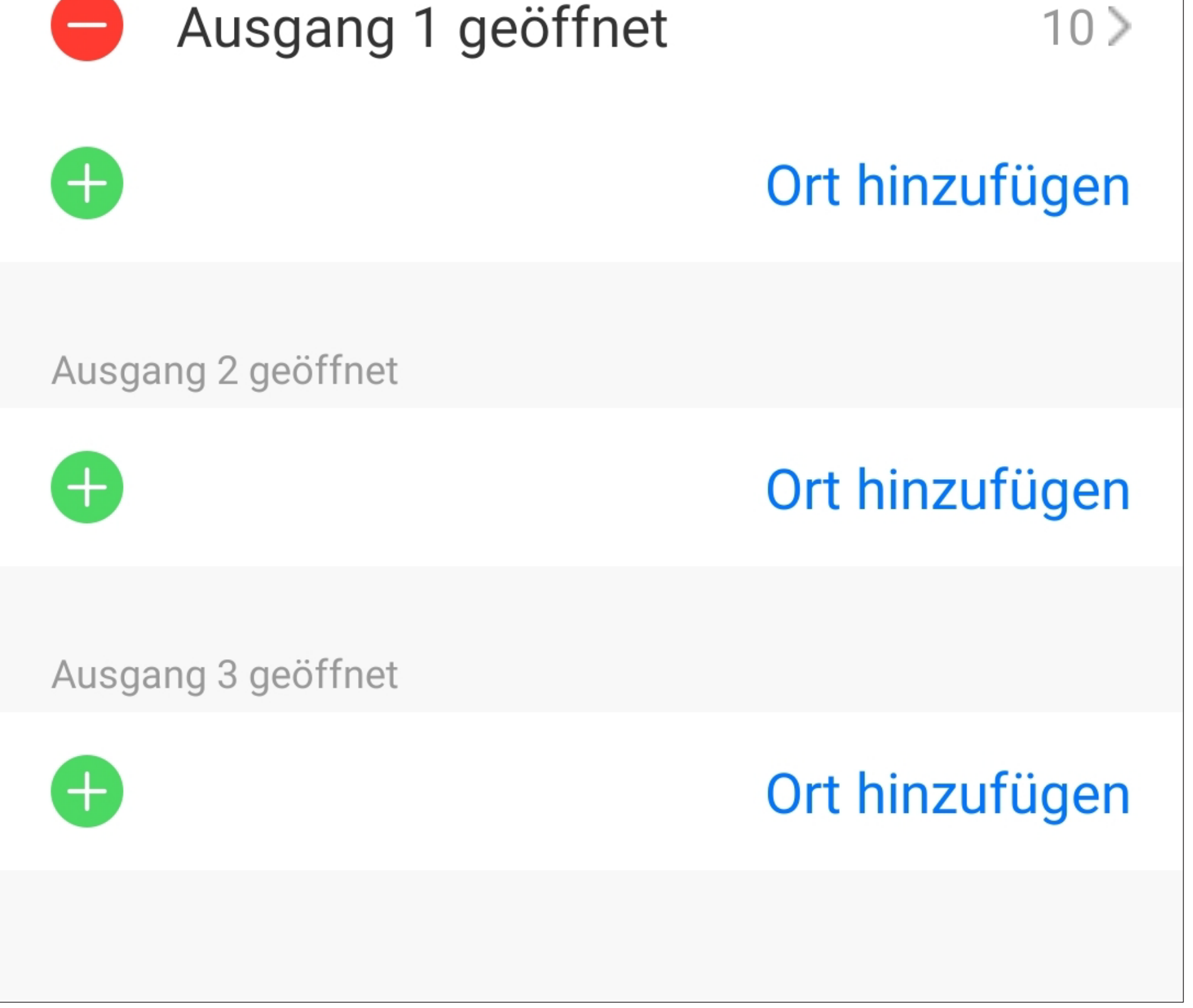

Um den Eintrag wieder zu löschen, tippen Sie Bearbeitungsmodus (wie im Bild oben), einfach auf das "-" im roten Kreis vor dem Eintrag.

• Nach dem Speichern wird auf der Hauptseite des Benutzers der programmierte Entführungsalarm angezeigt.

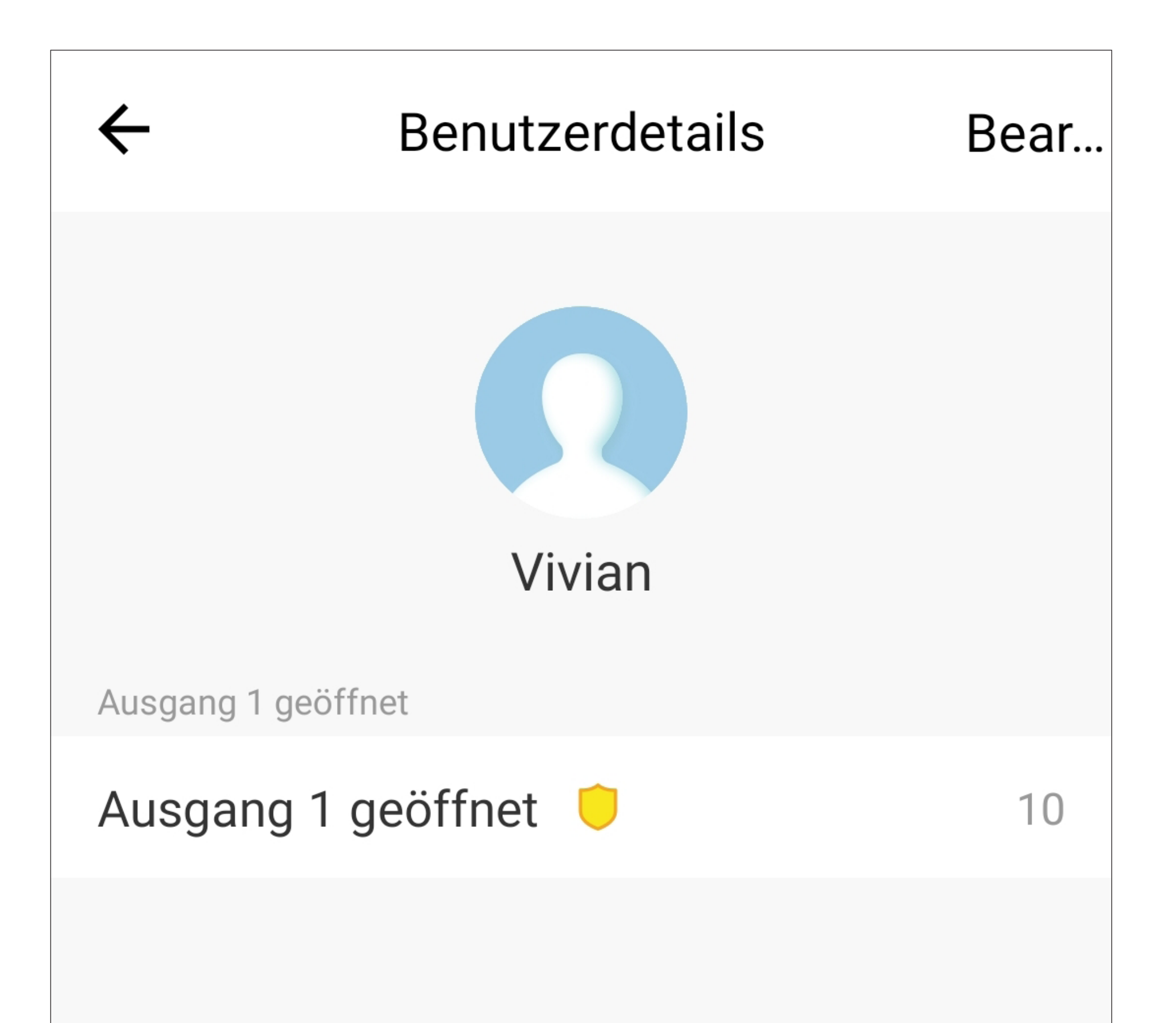

#### Benutzer löschen

### **Eintrag in den Alarm-Meldungen**

Gibt der Benutzer jetzt statt seines normalen Codes, den speziell für den Bedrohungsalarm programmierten Code "2244" (Benutzer-ID "010") ein, wird eine entsprechende Alarmmeldung generiert.

Zusätzlich wird noch eine Benachrichtigung direkt auf Ihrem Smartphone angezeigt und es erfolgt eine akustische Benachrichtigung für mehrere Sekunde.

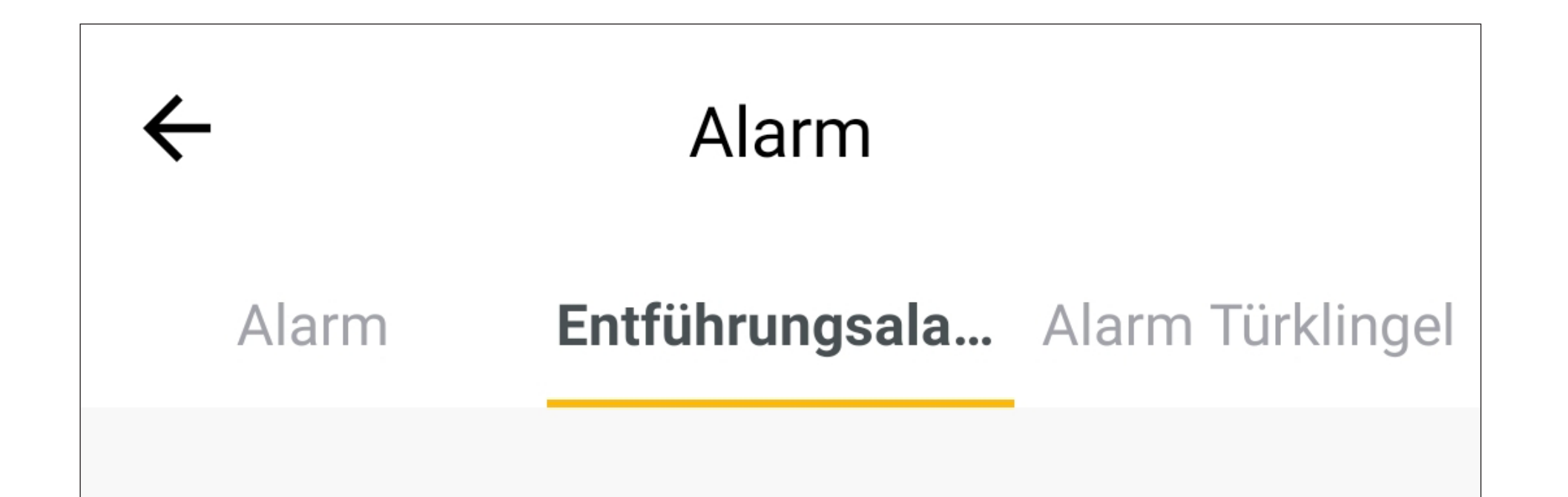

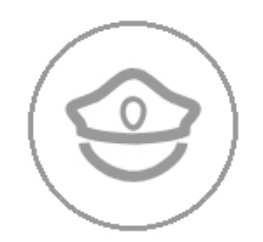

#### Entführungsalarm

09-18 17:02

# **"Alarm Türklingel"**

Die Meldung "Alarm Türklingel" wird immer generiert, sobald jemand am Codeschloss auf die Taste für die Türklingel drückt. Es muss dabei nichts konfiguriert werden.

Zusätzlich wird noch eine Benachrichtigung direkt auf Ihrem Smartphone angezeigt und es erfolgt eine akustische Benachrichtigung für 1 Sekunde.

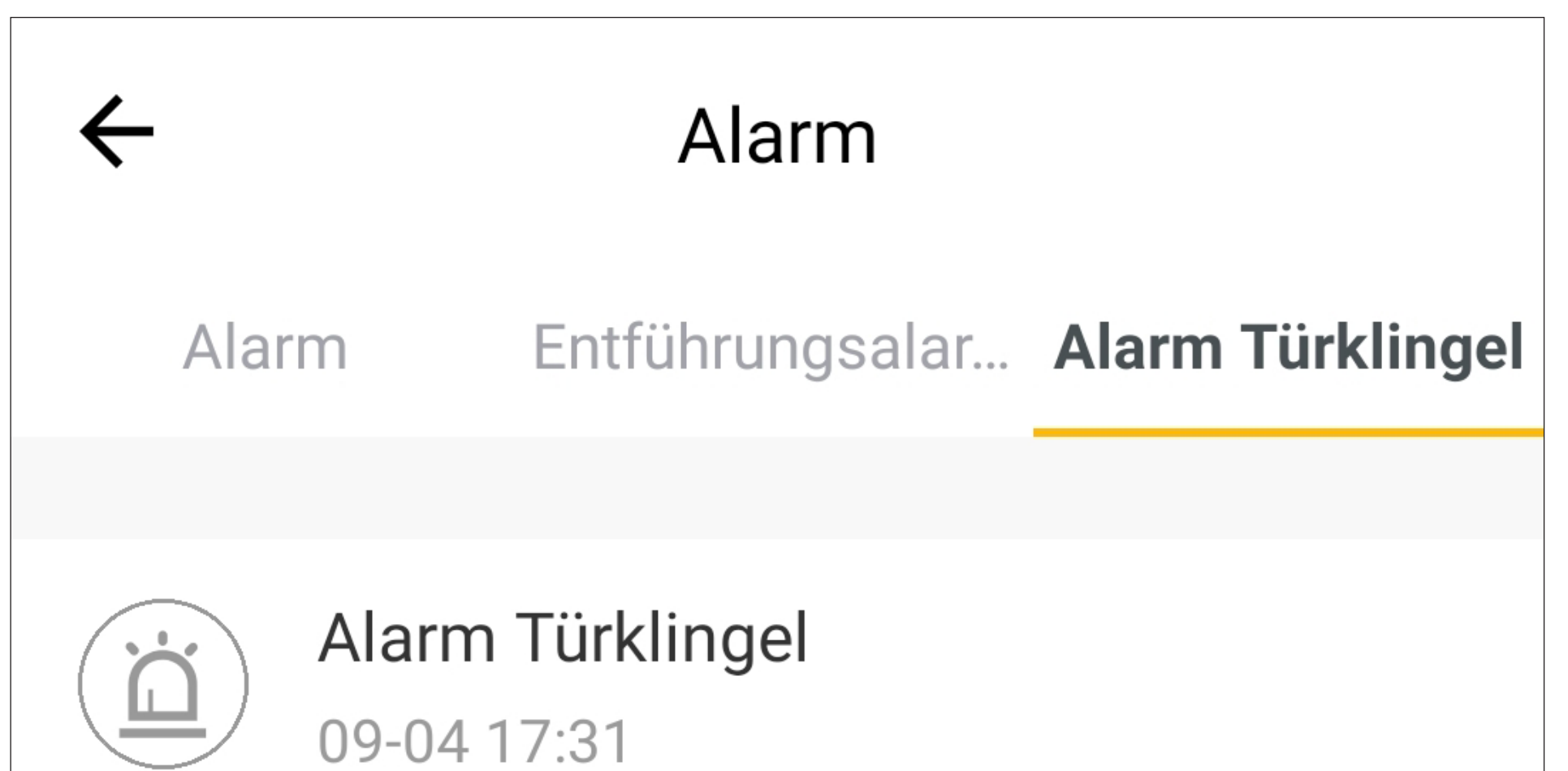

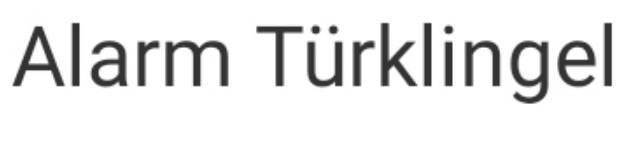

09-04 16:15

# **Temporäres Passwort G9**

Ein temporäres Passwort ist ein 7-stelliger Zahlencode, der ausschließlich in der App eingerichtet werden kann.

Das Passwort kann temporär und innerhalb eines bestimmten, festgelegten Zeitraums genutzt werden.

Es können max. 10 temporäre Passwörter in der App angelegt werden.

- Alle Benutzer müssen 15 Minuten auf die Aktivierung warten, auch wenn das temporäre Passwort als sofort aktiv festgelegt wird.
- Wenn eine sofortige Aktivierung erforderlich ist, können Benutzer, wenn sich das

Codeschloss im normalen Modus befindet, **# drücken. Dadurch wird das tem-** $|| 8 ||$ poräre Passwort sofort aktiviert.

Temporäre Passwörter können nur im manuellen Eingabemodus (Programmiercode 70 Auswahl 2) verwendet werden, da der Benutzer nach Eingabe des Passworts immer die Taste **E2** drücken muss, um den Ausgang #1 zu öffnen. Andernfalls kann es zu Verwechslungen kommen.

In unserem nachfolgenden Beispiel soll ein temporäres Passwort "1234567" programmiert werden, das vom 22.09.2021, 8:00 Uhr bis 23.09.2021 18.00 Uhr gültig ist.

• Um zur Übersicht und Konfiguration der temporären Passwörter zu gelangen, tippen Sie auf der Hauptseite des Codeschlosses auf den Butten unten rechts (**G9**).

• Tippen Sie entweder oben rechts auf das "+" oder in der Mitte auf den Button, um ein temporäres Passwort hinzuzufügen.

Ist bereits ein temporäres Passwort vorhanden wird der Button in der Mitte nicht mehr angezeigt. Verwenden Sie dann zum Hinzufügen oben rechts das "**+**".

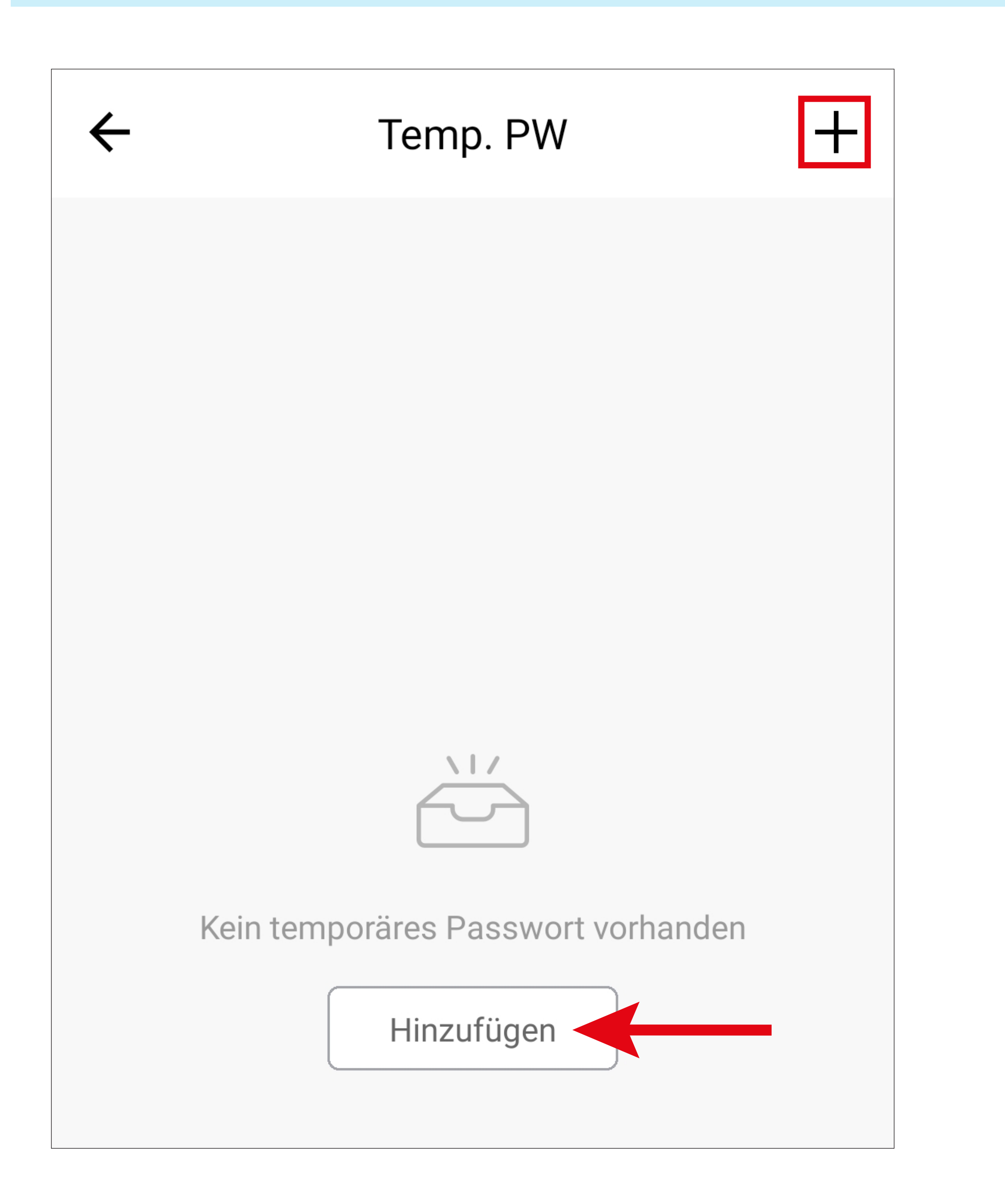

# **Hinzufügen eines temporären Passworts**

• Geben Sie jetzt ganz oben, das gewünschte 7-stellige, temporäre Passwort ein.

Um einen zufälligen Code zu generieren, tippen Sie einfach auf den blauen Button. Es wird bei jedem Tippen ein neuer Code generiert.

- Anschließen geben Sie einen beliebigen Namen für dieses temporäre Passwort ein.
- Jetzt legen Sie den Gültigkeitsbeginn fest. Tippen Sie dazu auf die entsprechende freie Fläche (unterer roter Pfeil im Bild).

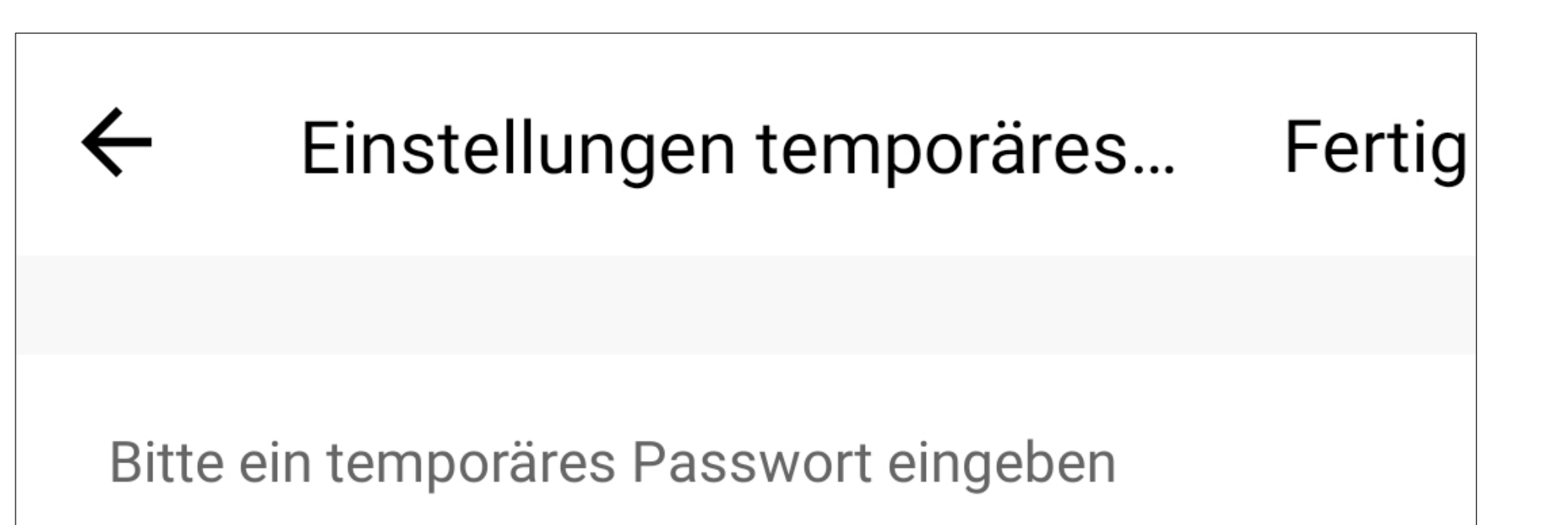

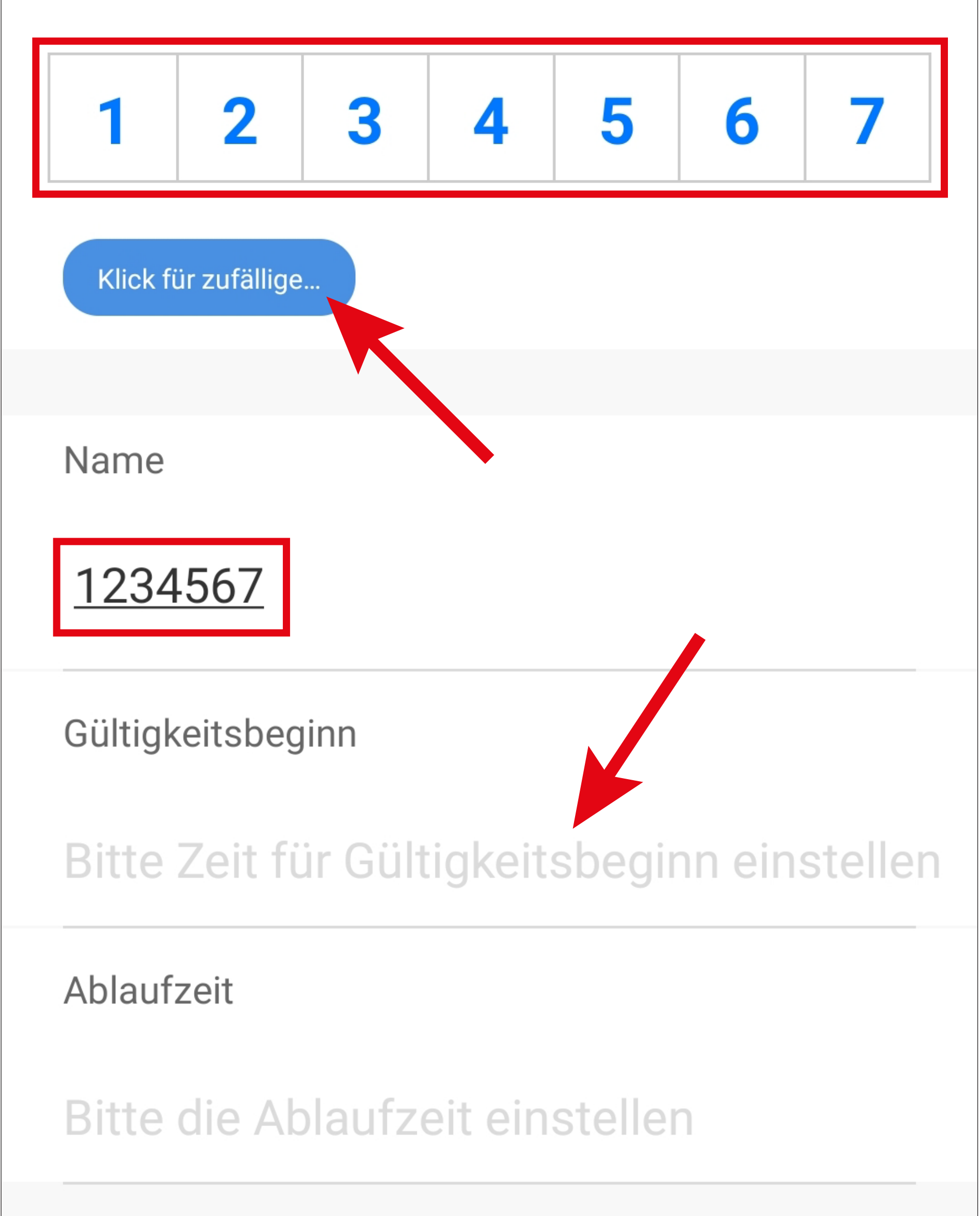

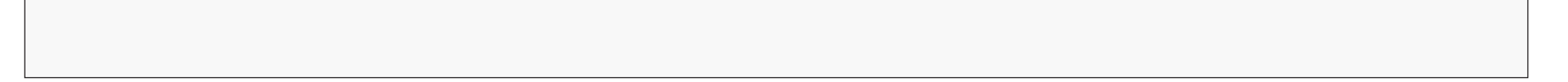

Aus Sicherheitsgründen kann das temporäre Passwort selbst, nachdem es programmiert wurde, nicht mehr angezeigt werden. Daher ist es evtl. zu empfehlen, wenn es in Ihrem Fall dadurch keine Sicherheitsbedenken gibt, das Passwort auch als Name zu verwenden.

- Stellen Sie hier durch nach oben oder unten wischen den Beginn ein, ab dem das temporäre Passwort gültig sein soll.
- Um dies zu speichern, tippen Sie unten auf den Button.

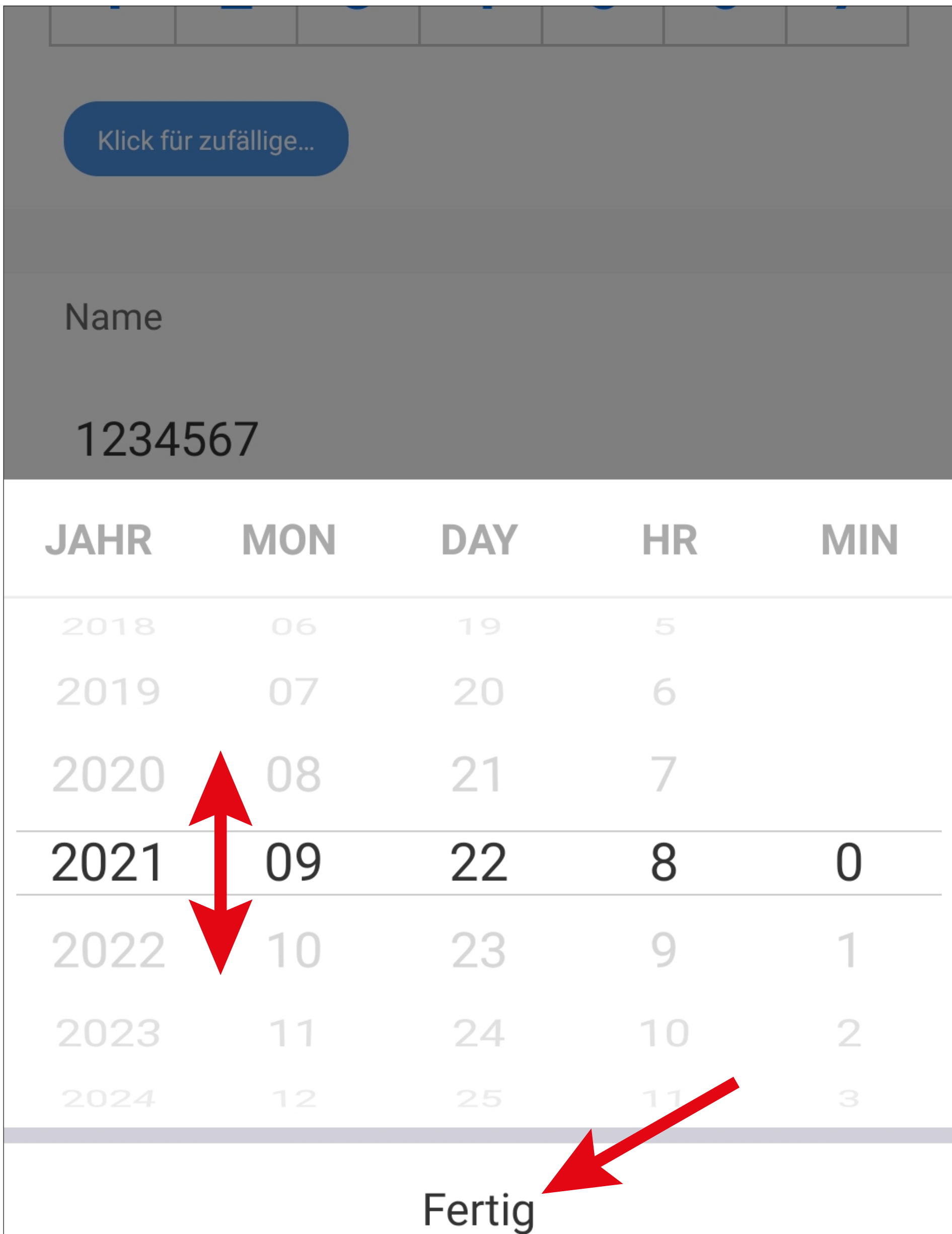

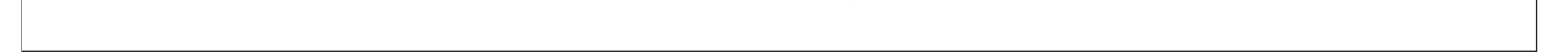

• Um die Ablaufzeit des temporären Passworts festzulegen, tippen Sie wieder auf die entsprechende freie Fläche (roter Pfeil im Bild).

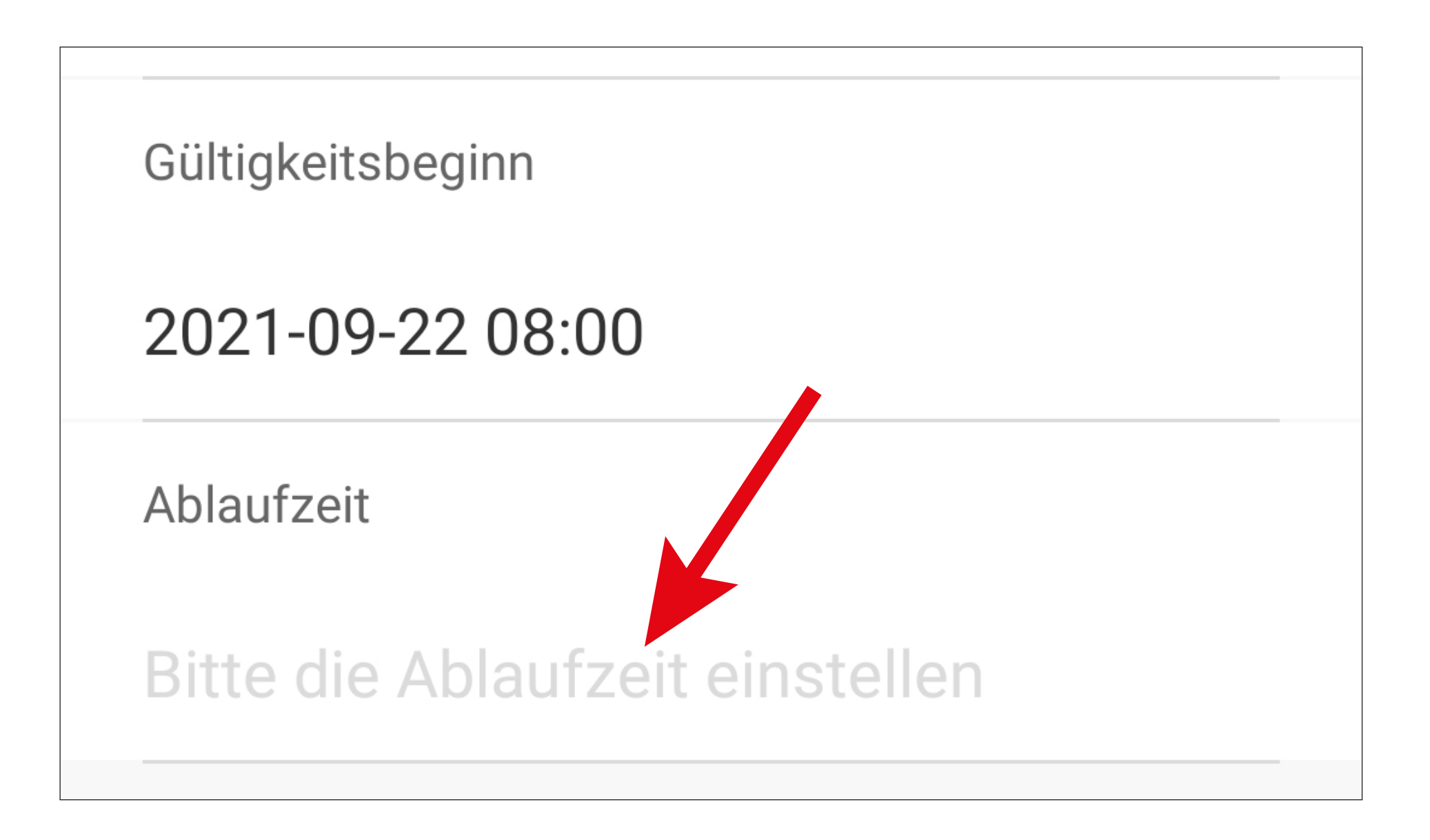

- Stellen Sie hier durch nach oben oder unten wischen die Ablaufzeit ein.
	-
- Um dies zu speichern, tippen Sie unten auf den Button.

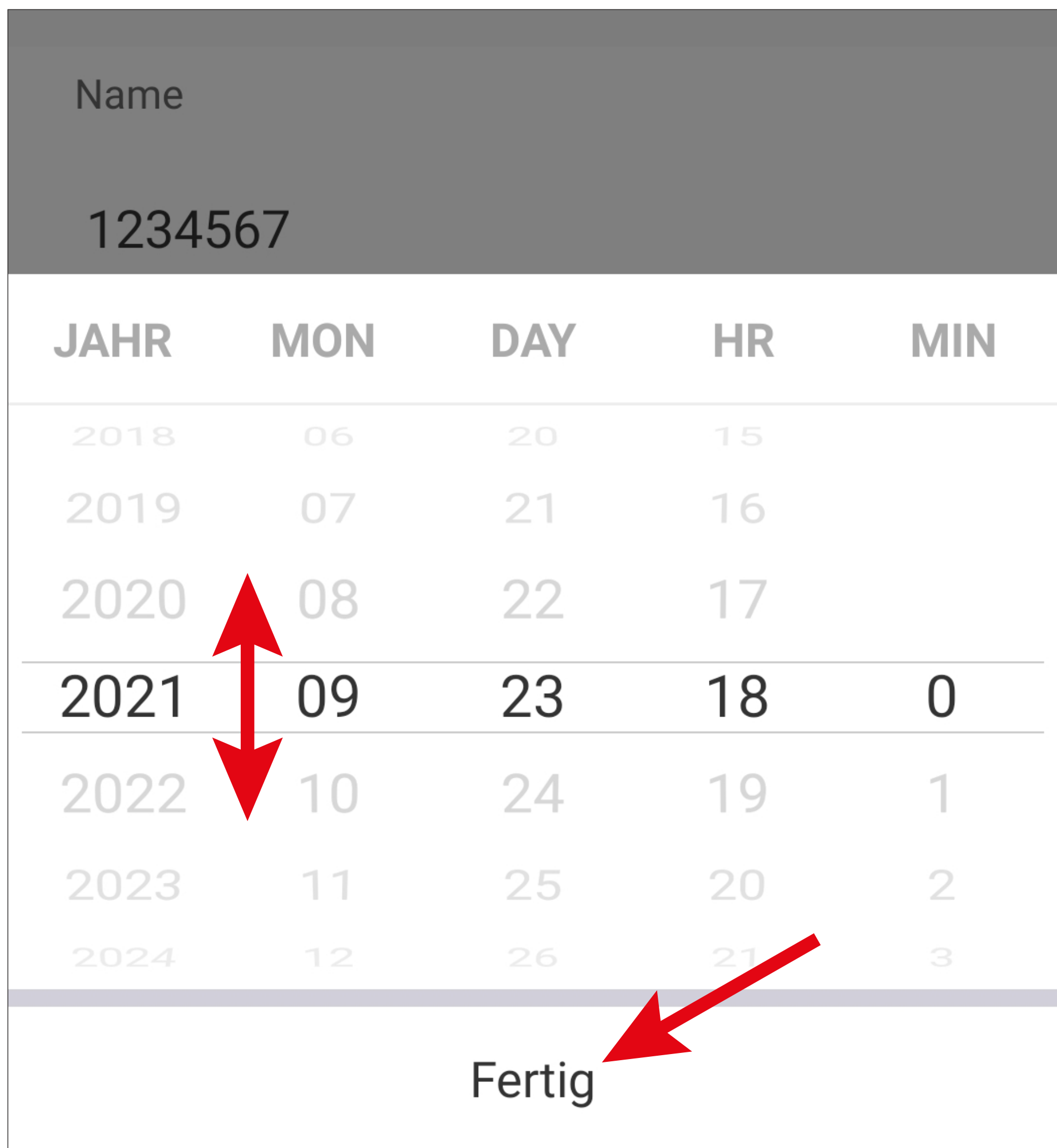

• Wenn der Gültigkeitsbereich für das temporäre Passwort korrekt eingestellt ist, tippen Sie oben rechts auf den Button, um die Programmierung zu speichern.

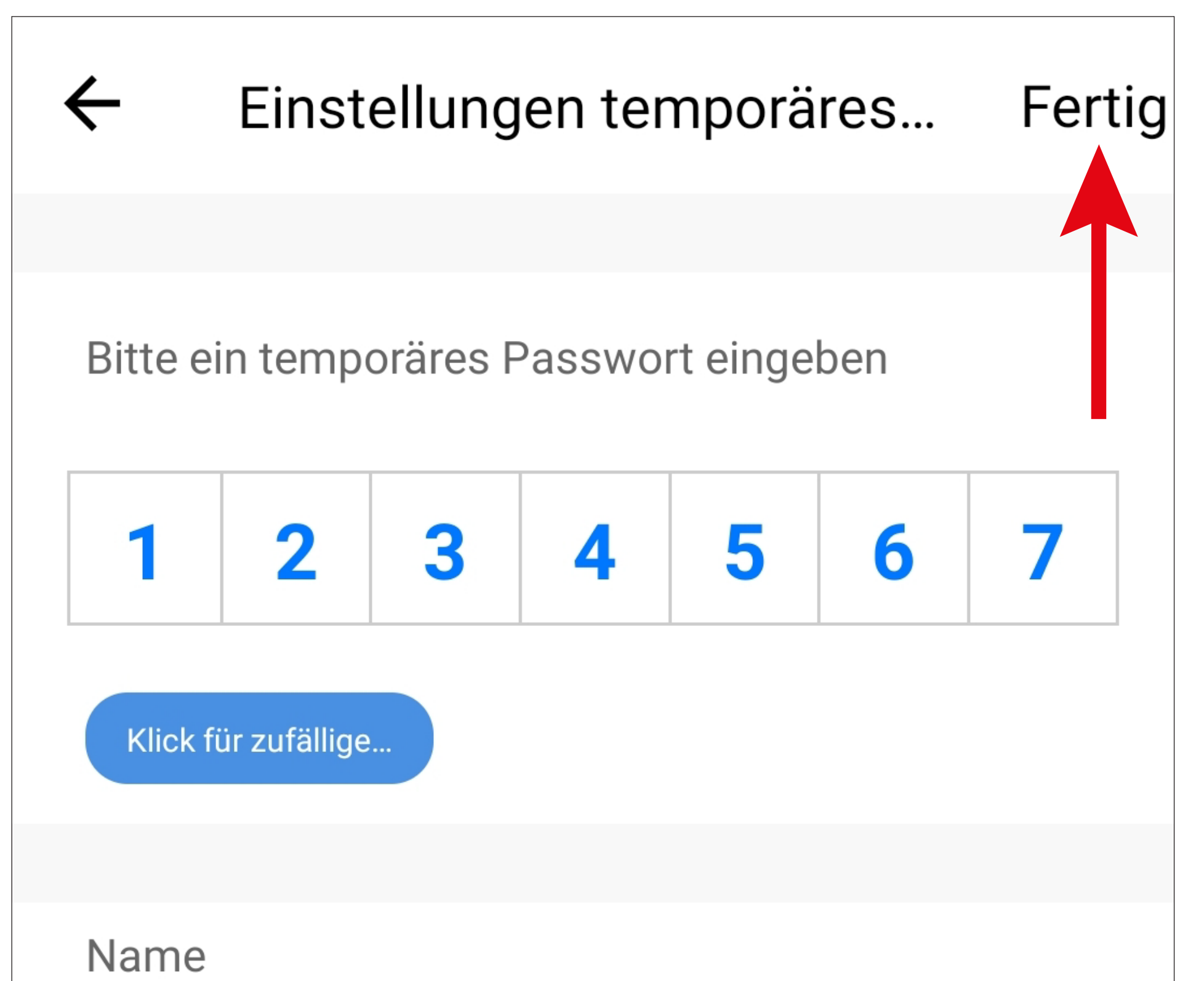

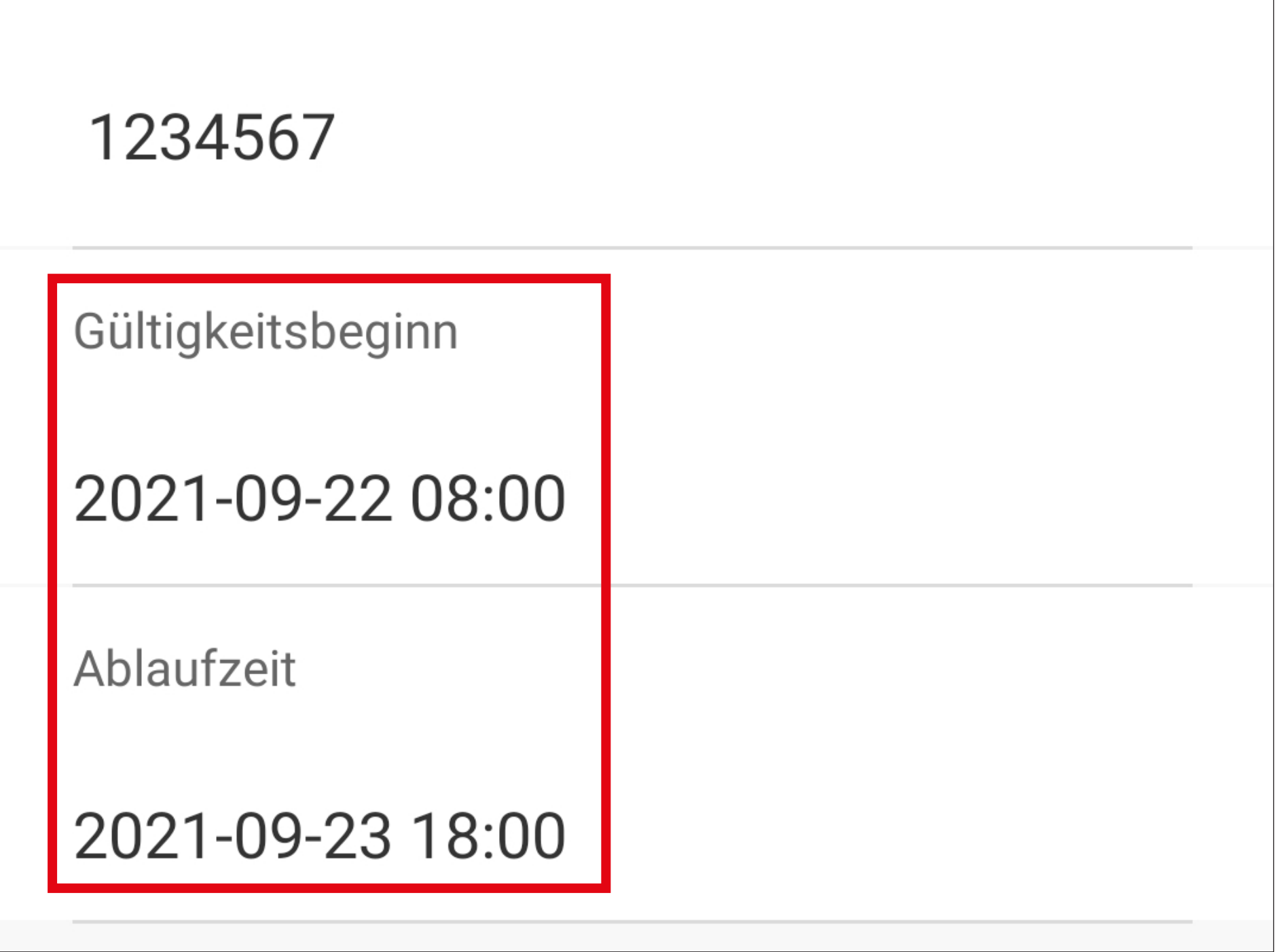

Beachten Sie auch, dass das temporäre Passwort nach dem Speichern nicht mehr verändert werden kann. Es kann nur gelöscht und anschließend neu erstellt werden.

• Nach dem Speichern wird das neue temporäre Passwort auf der Hauptseite unter dem blau markierten Reiter "Für die Verwendung **vorbereitet**" angezeigt.

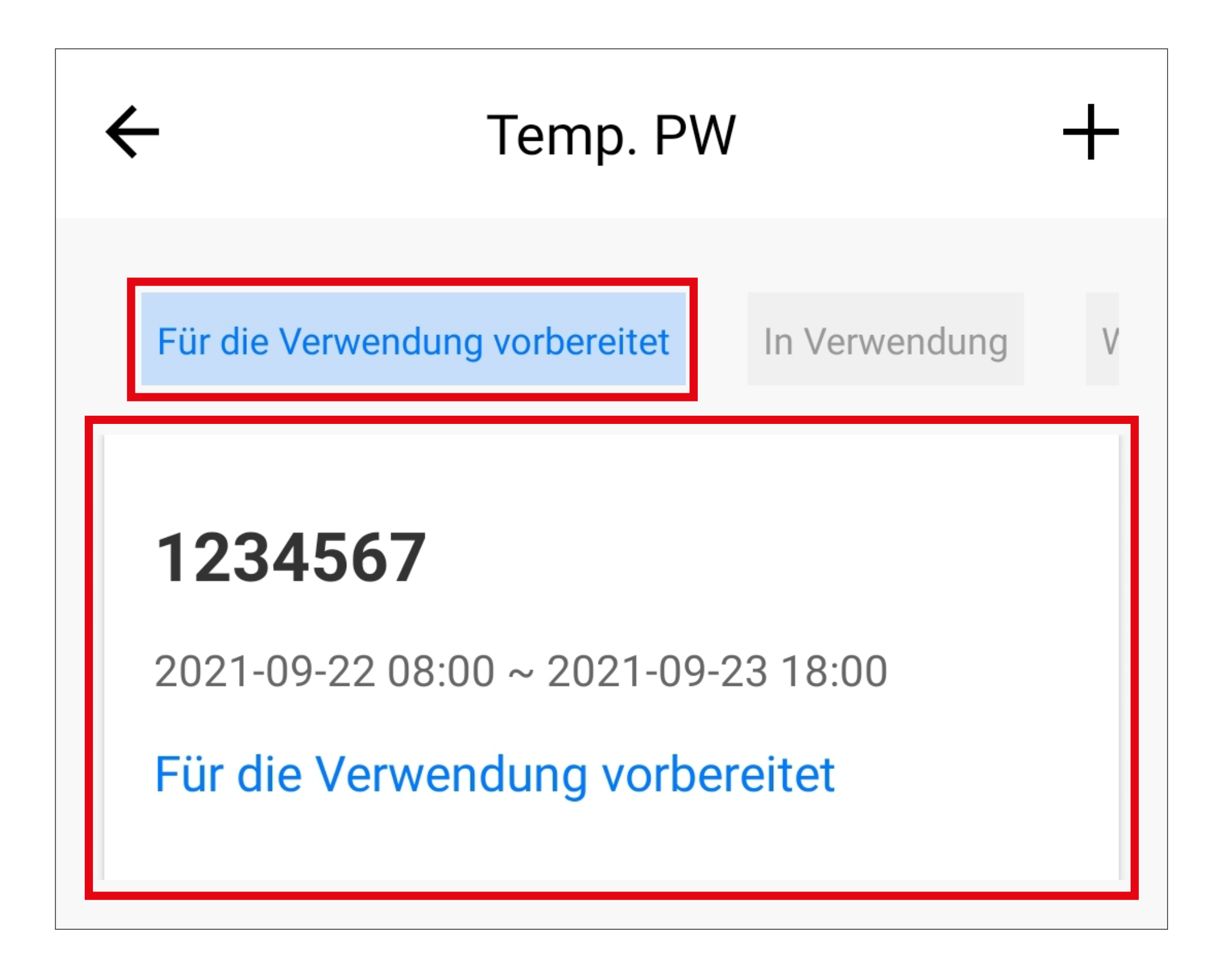

• Nach Ablauf der Frist von 15 Minuten oder durch die sofortige Aktivierung nach dem Eintippen des Codes  $\Box$  B  $\Box$  (direkt am Codeschloss), wird es im Reiter "In Verwendung" angezeigt und kann verwendet werden.

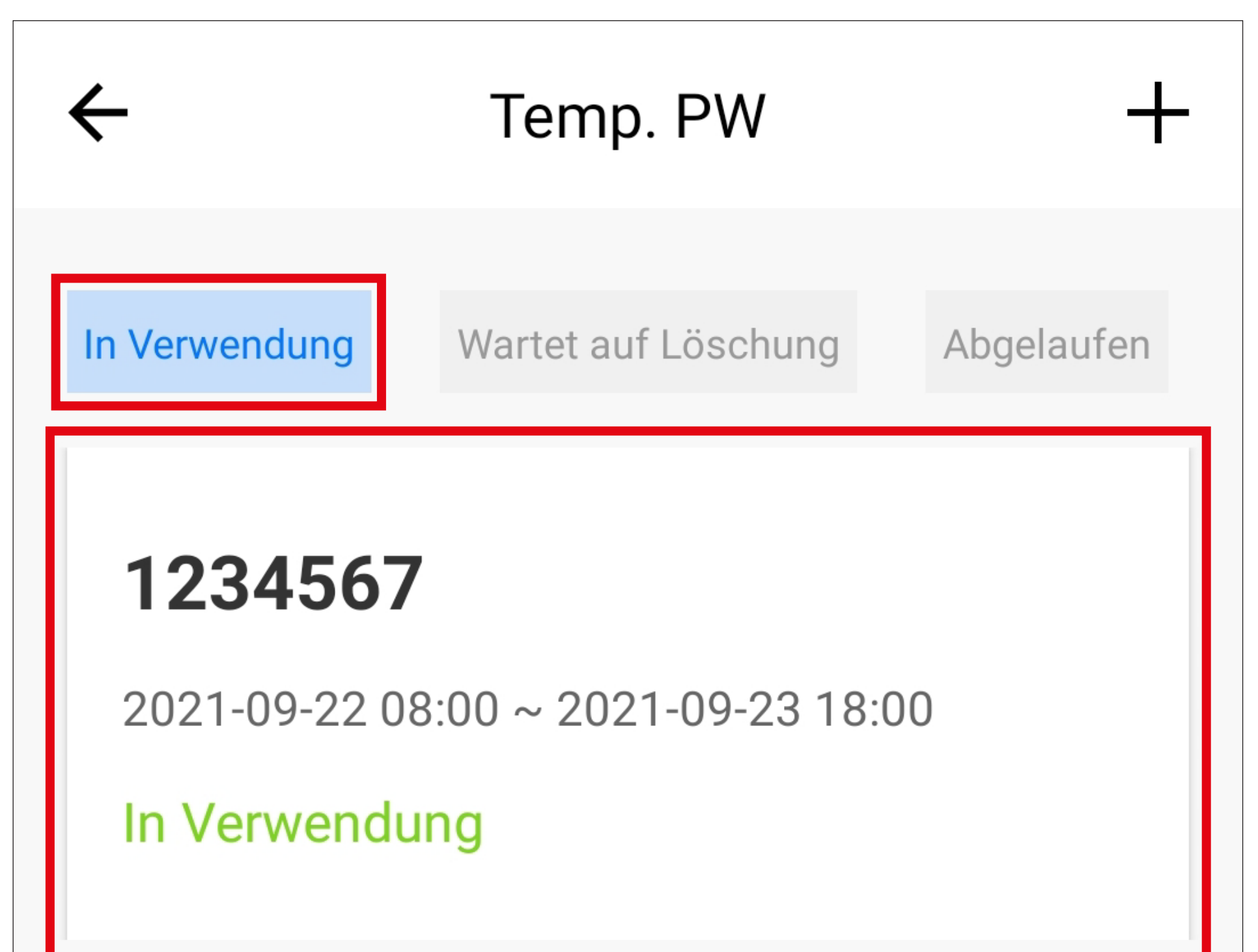

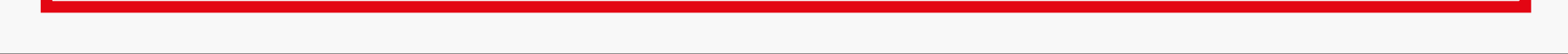

• Wird das temporäre Passwort innerhalb des Gültigkeitsbereichs verwendet, wird im "Log**buch**" ein entsprechender Eintrag angezeigt.

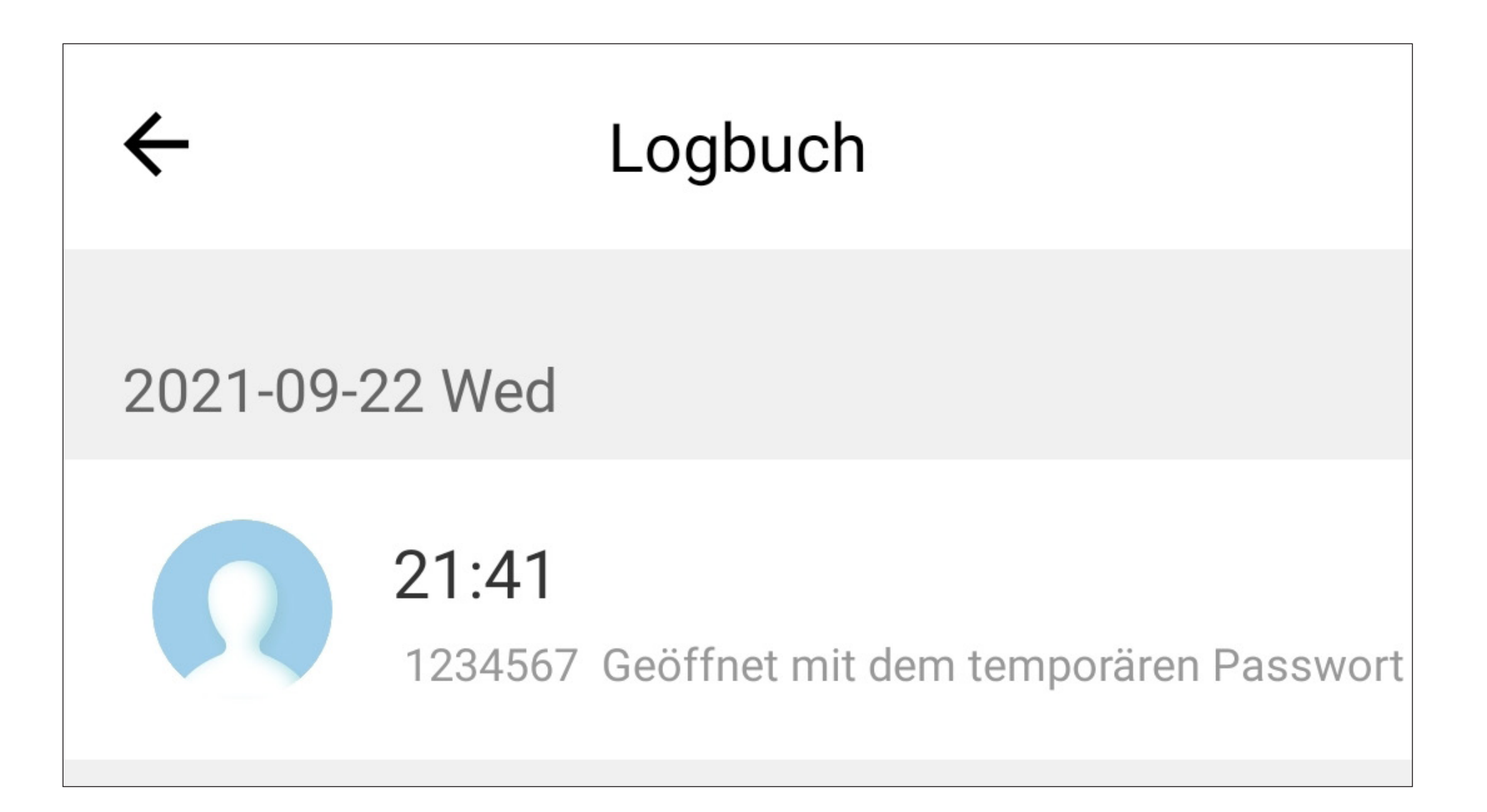

Der Teil "1234567", welches im Logbucheintrag unter der Uhrzeit angezeigt wird, ist hier in unserem Beispiel natürlich nicht das

#### Passwort, sondern der vergebene Name.

# **Löschen eines temporären Passworts**

- Um ein noch nicht aktives oder aktives, temporäre Passwort zu löschen, tippen Sie hier auf der Hauptseite auf den gewünschten Eintrag, um das Passwort für das Löschen vorzusehen.
	- Sollte das Passwort noch nicht gültig sein, finden Sie es im entsprechenden Reiter.

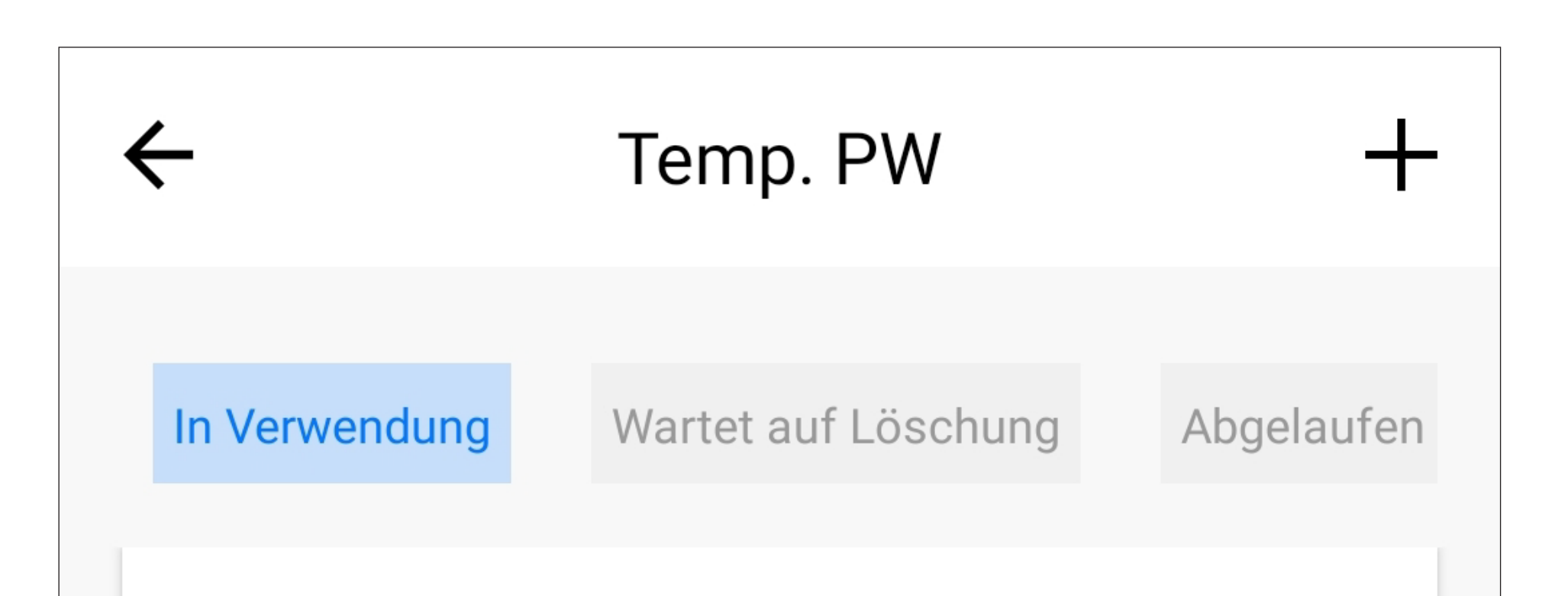

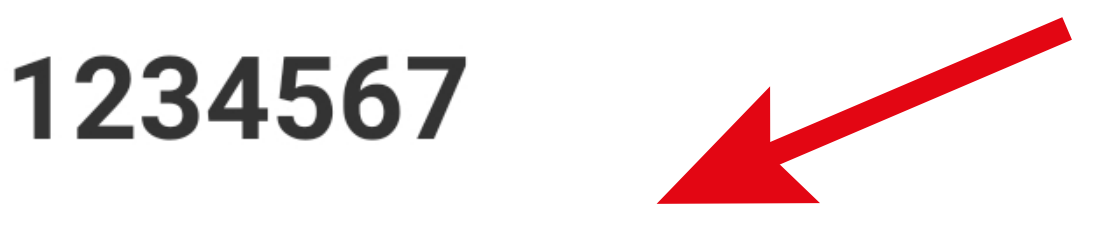

#### 2021-09-22 08:00 ~ 2021-09-23 18:00

In Verwendung

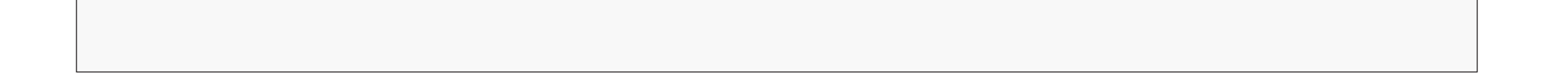

• Tippen Sie jetzt auf den roten Button.

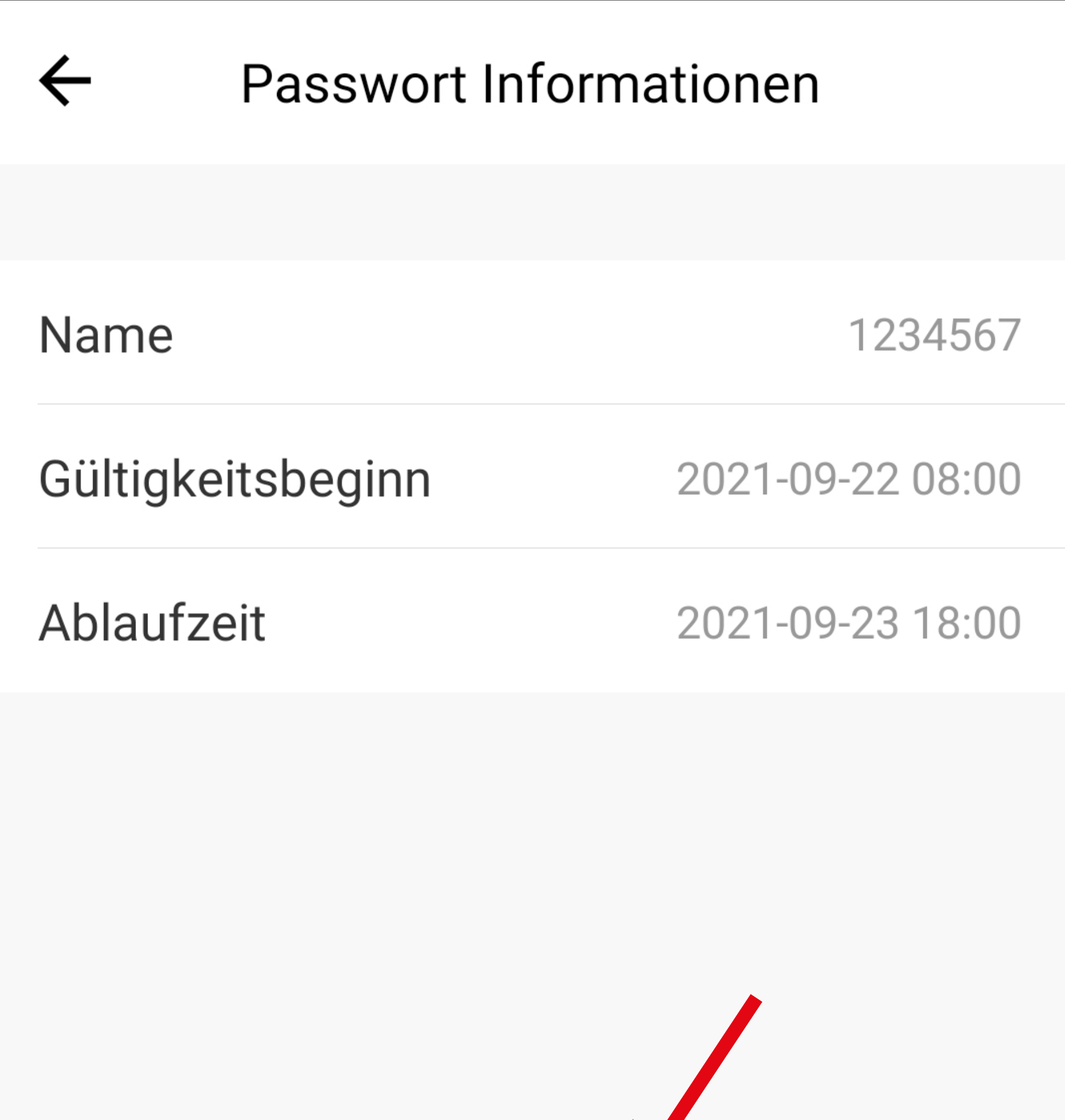

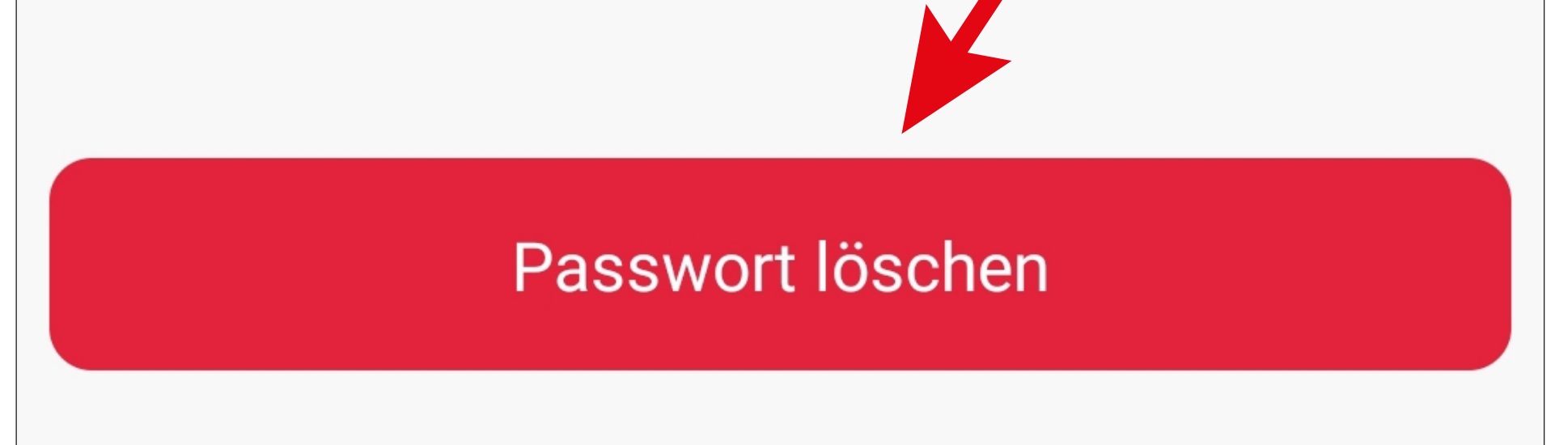

• Anschließend bestätigen Sie noch mit "OK".

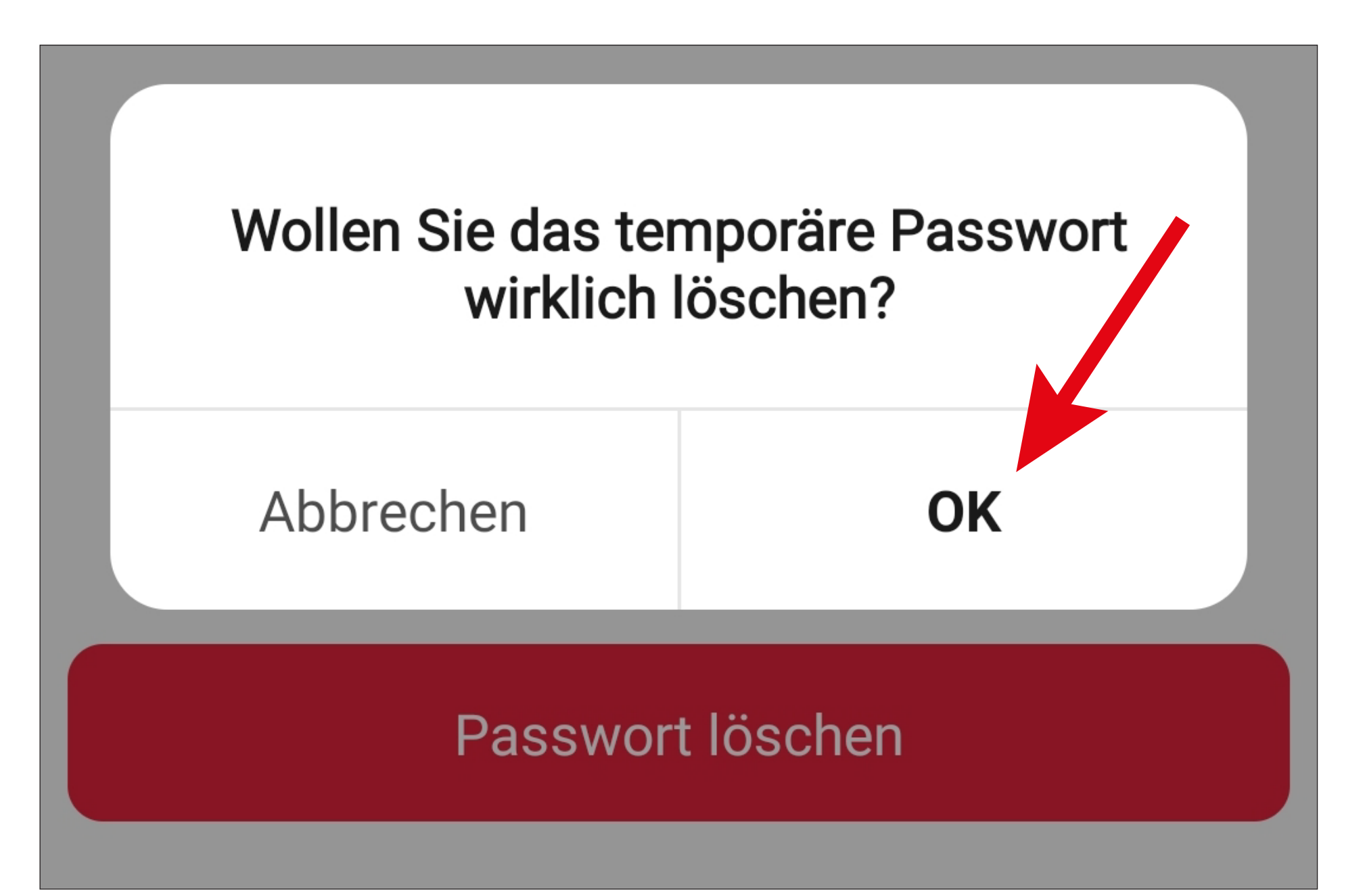

• Nach dem vorherigen Löschen wird das Passwort auf der Hauptseite unter dem blau markierten Reiter "Wartet auf Löschung" angezeigt.

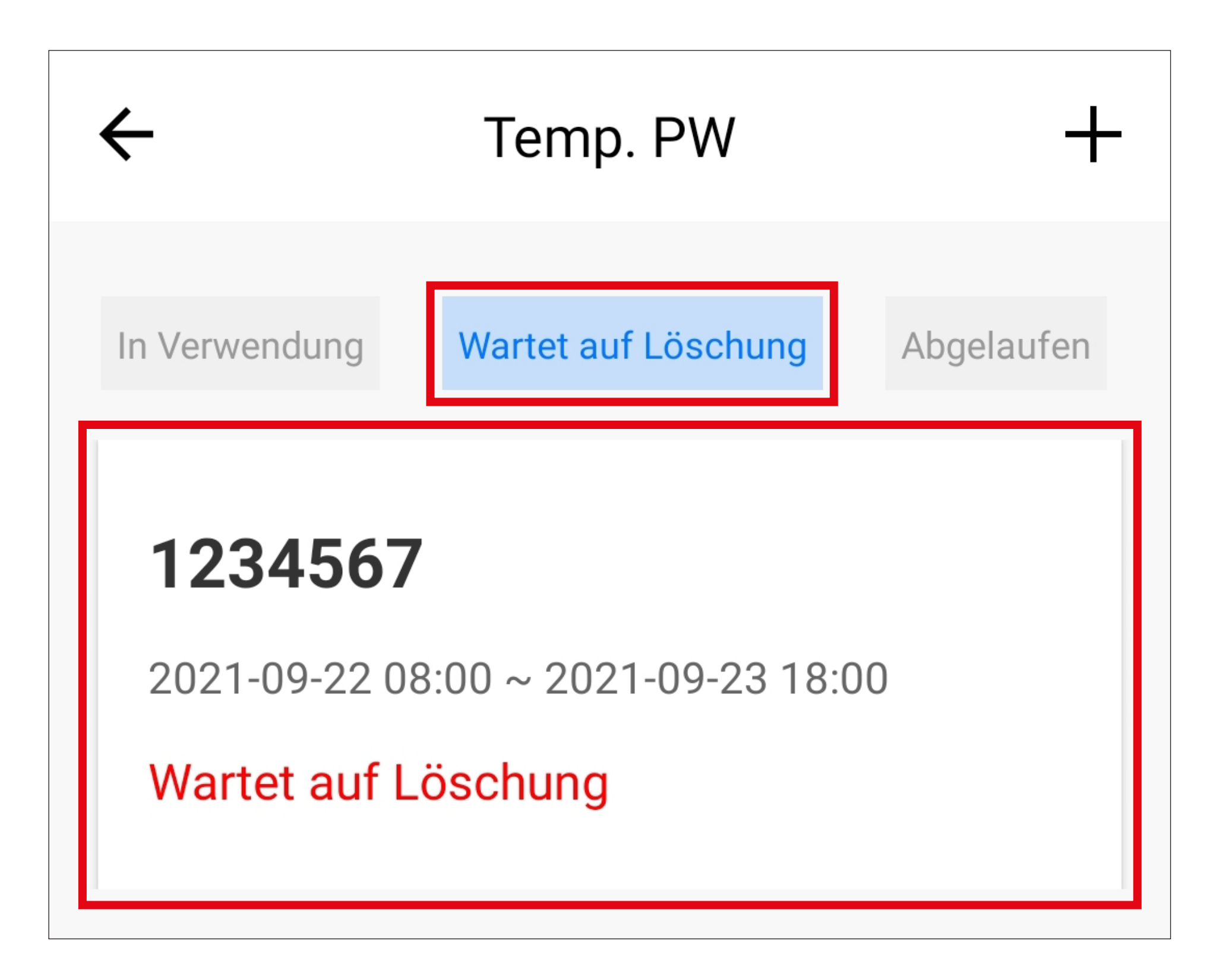

- Nach Ablauf der Frist von 15 Minuten oder durch die sofortige Bestätigung durch Eintippen des Codes  $\Box$   $\Box$   $\Box$   $\Box$  (direkt am Codeschloss), wird es im Reiter "Abgelaufen" angezeigt und kann endgültig gelöscht werden (siehe Bild auf der nächsten Seite).
- Temporäre Passwörter, die bereits abgelaufen sind, werden automatisch in diesen Reiter verschoben und können direkt gelöscht werden.

• Um das Passwort endgültig zu löschen, tippen Sie im Eintrag auf das Mülltonnensymbol.

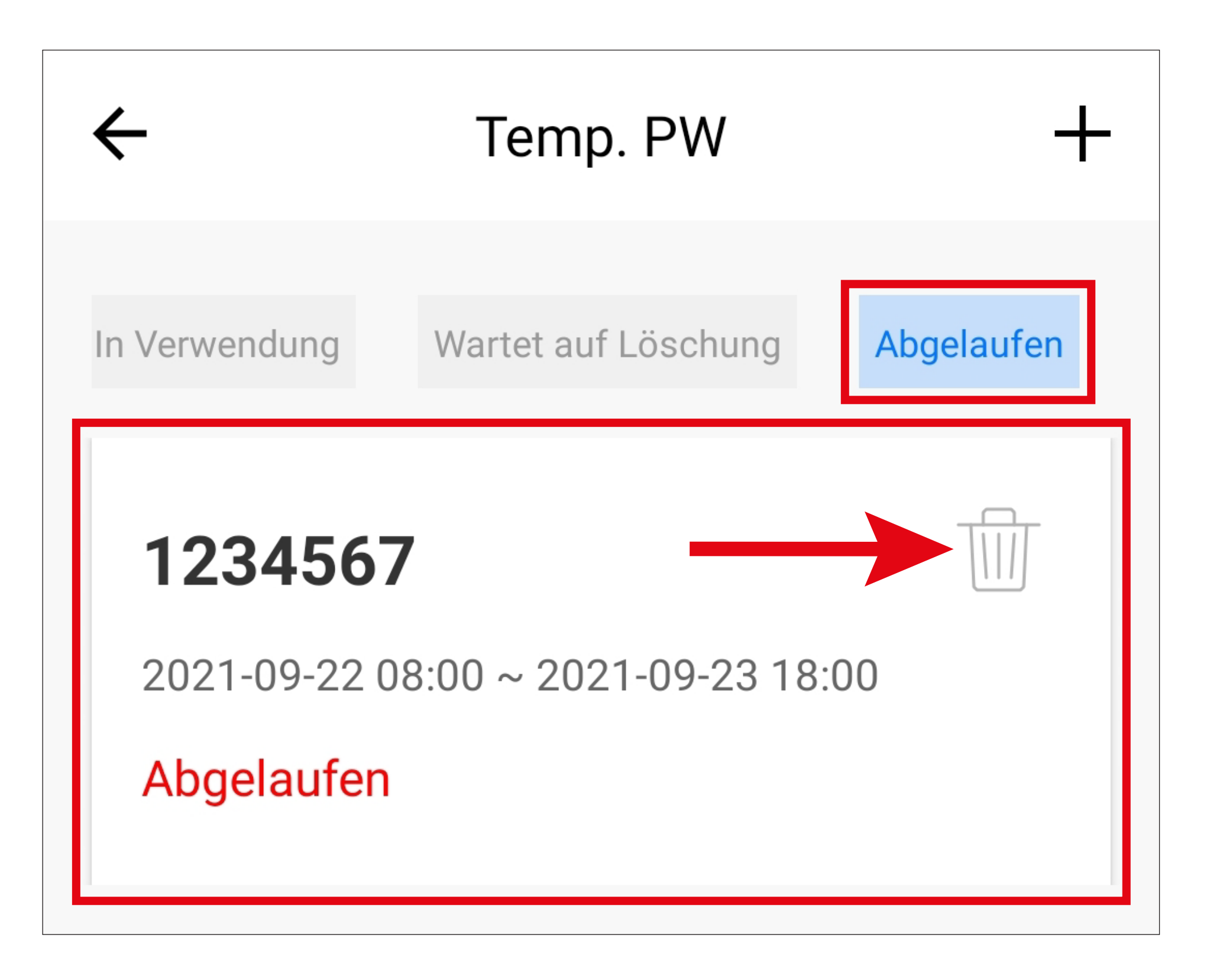

• Anschließend bestätigen Sie noch mit "OK".

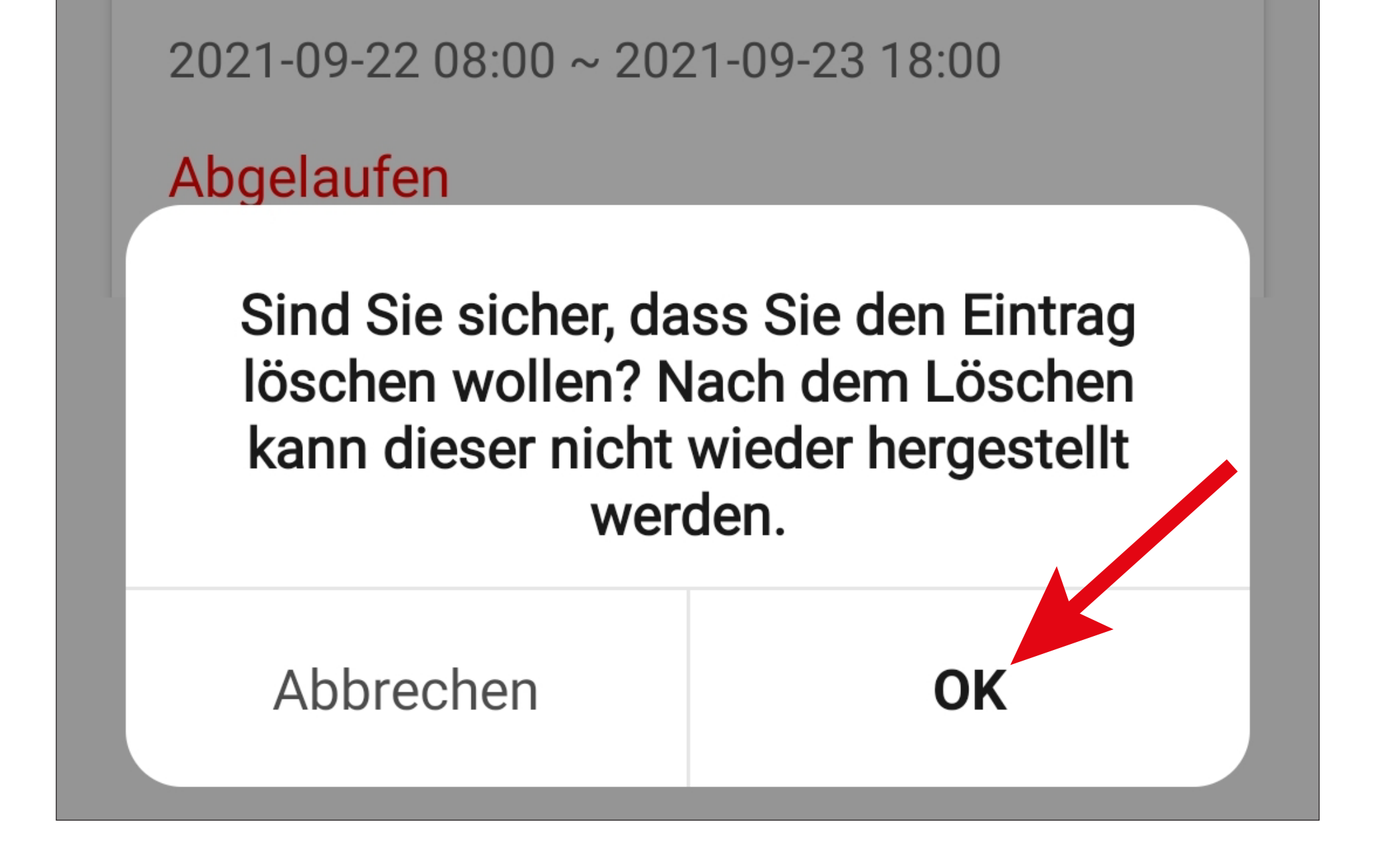

# **Status der temporären Passwörter**

- Wenn Sie gerade von der Hauptseite des Codeschlosses in den Punkt für die temporären Passwörter gewechselt sind (**G9**) und bereits Passwörter in irgendeiner Form vorhanden sind, werden die entsprechenden Einträge nacheinander in der Übersicht angezeigt.
- Wenn Sie oben auf einen der Reiter tippen, wird dieser blau hinterlegt und es werden nur noch die Einträge aus dieser Kategorie angezeigt. Tippen Sie nochmals auf den gleichen Reiter, wird wieder die Übersicht angezeigt.
- Die Reiter können Sie durch Wischen nach rechts oder links schieben.

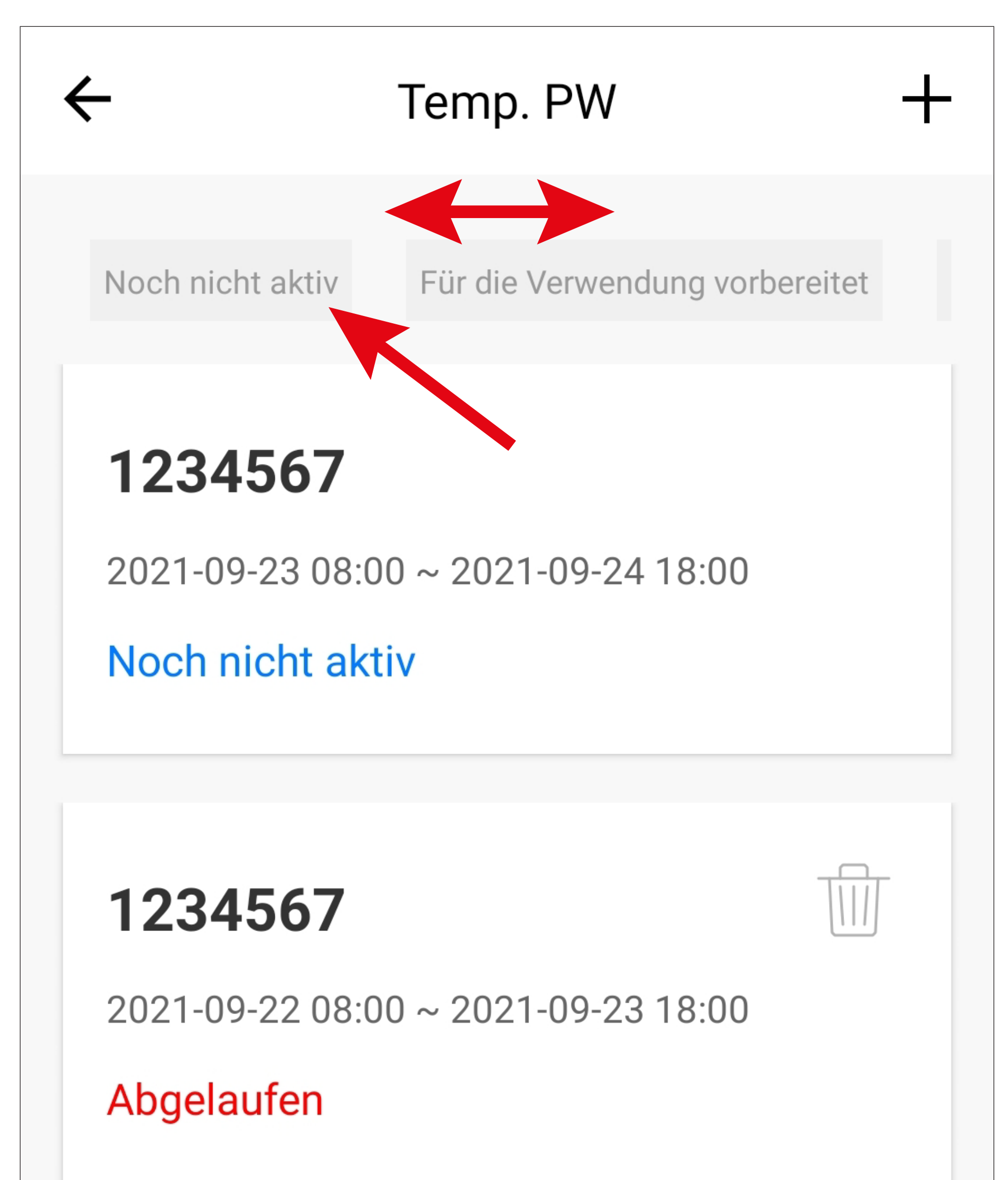

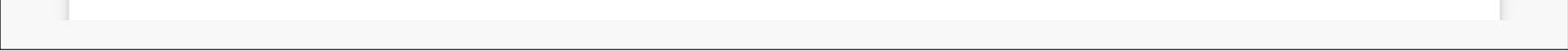

# **Mögliche Einträge**

### **"Noch nicht aktiv":**

• Das Passwort ist noch nicht gültig.

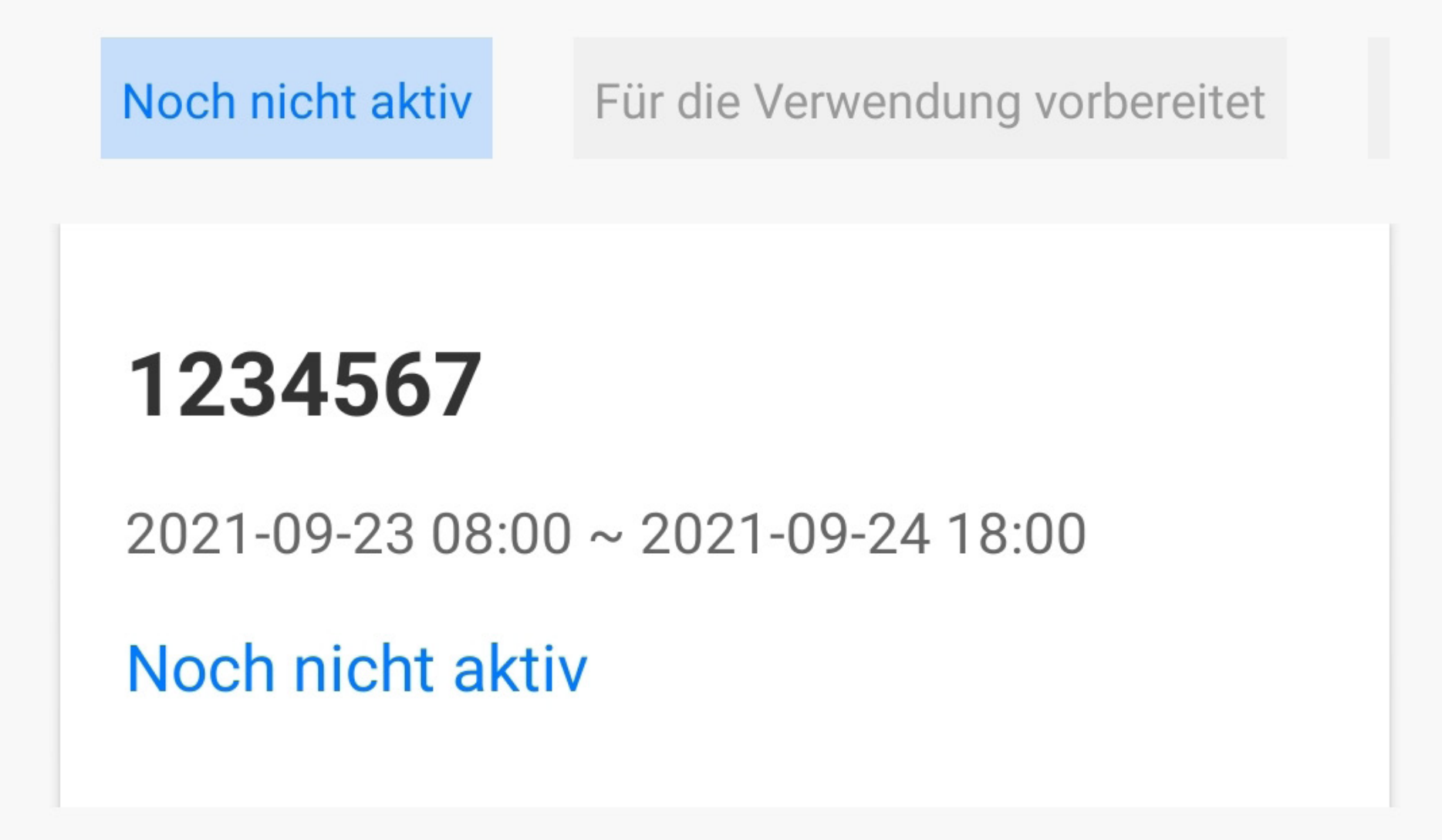

## **"Für die Verwendung vorbereitet":**

• Das Passwort ist bereits gültig und wartet da-

rauf auf das Codeschloss übertragen zu werden.

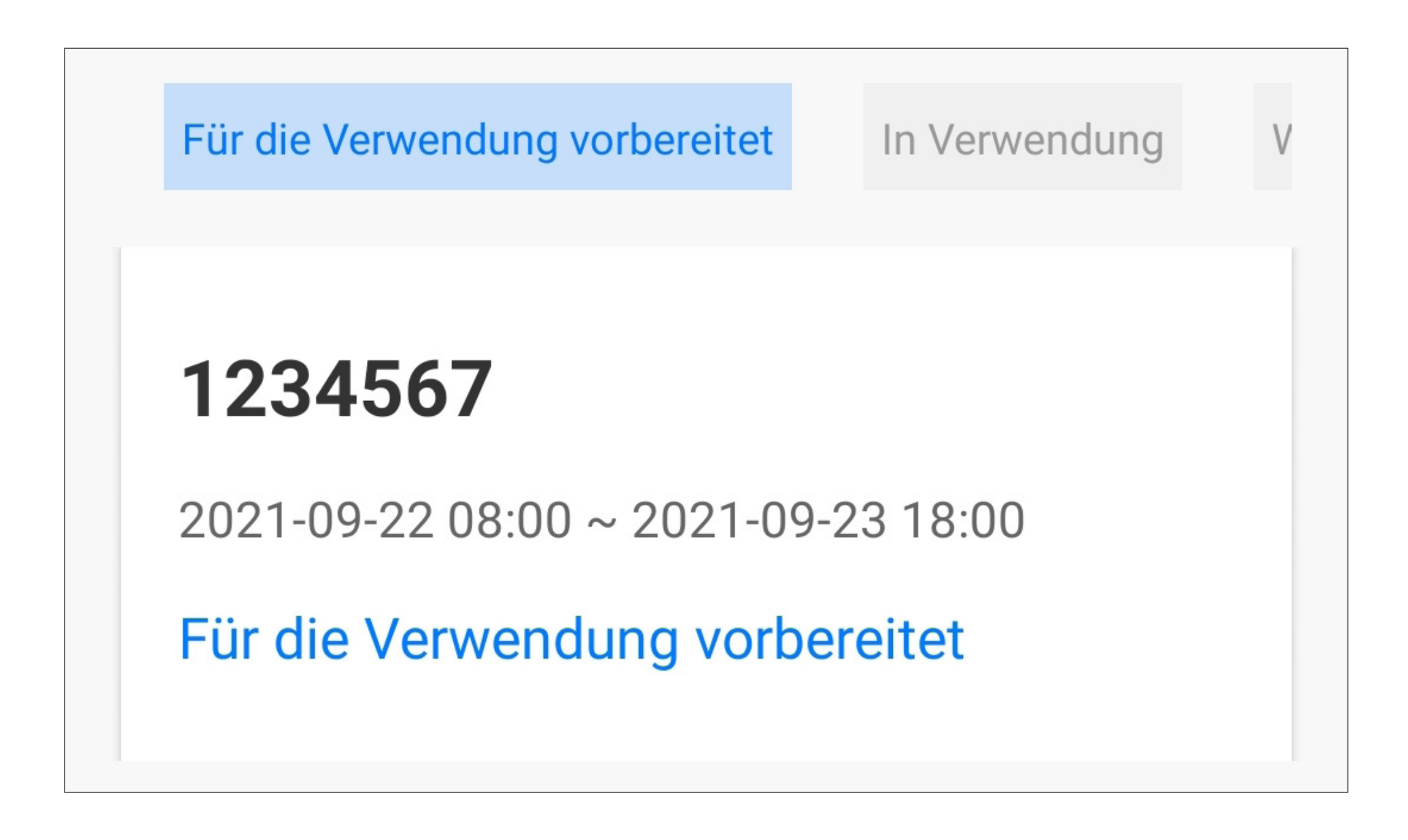

### **"In Verwendung":**

• Das Passwort ist gültig und kann verwendet werden.

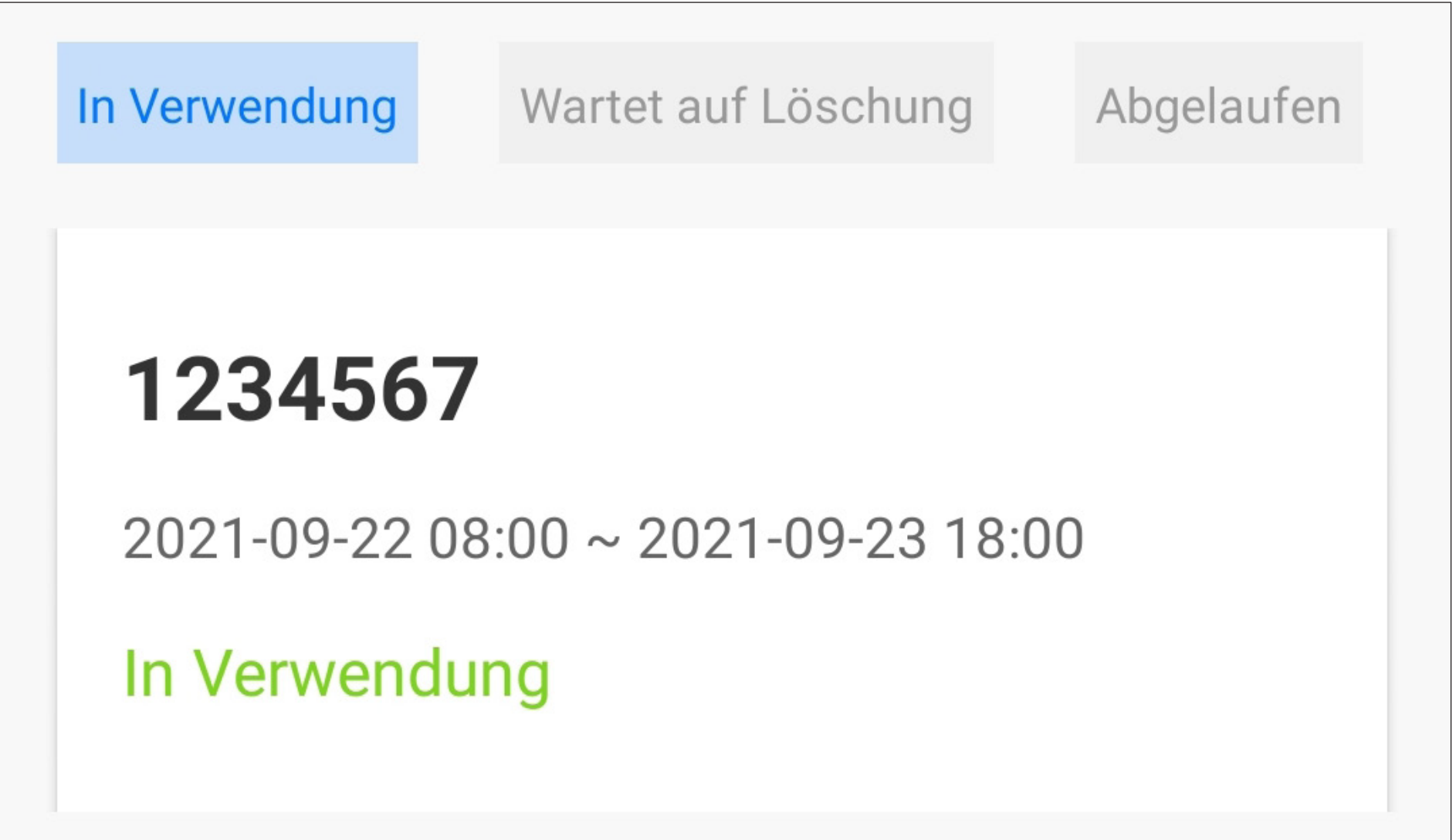

## **"Wartet auf Löschung":**

• Das Passwort wurde für das Löschen vor-

gesehen. Es ist aber immer noch auf dem Codeschloss gespeichert und wird innerhalb einer Frist von 15 Minuten automatisch vom Codeschloss gelöscht.

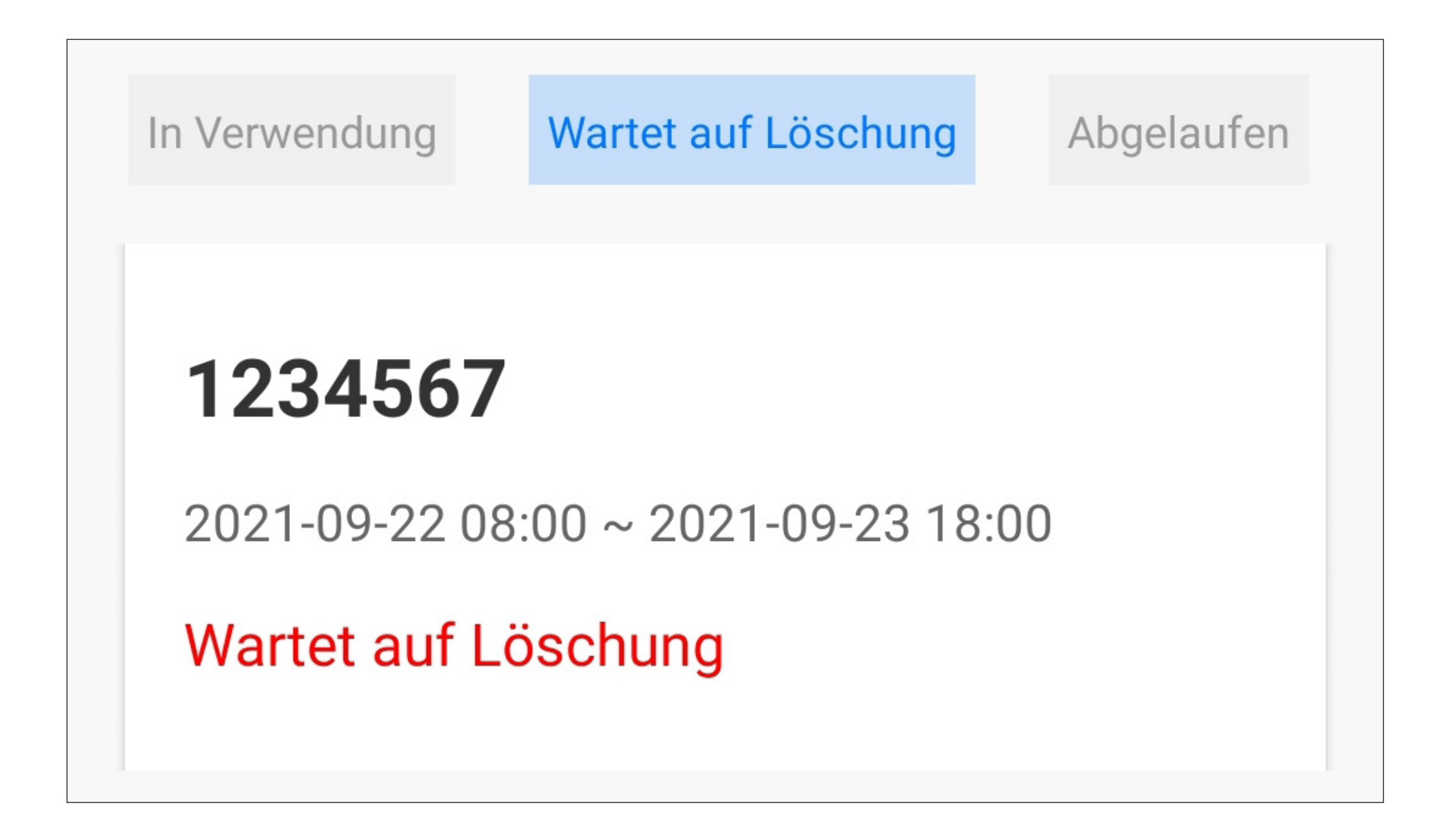

### **"Abgelaufen":**

• Das Passwort ist abgelaufen und bereits vom Codeschloss gelöscht. Es kann aus der App entfernt werden.

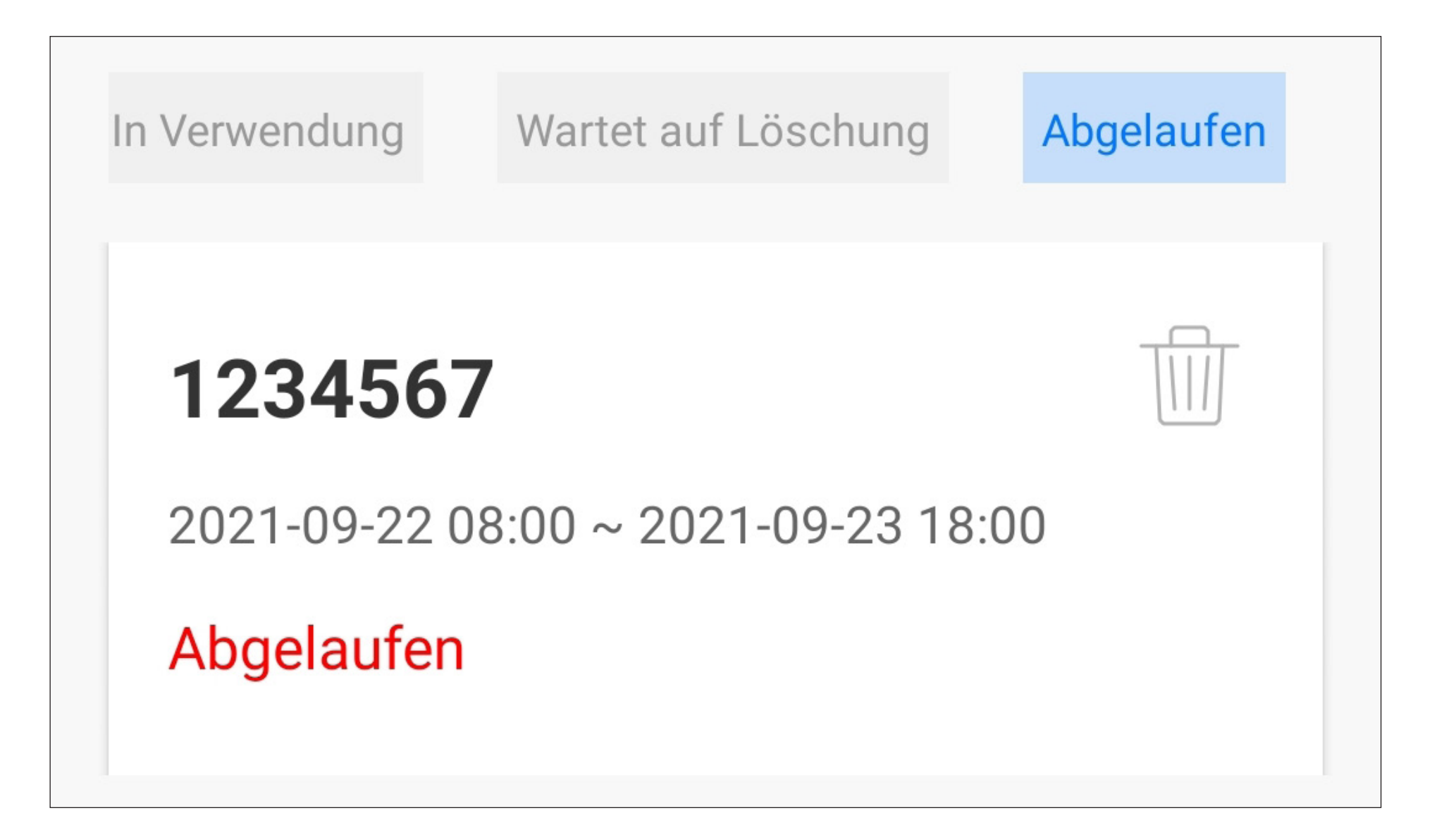

# **Weitere Funktionen/ Automatisierung**

Die App "Access Plus" verfügt über weitere Funktionen, damit der Benutzer die App komfortabler erleben kann.

Dabei handelt es sich u.a. um einen smarten Kurzwahlbutton und falls Sie ein iOS-Gerät verwenden, wird die Steuerung der Funktionen über Siri unterstützt.

Wir werden diese Funktionen durchgehen und Schritt für Schritt einrichten.

Selbstverständlich können Sie eine Vielzahl von anderen Automatisierungen programmie-

ren.

# **Smarter Kurzwahlbutton**

Der smarte Kurzwahlbutton ist im Prinzip eine Kurzwahltaste für die Ausgang #1, und den Türklingelausgang.

Der Kurzwahlbutton löst beim einmaligen Drücken die programmierte Funktion sofort aus.

Der Benutzer muss den Button also nicht 3 Sekunden lang gedrückt halten, um die Funktion zu starten.

### **Einrichtung**

In unserem Beispiel erstellen wir einen Kurzwahlbutton für den Ausgang #1.

• Um die Einrichtung zu starten, tippen Sie in der Hauptansicht der App auf das Symbol mit der Sonne (unten in der Mitte).

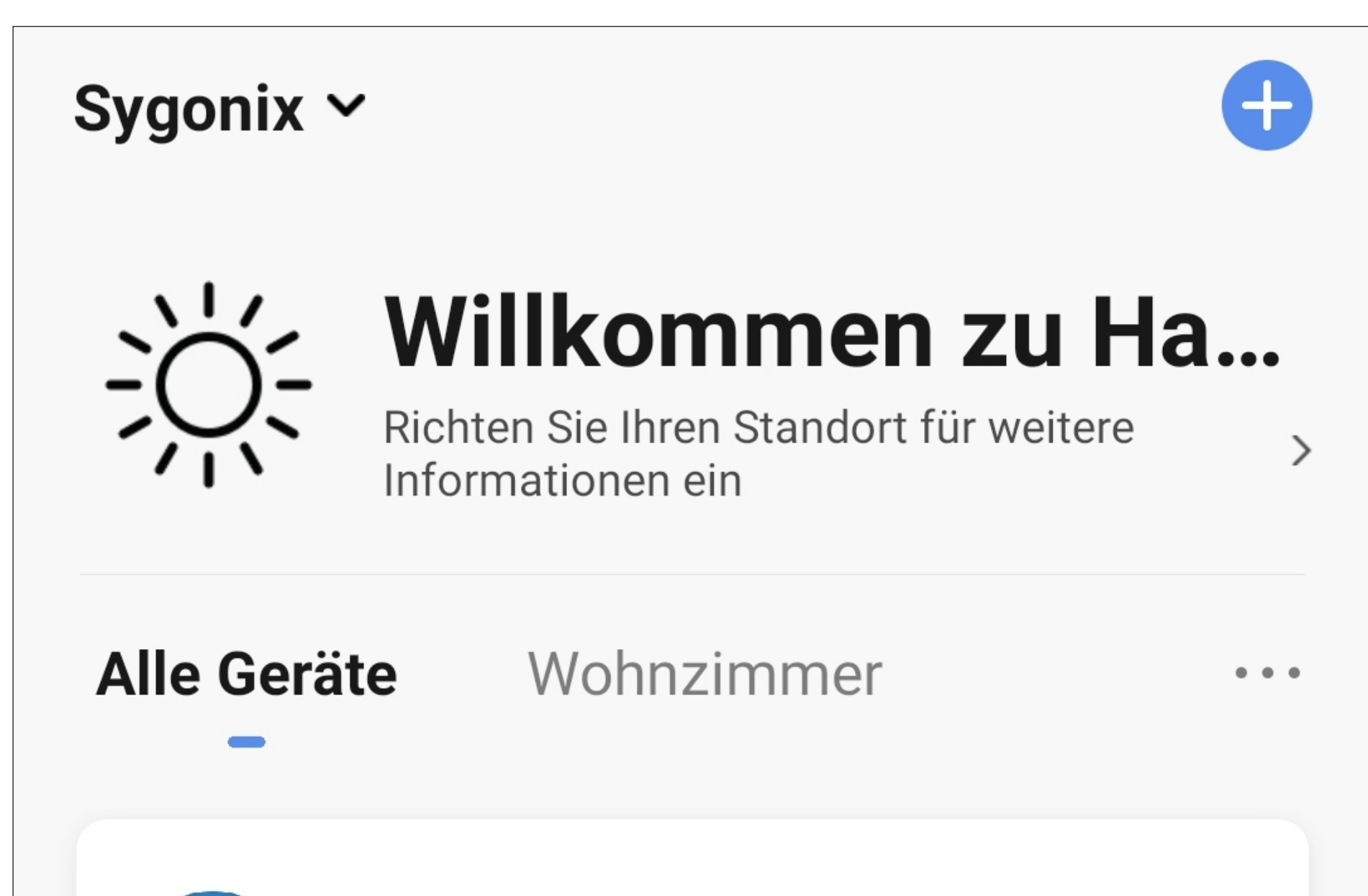

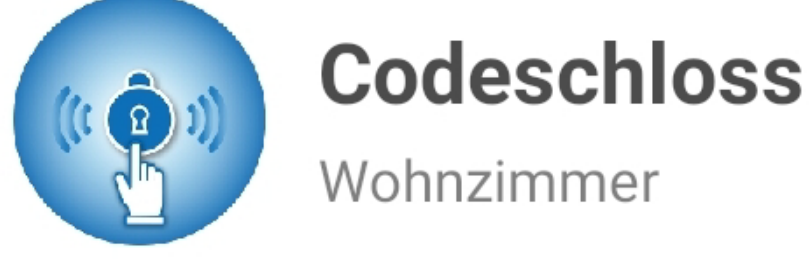

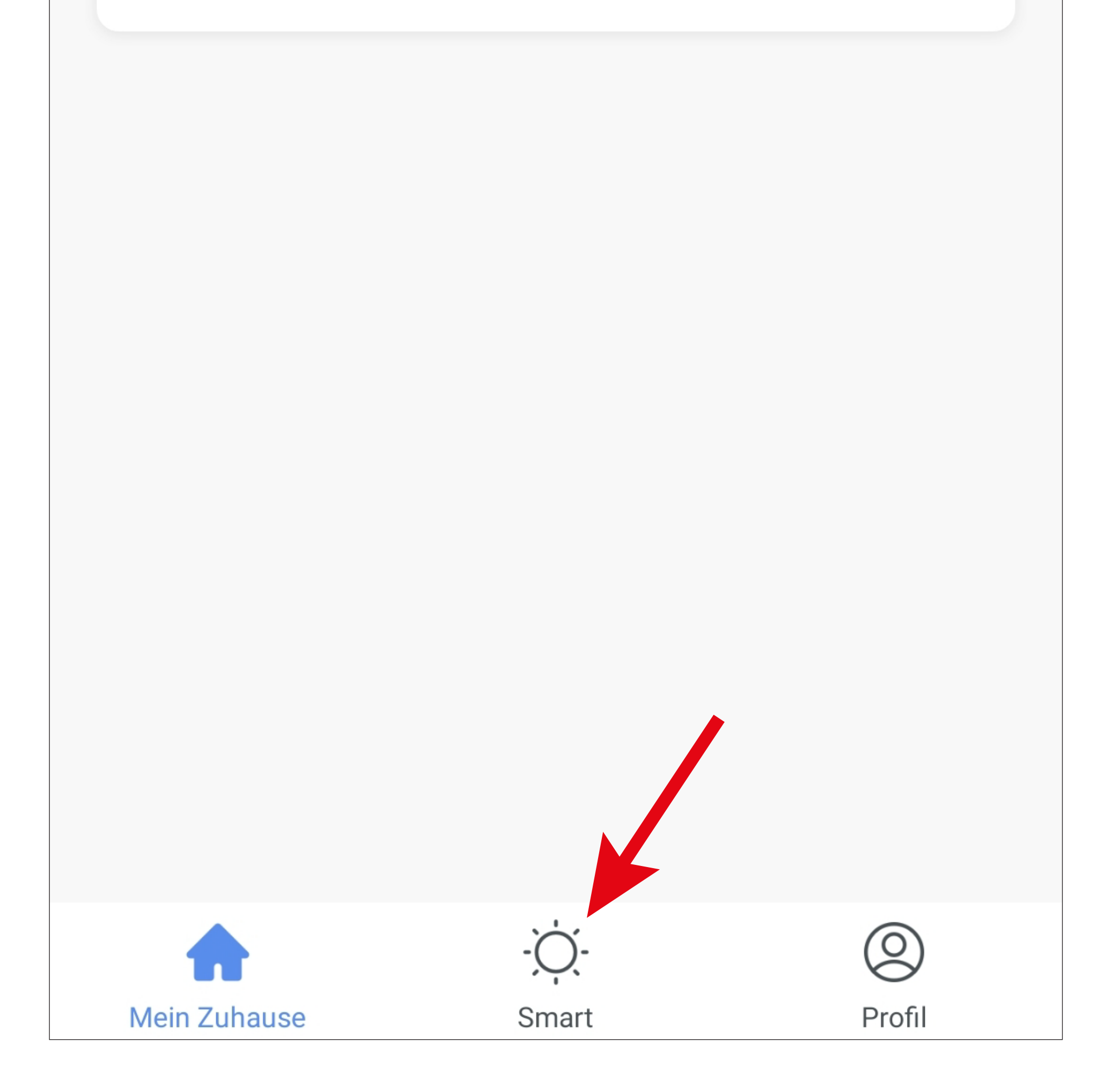

• Tippen Sie rechts oben in der Ecke auf das " **+**".

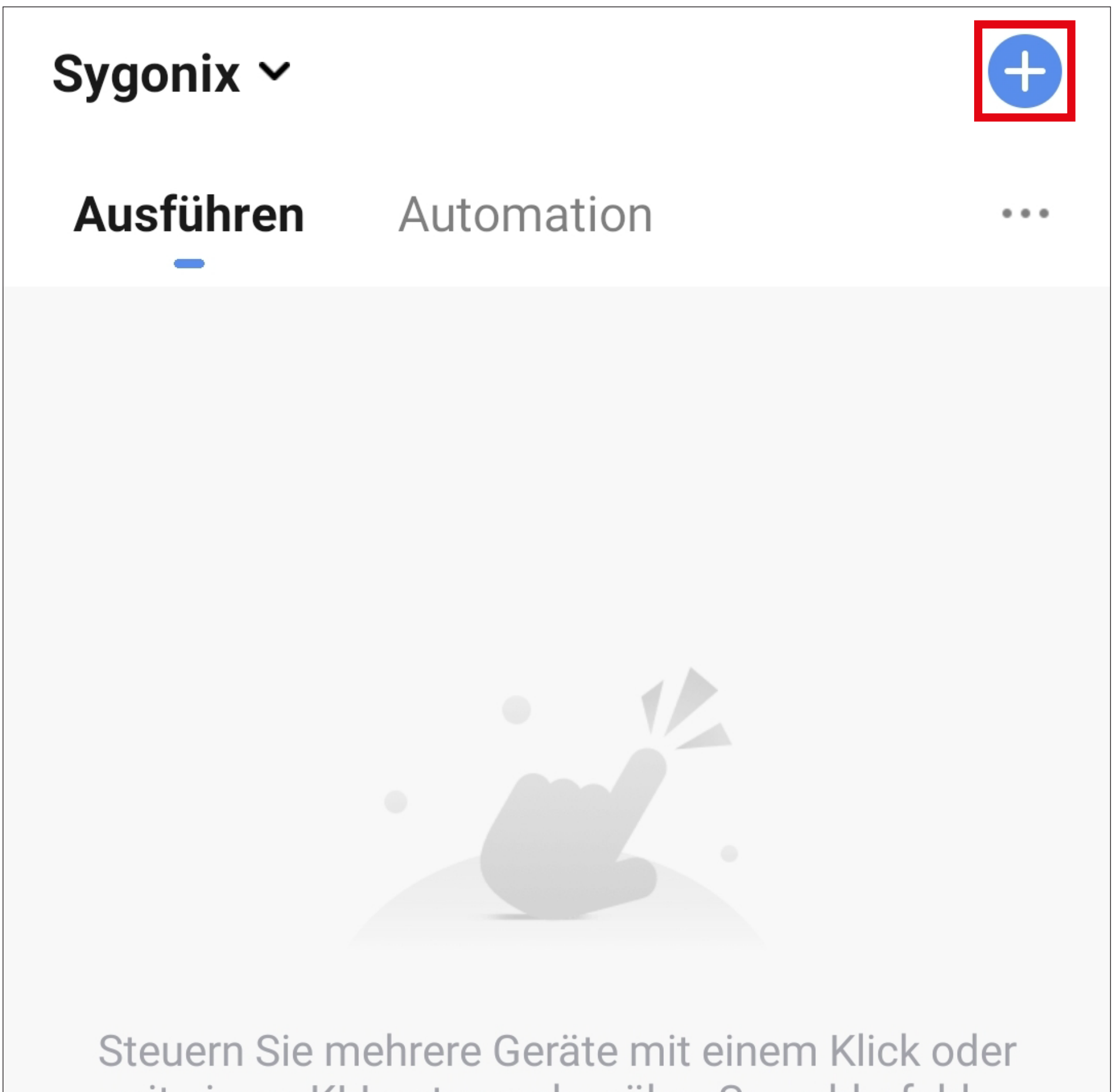

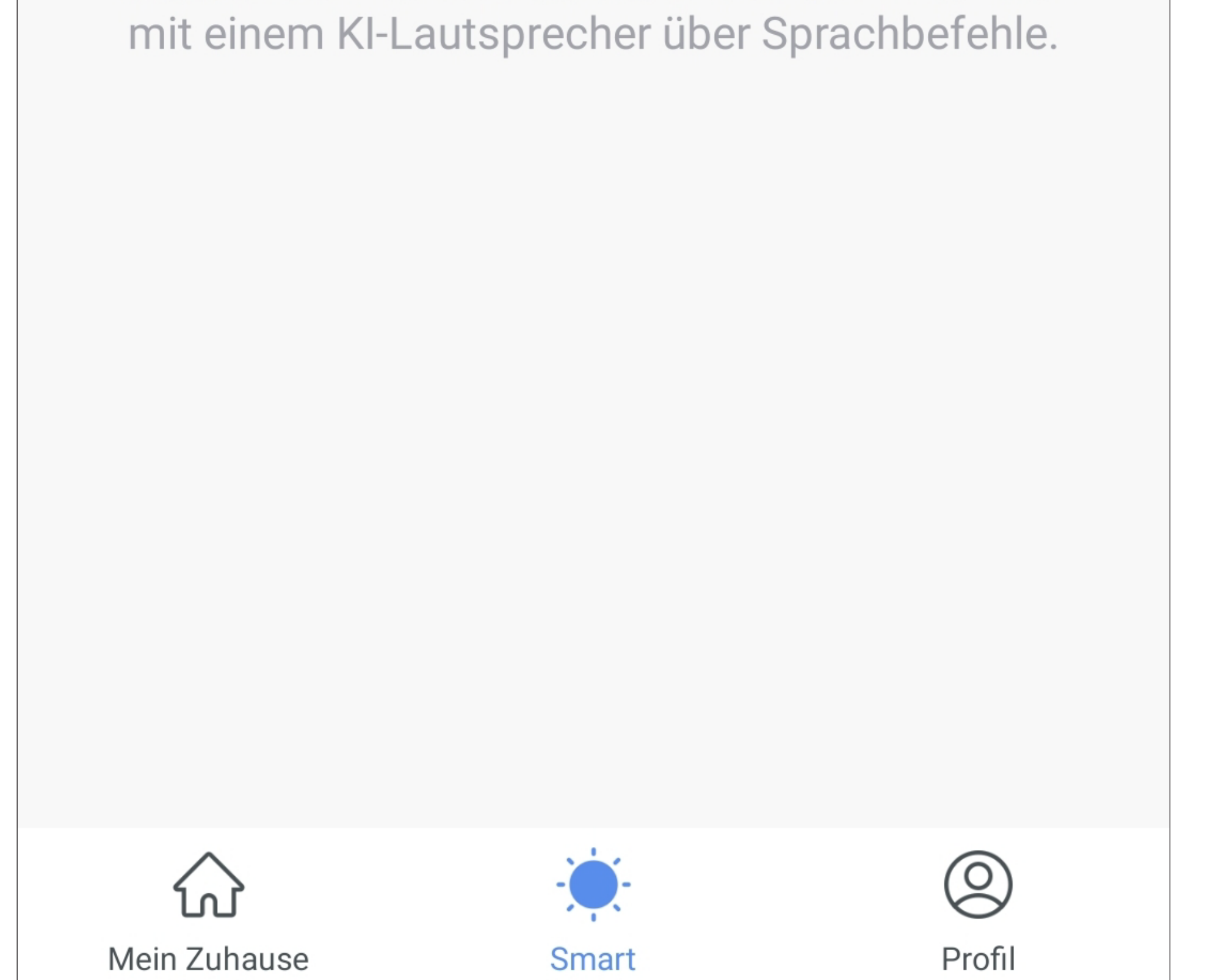
• Für unser Beispiel tippen Sie hier auf den markierten Button im Bild.

Selbstverständlich haben Sie hier die Möglichkeit auch andere Automatisierte Abläufe zu erstellen. Dann wählen Sie die entsprechende Funktion für Ihr Vorhaben aus.

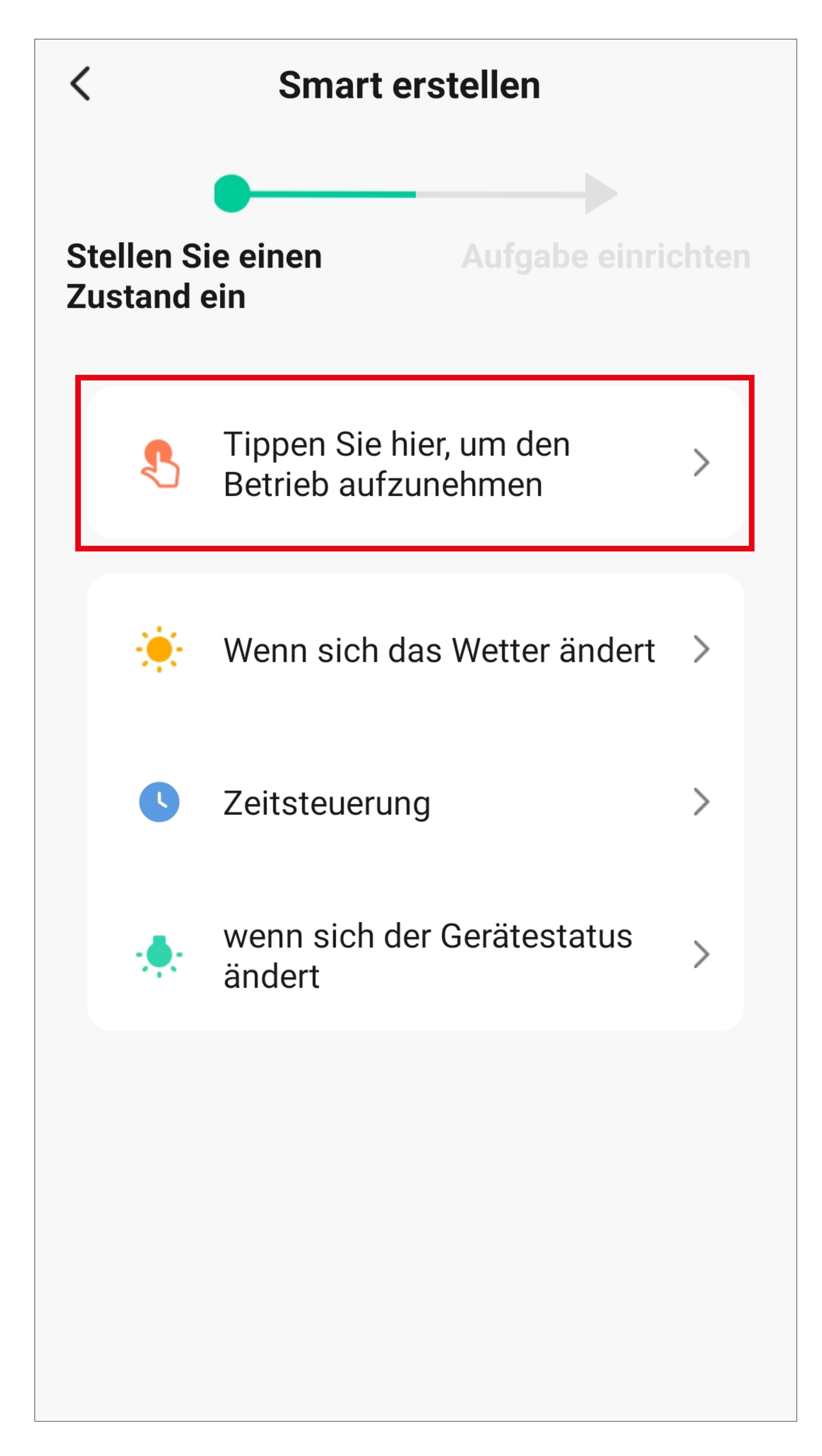

- In dieser Ansicht wird festgelegt, was passieren sollen, wenn die zuvor ausgewählte Funktion aktiv ist.
- Tippen Sie für unser Beispiel auf den entsprechenden Button (rotes Viereck im Bild).

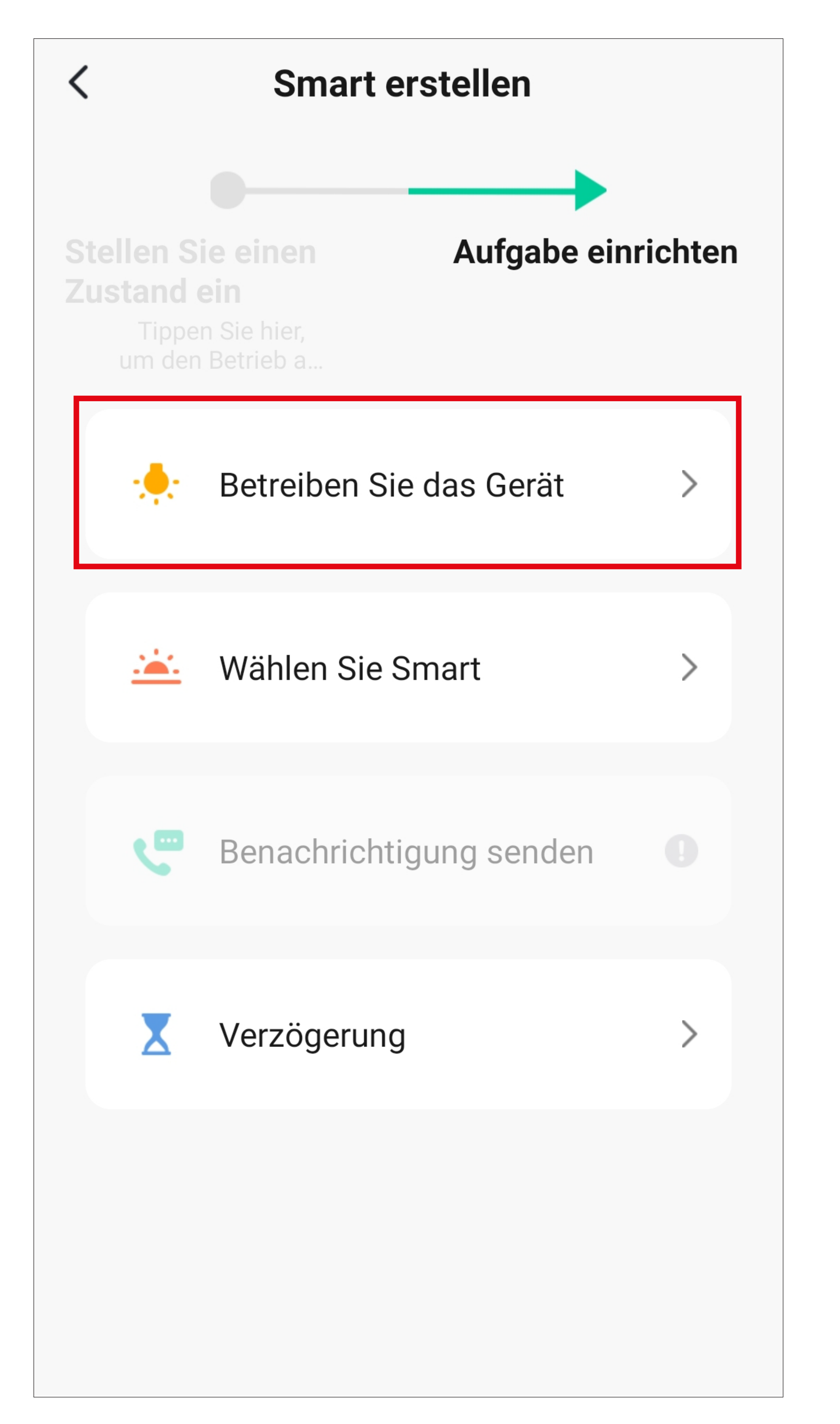

• Tippen Sie hier auf das Gerät, das Sie steuern möchten.

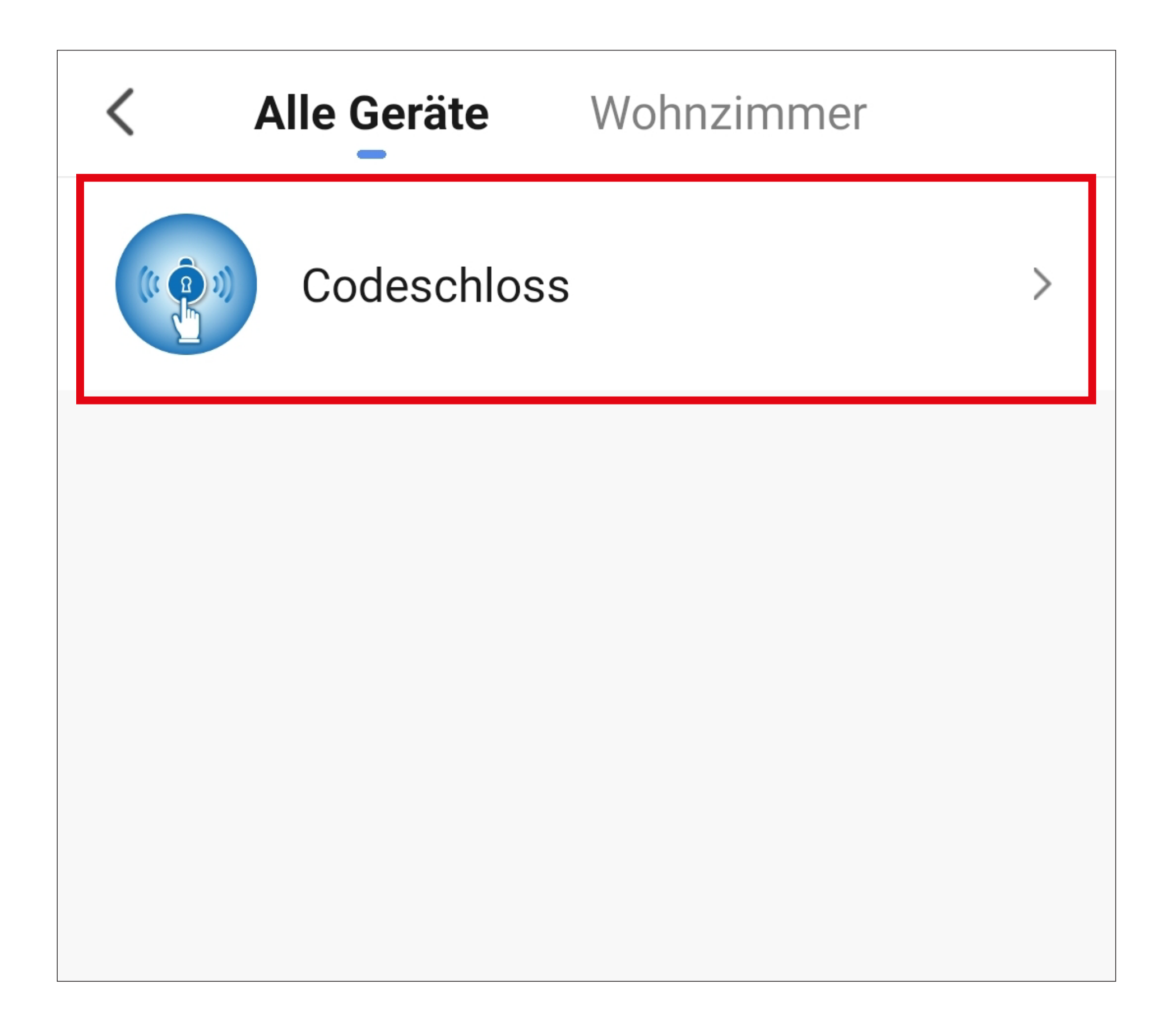

#### • Tippen Sie für unser Beispiel auf "Ausgang 1 **Tür offen**".

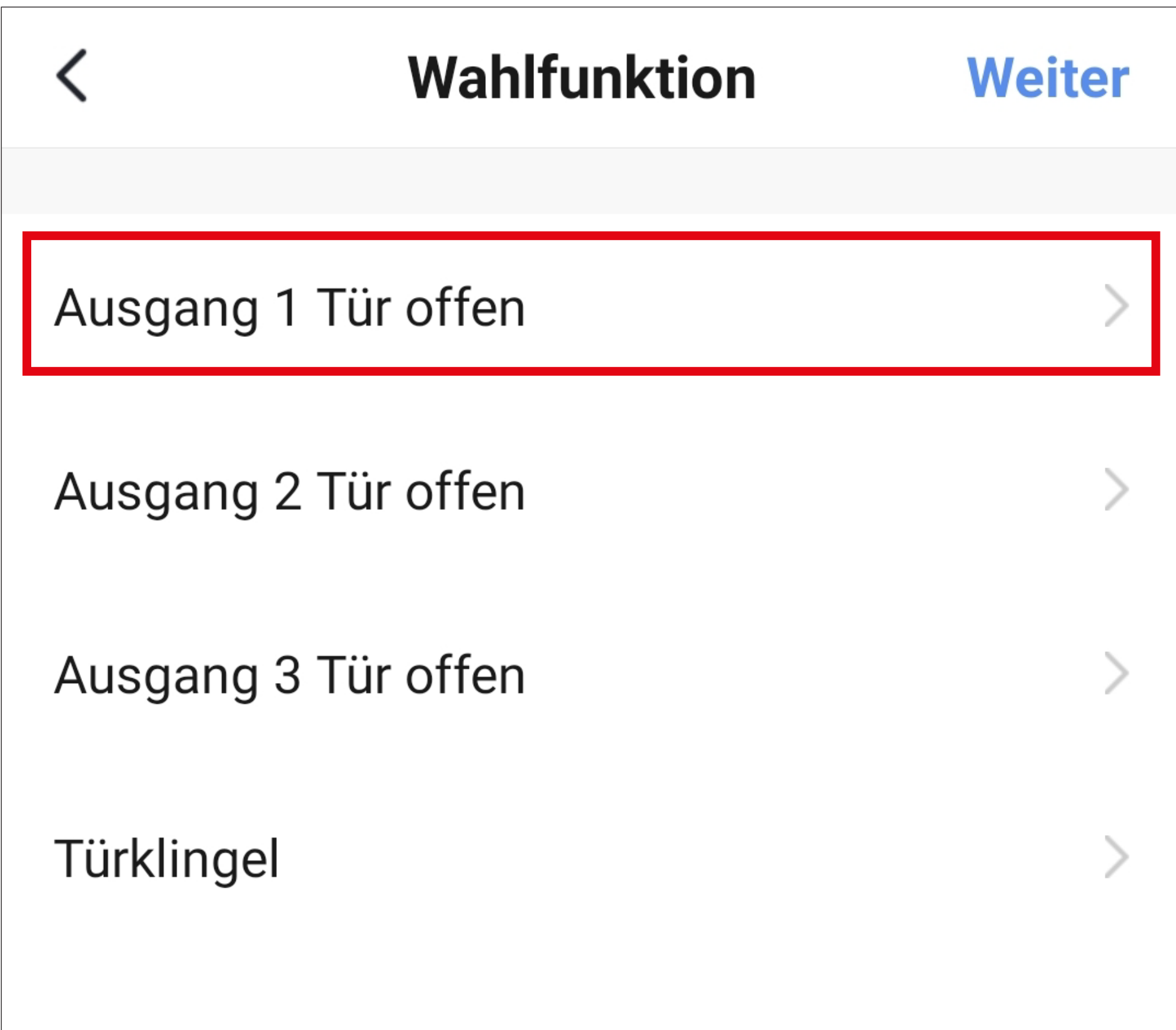

- Wählen Sie hier durch Tippen auf den jeweiligen Kreis den gewünschten Indikator für die Aktion aus. Für unser Beispiel wählen Sie hier "on" aus.
- Anschließend tippen Sie unten rechts auf den Button, um die Auswahl zu speichern.

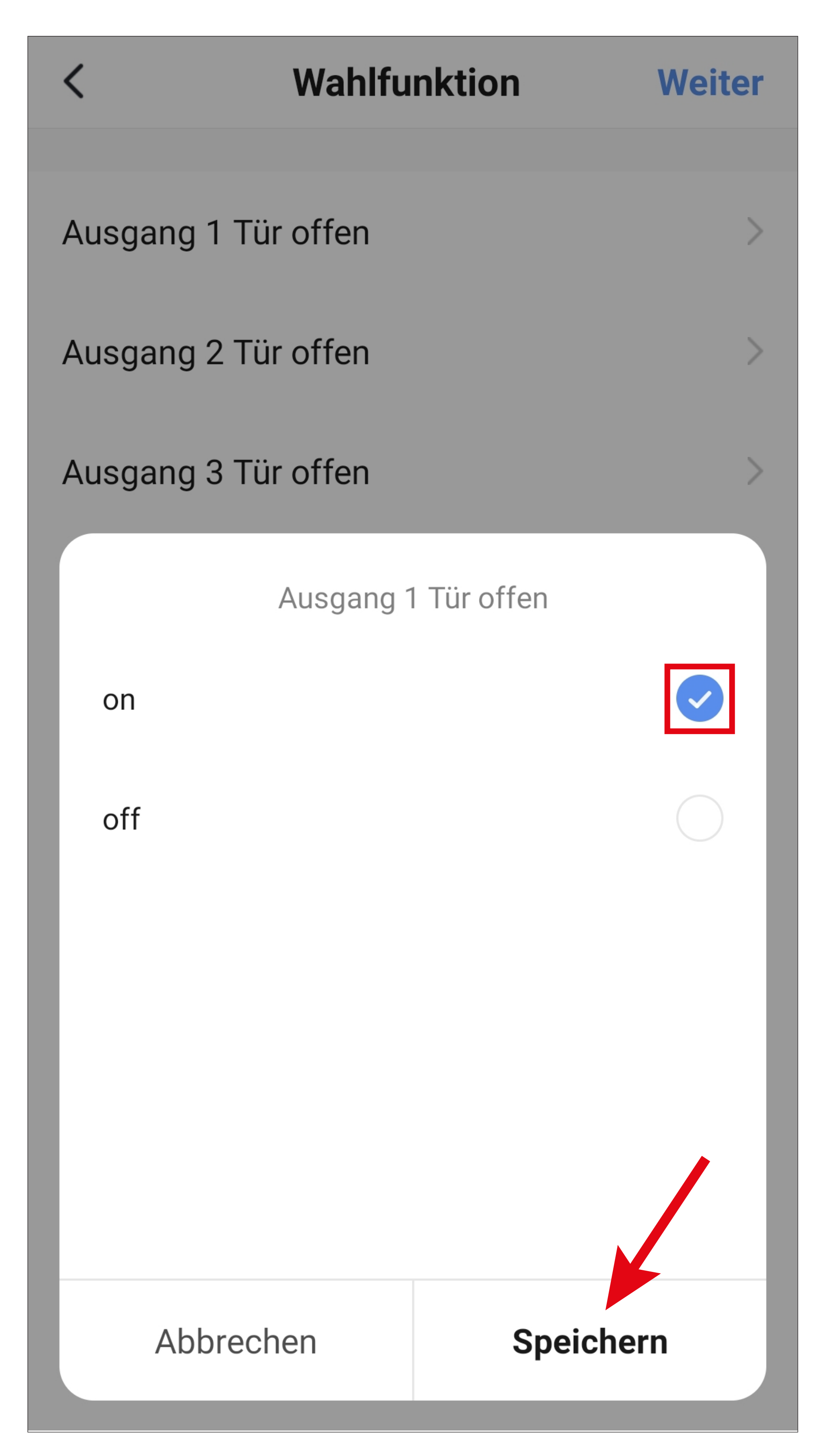

• Tippen Sie rechts oben in der Ecke auf "Weiter". Der ausgewählte Indikator wird hier jetzt auch angezeigt.

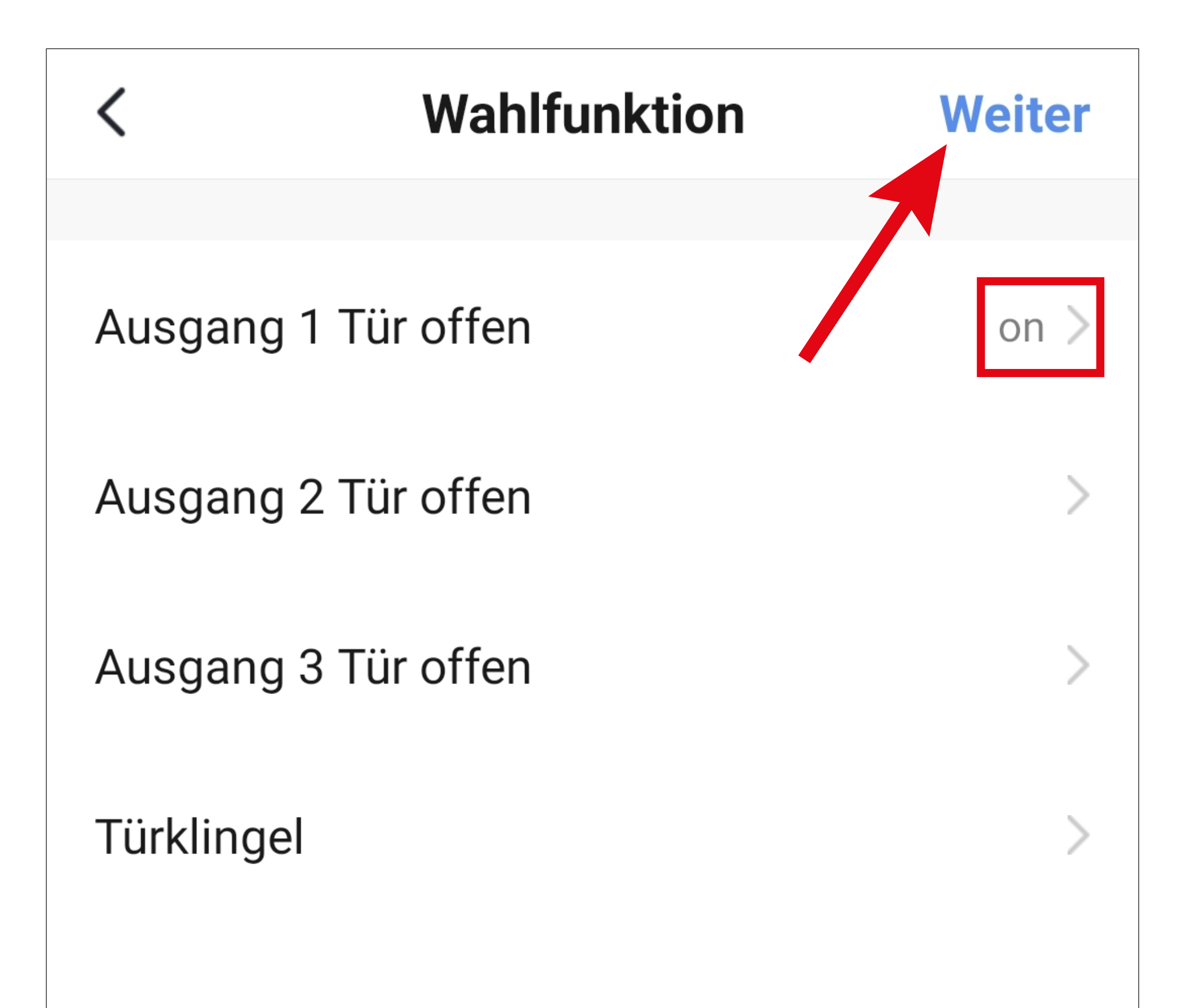

- Hier sehen Sie noch eine Übersicht aller Einstellungen. Sie können die Einstellungen hier auch noch einmal ändern, Aktionen oder Geräte hinzufügen sowie den Namen ändern und einen Farb-Stil auswählen.
- Tippen Sie am Schluss unten auf den blauen Button, um den Kurzwahlbutton zu speichern.

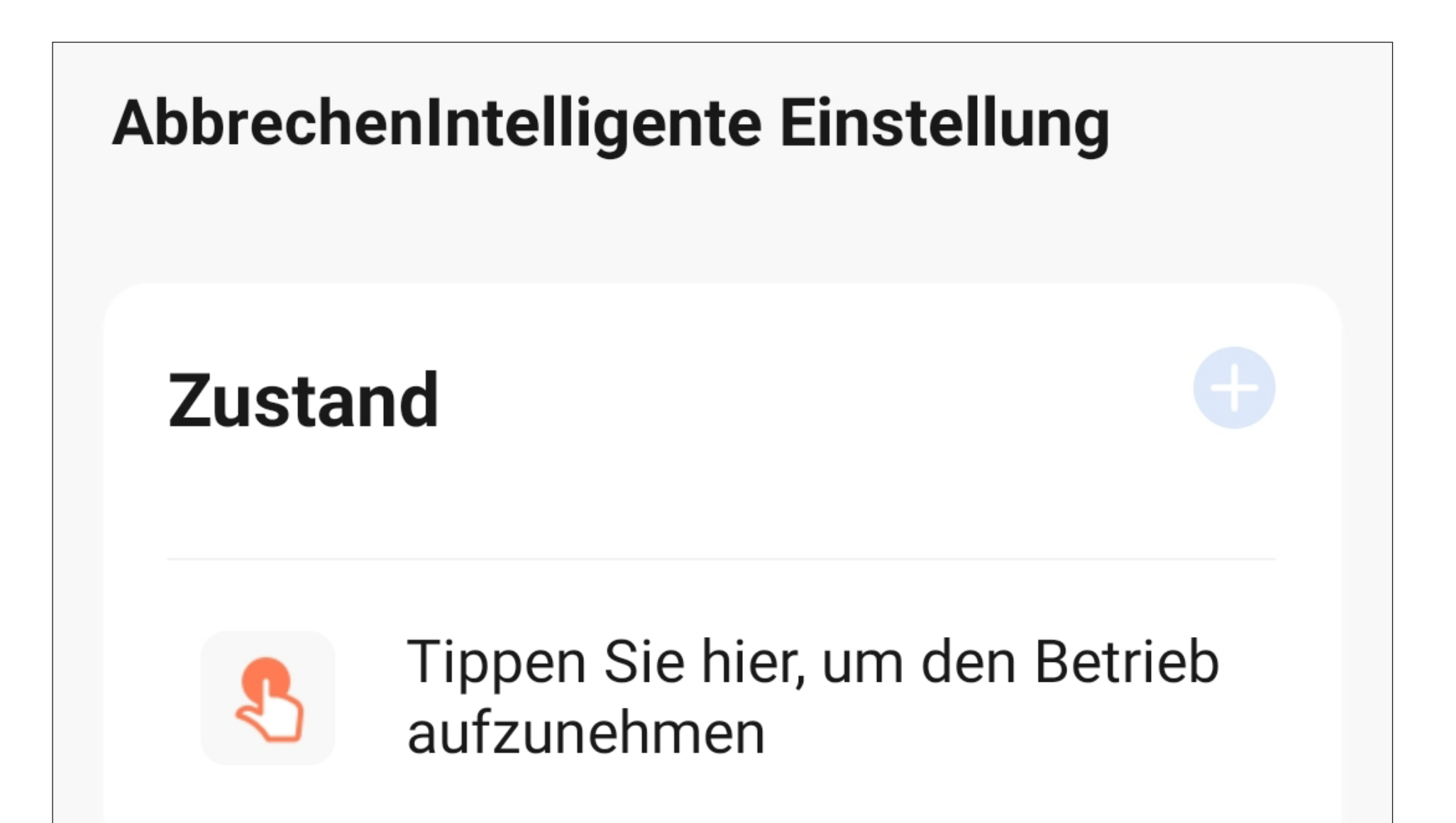

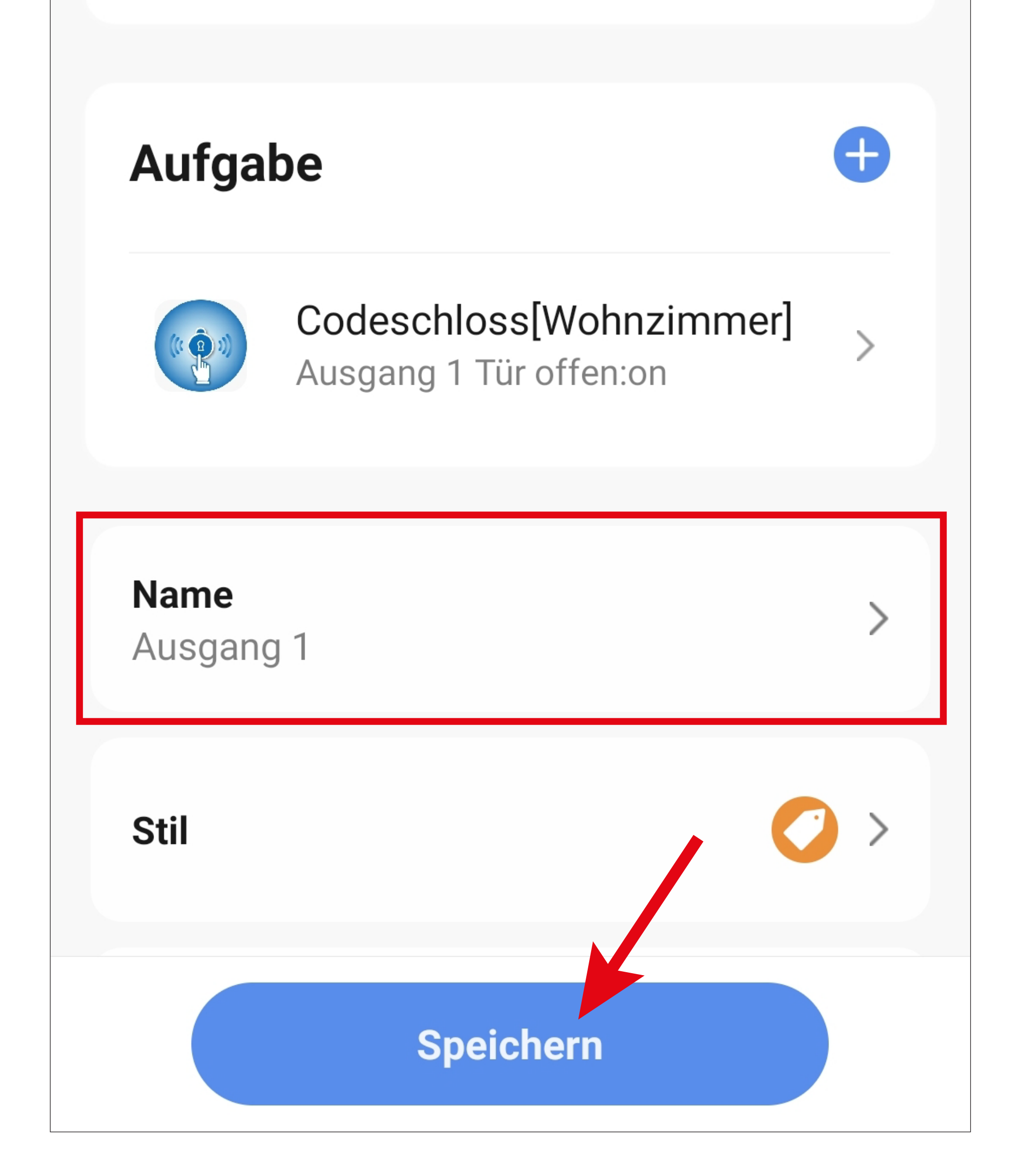

- Jetzt sehen Sie in der Übersicht die zuvor erstellte Automatisierung.
- Wenn Sie im Button auf die drei Punkten tippen, wird wieder die Konfigurationsübersicht angezeigt.

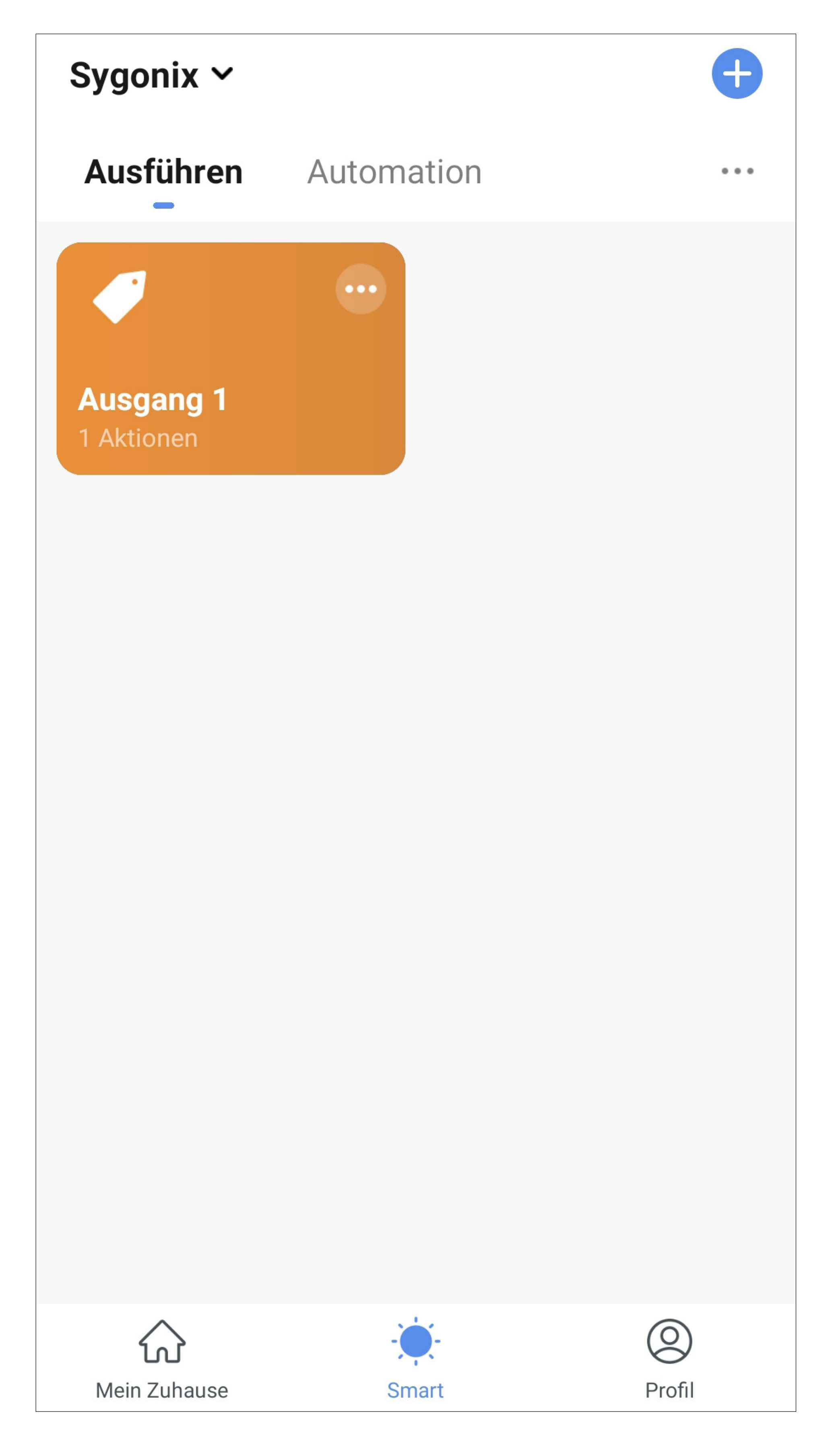

- Auf der Hauptseite der App wird der Kurzwahlbutton auch angezeigt.
- Wenn Sie auf den Button tippen, wird der Ausgang #1 vom Codeschloss sofort aktiviert.

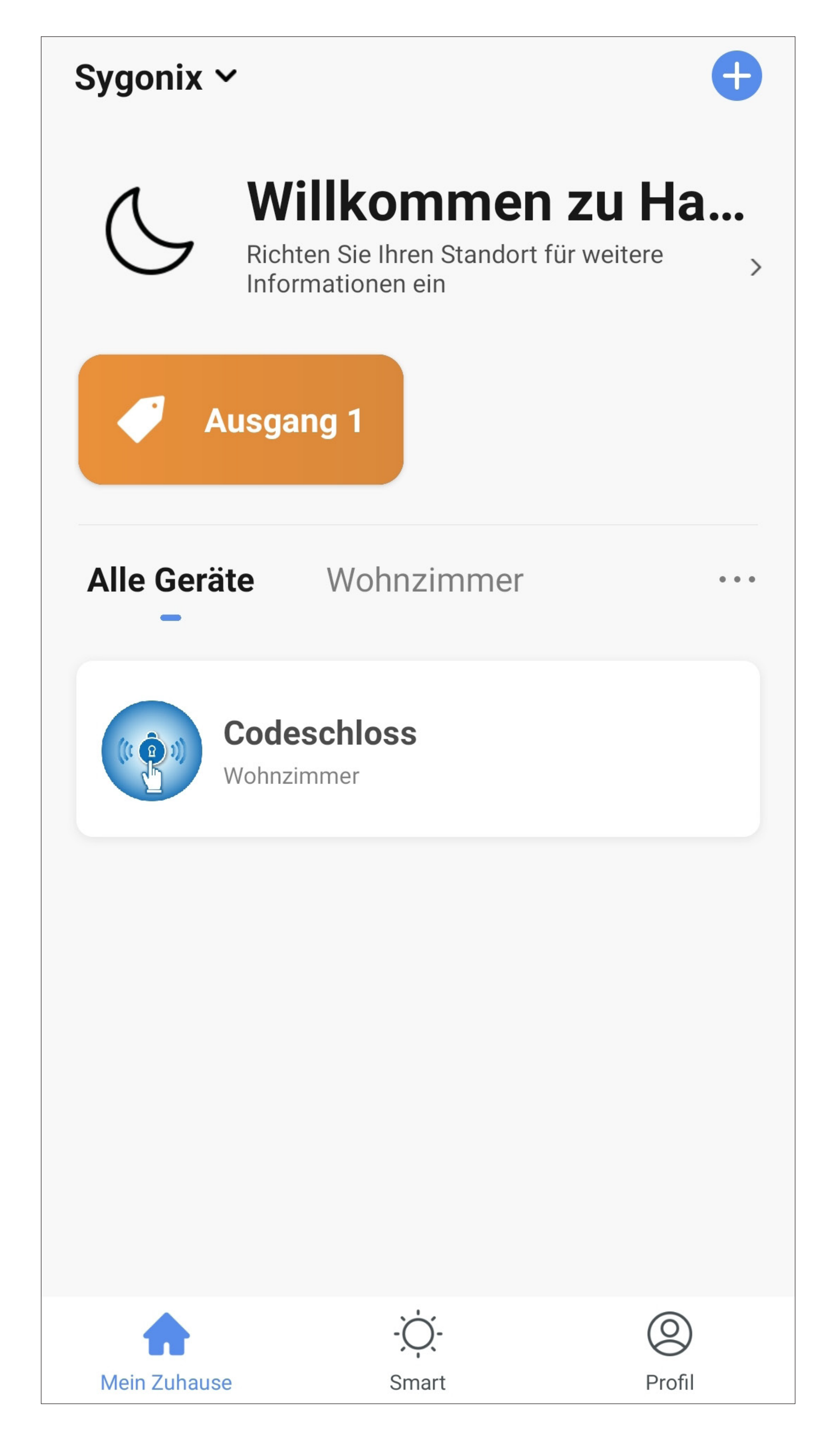

#### **Löschen des Kurzwahlbuttons**

• Um den Kurzwahlbutton wieder zu löschen, tippen Sie im Button auf die 3 Punkte.

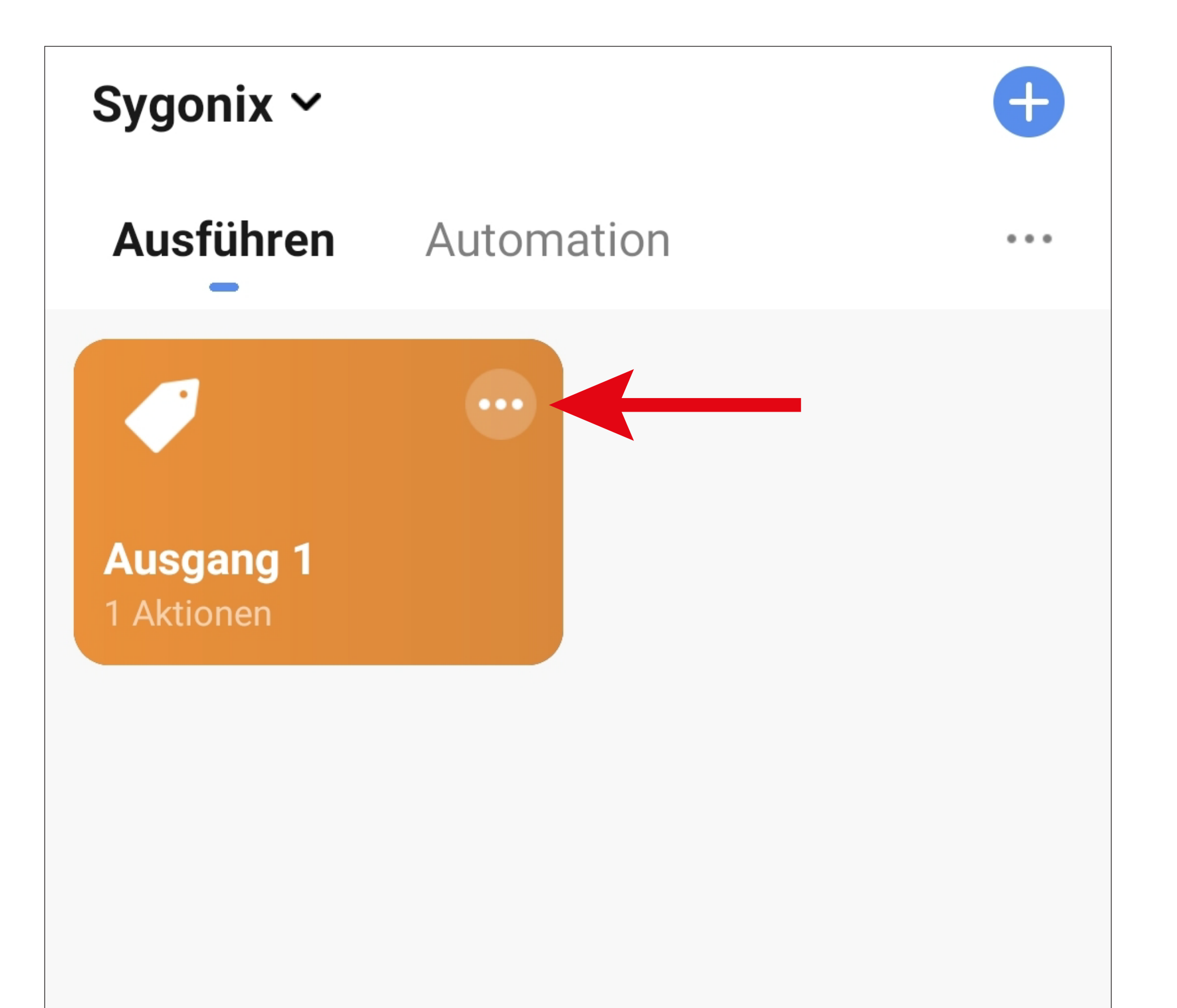

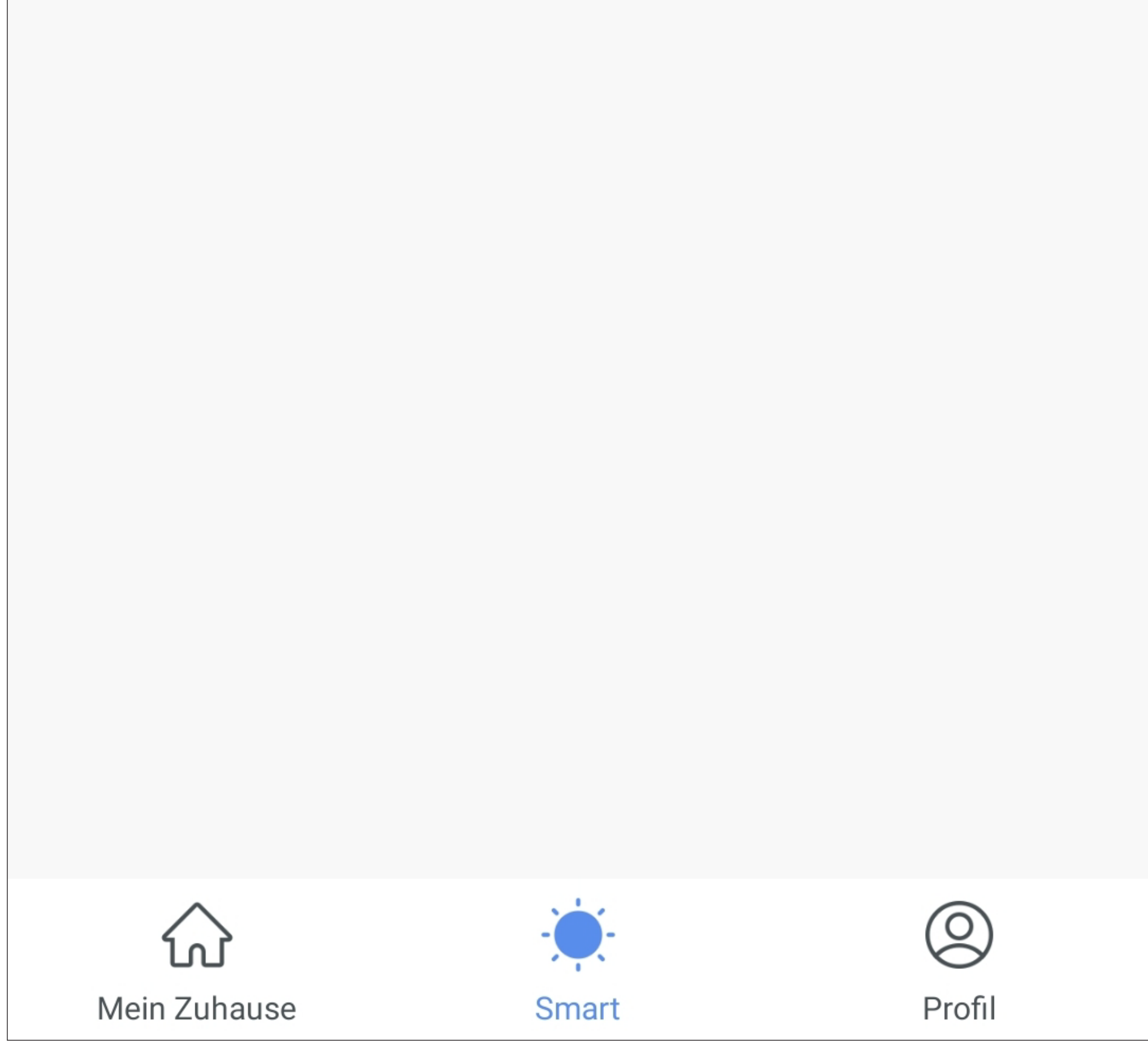

• Wischen Sie ganz nach unten und tippen auf "**Smart löschen**".

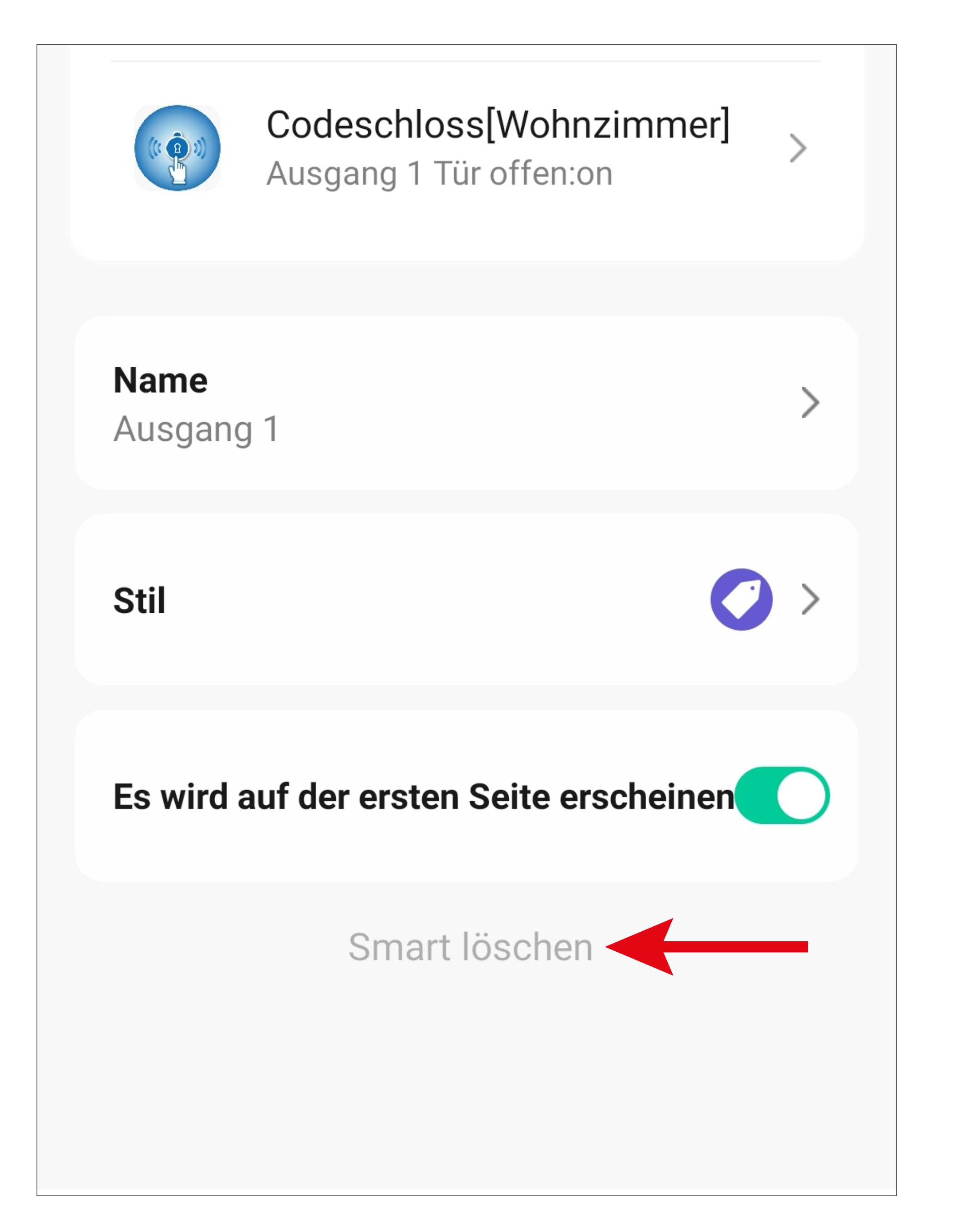

• Bestätigen Sie noch mit "OK".

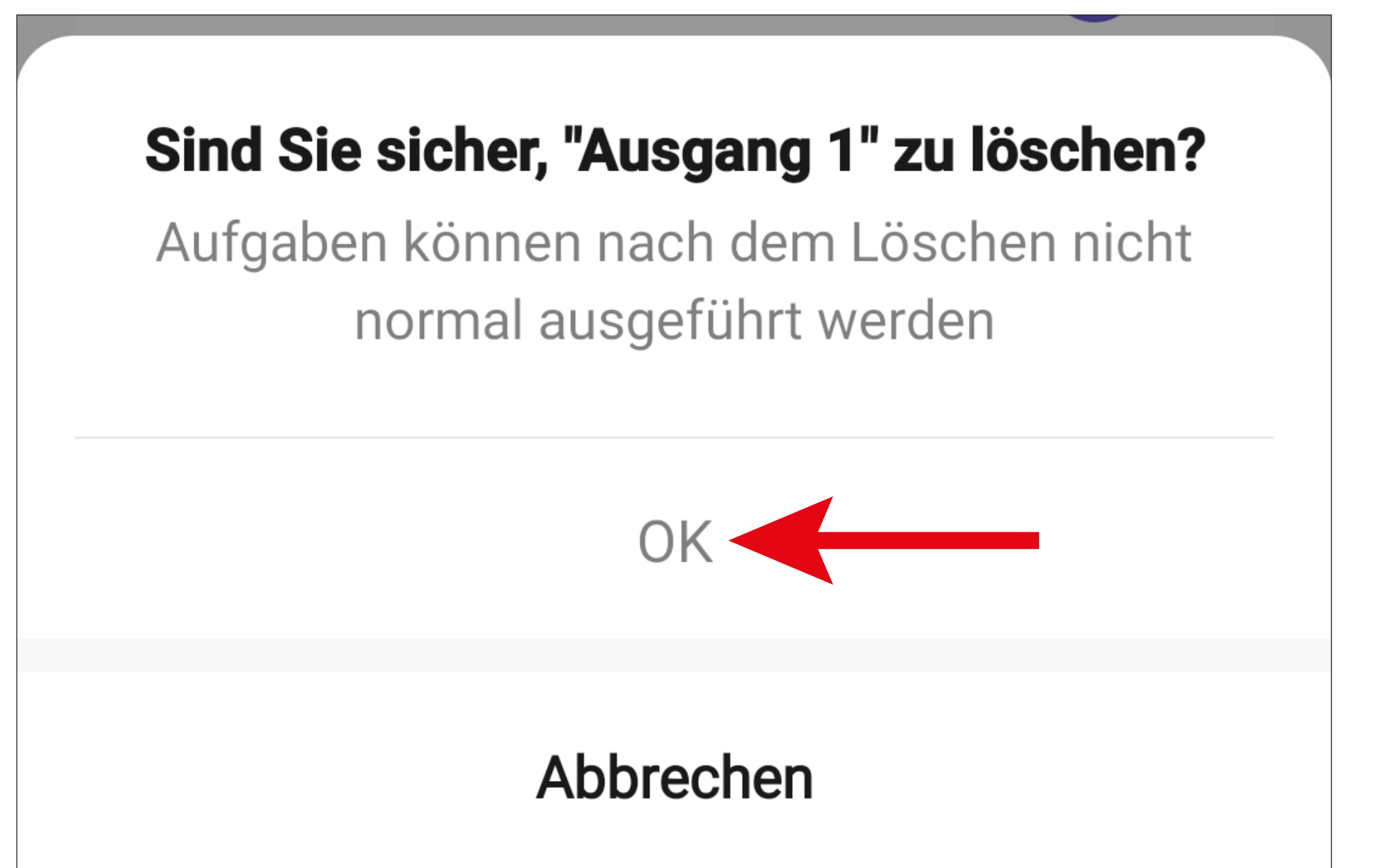

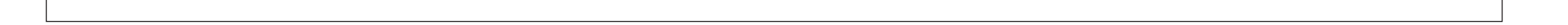

## **Sprachsteuerung über Siri**

Die Sprachsteuerung über Siri wird nur von Geräten mit Apple iOS unterstützt.

• Offnen Sie auf Ihrem Apple-Gerät, in der App "**Access Plus**" die Automatisierungseinstellungen.

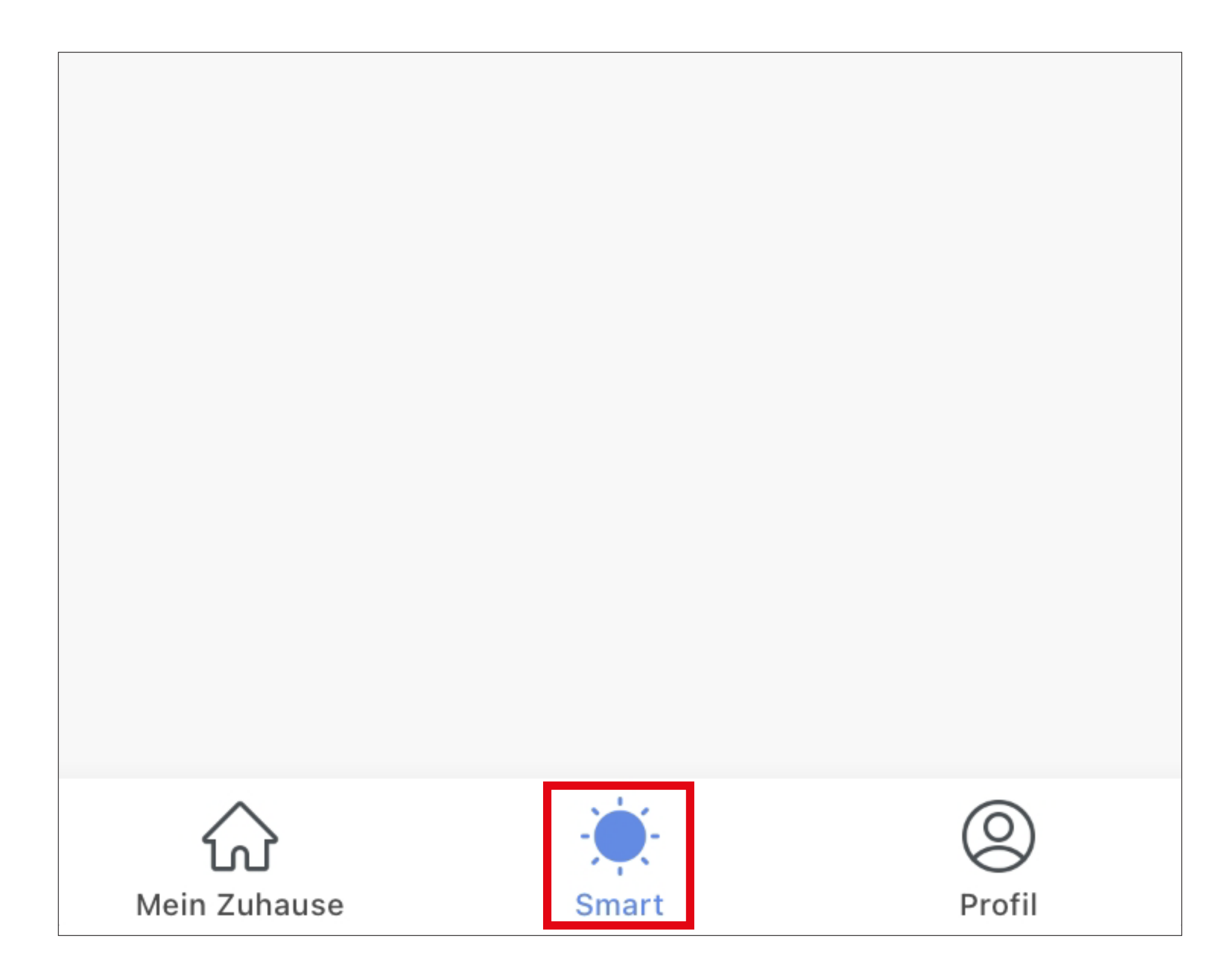

Hier kann Siri dazu verwendet werden, z.B. den Ausgang #1 zu öffnen. Der Befehl wird über den zuvor eingerichteten Kurzwahlbutton realisiert.

- Bei einem Apple-Gerät wird hier unten rechts ein Button für die Einrichtung von Siri angezeigt.
- Tippen Sie auf den Button.

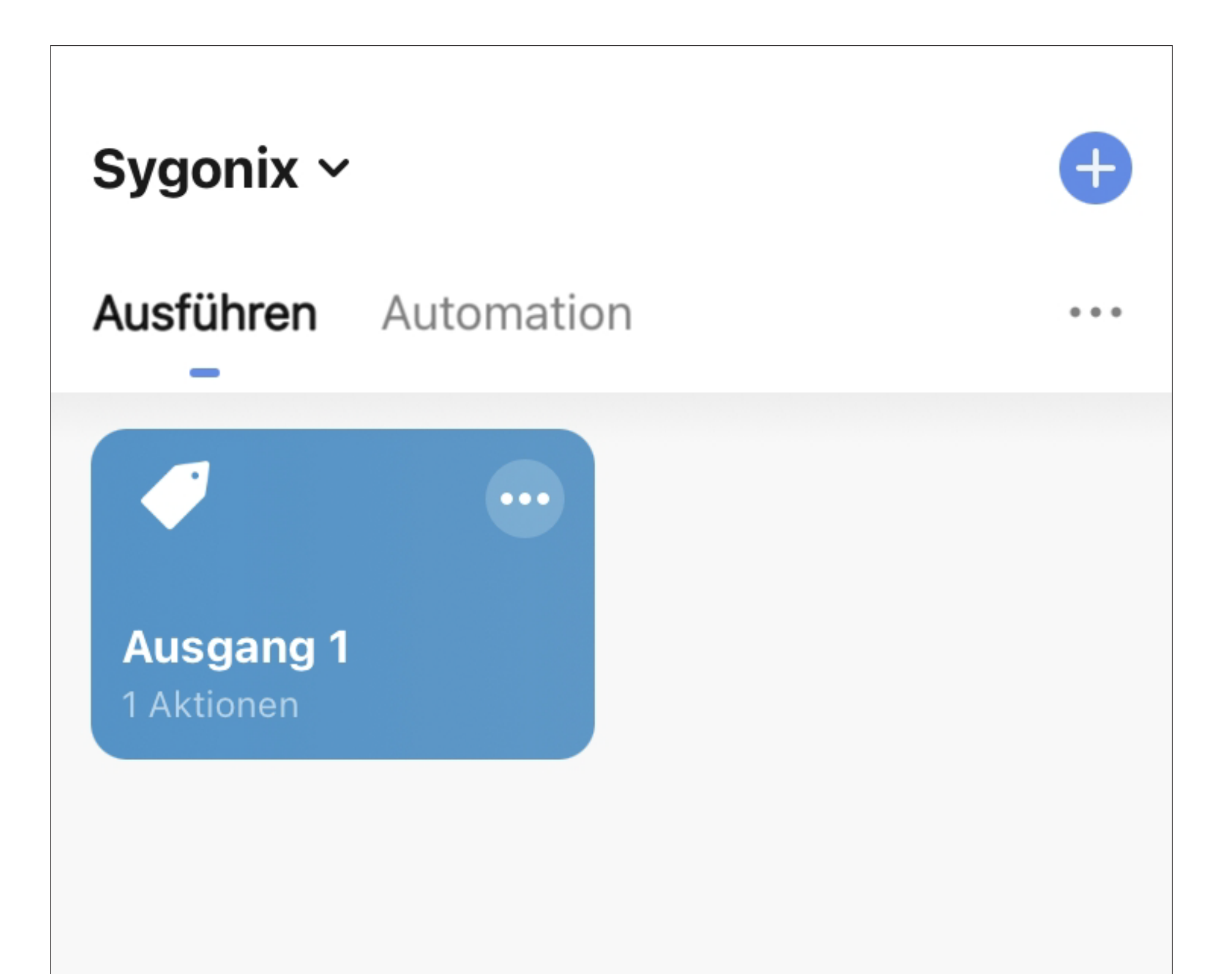

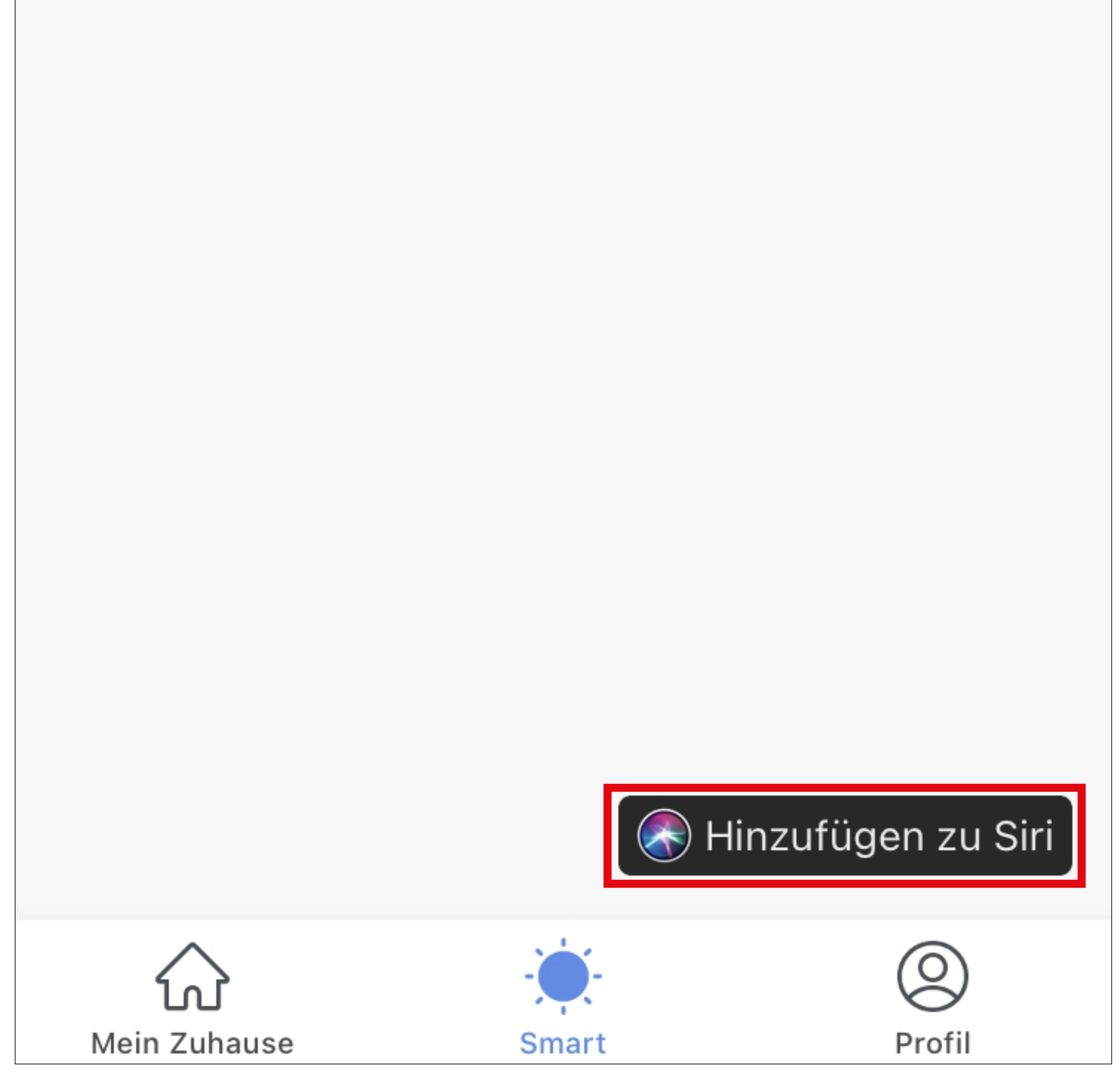

• Tippen Sie auf den zuvor erstellen Kurzwahlbutton für den Ausgang #1.

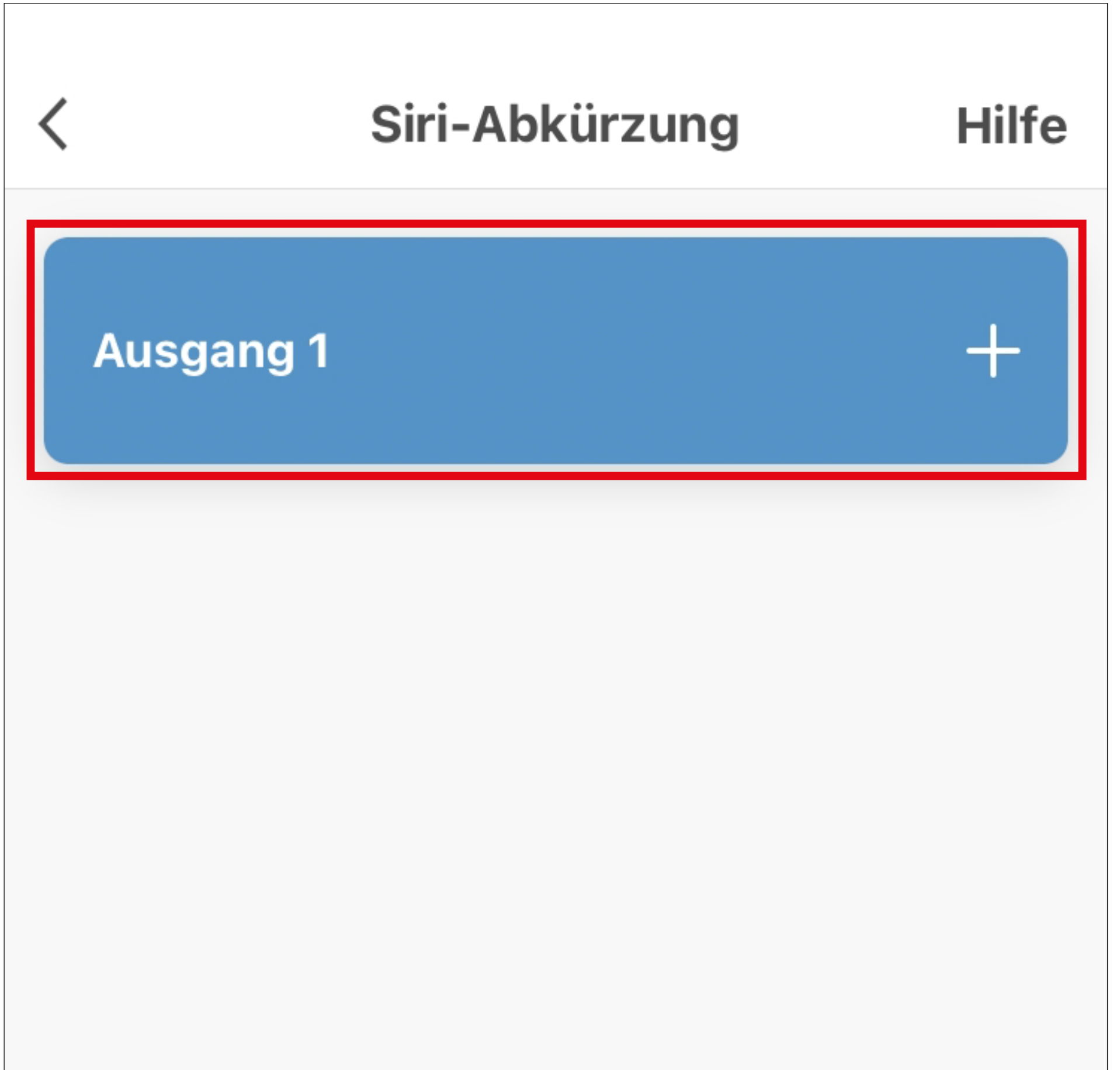

- Geben Sie den Sprachbefehl ein, der den Ausgang #1 öffnen soll. In unserem Beispiel wäre das "Öffne Ausgang 1".
- Tippen Sie anschließend unten auf den blauen Button, um den Befehl zu Siri hinzuzufügen.

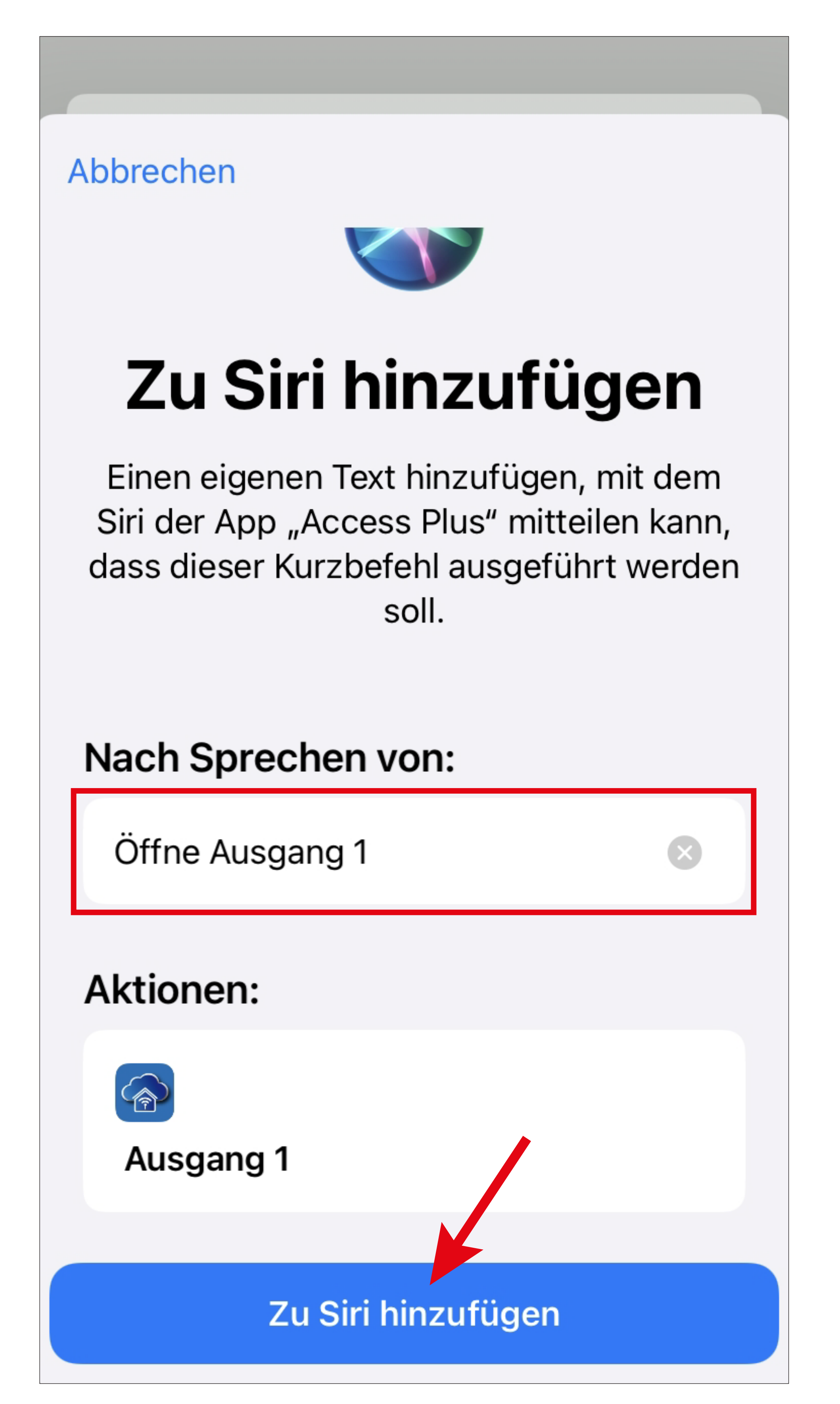

• Die Anzeige wechselt wieder auf die vorherige Ansicht. Hier wird jetzt der Sprachbefehl im Button angezeigt.

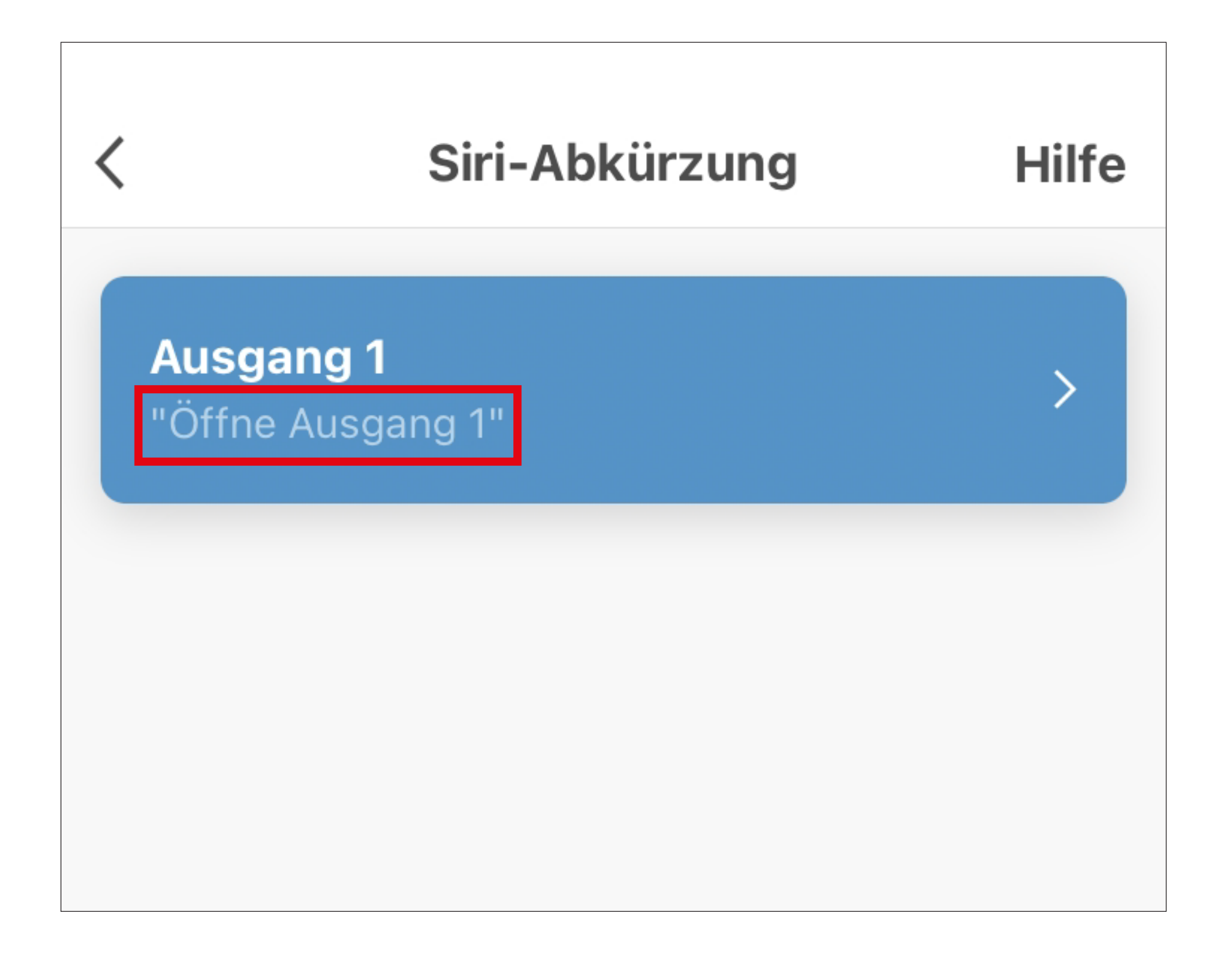

• Wenn Sie jetzt auf Ihrem Apple-Gerät Siri aktivieren und den Befehl "Öffne Ausgang 1" sprechen, wird der Ausgang #1 am Codeschloss geöffnet.

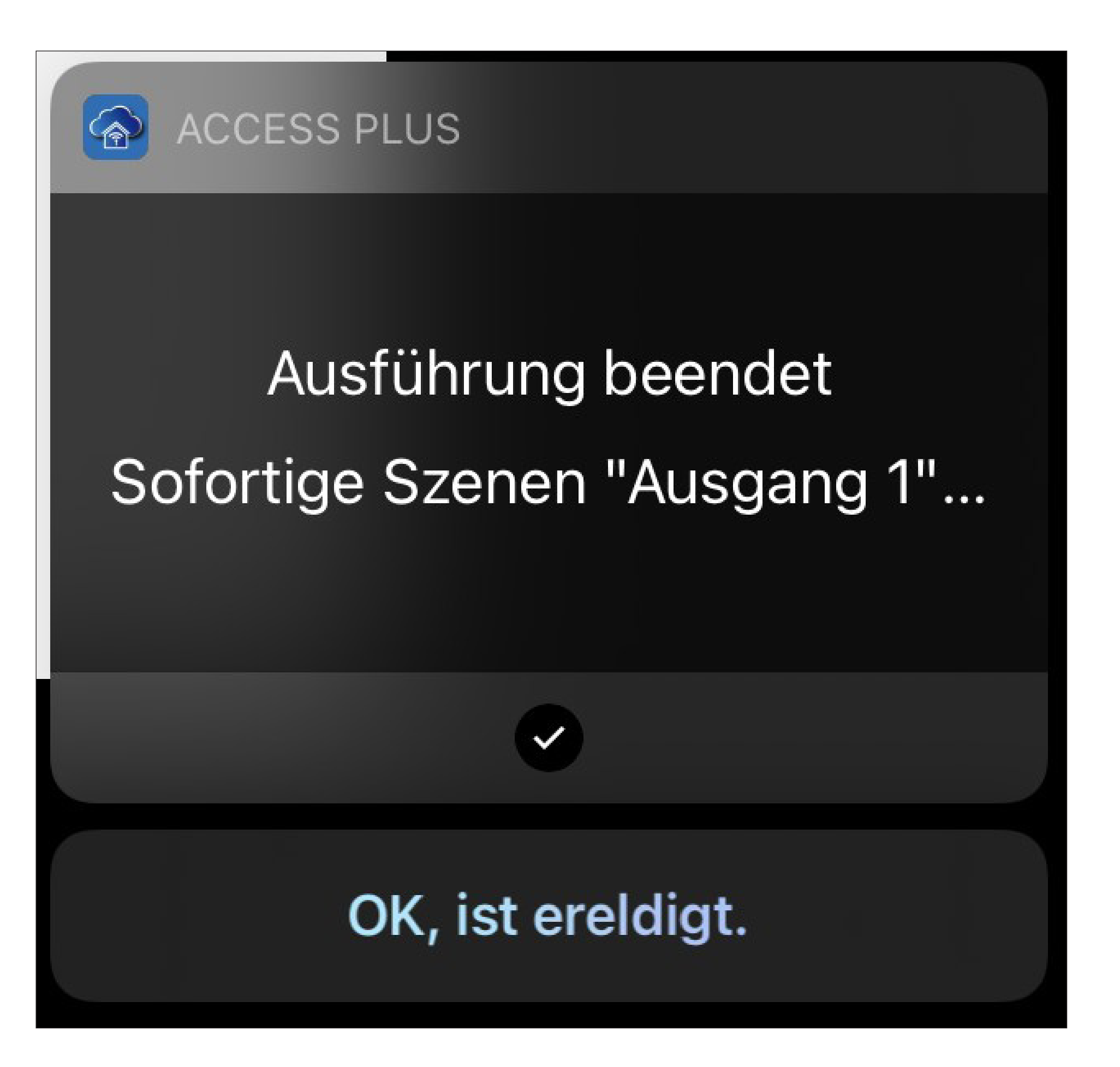

# **Weitere Geräte-Einstellungen**

• Um die weiteren Einstellungen zu einem Gerät zu öffnen, tippen Sie in der Geräte-Ansicht auf den Stift oben rechts.

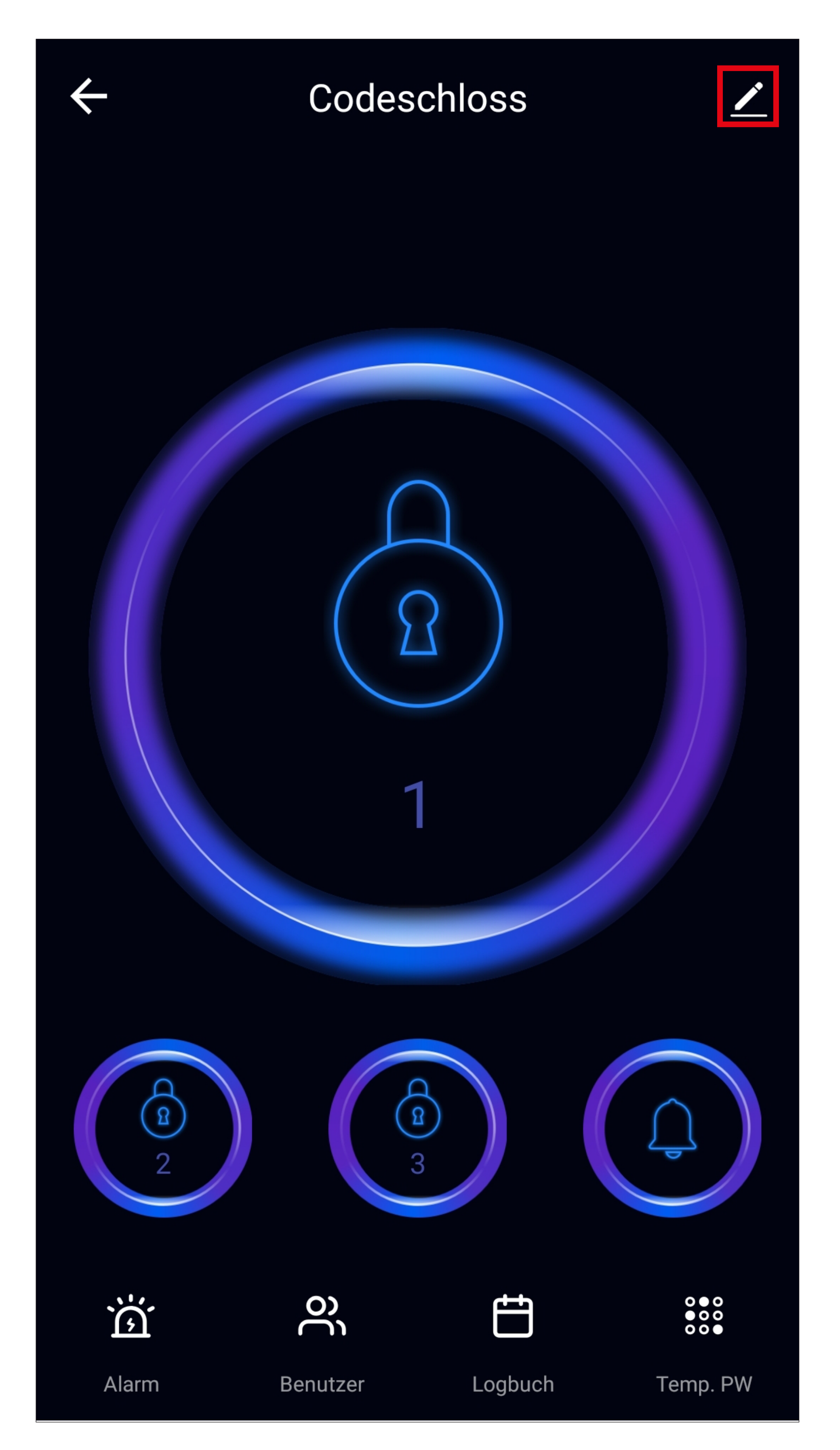

#### **Weitere Einstellungen "WLAN-Codeschloss"**

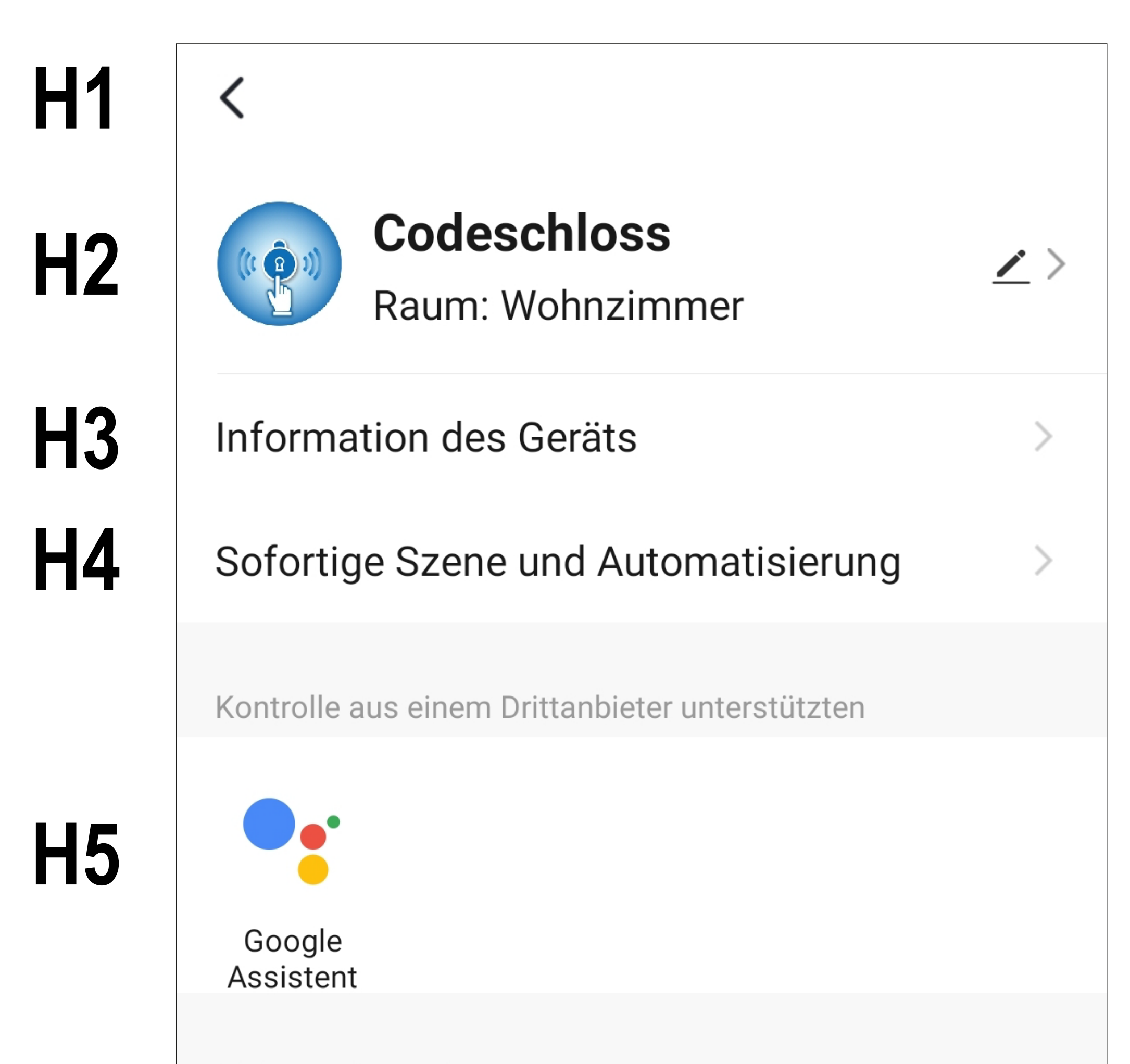

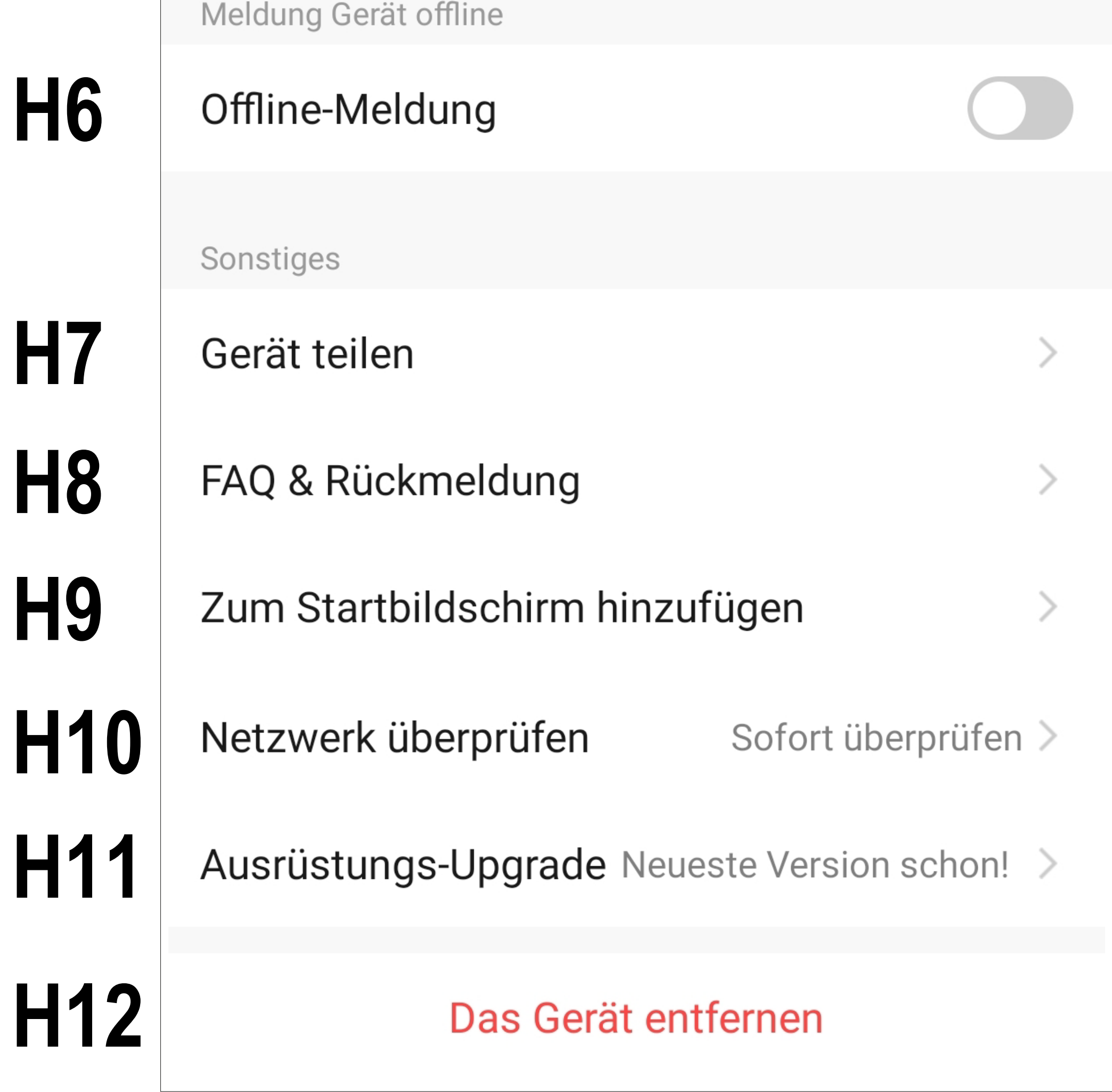

- **H1** Mit dem Pfeil wechseln Sie zurück zur Übersichtsseite des jeweiligen Geräts.
- **H2** Hier können Sie den Namen des Geräts ändern, ein anderes Symbol auswählen oder das Gerät einem anderen Raum zuordnen, vorausgesetzt, Sie haben mehrere Räume ausgewählt bzw. erstellt.
- **H3** In diesem Punkt können Sie Informationen, wie z.B. die IP-Adresse des Geräts, abrufen.
- **H4** Hier sehen Sie alle programmierten Szenen und Automatisierungsabläufe, falls Sie welche erstellt haben und das Gerät diese unterstützt.
- **H5** Wählen Sie hier den Dienst aus, mit dem

Sie die App verknüpfen möchten und hierbei Hilfe benötigen.

 Zum Zeitpunkt der Erstellung dieser Anleitung war das Gerät nur mit "Google Assistent" kompatibel. Wie Sie die Verknüpfung einrichten, wird in der App erklärt, sobald Sie auf den Button tippen.

- **H6** Mit dieser Funktion können Sie einstellen, dass Sie benachrichtigt werden, wenn dieses Gerät offline ist.
- **H7** Hier können Sie das ausgewählte Gerät mit einem anderen Familienmitglied teilen.
- **H8** In diesem Punkt können Sie bei Problemen mit der App die FAQs ansehen und/ oder das Problem an den Entwickler melden.

- **H9** Mit dieser Funktion können Sie für das Gerät einen Button auf dem Startbildschirm Ihres Smartphones hinzufügen.
- **H10** Mit dieser Funktion können Sie die Netzwerkverbindung zum Gerät überprüfen.
- **H11** Hier erhalten Sie Informationen zur Firmware des Geräts. Außerdem können Sie hier die Firmware auch aktualisieren und die automatische Update-Funktion aktivieren. Falls eine neuere Version vorhanden ist, wird Ihnen dies hier angezeigt.
- **H12** Tippen Sie auf diesen Button, um das Gerät aus der App zu entfernen. Sie können dabei nur das Gerät entfernen oder auch zusätzlich alle Daten löschen.

### **Zurücksetzen des WLAN-Moduls**

Wenn das Codeschloss in der App bereits hinzugefügt ist, können Sie das WLAN-Modul zurücksetzen.

Das Zurücksetzen löscht in der App keine bereits vorhandenen Daten wie z.B. Alarm-Meldungen, Zutrittsinformationen oder Meldungen im Logbuch.

Die Funktion ist eher dafür gedacht, um z.B. die WLAN-Verbindung neu zu setzen.

• Um das WLAN-Modul zurückzusetzen, geben Sie im Programmiermodus folgenden Code ein:

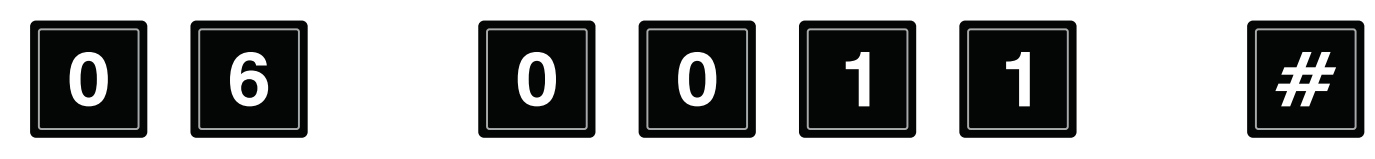

#### **Entfernen des WLAN-Moduls H12**

Dieser Vorgang löscht alle Daten in der App und setzt das WLAN-Modul wieder in den Auslieferungszustand zurück.

Entfernt werden kann das Modul nur vom Ersteller der Familie oder einem Familienmitglied.

• Um das WLAN-Modul zu entfernen, öffnen Sie die erweiterten Einstellungen des Codeschlosses und tippen Sie ganz unten auf "**Das Gerät entfernen**" (**H12**) (siehe vorheriges Kapitel).

• Anschließend können Sie noch auswählen, ob Sie nur die Verbindung entfernen (Szenen und Automatisierungen werden dabei gelöscht) oder zusätzlich die kompletten Daten löschen wollen.

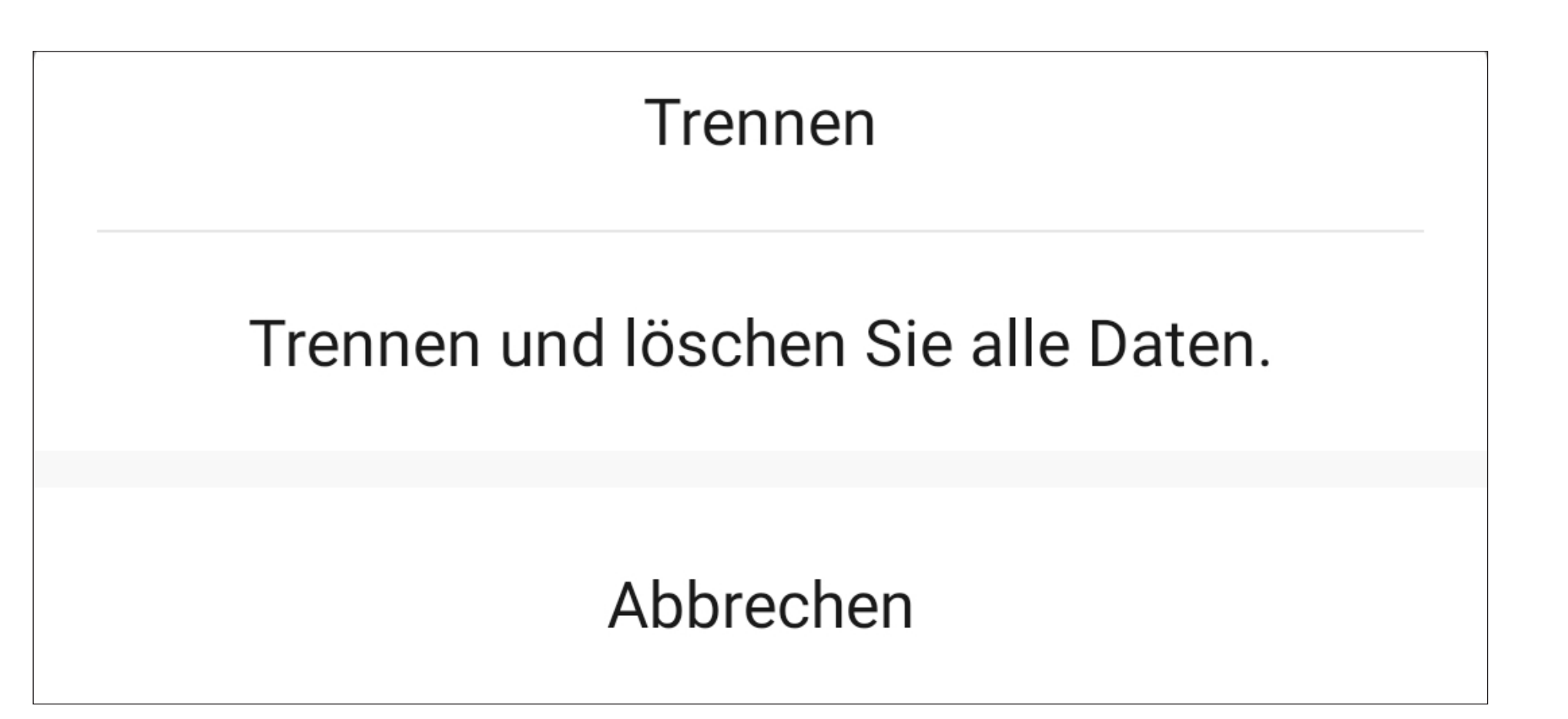

Achtung! Alle Daten und Programmierungen in der App, die das Codeschloss betreffen, gehen dadurch verloren!

• Bestätigen Sie anschließend noch mit "OK".

#### Möchten Sie dieses Gerät wirklich trennen und Daten löschen?

Das Gerät wird auf die werkseitigen Standardeinstellungen zurückgesetzt und aus der Geräteliste entfernt. Alle zugehörigen Daten werden gelöscht.

Abbrechen

**OK**